HP Client Automation

# アウトバンド管理

Windows® オペレーティング システム用

ソフトウェア バージョン: 8.10

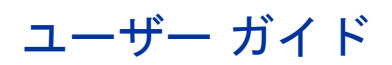

ドキュメントのリリース日: 2012 年 2 月 ソフトウェアのリリース日: 2012 年 2 月

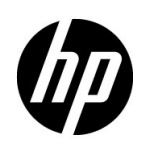

ご注意

# 保証

HP の製品およびサービスで保証されるのは、製品およびサービスに添付される明確な保証文で説明されているも のだけです。ここでの記載で追加保証を意図するものは一切ありません。ここに含まれる技術的誤り、編集上の 誤り、または欠如について、HP はいかなる責任も負いません。

本書に記載した内容は、予告なしに変更することがあります。

# 権利の制限

機密性のあるコンピュータ ソフトウェアです。所有、使用、または複製を行う場合には、HP からの正規のライ センスが必要です。FAR 12.211 および 12.212 に従い、商用コンピュータ ソフトウェア、コンピュータ ソフト ウェア ドキュメンテーション、および市販品の技術データは、各販売業者の標準営業許可のもとに米国政府にラ イセンスされています。

# 著作権について

© Copyright 2003-2011 Hewlett-Packard Development Company, L.P.

# 商標

Intel® は米国内およびその他の国における Intel Corporation の商標です。

Java は Oracle Corporation またはその関連会社、あるいはその両方の登録商標です。

Microsoft®、Windows®、Windows® XP および Windows Vista® は、Microsoft Corporation の米国における登 録商標です。

# 謝辞

この製品は、Apache Software Foundation (http://www.apache.org/) (英語サイト) で開発されたソフトウェアを 含みます。

この製品には、Eric Young (eay@cryptsoft.com) が開発した暗号ソフトウェアが含まれています。

この製品には、OpenSSL ツールキットで使用するための、OpenSSL Project が開発したソフトウェアが含まれて います。OpenSSL については、http://www.openssl.org (英語サイト) を参照してください。

この製品には、Tim Hudson (tjh@cryptsoft.com)が開発したソフトウェアが含まれています。

# ドキュメントの更新

本書のタイトル ページには、次の識別情報が含まれています。

- ソフトウェア バージョン番号。ソフトウェアのバージョンを示します。
- ドキュメントのリリース日。ドキュメントが更新されるごとに変わります。
- ソフトウェアのリリース日。ソフトウェアのこのバージョンのリリース日を示します。

最近の更新がないか確認したり、最新版ドキュメントを使用していることを確認したりするには、次の URL に移 動してください。

#### **http://h20230.www2.hp.com/selfsolve/manuals**

このサイトを使用するには HP Passport に登録してサインインする必要があります。HP Passport ID を登録す るには、次の URL を参照してください。

#### **http://h20229.www2.hp.com/passport-registration.html**(英語サイト)

または、HP Passport サインインのページの [**New user registration**] のリンクをクリックしてください。

適切な製品サポート サービスを購読している場合にも、更新版や新版を受け取ることができます。詳細は、HP 営業担当者までご連絡ください。

# サポート

次の HP Software のサポート オンライン Web サイトを参照してください。

### **www.hp.com/go/hpsoftwaresupport**

この Web サイトには、HP Software の製品、サービス、サポートに関するお問い合わせ先情報が掲載されてい ます。

HP Software オンライン サポートでは、お客様自身が問題を解決するのに有益な情報を提供します。ビジネスを 管理するために必要な対話型技術サポート ツールに素早く効率的にアクセスする方法を提供しています。サポー トを受けるお客様は、サポート Web サイトを使って以下のことができます。

- 関心がある知識ドキュメントの検索
- サポート事例および機能強化リクエストの提出とサポート状況の追跡
- ソフトウェア パッチのダウンロード
- サポート契約の管理
- HP サポートの問い合わせ先の検索
- 利用可能なサービスに関する情報の確認
- 他のソフトウェア顧客とのディスカッションへの参加
- ソフトウェア トレーニングの検索と登録

サポート領域のほとんどでは HP Passport ユーザーとして登録しサインインする必要があります。また多くの場 合サポート契約も必要です。HP Passport ID を登録するには、次の URL を参照してください。

#### **http://h20229.www2.hp.com/passport-registration.html**(英語サイト)

アクセス レベルに関する詳細については、次を参照してください。

### **http://h20230.www2.hp.com/new\_access\_levels.jsp**

# 目次

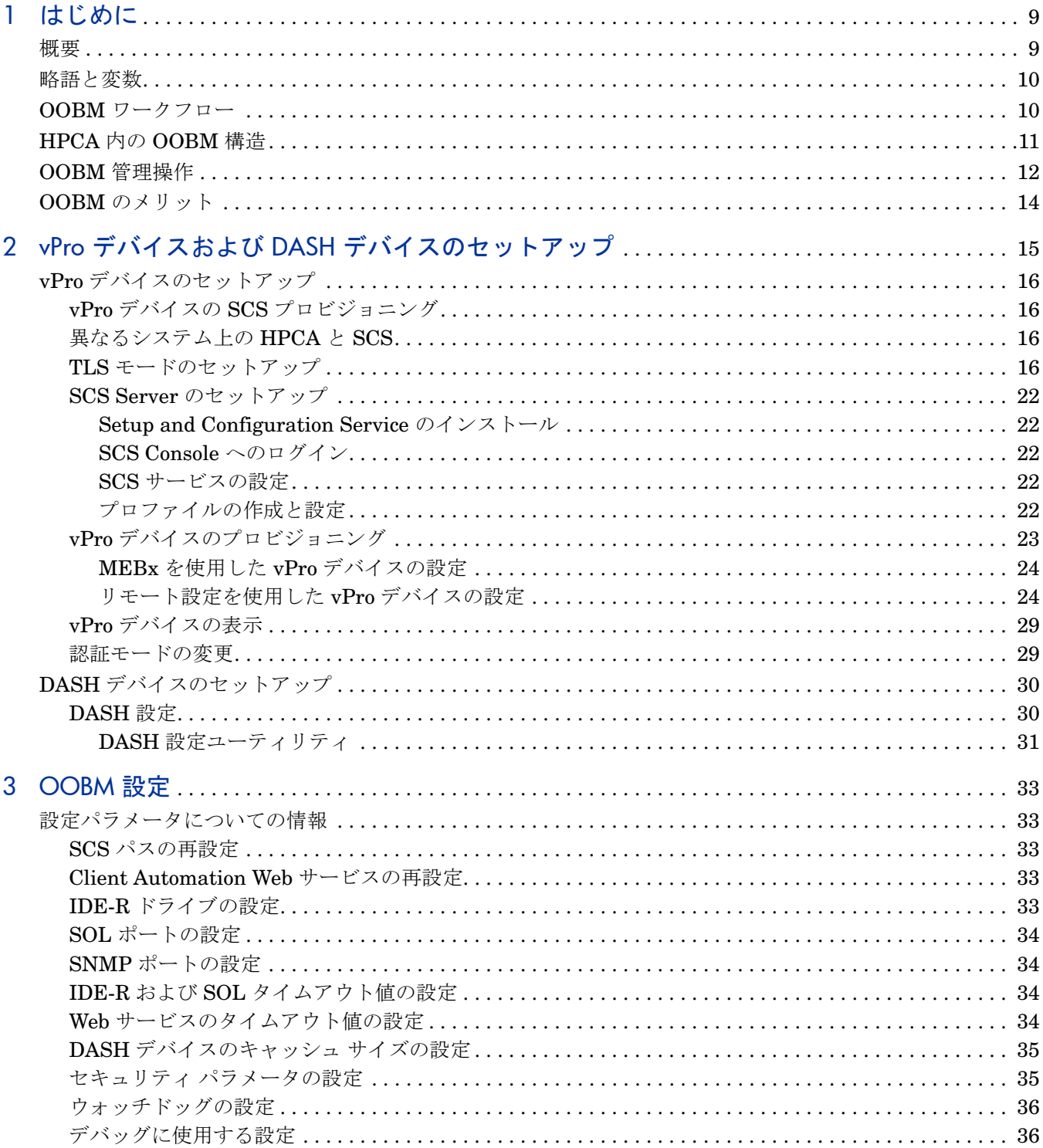

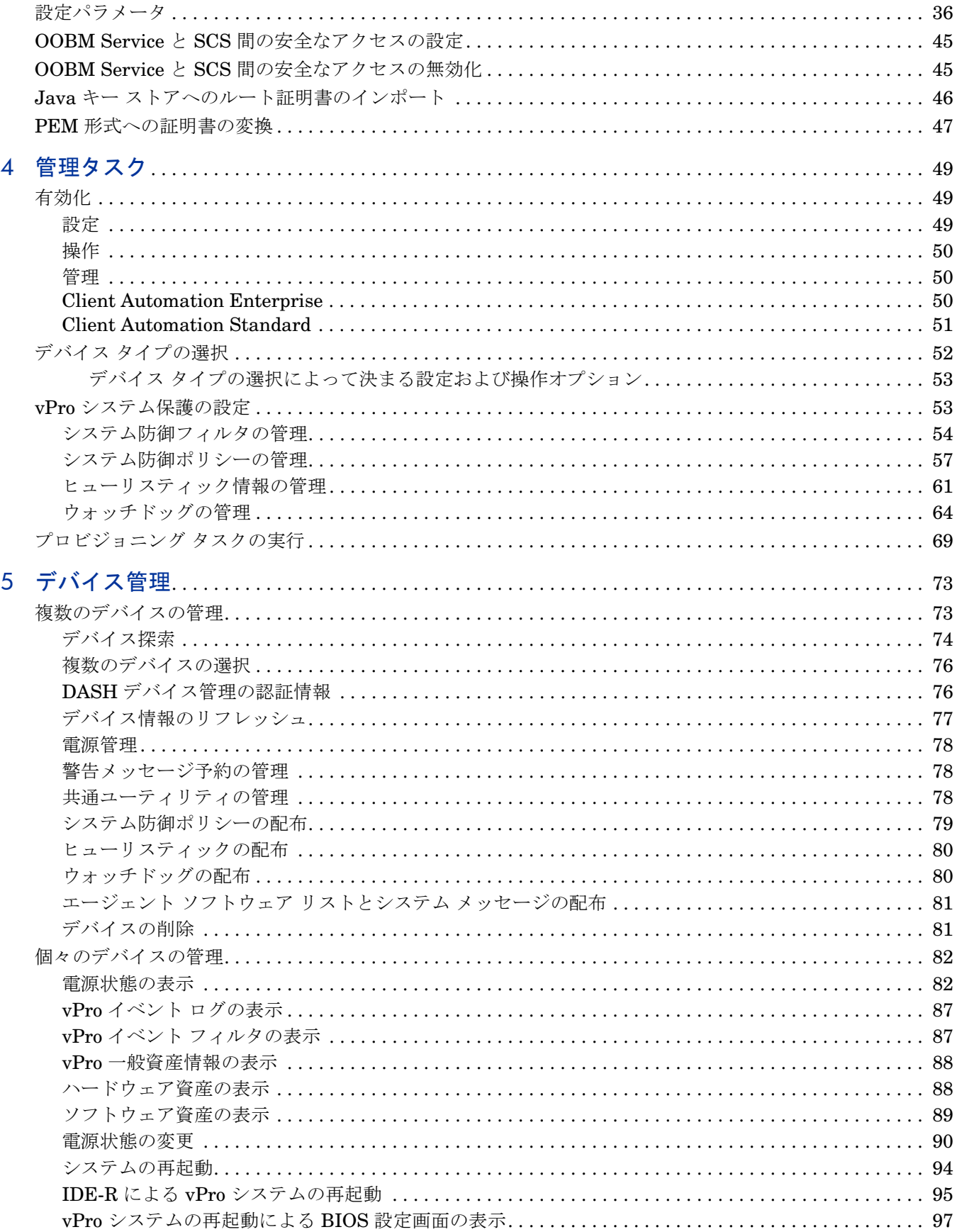

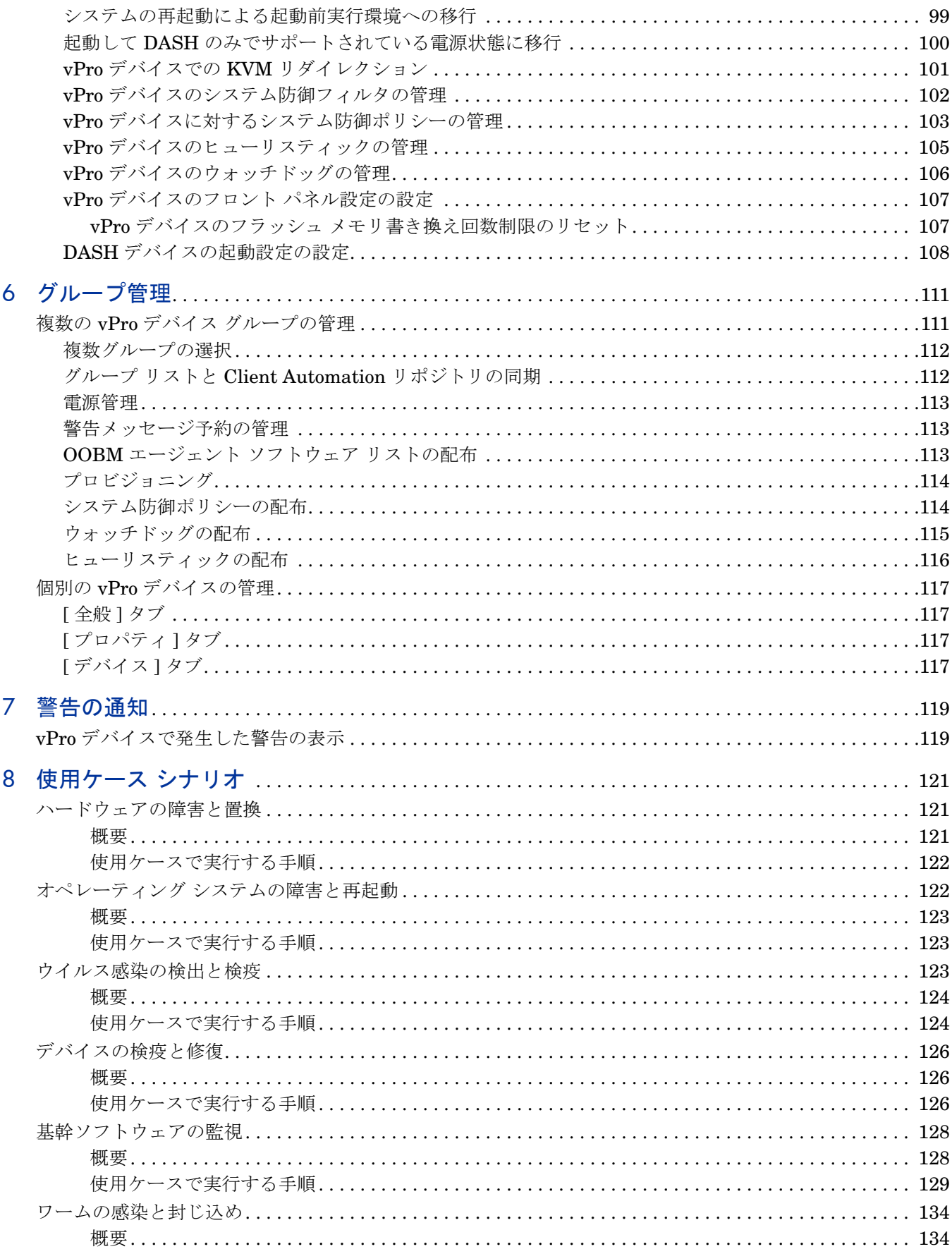

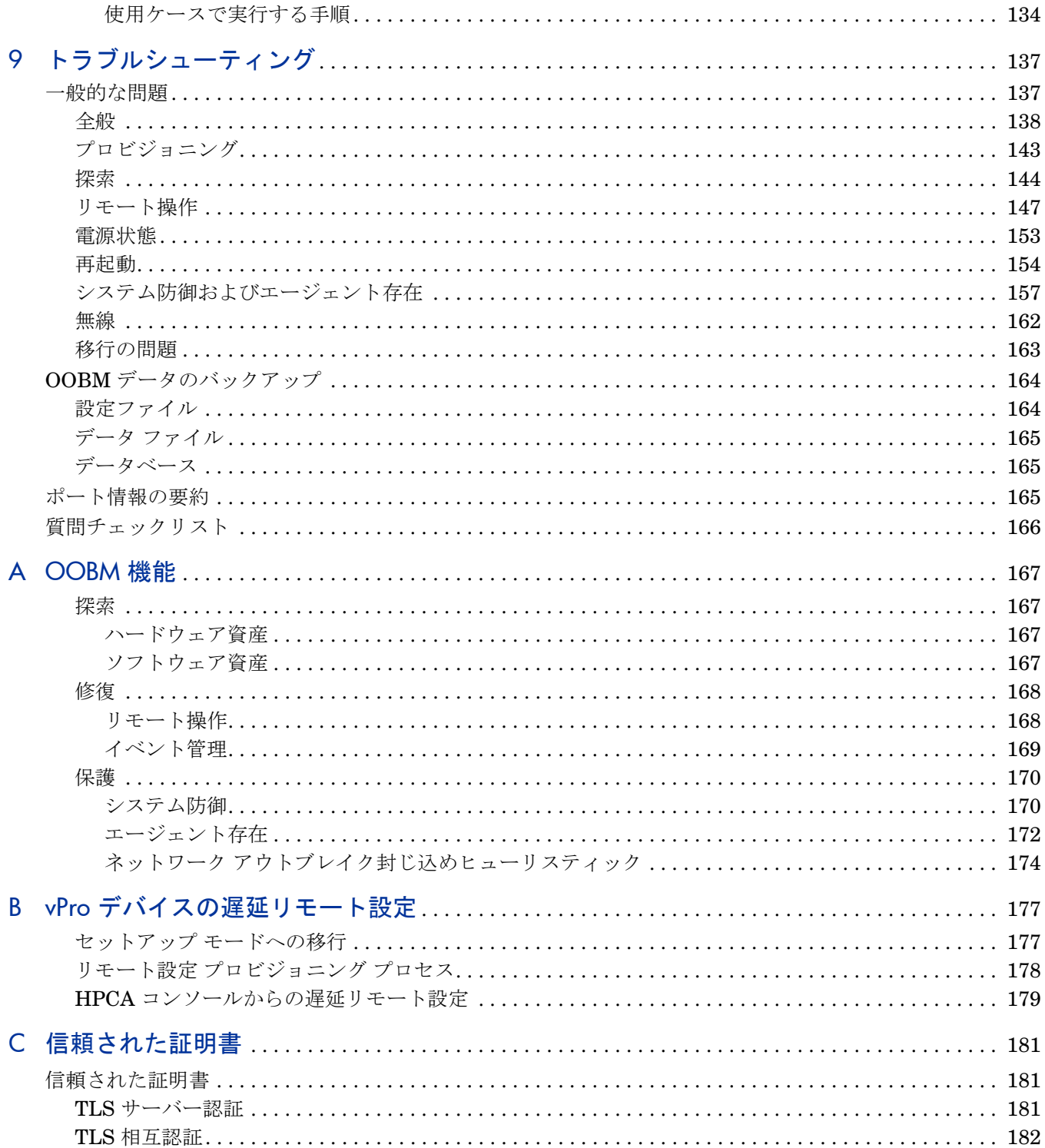

# <span id="page-8-0"></span>1 はじめに

<span id="page-8-1"></span>概要

HP Client Automation (HPCA) サーバーを使用すると、システムの電源やオペレーティング シス テムに関係なく、アウトバンド管理 (OOBM) 機能を使用してアウトバンド操作を実行できます。

インバンド管理は、コンピュータの電源がオンでオペレーティング システムが稼働しているとき に実行される操作を指します。

アウトバンド管理は、コンピュータが次のいずれかの状態のときに実行される操作を指します。

- コンピュータは電源に接続されているが稼働していない (オフ、スタンバイ、休止)
- オペレーティング システムに読み込まれていない (ソフトウェア障害またはブートの失敗)
- ソフトウェア ベースの管理エージェントが使用できない

HPCA サーバーでは、Intel の vPro デバイスおよび DASH 対応デバイスのアウトバンド管理が サポートされます。

Intel Active Management Technology (AMT) ファームウェアでは、不揮発性メモリに vPro デバ イスの情報が格納されており、またリモート管理コンソールから起動できる一連の管理操作が提 供されるため、電源がオフの状態でも Intel vPro デバイスの探索および管理は可能です。DASH は、いくつかの DMTF (Distributed Management Task Force) 管理構想の 1 つです。マシンの状 態、オペレーティング システム、またはベンダーとは関係なく、コンピュータ システムを管理す るために必要な構文と語義の総合的なフレームワークを提供します。

どちらのテクノロジでも、ハードウェア ベースのリモート ブートおよびテキスト コンソール リ ダイレクションを含む、リモート診断機能および修復機能が提供されます。

Intel vPro デバイスおよび DASH デバイスの詳細については、第 2 章、「vPro [デバイスおよび](#page-14-1) DASH [デバイスのセットアップ」を](#page-14-1)参照してください。

OOBM 機能によって、HPCA 環境のデバイスの探索、修復、および保護などを行うプロセスを 使用できるようになります。

• 探索

OOBM を使用すると、環境内のハードウェア資産およびソフトウェア資産を識別できます。 このことは、デバイス上のハードウェアの仕様、デバイス上のアプリケーションの識別、互 換性の問題などを特定するために有用です。

• 修復

OOBM では、ソフトウェア、オペレーティング システム、およびハードウェアに関するあら ゆる障害の識別、診断、および修復を支援するために、リモート操作やイベント管理などの 操作を使用します。イベント管理は vPro デバイスのみに関連した機能です。

• 保護

OOBM は、悪意のあるフトウェアおよびワームのまん延から vPro デバイスを保護すること にのみ役立ちます。OOBM は、デバイスで実行されているエージェントを監視して、その結 果ネットワーク内のワームに感染したデバイスを検疫できます。

探索、修復、および保護の詳細については、付録 A、「[OOBM](#page-166-4) 機能」を参照してください。

# <span id="page-9-0"></span>略語と変数

このマニュアルでは、以下の表に定義されている略語と変数を使用しています。

| 略語                    | 定義                                                                                                    |
|-----------------------|----------------------------------------------------------------------------------------------------|
| <b>HPCA</b>           | <b>HP</b> Client Automation                                                                                                    |
| Core $\geq$ Satellite | 1つの Core Server と 1つ以上の Satellite Server で構<br>成される HPCA Enterprise 環境。すべての機能が Core<br>Server または Satellite Server の一部としてインス<br>トールされます。 |
| <b>CSDB</b>           | <b>Configuration Server Database</b>                                                                                                    |
| Portal                | <b>HPCA</b> Portal                                                                                                    |

表 **1** このガイドで使われている略語

# 表 **2** このガイドで使われている変数

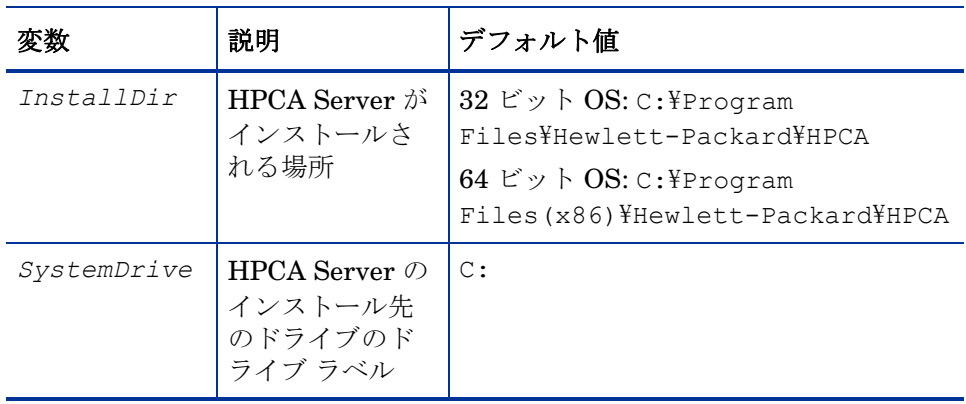

# <span id="page-9-1"></span>OOBM ワークフロー

このセクションでは、HPCA 環境に OOBM を正常に実装するために実行する必要のある手順に ついて説明します。

# 1 デバイスを識別してセットアップします。

これは、OOBM を使用するための前提条件です。OOBM での作業を開始する前に、Intel vPro デバイスおよび DASH 対応デバイスを識別してセットアップする必要があります。 vPro デバイスと通信するための SCS Server も設定する必要があります。SCS Server、Intel vPro デバイス、および DASH 対応デバイスのセットアップと設定の細細については、 第 2 章、「vPro デバイスおよび DASH [デバイスのセットアップ」を](#page-14-1)参照してください。

# 2 **HPCA** 環境での **OOBM** の有効化

これには、HPCA Server を使用します。HPCA Server で OOBM を有効にして、Intel vPro デバイスおよび DASH 対応デバイスを管理します。詳細については、第 4 [章、「管理タスク」](#page-48-3) を参照してください。

# 3 **OOBM** の設定 **(**オプション**)**

これはオプションのタスクです。OOBM 内のデフォルト設定を変更する場合は、設定パラ メータを使用して、HPCA 環境内の OOBM を設定します。OOBM の設定の詳細については、 第 3 章、「[OOBM](#page-32-5) 設定」を参照してください。

# 4 管理タスクの実行

OOBM の有効化を終えれば、デバイス タイプの選択、vPro システム保護の設定、vPro デバ イスのプロビジョニングなどの管理タスクを実行できます。詳細については、第 4 [章、「管理](#page-48-3) [タスク」](#page-48-3)を参照してください。

5 デバイスの管理

管理者またはオペレータのいずれかとして HPCA Server の [操作] タブで次のタスクを実行 して、デバイスの管理を開始できます。

- デバイスの管理: [デバイス管理] オプションでは、複数の OOB デバイスおよび個々の OOB デバイスを管理できます。データのリフレッシュ、デバイス情報のリロード、デバ イスの探索、デバイスの電源オン/オフおよび再起動、vPro 警告メッセージの予約および 予約解除、vPro デバイスに関する共通ユーティリティの管理などのタスクが含まれます。 詳細については、第 5 [章、「デバイス管理」](#page-72-2)を参照してください。
- グループの管理: [グループ管理] オプションでは、Client Automation ソフトウェアで定 義された vPro デバイスのグループを管理できます。vPro デバイスを含む Client Automation グループに対して OOB 操作を実行できます。vPro デバイスのグループを管 理することにより、さまざまな検出、自己回復、および保護タスクを実行できます。これ には、電源管理、警告メッセージの予約のほか、システム防御ポリシー、ウォッチドッ グ、OOBM エージェント ソフトウェア リスト、およびヒューリスティックの配布が含ま れます。詳細については、第 6 [章、「グループ管理」](#page-110-2)を参照してください。
- 警告の表示: vPro デバイスの場合、デバイスに警告のサブスクリプションを割り当ててい れば、プロビジョニング済みの vPro デバイスによって生成された警告を表示できます。 警告の通知を監視すると、ネットワーク上のデバイスの状態についての適切な情報が得ら れます。詳細については、第 7 [章、「警告の通知」](#page-118-2)を参照してください。

# <span id="page-10-0"></span>HPCA 内の OOBM 構造

次の図に、OOBM 内の構造および通信インターフェイスを示します。

# 図 **1** アウトバンド管理の構造

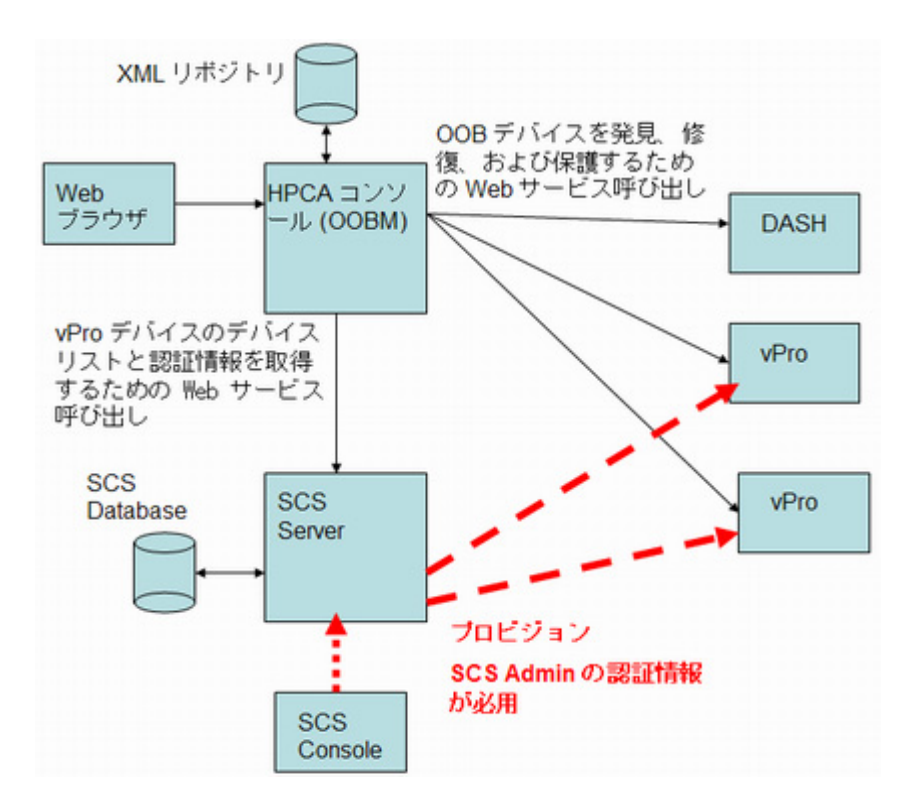

# <span id="page-11-0"></span>OOBM 管理操作

次の表では、管理する OOB デバイスのタイプに応じて実行できる管理操作の概要について説明 します。

# 表 **3** アウトバンド デバイスの管理操作

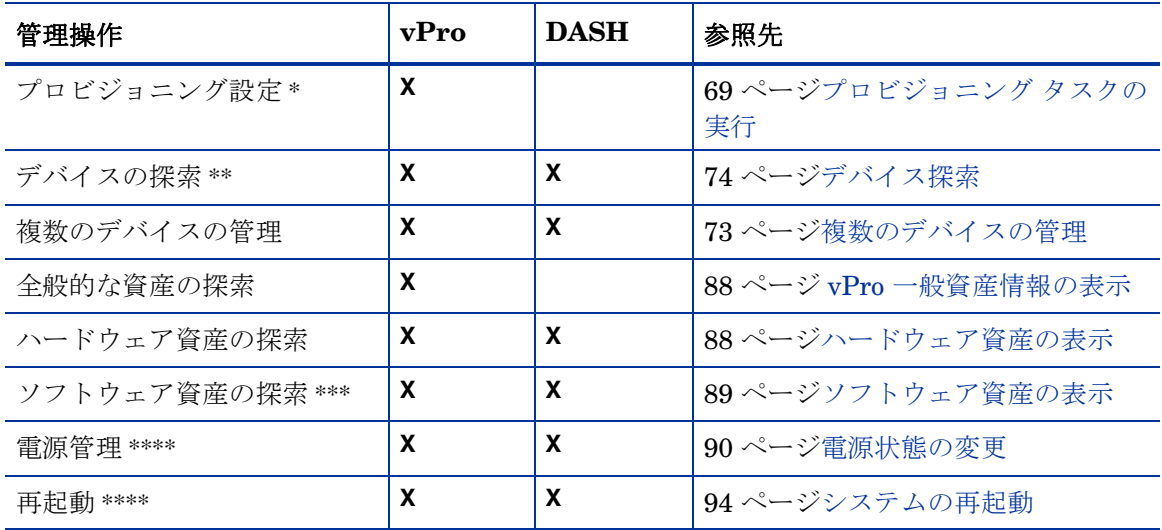

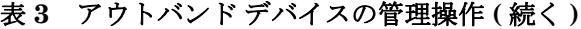

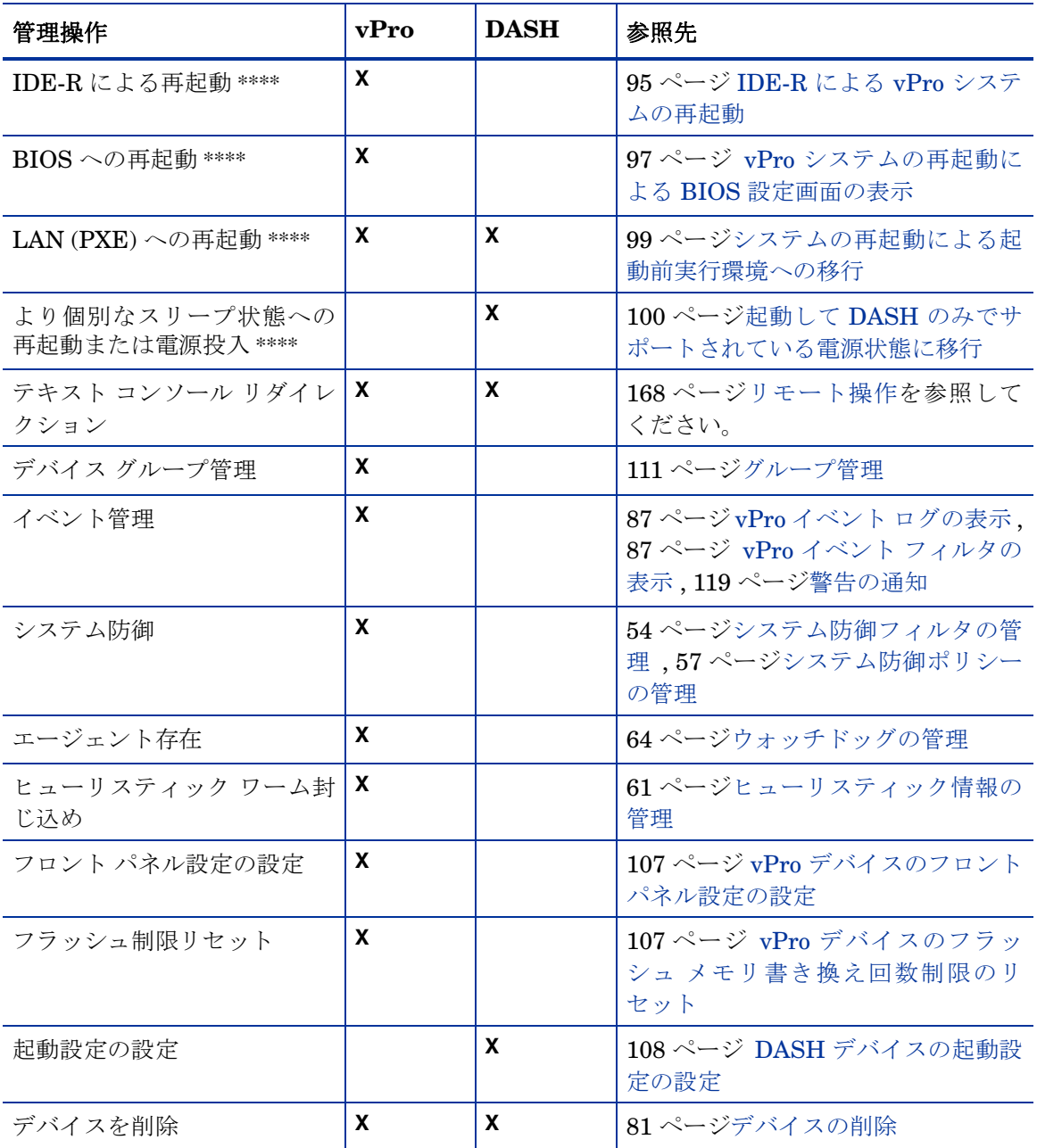

\*プロビジョニング設定: vPro デバイスは複数の方法でプロビジョニングできます。HPCA Server では、 遅延リモート設定で実行する方法のうち 1 つのみを実行できます。マシンのマニュアルにあるとお り、DASH デバイスはすでにプロビジョニングされているものと想定されます。

\*\*デバイスの探索: vPro デバイスは、SCS デバイス リポジトリを使用して探索されます。DASH デバ イスは、IP アドレスの指定によってか、または Active Directory (AD) を使用することによって探 索されます。

\*\*\*ソフトウェア資産の探索: vPro デバイスのソフトウェア資産は、サード パーティ データ ストアにあ る情報によって探索されます。DASH デバイスの場合は、ネットワーク コントローラの NVRAM にある情報によって探索されます。

\*\*\*\*電源および再起動オペレーション: 84 [ページの表](#page-83-0) 13を参照してください。

# <span id="page-13-0"></span>OOBM のメリット

HPCA Server 内の OOBM には複数の利点があります。次にこれらの利点を示します。

- vPro テクノロジを搭載した PC や DASH 標準が実装された PC のハードウェア ベースの管 理機能を利用することにより、電源がオフの状態、オペレーティング システムが動作してい ない状態、または管理エージェントが存在しない状態でもこれらの PC にアクセスできるよ うになります。
- 初期導入時からリース契約終了時まで、ハードウェアおよびソフトウェアのインベントリの 正確性および完全性が改善されます。
- PC はリモートで電源オン、再起動および再イメージ化が可能なため、デスクサイドに出向く 必要性が削減されます。
- vPro デバイスにシステム防御機能が提供されます。これにより、HPCA Server で作成した ポリシーおよびフィルタに基づいた、イーサネットおよび IP プロトコル パケット フローの 選択的なネットワーク分離が可能になります。
- HPCA Server から作成したウォッチドッグにより、vPro システム上で動作している OOBM エージェントの監視を可能にするエージェント存在機能が提供されます。監視されている エージェントが停止した場合、エージェント存在ポリシーが有効化されます。イベントがロ グに記録される場合もあります。
- vPro デバイスのための、オペレーティング システムに依存しない、改ざん防止対策機能のあ るワーム封じ込めシステムを提供します。ワームが検出されると、ホストが隔離され、HPCA Server に通知が送信されます。
- 管理対象 vPro デバイスのオペレーティング システム層より下層で実行される HTTP 認証と TLS (Transport Layer Security) によりセキュアで常に利用可能な通信チャネルが提供され ます。

# <span id="page-14-1"></span><span id="page-14-0"></span>2 vPro デバイスおよび DASH デバイスのセッ トアップ

Intel vPro デバイスは、Intel Active Management Technology (AMT) によって有効化されていま す。AMT は vPro テクノロジの一部に過ぎません。Intel チップセットおよび Intel 製のネット ワーク インターフェイス カード (NIC) も、vPro テクノロジ ソリューションの一部です。Intel AMT ファームウェアでは、不揮発性メモリに vPro デバイスの情報が格納されており、またリ モート管理コンソールから起動できる一連の管理操作が提供されるため、Intel vPro デバイスは、 電源がオフの状態でも探索および管理が可能です。

同様に、DASH 対応デバイスもアウトバンド管理を利用できます。DASH は、デスクトップおよ びモバイル システムのセキュアなアウトバンド管理およびリモート管理の次世代標準を提供す るように設計されています。DASH は、いくつかの DMTF (Distributed Management Task Force) 管理構想の 1 つです。マシンの状態、オペレーティング システム、またはベンダーとは関 係なく、コンピュータ システムを管理するために必要な構文と意味体系の総合的なフレームワー クを提供します。

両方のテクノロジでは、ハードウェア ベースのリモート ブートおよびテキスト コンソール リダ イレクションを含む、リモート診断機能および修復機能が提供されます。vPro デバイスでは、 IDE-R (Integrated Drive Electronics Redirect) を使用したリモート ブート機能が提供されます。 また、SOL (Serial Over LAN) テクノロジを使用したテキスト コンソール リダイレクションも使 用可能です。

Intel vPro テクノロジでは、リモートの vPro デバイスを自動的にプロビジョニングすることも可 能です。さらに、このテクノロジはシステム防御およびエージェント存在機能を提供します。こ れらの機能は、vPro デバイスをマルウェア攻撃から保護し、システムを保護する OOBM エー ジェントの削除を防止します。また、トラフィックの計測、分析、および対処によってワームの まん延を検出および防止するメカニズムである、ネットワーク攻撃の封じ込め (NOC、Network Outbreak Containment) ヒューリスティックを提供します。

すべての vPro OOBM 機能は、TLS (Transport Layer Security) および Digest 認証によって保護 されています。現在、DASH 対応デバイスに対しては、Digest 認証を使用したメカニズムのみが サポートされています。

HPCA Server は Kerberos 認証をサポートしていません。

OOB デバイスを探索および管理するための唯一の必要条件は、デバイスが物理的にネットワー クに接続され、電源に接続されていることです。

# <span id="page-15-0"></span>vPro デバイスのセットアップ

SCS Server (Setup and Configuration Server とも呼ばれる) は、vPro デバイスを動作させるた めに必要なすべての手順を実行します。SCS Server は、Intel Setup and Configuration Service (SCS) を実行するシステムであり、vPro デバイスのみに関連します。

SCS Server と vPro デバイスが相互に通信するには、以下の各セクションで説明されているとお り、両サイドで複数のセットアップ手順および設定手順を実行する必要があります。

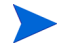

Media\OOBM\win32\AMT Config Server ディレクトリにある HPCA Core 配布メディ アにバンドルされているバージョンの SCS ソフトウェアを使用してください。また、前リ リースから移行する場合は、SCS ソフトウェアも、現在のリリースの配布メディアに組み 込まれているものに移行してください。そうしないと、エラーが発生することがあります。

# <span id="page-15-1"></span>vPro デバイスの SCS プロビジョニング

SCS Server と vPro デバイス間の通信はセキュアです。SCS Server は vPro デバイスの初期パラ メータ値およびセキュリティに関連する設定情報を生成して送信します。セットアップおよび設 定の一環として、プロファイルに組み込まれるかまたは自動的に生成されるパラメータを設定し ます。

vPro セキュリティに関連する設定情報の詳細については、HPCA Core 配布メディアの Media¥oobm\win32\AMT Config Server ディレクトリにある『Intel Setup and Configuration Service Console User Guide Version 5.4』の「*Introduction to Intel SCS*」セク ションを参照してください。

セットアップ パラメータおよび設定パラメータの詳細については、『Intel Setup and Configuration Service Console User Guide Version 5.4』の「*Setup and Configuration Operational Overview*」セクションを参照してください。

# <span id="page-15-2"></span>異なるシステム上の HPCA と SCS

SCS と HPCA でサポートされるオペレーティング システム プラットフォームが異なるため、 SCS ソフトウェアと HPCA ソフトウェアを別のシステムにインストールする場合があります。

# <span id="page-15-3"></span>TLS モードのセットアップ

TLS を必要としない場合は、22 ページSCS Server [のセットアップ](#page-21-0)に進みます。

セキュリティは、多くの vPro 機能、とりわけリダイレクションには重要です。SOL (Serial Over LAN) および IDE-R (Integrated Drive Electronics Redirect) の使用モデルとして、リモートから の診断、ブート、および OS のインストールを可能にするリモート トラブルシューティングがあ ります。通常、これらの手順には、リダイレクション セッションの一部として認証手順が伴いま す。この認証手順には、LAN を介して送信するユーザー名およびパスワードが必要です。vPro デバイスが TLS をサポートする場合、HPCA Server は SOL または IDE-R セッションを開始す る前に vPro デバイスとの TLS セッションを確立します。これにより、すべての関連するネット ワーク通信がセキュアになります。

vPro デバイスには相互認証を使用する必要があり、SCS Server にはサーバー認証を使用する必 要があります。

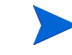

HPCA Server で TLS 認証をセットアップすると、TLS を使用するように設定されている vPro デバイスのみが管理されます。反対に、HPCA Server に TLS 認証をセットアップしていない場 合は、TLS を使用するように設定されていない vPro デバイスのみが管理されます。

TLS モードをセットアップするには、以下のタスクを実行します。

#### タスク 1: Microsoft Certification Authority のインストール

Microsoft Certification Authority を使用すると、クライアント証明書を作成し、信頼されたルー ト証明書とともにこのクライアント証明書をエクスポートして、TLS 認証に使用できます。

Windows Server 2003 に Microsoft CA をインストールするには、次の手順を実行します。

Microsoft CA のインストール手順は、プラットフォームによって異なります。

- 1 Windows の **[**スタート**]** ボタンをクリックして、**[**コントロール パネル**]** を選択します。
- 2 **[**プログラムの追加と削除**]** をダブル クリックします。
- 3 左側のパネルにある **[Windows** コンポーネントの追加と削除**]** をクリックします。
- 4 **[**証明書サービス**]** チェック ボックスをオンにします。証明書サーバーとして動作している間は コンピュータ名またはコンピュータのドメイン メンバーシップを変更できないという旨の警 告メッセージが表示されます。**[**はい**]** をクリックしてメッセージ ウィンドウを閉じます。
- 5 **[**詳細**]** をクリックします。
- 6 **[**証明書サービス **CA]** チェック ボックスと **[**証明書サービス **Web** 登録のサポート**]** チェック ボッ クスをオンにして、証明書サービスのサブコンポーネントを指定します。**[OK]** をクリックし ます。
- 7 [Windows コンポーネント] ウィンドウで、**[**次へ**]** をクリックします。[CA の種類] ウィンドウ が表示されます。
- 8 設定する証明書の種類として **[**エンタープライズのルート **CA]** を選択します。**[**次へ**]** をクリック します。[CA 識別情報] ダイアログが表示されます。
- 9 [CA 識別情報] ダイアログで、次の項目を指定します。
	- この **CA** の共通名: Microsoft CA の共通名には、Microsoft CA をインストールするコン ピュータの名前と同じ名前を指定する必要があります。
	- 識別名のサフィックス: 例: **DC=AMT,DC=HP,DC=COM**
- 10 Windows コンポーネントの設定ウィザードの残りの手順を完了します。すべての手順を完了 したら [完了] をクリックします。

これで Microsoft CA ソフトウェアがインストールされます。Microsoft CA を使用すると、クラ イアント証明書の作成 (次のセクションを参照)、および認証プロセスでの署名に使用する信頼さ れたルート証明書のエクスポートを実行できます。エクスポートの手順については、20 [ページ](#page-19-0) [ルート証明書のエクスポート](#page-19-0)で説明します。

#### タスク 2: SCS Server での Internet Information Services サーバー証明書の作成

SCS Server と SCS コンソール間で安全な通信を行うには、サーバー証明書が必要です。

詳細手順については、HPCA 配布メディアの Media\oobm\win32\AMT Config Server ディ レクトリにある『Intel Setup and Configuration Service Installation Guide Version 5.4』の 「*Installing Microsoft's Certification Authority*」の章の「*Securing the Connection to IIS Using SSL*」セクションを参照してください。

#### <span id="page-16-0"></span>タスク 3: クライアント証明書テンプレートの作成

HPCA Server にインストールされる、TLS 相互認証用のクライアント証明書を作成する必要が あります。

クライアント証明書テンプレートを作成するには、次の手順を実行します。

- 1 Windows の **[**スタート**]** ボタンをクリックして、**[**ファイル名を指定して実行**]** を選択します。
- 2 **MMC** と入力して **[OK]** をクリックします。[コンソール 1] が表示されます。
- 3 [ファイル] メニューで、**[**スナップインの追加と削除**]** を選択します。
- 4 **[**追加**]** をクリックします。[スタンドアロン スナップインの追加] ダイアログ ボックスが表示 されます。
- 5 **[**証明書テンプレート**]** を選択し、**[**追加**]** をクリックして、**[**閉じる**]** をクリックします。
- 6 [スナップインの追加と削除] ウィンドウで **[OK]** をクリックします。
- 7 左側のペインで、**[**証明書テンプレート**]** をクリックします。既存のすべてのテンプレートがコン ソールの右側のペインに表示されます。
- 8 Web サーバー テンプレートを右クリックして、**[**テンプレートの複製**]** を選択します。
- 9 **[**全般**]** タブで、次の各項目を指定します。
	- テンプレート表示名: テンプレートを表示するときに使用するテンプレートの名前です。た とえば、ClientAuthTmpl と指定します。
	- テンプレート名: テンプレートの名前。表示名と同じ名前でもかまいません。
	- **[Active Directory** の証明書を発行する**]** チェック ボックスをオンにします。
- 10 **[**要求処理**]** タブで、**[**秘密キーのエクスポートを許可する**]** チェック ボックスをオンにします。
- 11 **[**拡張**]** タブで **[**アプリケーション ポリシー **]** を選択し、**[**編集**]** をクリックします。[アプリケー ション ポリシーの拡張の編集] ウィンドウが表示されます。デフォルトで、[サーバー認証] ポ リシーが表示されます。
- 12 **[**サーバー認証**]** ポリシーを選択し、**[**削除**]** をクリックします。アプリケーション ポリシーの一 覧が空になります。
- 13 **[**追加**]** をクリックします。[アプリケーションのポリシーの追加] ウィンドウが表示されます。
- 14 [アプリケーションのポリシーの追加] ウィンドウで、**[**クライアント認証**]** ポリシーを選択して、 **[OK]** をクリックします。[アプリケーションのポリシーの追加] ウィンドウが閉じ、[アプリ ケーション ポリシーの拡張の編集] ウィンドウが表示されます。アプリケーション ポリシー の一覧に [クライアント認証] ポリシーが表示されます。
- 15 [アプリケーション ポリシーの拡張の編集] ウィンドウで、**[**追加**]** をクリックします。[アプリ ケーションの追加] ウィンドウが表示されます。
- 16 **[**新規**]** をクリックします。[新しいアプリケーションのポリシー ] ウィンドウが表示されます。
- 17 アプリケーション ポリシーの名前 (例: AMTRemote) とオブジェクト識別子 (例: 2.16.840.1.113741.1.2.1) を入力します。このポリシーは、サーバー証明書の秘密キー のエクスポートを許可します。
- 18 **[OK]** を 3 回クリックします。アプリケーション ポリシーを追加すると、[アプリケーション ポリシー] の説明一覧に、クライアント認証ポリシーと AMTRemote ポリシーが表示されます。
- 19 発行ポリシーの編集で **[**追加**]** をクリックします。**[**すべての発行ポリシー **]** を選択し、**[OK]** を 2 回クリックします。すべての発行ポリシー オプションが [発行ポリシーの説明] 一覧に表示さ れます。
- 20 **[**セキュリティ **]** タブで、**[Domain Admins]** を選択し、読み取り、書き込み、登録、自動登録の 各アクセス許可を設定します。**[Enterprise Admins]** を選択し、読み取り、書き込み、登録、自 動登録の各アクセス許可を設定します。**[Authenticated users]** を選択し、読み取りアクセス許 可を設定します。
- 21 その他のタブ ([発行の要件]、[優先するテンプレート]、および [サブジェクト名]) は一切変更 する必要はありません。

22 **[**適用**]**、**[OK]** の順にクリックします。新規のクライアント認証用テンプレートが、[証明書テン プレート] の右側のペインに表示されます。

# タスク 4: クライアント証明書テンプレートの発行

証明書をインストールするには、まず、証明書をテンプレートにすることができる証明書テンプ レートを発行する必要があります。

クライアント証明書テンプレートを発行するには、次の手順を実行します。

- 1 Windows の **[**スタート**]** ボタンをクリックして、**[**管理ツール**]**、**[**証明機関**]** の順に選択します。
- 2 インストールされている Microsoft CA を展開します。証明書テンプレートを右クリックし て、**[**新規作成**]**、**[**証明書テンプレートの発行**]** の順にクリックします。[証明書テンプレートの有 効化] ウィンドウが表示されます。
- 3 17[ページクライアント証明書テンプレートの作成で](#page-16-0)作成したクライアント認証テンプレート を選択します。例では、**ClientAuthTmpl** テンプレートを選択しています。
- 4 **[OK]** をクリックします。発行済みの証明書テンプレートが、[証明書テンプレート] ウィンド ウの右側のペインに表示されます。

# タスク 5: クライアント証明書のインストール

- 1 SCS Server 上および HPCA Server をインストールしたシステム上にクライアント証明書を インストールする必要があります。
	- SCS Server または HPCA Server にクライアント証明書をインストールするには、次の URL を使用します。

http://*<FQDN\_CAServer>*/certsrv

ここで、<FQDN\_CAServer>は、Certification Authority Server の完全修飾ドメイン名 です。

コンピュータの完全修飾ドメイン名 (FQDN) は、そのコンピュータの Windows デスクトッ プで確認できます。

- a **[**マイ コンピュータ**]** を右クリックし、**[**プロパティ **]** を選択します。[システムのプロパティ ] ウィンドウが開きます。
- b **[**コンピューター名**]** タブを選択します。マシンの FQDN は、このウィンドウに表示され ます。

上記の URL が、ブラウザの信頼済みサイト一覧に追加されていることを確認します。上記の サイトを追加するには、次の手順を実行します。

- a ブラウザで、**[**ツール**]**、**[**インターネット オプション**]**、**[**セキュリティ **]**、**[**信頼済みサイト**]** の順 に選択します。
- b **[**サイト**]** をクリックします。[信頼済みサイト] ウィンドウが表示されます。
- c **[**次の **Web** サイトをゾーンに追加する**]** フィールドに URL を入力します。
- d **[**このゾーンのサイトにはすべてサーバーの確認 **(https :)** を必要とする**]** チェック ボックスをオ フにします。
- e **[**追加**]** をクリックします。
- f **[**閉じる**]** をクリックします。
- 2 **[**証明書の要求**]** > **[**証明書の要求の詳細設定**]** > **[**この **CA** への要求を作成し送信する**]** をクリックし ます。
- 3 **[**証明書テンプレート**]** プルダウン リストでクライアント証明書テンプレートを選択します。例 では、[ClientAuthTmpl] を選択しています。
- 4 **[**オフライン テンプレート用の識別情報**]** の **[**名前**:]** フィールドには、クライアント証明書がインス トールされるマシンの完全修飾名を入力する必要があります。
- 5 **[**エクスポート可能なキーとしてマークする**]** チェック ボックスを選択します。
- 6 **[**送信**]** をクリックします。続くウィンドウで **[**はい**]** を選択して、証明書をインストールします。

#### タスク 6: クライアント証明書のエクスポート

HPCA Server および SCS Server の両方用にクライアント証明書をエクスポートする必要があ ります。

- クライアント証明書テンプレートをエクスポートするには、次の手順を実行します。
- 1 サーバー上で、Windows の **[**スタート**]** ボタンをクリックし、**[**ファイル名を指定して実行**]** を選択 します。
- 2 「**MMC**」と入力して **[OK]** をクリックします。[コンソール 1] が表示されます。
- 3 [ファイル] メニューで、**[**スナップインの追加と削除**]** を選択します。
- 4 **[**追加**]** をクリックします。
- 5 **[**証明書**]** を選択し、**[**追加**]** をクリックします。
- 6 **[**マイ アカウント**]** を選択し、**[**完了**]** をクリックします。
- 7 **[**閉じる**]**、**[OK]** の順にクリックします。
- 8 [コンソール 1] の左側のパネルで、[証明書-現在のユーザー ] ノードを展開します。
- 9 [個人] ノードを展開します。
- 10 **[**証明書**]** を選択します。
- 11 右側のパネルで、クライアント証明書を右クリックします。ポップアップ メニューが表示さ れます。**[**目的**]** タブに、インストール済みのクライアント証明書が表示されています。
- 12 **[**開く**]** を選択します。[証明書情報] ウィンドウが表示されます。
- 13 **[**詳細**]** タブを選択します。
- 14 **[**ファイルにコピー**]** をクリックします。証明書エクスポート ウィザードの [ようこそ] ウィンド ウが表示されます。
- 15 **[**次へ**]** をクリックします。[秘密キーのエクスポート] ウィンドウが表示されます。
- 16 **[**はい、秘密キーをエクスポートします**]** >**[**次へ**]** を選択します。[エクスポート ファイルの形式] ウィンドウが表示されます。**[**次へ**]** をクリックします。
- 17 秘密キーを保護するパスワードを入力し、確認用にもう一度入力します。このパスワードは、 証明書をインポートするとき必要になります。**[**次へ**]** をクリックします。
- 18 エクスポートするファイルの完全なパスおよび名前を入力します。ファイルの種類を示す ファイルのサフィックス (.pfx) は自動的に生成されます。このフルパスは後の手順で使用す るためメモしておきます。
- 19 **[**次へ**]**、**[**完了**]** の順にクリックします。
- 20 **[OK]** をクリックして [証明書情報] ウィンドウを閉じます。

#### <span id="page-19-0"></span>タスク 7: ルート証明書のエクスポート

ルート証明書は、サーバー証明書とクライアント証明書に付いているデジタル署名を確認するた めに、vPro デバイスと HPCA Server の両方で必要になります。

- vPro デバイスでは、SCS Server によってルート証明書がプロビジョニングされ、vPro デバ イスのプロファイルが設定されます。ルート証明書は、HPCA Server がクライアント証明書 を vPro デバイスに送信するときに、HPCA Server クライアントの ID を認証するために vPro デバイス上で使用されます。
- HPCA Server では、ルート証明書は、vPro デバイスが HPCA Server に証明書を送信すると きに、そのデバイスの ID を認証するために使用されます。ルート証明書は、ハードウェアと ソフトウェアのクエリやリモート制御機能を認証するために、vPro デバイスに署名するとき に使用されます。

Microsoft CA サーバーにルート証明書をエクスポートするには、次の手順を実行します。

- 1 Windows の **[**スタート**]** ボタンをクリックして、**[**管理ツール**]** > **[**証明機関**]** を選択します。証明 機関管理コンソールが表示されます。
- 2 左側のウィンドウで、インストール済みの Microsoft CA を右クリックします。ショートカッ ト メニューの **[**プロパティ **]** をクリックします。[CA プロパティ ] ウィンドウが開きます。
- 3 **[**全般**]** タブを選択します。
- 4 証明書を選択し、**[**証明書の表示**]** をクリックします。
- 5 **[**詳細**]** タブを選択します。
- 6 **[**ファイルにコピー **]** をクリックします。証明書エクスポート ウィザードが表示されます。
- 7 **[**次へ**]** をクリックします。
- 8 [エクスポート ファイルの形式] として **[DER encoded binary X.509 (.CER)]** (デフォルト選択) を選択します。
- 9 **[**次へ**]** をクリックします。
- 10 エクスポートするファイルの完全なパスおよび名前を入力します。ファイルの種類を示す ファイルのサフィックス (.cer) は自動的に生成されます。このフルパスは後の手順で使用す るためメモしておきます。
- 11 **[**次へ**]** をクリックして設定を確認します。続行するために、**[**完了**]** をクリックします。エクス ポートに成功したことを示すメッセージが表示されます。
- 12 **[OK]** をクリックします。[証明書] ウィンドウの **[**詳細**]** タブに戻ります。
- 13 **[OK]** をクリックして [証明書] ウィンドウを閉じます。
- 14 **[OK]** をクリックして証明機関管理コンソールに戻ります。コンソールを閉じます。
- 15 SCS Server 上および HPCA Server 上の場所に証明書ファイルをコピーします。

#### タスク 8: PEM 形式へのルート証明書の変換

HPCA Server 上のルート証明書は、TLS 相互認証が有効になった場合に IDE-R/SOL 操作の保護 のために使用できるように、PEM 形式に変換されます。この変換の詳細は、47 [ページルート証](#page-46-1) 明書を PEM [形式に変換するにはで](#page-46-1)説明しています。

#### タスク 9: PEM 形式へのクライアント証明書の変換

クライアント証明書は、HPCA Server にインストールされた後、TLS 相互認証が有効になった 場合に IDE-R/SOL 操作の保護のために使用できるよう、PEM 形式に変換されます。この変換の 詳細は、47 [ページクライアント証明書を](#page-46-2) PEM 形式に変換するにはで説明しています。

#### タスク 10:JRE へのルート証明書のインポート

HPCA Server では、ルート証明書を Java キー ストアに追加して、vPro デバイスから HPCA Server にサーバー証明書が送信されてきたときに、vPro デバイスの ID の認証のために使用でき るようにします。この変換の詳細は、46 ページルート証明書を Java キー [ストアにインポートす](#page-45-1) [るにはで](#page-45-1)説明しています。

## タスク 11:セキュリティ パラメータの設定

35 [ページセキュリティ](#page-34-2) パラメータの設定で説明されている方法で、PEM クライアント証明書お よび PFX クライアント証明書のパスワードを指定し、TLS 認証の設定パラメータを設定する必 要があります。

#### タスク 12:Tomcat Service を再起動します。

**HPCA Tomcat Server** サービスを再開します。

# <span id="page-21-0"></span>SCS Server のセットアップ

vPro デバイスとのすべての通信が安全に行われるように、Setup and Configuration Service を 設定する必要があります。SCS は、SCS Server 上にインストールされます。

<span id="page-21-1"></span>Setup and Configuration Service のインストール

Setup and Configuration Service のコンポーネントをインストールするには、『Intel Setup and Configuration Service Installation Guide Version 5.4』の「*Installation*」の章を参照してくだ さい。

# <span id="page-21-2"></span>SCS Console へのログイン

SCS Console にログインするには

- 1 SCS Server 上で、Windows の **[スタート]** ボタンをクリックし、**[Intel AMT Configuration]** A **[Intel AMT SCS Console]** を選択します。ログイン ウィンドウが表示されます。
- 2 [Service Name] フィールドに、SCS Web サービスの URL パス (仮想ディレクトリを含む) を 入力します。サービス名の形式は次のとおりです。**<**http|https**>://***<Provision Server* の完全修飾ドメイン名*>***/***<SCS Web* サービスの仮想ディレクトリ*>*

SCS Console が表示されます。

# <span id="page-21-3"></span>SCS サービスの設定

[SCS サービスの設定] ウィンドウでは、[Active Directory 統合] で **[**なし**]** を選択する必要があり ます。

SCS サービス設定の詳細については、『Intel Setup and Configuration Service Console User Guide Version 5.4』の「*Viewing and Configuring SCS Services*」の章を参照してください。

# <span id="page-21-4"></span>プロファイルの作成と設定

このプロファイルは、24 ページ新規 vPro [システムの追加](#page-23-2)で説明するとおり、vPro デバイスに関 連付けられます。プロファイルは、プロビジョニング プロセスで、vPro デバイスに初期値を与 えるために使用されます。

プロファイルを設定するには

[Optional Settings] ウィンドウでは、次の各オプションを有効にします。

- **— ACL**
- プラットフォームに対する操作に **TLS** で保護された通信を使用 (TLS による通信を使用する場 合のみ必須)
- **WiFi** ネットワークに対する接続を許可 (無線 NIC を使用して管理する場合のみ必須)

[ACL Details] ウィンドウでは、次の各項目を指定します。

- ユーザー タイプ: **[Digest User]** を選択します。
- ユーザー /グループ名: このタイプのアカウントのユーザー名を入力します。
- パスワード: このアカウントのパスワードを入力し、**[Mask]** を有効にします。
- アクセス タイプ: プルダウン リストから **[Both]** を選択します。
- 領域: 一覧表示された適切な領域を選択します。領域によって、HPCA コンソールで vPro デバイスを管理するとき、このユーザー アカウントが実行できる操作のタイプが決まり ます。最初に作成するアカウントでは、[Security Audit Log Realm] を除くすべての領域 を選択することを推奨します。
- TLS ウィンドウで、次の内容を指定します (TLS 通信を使用する場合のみ必要)。
	- TLS 基本設定: [TLS Server Certification Authority] で、リストから **[Certificate Authority]** を選択します。[Server Certificate Template] で、リストから **[WebServer]** を選択します。
	- 高度な TLS 設定: **[Use mutual authentication]** チェック ボックスをオンにします。リスト で、使用する信頼された TLS ルート証明書を選択します。
	- [Add] をクリックします。[Add Trusted Root Certificate] ウィンドウが表示されます。この ウィンドウで、**[From File]** を選択し、エクスポートしたルート証明書を参照します。ルー ト証明書の内容は表示することができます。**[OK]** をクリックして、作業を完了します。

ルータの無線アクセス ポイントを介して WPA-TKIP プロファイルを設定するには、[WWiFi Profile] ウィンドウで次のように値を設定する必要があります。

- プロファイル名: 全般プロファイルの名前とは異なるプロファイルの固有名を入力します (例: PSGWirelessProfile)。
- SSID: ルータの無線アクセス ポイントで WPA-TKIP プロファイルを設定するときに使 用した SSID 値を入力します。無線ルータのドキュメントを参照してください。
- キー管理プロトコル: プルダウン リストから **[WiFi Protected Access (WPA)]** を選択します。
- 暗号化アルゴリズム: プルダウン リストから **[Temporal Key Integrity Protocol (TKIP)]** を選 択します。
- パスフレーズ: **[Passphrase]** ラジオ ボタンを選択します。ルータの無線アクセス ポイント で WPA-TKIP プロファイルを設定するときに使用したパスフレーズを入力します。無線 ルータのドキュメントを参照してください。
- 無線インターフェイスを搭載した vPro デバイスのプロファイルを設定する場合は、 まず、無線ルータの無線アクセス ポイントに WPA-TKIP プロファイルを設定する必 要があります。無線ルータ付属のドキュメントを参照する必要があります。

プロファイルの作成と設定の詳細については、『Intel Setup and Configuration Service Console User Guide Version 5.4』の「*Creating and Changing Profiles*」の章を参照してください。

# <span id="page-22-0"></span>vPro デバイスのプロビジョニング

Intel vPro デバイスは、デフォルトでは、未設定状態 (工場出荷時モード) で出荷されます。管理 アプリケーションで vPro デバイスにアクセスできるようにするためには、そのデバイスに、安 全な通信に必要なユーザー名、パスワード、ネットワーク パラメータ、TLS 証明書、PID-PPS キーなどの設定情報を入力する必要があります。

vPro デバイスを設定するには、各デバイスの Management Engine BIOS Extension (MEBx) を 入力し、必須情報を手動で入力します。手動でデバイスをプロビジョニングする場合は、事前共 有キー (PSK) モードを使用して、SCS Server と vPro デバイス間の通信を保護します。詳細につ いては、24 ページMEBx を使用した vPro [デバイスの設定を](#page-23-0)参照してください。

また、Intel Remote Configuration プロセスを利用してデバイスを設定することもできます。そ の場合、デバイスは自動的にプロビジョニングされます。デバイスを自動的にプロビジョニング する場合は、公開キー インフラストラクチャ (PKI) を使用して、通信を保護します。詳細につい ては、24 [ページリモート設定を使用した](#page-23-1) vPro デバイスの設定を参照してください。

# MEBx を使用した vPro デバイスの設定

# <span id="page-23-0"></span>タスク 1: セキュリティ キーの設定

セキュリティ キーの設定の詳細については、『Intel Setup and Configuration Service Console User Guide Version 5.4』の「*Using USB Drives for TLS-PSK Keys*」の章の「*Configuring Pre-Setup and Configuration Security Keys*」セクションを参照してください。

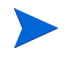

**Create TLS-PSK keys**] ウィンドウで [Fixed Password] を選択して、新規のパスワー ドを設定することを推奨します。

# タスク 2: MEBx を使用した vPro デバイスの設定

ベンダーのドキュメントを参照して、正しい手順を確認してください。MEBx を使用して vPro デバイス を設定するには、次のパラメータをセットアップする必要があります。

- vPro デバイスのホスト名を入力します。
- TCP/IP を有効にします。
- DHCP を有効にします。
- **[Provisioning Server]** を選択します。Intel SCS を実行するときに使用するコンピュータ の IP アドレスを入力します。
- リスン ポートは 9971 に設定します。
- PID と PPS に、セキュリティ キーを設定したときに指定した値を設定します。

# <span id="page-23-2"></span>タスク 3: 新規 vPro システムの追加

新規 vPro システムの追加については、『Intel Setup and Configuration Service Console User Guide Version 5.4』の「*Preparing and Managing Platforms*」の章の「*Adding a Platform Definition*」セクションを参照してください。

# <span id="page-23-1"></span>リモート設定を使用した vPro デバイスの設定

リモート設定とは、各デバイスに手動で PID/PPS のペアをインストールしてセットアップを有効 にする必要がない vPro メカニズムです。リモート設定を活用するには、次を実行する必要があ ります。

# タスク 1: 信用できる証明機関 (CA) からセキュリティ証明書を購入します。

CA ベンダーは、ルート証明書のハッシュ値が vPro ファームウェアに組み込まれているいずれか のベンダーと一致する必要があります。SSL 証明書を購入するベンダーの Web サイトに移動しま す。各サイトには、SSL 証明書の要求、登録、インストール、移動に必要な手順が説明されてい ます。SCS Server がインストールされているシステム上のシステム証明書ストアに証明書をイン ストールする必要があります。詳細については、『Intel Setup and Configuration Service Console User Guide Version 5.4』の付録「*Remote Configuration* 」の「*Remote Configuration Flow*」を 参照してください。

## タスク 2: vPro デバイスのリモート設定

リモート設定で vPro デバイスをプロビジョニングする方法は 2 つあります。この 2 つの方法は 次のとおりです。

- vPro デバイスのベア メタル リモート設定 (25 ページvPro [デバイスのベア](#page-24-0) メタル リモート [設定を](#page-24-0)参照)。
- OOBM エージェントからの遅延リモート設定プロビジョニング (25 ページvPro [デバイスの](#page-24-1) [遅延リモート設定プロビジョニング](#page-24-1)を参照)。

#### <span id="page-24-0"></span>vPro デバイスのベア メタル リモート設定

通常、デバイスをネットワークに接続すると、vPro デバイスの即時セットアップが実行されます (リモート設定要件を正しく実行した場合)。これを ベア メタル設定といいます。デバイスによっ て、セットアップ モードに遷移したことを示す SCS Server への「Hello」メッセージの送信が開 始されます。ネットワーク インターフェイスが開かれているネットワーク アクセスの制限時間間 隔内にデバイスが正常にプロビジョニングされた場合は、さらにプロビジョニング タスクを実行 する必要はありません。

HP デスクトップの場合、ネットワーク アクセスの制限の時間間隔は 255 時間です。時間間隔が 経過すると、セットアップと設定時間が SCS からのネットワーク コマンドによって延長されな かった場合、インターフェイスは終了します。

## vPro デバイスのベア メタル設定を実行するには

- 1 SCS Server を備えたネットワークに vPro デバイスを接続します。vPro デバイスは、SCS が インストールされているドメインに接続する必要があります。
- 2 vPro デバイスの電源を入れます。

vPro デバイスは「Hello」パケットを自動的に送信します。vPro デバイスが SCS Server か らメッセージを受信した後でプロビジョニング プロセスが始まり、vPro デバイスを有効にす るために必要となるすべての設定とデータを SCS Server が読み込みます。

3 vPro デバイスが設定された後で、オペレーティング システムをインストールします。IT が 指定するオペレーティング システムをネットワークから vPro デバイスにインストールする と、vPro システムの完全な「ノー タッチ」設定が可能になります。

### ベア メタル リモート設定の失敗

ベア メタルのプロビジョニング プロセスは、vPro デバイスをネットワークと AC 電源に接続す るとすぐに始まりますが、ネットワーク アクセスの制限時間枠内にデバイスのプロビジョニング が完了しないことがあります。失敗には次のような理由があります。

- SCS Server で OTP が有効になっている
- ネットワーク トラフィックが多い
- vPro デバイスで証明書がルート ハッシュと一致しない

### <span id="page-24-1"></span>vPro デバイスの遅延リモート設定プロビジョニング

ベア メタル設定が失敗した場合、遅延リモート設定を使用してデバイスをプロビジョニングでき ます。セットアップ モードへの移行と遅延リモート設定でのプロビジョニング プロセスについて は、付録 B、「vPro [デバイスの遅延リモート設定」](#page-176-2)を参照してください。

ワークフローのこの時点で OOBM エージェントをインストールすることをお勧めします。ベア メタル設定の制限時間枠内に vPro デバイスが正常にプロビジョニングされなかった場合、 OOBM エージェントはプロビジョニング解除済みデバイスのインストール プロセスの一部とし て遅延設定を実行します。

## OOBM エージェントのインストール

vPro デバイスに OOBM エージェントをインストールする方法は 2 つあります。1 つは、各 vPro デバイスで OOBM エージェントを手動でインストールする方法です。もう 1 つは、HP Client Automation Standard または Enterprise ソフトウェアにより、複数の vPro デバイスに OOBM エージェントを自動的にインストールする方法です。

両方の方法について次のセクションで説明します。

# 設定クライアント ロール

OOBM エージェントで vPro デバイスをプロビジョニングできるようにするには、選択したイン ストール方法に関係なく、次のことを実行する必要があります。

- 設定クライアントのロールがあるユーザーを SCS Console で作成して追加する必要がありま す。たとえば SCS Console で作成して追加したユーザーに **SCSUser** という名前を付けること ができます。
- このユーザーは、**SCSUser@vlan1.hp.com** などのドメイン **VLAN1** で作成する必要があります。

設定クライアント ロールがあるユーザーの認証情報は、OOBM エージェントのインストール中 に指定する必要があります。SCS 設定クライアントのユーザー認証情報は正しく指定する必要が あります。正しく指定しないと、OOBM エージェントは遅延セットアップでデバイスのプロビ ジョニングを開始しません。

OOBM エージェントのインストール時には、遅延設定を使用してデバイスをプロビジョニングし ない場合でも、「ダミー」ユーザー名とパスワードを指定する必要があります。ユーザー名とパス ワードを指定しないと、インストールはエラー コード 1920 で失敗します。

場合によっては、OOBM エージェントのインストールまたはサービスの再起動の結果、イベント ログにエラー コード 1063 のエラー メッセージが出力されることがあります。このメッセージは 無害であるため、無視してかまいません。

# 個々の vPro デバイスへの OOBM エージェントの手動インストール

### OOBM エージェントを vPro デバイスに手動でインストールするには

- 1 HPCA Core 配布メディアの \Media\client\default\win32\oobm\LocalAgent ディレ クトリにある oobmclocalagent.msi ファイルを vPro デバイスにコピーします。 oobmclocalagent.msi ファイルをダブルクリックします。または、配布メディア上の上記 と同じディレクトリにある setup.cmd ファイルを vPro デバイスにコピーします。 setup.cmd ファイルをダブル クリックするか、またはコマンド ラインに「setup.cmd」と 入力します。setup.cmd ファイルによって、oobmclocalagent.msi ファイルが呼び出さ れます。
- 2 **[Next]** をクリックして、ライセンス契約に同意します。
- 3 **[Next]** をクリックします。[Remote Configuration Parameters] ウィンドウが表示されます。こ のウィンドウ内で次を指定します。
	- SCS 設定クライアント ユーザー名: ユーザーのユーザー名と設定クライアントのロール を入力します。ユーザー名の形式は、*SCS* ユーザー名@ドメイン名です。
	- SCS 設定クライアント パスワード**:** ユーザーのパスワードと設定クライアントのロール を入力します。
	- SCS プロファイル ID: vPro デバイスのプロファイル ID を入力します。この情報は、SCS Console の [プロファイル] 領域に表示されます。
	- SCS リモート設定 URL: Intel SCS (Setup and Configuration Service) リモート設定 サービスの仮想ディレクトリを含めた URL パスを入力します。たとえば[、](https://provisionserver.yourenterprise.com/amtscs_rcfg) **[https://provisionserver.yourenterprise.com/amtscs\\_rcfg](https://provisionserver.yourenterprise.com/amtscs_rcfg)** のように入力します。

ここで、**provisionserver.yourenterprise.com** は、IIS ホスト コンピュータの完全 修飾ドメイン名 (FQDN)、**amtscs\_rcfg** は、同ホスト コンピュータ上の SCS リモート 設定サービス仮想ディレクトリです。

- 4 **[Next]** をクリックします。[User Information] ウィンドウが表示されます。このウィンドウで は、SCS プロファイル ID (前の手順で参照) に定義したユーザーの vPro ダイジェスト ユー ザー認証情報を入力できます。このウィンドウ内で次を指定します。
	- ユーザー名: SCS プロファイルに定義したダイジェスト ユーザーの vPro ユーザー名を 入力します。
	- パスワード: SCS プロファイルに定義したダイジェスト ユーザーの vPro パスワードを 入力します。
	- vPro デバイスが TLS モードでプロビジョニングされた場合は、**[TLS Mode]** チェック ボックスをオンにします。
- 5 **[Next]** をクリックして、インストール ウィザードの残りの手順を実行します。

OOBM エージェントは NT サービスであり、インストールが完了次第、開始されます。

Client Automation による複数の vPro デバイスへの自動インストール

前述のとおり、OOBM エージェントは、HP Client Automation ソフトウェアの Standard/ Enterprise エディションを介して、複数のデバイス上に自動的にインストールできます。

ただし、HP Client Automation ソフトウェアの Starter エディションでは、この方法で OOBM エージェントをインストールすることはできません。

自動インストール手順には 2 つの部分があります。この 2 つの方法は次のとおりです。

- HP Client Automation Administrator Publisher を使用して OOBM エージェント ソフト ウェアを HP Client Automation Configuration Server データベースにパブリッシュする必 要があります。
- HPCA コンソールを使用して、OOBM エージェントを vPro ターゲット デバイスに配布する 必要があります。

OOBM エージェントを Client Automation データベースにパブリッシュするには

- 1 **[**スタート**]** > **[**プログラム**]** > **[HP Client Automation Administrator]** > **[Client Automation Administrator Publisher**] をクリックし、HP Client Automation Administrator Publisher を 呼び出します。[ログオン] ウィンドウが表示されます。
- 2 HP Client Automation ユーザー名およびパスワードを使用して、HP Client Automation Administrator Publisher にログインします。デフォルトでは、ユーザー名は admin、パス ワードは secret です。[パブリッシュ オプション] ダイアログ ウィンドウが表示されます。
- 3 リストから **[Windows** インストーラ**]** を選択します。
- 4 **[OK]** をクリックします。選択ウィザードが開きます。
- 5 パブリッシュする Windows インストーラ ファイルとして、左側のナビゲーション メニュー で OOBM エージェントのインストーラ ファイル (oobmclocalagent.msi) を選択します。
- 6 **[**次へ**]** をクリックします。編集ウィザードが開きます。
- 7 **[**プロパティ**]** リンクをクリックします。インストーラ ファイルのプロパティが右に表示されま す。**AMT** で始まるプロパティがすべて正しく設定されていることを確認します。これらのプ ロパティには、次が含まれます。
	- AMTUSERNAME: 管理者の vPro ユーザー名を入力します (ダイジェスト ユーザー名)。
	- AMTPASSWORD: 管理者の vPro パスワードを入力します (ユーザーのダイジェスト パ スワード)。
	- AMTTLSMODE: vPro デバイスが TLS モードでプロビジョニングされている場合は「**1**」 を、それ以外は「**0**」を入力します。
	- AMTPROVSERVERADD: Intel SCS (Setup and Configuration Service) リモート設定 サービスの仮想ディレクトリを含めた URL パスを入力します。

- AMTPROFILEID: vPro デバイスのプロファイル ID を入力します。この情報は、SCS Console の [プロファイル] 領域に表示されます。
- 8 また、プロパティ ページで、次のプロパティが正しく設定されていることも確認します。
	- SCSUSERNAME: ユーザーのユーザー名と設定クライアントのロールを入力します。
	- SCSUSERPASS: ユーザーのパスワードと設定クライアントのロールを入力します。
- 9 **[**次へ**]** をクリックします。設定ウィザードが開きます。
- 10 [設定] ウィンドウで、次を指定します (一覧表示されないフィールドはオプションです)。
	- サービス ID: サービスを識別するテキスト文字列 (HP CA\_OOB\_LOCAL\_AGENT など) を 入力します。
	- 説明: ソフトウェアの説明 (**HP CA OOB Local Agent** など) を入力します。
	- ソフトウェア カタログ: リストから **[**ユーザー アプリケーション**]** を選択します。
	- パッケージを適用する対象システム: いずれのオペレーティング システムも選択しない と、オペレーティング システムにかかわらずすべての vPro デバイスにソフトウェアが配 布されます。
	- **レンフィールドは、HPCA ライセンスによって異なります。**
- 11 **[**次へ**]** をクリックします。パブリッシュ ウィザードが開きます。要約および進捗情報が表示 されます。
- 12 **[**パブリッシュ **]** をクリックします。OOBM エージェントのアプリケーションが HP Client Automation Configuration Server データベースにパブリッシュされます。
- 13 **[**完了**]** をクリックします。
- 14 ポップアップ ウィンドウの **[**はい**]** をクリックし、HP Client Automation Administrator Publisher を終了します。

OOBM エージェントを複数の vPro デバイスに自動的に配布するには

次の手順の詳細については、Standard Edition または Enterprise Edition の『HP Client Automation Core and Satellite User Guide』を参照してください。

- 1 HPCA への vPro デバイスのインポート
- 2 ターゲット vPro デバイスへの OOBM エージェントの配布
- 3 スタティック グループの作成およびグループへのターゲット vPro デバイスの追加
- 4 OOBM エージェントを vPro デバイス グループに配布します。

vPro デバイスの OOBM エージェントのバージョン チェック

OOBM エージェントのバージョンをチェックするには

- 1 インストール ディレクトリである、vPro デバイス上の *<InstallDir>*\OOBM Agent に移 動します。
- 2 OOBMCLocalAgent.exe ファイルを右クリックし、コンテキスト メニューから **[**プロパティ **]** を選択します。
- 3 **[**バージョン**]** タブを選択します。このウィンドウにバージョン情報が表示されます。

# 64 ビット プラットフォーム上の OOBM エージェント

64 ビット プラットフォーム上に OOBM エージェントをインストールする場合は、vPro デバイ スに 32 ビットと 64 ビットの両方のプラットフォーム用の Intel 固有のドライバがインストール されていることを確認する必要があります。これらのドライバは **www.HP.com/support** にあり ます。デスクトップの場合、ドライバは [Software – System Management] セクションにありま す。ドライバ名は Intel Local Management Service (LMS) および Serial-over-LAN (SOL) Support です。ノートブックの場合、通常、ドライバは Windows インストール ディレクトリの SWSetup\AppInst ディレクトリにあります。ない場合は、これらのドライバは上記の HP サ ポート サイトからダウンロードすることもできます。ドライバをインストールしたら、システム を再起動する必要があります。

# <span id="page-28-0"></span>vPro デバイスの表示

vPro デバイスをプロビジョニングすると、vPro SCS Console に表示できます。

デバイスがコンソールに表示されるまでしばらく待機する必要があります。

# vPro デバイスを表示するには

- 1 vPro SCS Console を開きます。
- 2 [プラットフォーム コレクション] ブランチを展開します。
- 3 **[**すべてのプラットフォーム**]** をダブルクリックして、vPro デバイスを表示します。vPro デバイ スが、そのプロビジョニング ステータスとともに表示されます。

# <span id="page-28-1"></span>認証モードの変更

このセクションは、TLS 認証をセットアップした場合のみ関連します。TLS をセットアップして いない場合は、[OOBM](#page-32-5) 設定の章に進みます。

vPro デバイスをプロビジョニングした後、vPro SCS Console を使用してデバイスの認証モード を変更できます。

#### TLS サーバー認証モードで vPro デバイスを設定するには

- 1 vPro SCS Console を開きます。
- 2 [Configuration Service Settings] ブランチを展開し、**[Profiles]** を選択します。さまざまな vPro デバイス用に作成されているプロファイルの一覧が表示されます。
- 3 vPro デバイスに適切なプロファイルを選択し、**[Edit]** をクリックします。
- 4 **[Network]** タブを選択し、次のオプションを選択します。
	- [Use TLS]
	- [Local Interface] と [Network Interface] の両方で [TLS Server Authentication]
- 5 **[Apply]**、**[OK]** の順にクリックします。メインの SCS Console に戻ります。
- 6 [Intel® AMT Systems] ブランチを展開し、**[Global Operations]** を選択します。[Global Operations] ウィンドウが表示されます。
- 7 このウィンドウの [Provisioning] ペインで **[Re-Provision]** をクリックします。この再プロビ ジョニング要求に要求 ID が割り当てられます。この ID をメモしてください。アクション ス テータス ログでログ情報を検索するときに使用できます。
- 8 **[OK]** をクリックします。
- 9 [Logs] ブランチを展開し、**[Actions Status]** を選択します。このログには、すべての要求のス テータスが表示されます。前の手順で割り当てられた要求 ID を使用し、再プロビジョニング 要求が正常に実行されたかどうかを確認できます。

# TCP モードで vPro デバイスを設定するには

- 1 vPro SCS Console を開きます。
- 2 [Configuration Service Settings] ブランチを展開し、**[Profiles]** を選択します。さまざまな vPro デバイス用に作成されているプロファイルの一覧が表示されます。
- 3 vPro デバイスに適切なプロファイルを選択し、**[Edit]** をクリックします。
- 4 **[Network]** タブを選択し、**[Use TLS]** オプションをオフにします。
- 5 **[Apply]**、**[OK]** の順にクリックします。メインの SCS Console に戻ります。
- 6 [Intel® AMT Systems] ブランチを展開し、**[Global Operations]** を選択します。[Global Operations] ウィンドウが表示されます。
- 7 このウィンドウの [Provisioning] ペインで **[Re-Provision]** をクリックします。この再プロビ ジョニング要求に要求 ID が割り当てられます。この ID をメモしてください。アクション ス テータス ログでログ情報を検索するときに使用できます。
- 8 **[OK]** をクリックします。
- 9 [Logs] ブランチを展開し、**[Actions Status]** を選択します。このログには、すべての要求のス テータスが表示されます。前の手順で割り当てられた要求 ID を使用し、再プロビジョニング 要求が正常に実行されたかどうかを確認できます。

# <span id="page-29-0"></span>DASH デバイスのセットアップ

# <span id="page-29-1"></span>DASH 設定

デバイスに付属しているドキュメントに従って DASH 対応デバイスをプロビジョニングします。

Hewlett-Packard 製 DASH 対応デバイスの場合、DASH 設定の情報は、「Broadcom NetXtreme Gigabit Ethernet Plus NIC」のホワイト ペーパーに記載されています。

# このドキュメントにアクセスするには

- 1 **http://www8.hp.com/jp/ja/home.html**に移動します。
- 2 **[**サポート **&** ドライバー **]** > **[**製品サポート保守情報**]** を選択します。
- 3 この NIC をサポートする製品 (たとえば、dc7900) を入力します。
- 4 dc7900 モデルの 1 つを選択します。
- 5 **[**マニュアル**]** を選択します。
- 6 [White papers] セクションまでスクロールし、ホワイト ペーパー「**Broadcom NetXtreme Gigabit Ethernet Plus NIC**」を選択します。

# <span id="page-30-0"></span>DASH 設定ユーティリティ

DASH 設定ユーティリティ (BMCC アプリケーション) は、この NIC をサポートする各製品のド ライバ セクションにある Broadcom NetXtreme Gigabit Ethernet Plus NIC ドライバ Softpaq の一部です。

このユーティリティにアクセスするには

- 1 **http://www8.hp.com/jp/ja/home.html**に移動します。
- 2 **[**サポート **&** ドライバー **]** > **[**ドライバー **&** ソフトウェア**]** を選択します。
- 3 この NIC をサポートする製品 (たとえば、dc7900) を入力します。
- 4 dc7900 モデルの 1 つを選択します。
- 5 オペレーティング システムを選択します。
- 6 [ドライバ ネットワーク] セクションまでスクロールし、[**Broadcom NetXtreme Gigabit Ethernet Plus NIC Drivers**] を選択してダウンロードします。

# <span id="page-32-5"></span><span id="page-32-0"></span>3 OOBM 設定

この章では、HPCA Installer でインストール後、アウトバンド管理 (OOBM) を設定する方法を 説明します。システム要件およびインストール情報については、次の URL から入手できる『HP Client Automation Enterprise Edition Getting Started and Concepts Guide』および『HP Client Automation 8.10 Support Matrix』を参照してください。

**http://h20230.www2.hp.com/sc/support\_matrices.jsp**。

この章で説明されている設定タスクはオプションです。OOBM 内のデフォルト設定を変更する場 合は、次のタスクを実行できます。

# <span id="page-32-1"></span>設定パラメータについての情報

# <span id="page-32-2"></span>SCS パスの再設定

必要に応じて、HPCA コンソールによって現在設定されている SCS パスを変更できます。詳細 については、36 [ページの設定パラメータを](#page-35-2)参照してください。

# <span id="page-32-3"></span>Client Automation Web サービスの再設定

必要に応じて、HPCA コンソールのゲートウェイ URL を変更できます。URL は、例えば、 http://*CAhost*:3466/*ca* です。ここで、*CAhost* は Client Automation サーバーの完全修飾子 名、*ca* は Client Automation サーバー上の Client Automation Web サービスの仮想ディレクト リです。詳細については、36 [ページの設定パラメータ](#page-35-2)を参照してください。

# <span id="page-32-4"></span>IDE-R ドライブの設定

OOBM ソフトウェアは、IDE-R (Integrated Drive Electronics Redirect) を使用する際の CD と フロッピーのデフォルト設定でサーバー上にインストールされます。これらの設定は設定可能で す。詳細については、36 [ページの設定パラメータを](#page-35-2)参照してください。デフォルト設定がサー バー上のドライブ仕様と一致しない場合は、サーバーと一致するようにデフォルト ドライブ設定 を変更する必要があります。CD とフロッピー ドライブのパスは、実際のドライブまたはイメー ジを参照する必要があります。

フロッピー ドライブの起動オプションを使用している場合でも、CD/DVD を正しく 設定する ( つまり、実際の CD/DVD ドライブを参照する ) 必要があります。CD/DVD ドライブの起動オプションを使用する場合も、フロッピー設定に対して同じことが言 えます。HPCA Server に接続されたフロッピー ドライブがない場合、IDE-R 操作用 のフロッピー ドライブではなくローカルの起動可能 ISO イメージを参照できます。

CD またはフロッピー ドライブの設定を、物理 CD またはフロッピーではなく、それぞれ ISO ま たは IMG ファイルを使用するように変更する場合、ISO または IMG ファイルへのドライブ パ スが Tomcat を実行中のサーバーに可視的である必要があります。したがって、必要な ISO と IMG ファイルをすべて、Tomcat を実行中のサーバーのローカル ドライブにコピーします。

また、ISO または IMG ファイルが共有ネットワーク リソースの場合は、汎用命名規則 (UNC) 構 文を使用してネットワーク ファイルにアクセスする必要があります。UNC 構文は、次のとおり です。\\*hostname*\*sharefolder*\*file*

UNC 構文を使用する際は、IP アドレスではなくマシンの実際のホスト名を使用する必要があり ます。

# <span id="page-33-0"></span>SOL ポートの設定

OOBM ソフトウェアは、Serial over LAN (SOL) 開始ポートと、vPro デバイス上で複数の同時 SOL セッションを一度に表示できる最大数の SOL ポートのデフォルト設定で HPCA server 上 にインストールされます。これらの値は変更できます。詳細については、36 [ページの設定パラ](#page-35-2) [メータを](#page-35-2)参照してください。

vPro デバイス上では、SOL セッションによってほとんどの Windows オペレーティング システ ムにバンドルされている Windows HyperTerminal が起動されます。HPCA Server へのアクセ スに使用する Web ブラウザ マシン上に HyperTerminal がインストールされているかどうかを チェックします。HyperTerminal がインストールされていない場合は、Microsoft のドキュメン トを参照してインストール手順を確認してください。

HyperTerminal は、Windows Vista オペレーティング システムにはバンドルされていません。 この場合、SOL セッションでは Telnet が起動されます。

# <span id="page-33-1"></span>SNMP ポートの設定

これは、vPro デバイスからの警告メッセージの取得に使用する SNMP ポートです。このポート は設定可能です。詳細については、36 [ページの設定パラメータを](#page-35-2)参照してください。

# <span id="page-33-2"></span>IDE-R および SOL タイムアウト値の設定

これは、無線通信が遅延する傾向にあり、IDE-R セッションと SOL セッションのタイムアウト 値を超えるため、vPro デバイス上で無線 NIC で実行するリモート操作は失敗することがありま す。IDE-R と SOL のタイムアウト値とハートビート間隔値は設定可能です。詳細については、 36 [ページの設定パラメータを](#page-35-2)参照してください。

# <span id="page-33-3"></span>Web サービスのタイムアウト値の設定

OOBM Service では、Web サービスをデバイスに接続することによって vPro デバイスと通信し ます。タイムアウト値はこの通信に対して指定されます。現在のネットワーク条件に適していな い場合は、この値を再設定できます。詳細については、36 [ページの設定パラメータを](#page-35-2)参照してく ださい。

# <span id="page-34-0"></span>DASH デバイスのキャッシュ サイズの設定

特定のユーザー セッションのメモリ内にキャッシュする DASH デバイス数を設定できます。 詳細については、36 [ページの設定パラメータを](#page-35-2)参照してください。この値を変更すると、パ フォーマンスに影響します。この値はメモリ リソースがどれだけ試用できるかによって異な ります。

# <span id="page-34-2"></span><span id="page-34-1"></span>セキュリティ パラメータの設定

この手順は TLS を設定している場合にのみ必要です。

TLS AMT 認証が有効の場合、Java キー ストアにアクセスするための適切な権限を得られるよ うに Tomcat Server はドメイン ユーザー アカウントで実行する必要があります。

TLS 認証に対して設定する必要がある多数の設定パラメータがあります。これらのパラメータに よって OOBM は信頼できるルートとクライアント証明書を検索でき、関連付けられたパスワー ドおよび Certification Authority サーバーの FQDN がわかります。

次を設定する必要があります。

- ルート証明書への PEM 形式の完全パス名 (root\_certificate)
- クライアント証明書への PEM 形式の完全パス名 (client\_certificate\_pem)
- クライアント証明書への PFX 形式の完全パス名 (client certificate pfx)
- クライアント証明書 CN (ca\_server\_commonname)

これらのパラメータの設定方法の詳細については、36 [ページの設定パラメータを](#page-35-2)参照してくだ さい。

PEM 形式の証明書の詳細については、47 ページのPEM [形式への証明書の変換](#page-46-0)を参照してくだ さい。

PEM および PFX クライアント証明書のパスワードも指定する必要があります。以下のプロシー ジャ内でコマンドを実行するときは、二重引用符なしでパスを指定してください。

#### PEM クライアント証明書のパスワードを指定するには

- 1 *<InstallDir>*/OOBM/bin ディレクトリから amtpem\_chgpwd.bat ファイルを実行し ます。
- 2 入力を促されたら、HPCA インストール ディレクトリを入力ます。
- 3 入力を促されたら、PEM クライアント証明書のパスワードを入力します。

#### PFX クライアント証明書のパスワードを指定するには

- 1 *<InstallDir>*/OOBM/bin ディレクトリから amtpfx\_chgpwd.bat ファイルを実行し ます。
- 2 入力を促されたら、HPCA インストール ディレクトリを入力ます。
- 3 入力を促されたら、PFXクライアント証明書のパスワードを入力します。

# <span id="page-35-0"></span>ウォッチドッグの設定

ウォッチドッグを作成する場合、ウォッチドッグの設定は、OOBM エージェントのハートビート 間隔 (ウォッチドッグへ送信されるハートビートの間隔) と OOBM エージェントがウォッチドッ グへハートビートを送信開始する前の開始時間の 2 つです。デフォルト値を変更してネットワー ク要件に反映させることができます。詳細については、36 [ページの設定パラメータ](#page-35-2)を参照してく ださい。

# <span id="page-35-1"></span>デバッグに使用する設定

設定するとデバッグのパフォーマンス関連の問題に役立つパラメータが 2 つあります。 cache update thread size パラメータと blocking timer time パラメータです。

cache update thread size パラメータは、キャッシュ レイヤーの更新に使用するスレッド 数を変更できます。通常の状態ではこの値は変更する必要はありません。ただし、この値は blocking timer time パラメータに関連して変更し、パフォーマンスの問題を解決できます。

blocking timer time 設定により、vPro Web サービスに接続するときに HPCA Server 上に ソケットの問題がある場合、タイムアウト値を変更できます。ソケット関連の問題がある場合は、 タイムアウト値を上げることをお勧めします。

詳細については、36 [ページの設定パラメータを](#page-35-2)参照してください。

# <span id="page-35-2"></span>設定パラメータ

<*HPCA\_Install\_DIR>*\oobm\conf\ ディレクトリにある 2 つのプロパティ ファイルを変更す ることで、設定パラメータを設定できます。

このディレクトリにあるプロパティ ファイルの設定パラメータを変更する場合は、Tomcat サー ビスを再起動する必要があります。

次のパラメータが config.properties ファイルにあります。または新たに追加できます。既 存の **key=value** ペアに新規値を入力するか、新規 **key=value** ペアを追加することにより、一覧表 示されたパラメータの値を再設定してこのファイルを編集できます。

config.properties でパスと完全修飾ファイル名を指定する場合は、「\\」または「/」をディ レクトリ間の区切り文字として使用する必要があります。そうしないと、名前が正しく読み込ま れません。たとえば、C:\\certs\\cc.pem または C:/certs/cc.pem は正しいですが、 C:\certs\cc.pem は正しくありません。

次の表は、このファイルに含まれるパラメータと、そのデフォルト設定と説明を一覧にしたもの です。

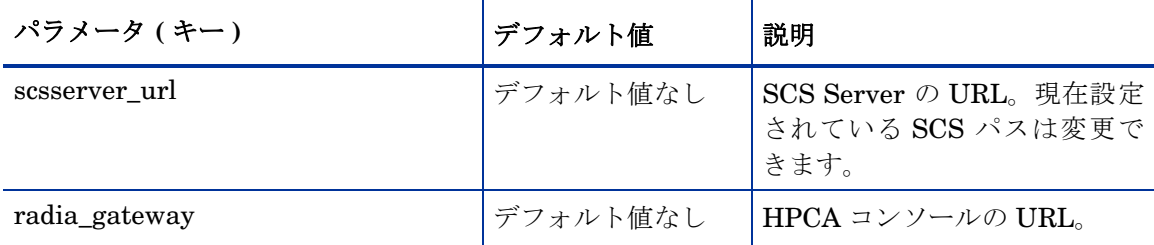

#### 表 **4 config.properties** ファイルの設定パラメータ
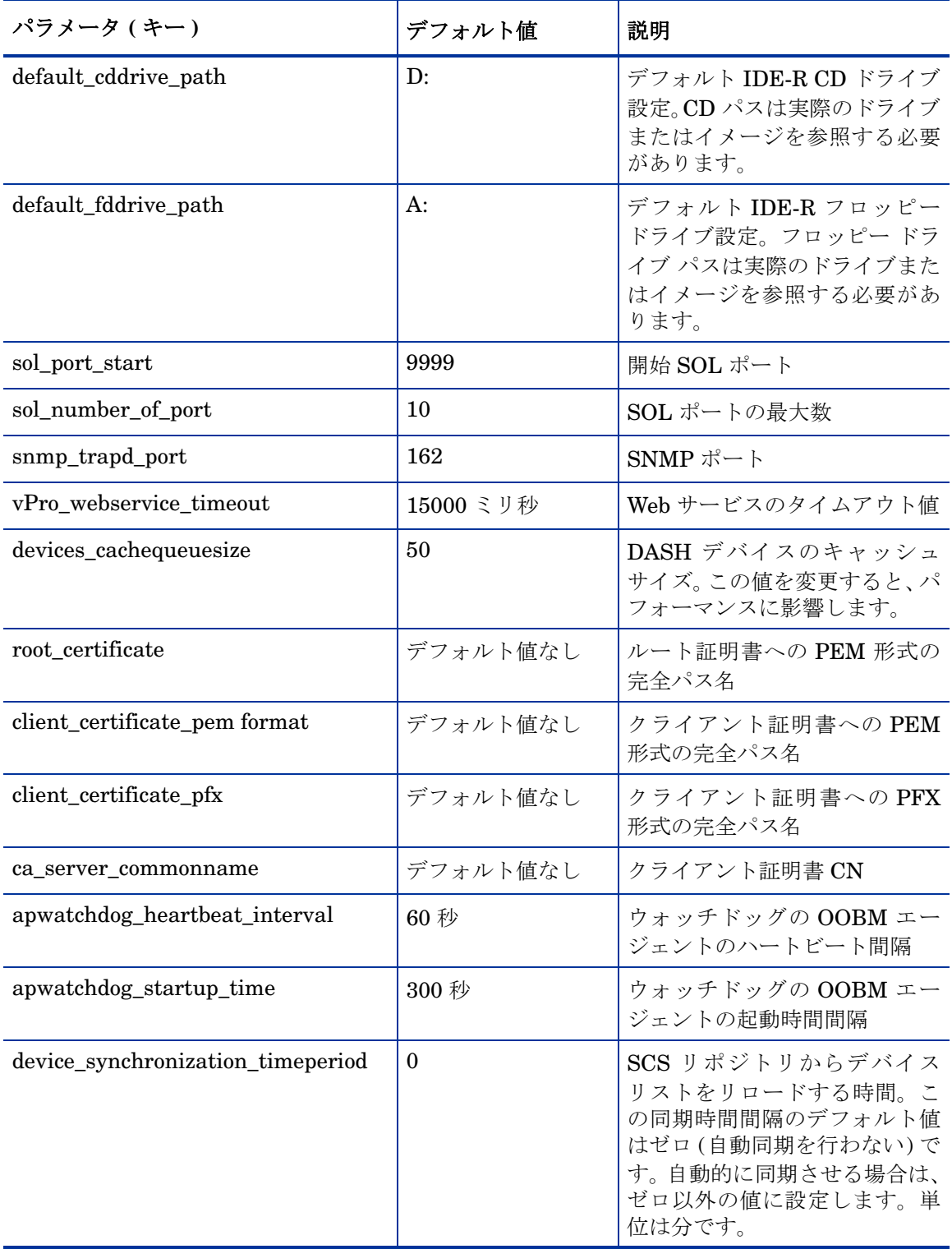

# 表 **4 config.properties** ファイルの設定パラメータ **(** 続く **)**

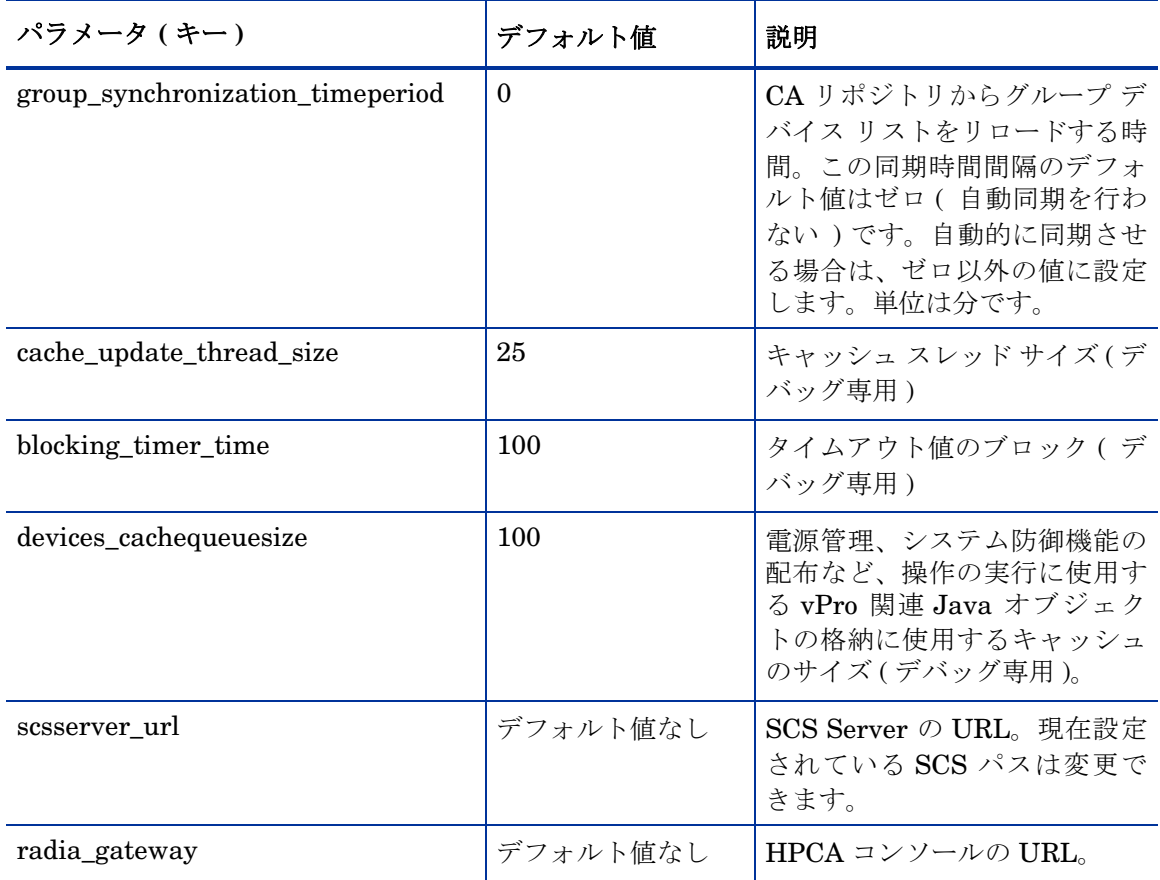

### 表 **4 config.properties** ファイルの設定パラメータ **(** 続く **)**

追加設定パラメータは、同じく <HPCA\_Install\_DIR>\oobm\conf\ ディレクトリにある configuration.properties ファイルにあります。これらのパラメータのすべてにデフォルト 値が割り当てられていますが、セットアップに応じて再設定が必要な場合があります[。表](#page-38-0) 5 は、 このファイルに備えられたパラメータと、そのデフォルト設定と説明を一覧にしたものです。

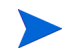

このファイル内のデータは、アウトバンド管理を正しく機能させるために重要なものです[。表](#page-38-0) 5 の **[** 説明 **]** カラムで、「非エンド ユーザー用」として一覧表示されているアイテムは変更も削除も しないでください。

| パラメータ                                          | デフォルト値            | 説明                                                                                                    |
|------------------------------------------------|-------------------|----------------------------------------------------------------------------------------------------|
| Active_Directory_FQDN_or_Hostna<br>me_property | 名前                | AD から返されたデバイス ID 情<br>報。ホスト名 (名前)または FQDN<br>(dNSHostName)を選択できます。サ<br>ブドメイン DNS により FQDN が<br>失敗する可能性があるため、デフォ<br>ルト値(名前)を使用する方が安全<br>です。                                                                        |
| BEV_BOOT_SOURCE_VALUES                         | <b>BEV</b>        | Boot Entry Vector の起動元名                                                                                                    |
| CACHE_SIZE                                     | 50                | OOBM Web サービス システムの<br>キャッシュ サイズ。たとえば、<br>CACHE SIZE=50 では、常時シス<br>テムによって最大50のデバイスが<br>キャッシュされることが指定され<br>ます。キャッシュがフルであるの<br>に新規デバイスを追加する必要が<br>ある場合は、アクセスや使用が最<br>も少ないデバイスを削除して新規<br>デバイスに対応できるようにする<br>必要があります。 |
| CACHE_WAIT_DURATION                            | 2000              | ミリ秒単位のキャッシュ待機時間。<br>たとえば、<br>CACHE WAIT DURATION=2000 で<br>は、キャッシュマネージャの応答<br>を2000ミリ秒を超えて待機しない<br>ことが指定されます。キャッシュ<br>マネージャが 2000 ミリ秒を超えて<br>使用中の場合、システムは現在の<br>操作にキャッシュを使用しません。                                  |
| CDDVD_BOOT_SOURCE_VALUES                       | CD/<br>DVD,CD-ROM | CD の起動元名                                                                                                    |
| DASH_PORTS                                     | 623               | DASH ポートのコンマ区切りのリ<br>スト                                                                                                    |
| DASH_TEXTREDIRECTION_TIME<br><b>DELAY</b>      | $\overline{2}$    | テキスト リダイレクション接続と<br>電源操作呼び出し間の時間遅延(秒<br>単位)。                                                                                                    |
| DISCOVERY_DELAY                                | 100               | 探索遅延時間。この値を増やしてソ<br>ケット接続時の消耗問題を克服で<br>きます。                                                                                                    |

<span id="page-38-0"></span>表 **5 configuration.properties** ファイルの設定パラメータ

| パラメータ                         | デフォルト値                         | 説明                                                                                                    |
|-------------------------------|--------------------------------|----------------------------------------------------------------------------------------------------|
| DISCOVERY_REQUEST             | DASH 検知要求<br>の実際の内容が<br>含まれます。 | DASH デバイスの探索に対する<br>DASH 要求の内容。                                                                                                    |
| DISCOVERY_SEQUENCE            | dash, vpro                     | OOBM デバイスが探索される順<br>序。たとえば、<br>DISCOVERY SEQUENCE<br>="dash, vpro" では、最初にデバ<br>イスが DASH デバイスかどうかが<br>チェックされ、そうでない場合は、<br>vProデバイスかどうかがチェック<br>されます。                                     |
| <b>ENABLE BLIND DISCOVERY</b> | true                           | OOBM デバイスのブラインド探<br>索。有効化されていると、システム<br>は現在探索されていない OOBMデ<br>バイスに対してまず自動探索して<br>から、次に要求された操作を実行す<br>るという操作要求を使用します。無<br>効化されている場合は、OOBMデ<br>バイスはOOBMシステムで検索済<br>みです。または、エラーが表示され<br>ます。 |
| FLOPPY_BOOT_SOURCE_VALUES     | フロッピー、フ<br>ロッピー ディス<br>クドライブ   | フロッピーの起動元名                                                                                                    |
| HDD_BOOT_SOURCE_VALUES        | ハード ドライブ、<br>ハードディスク           | ハードドライブの起動元名                                                                                                    |
| HTTP_CONNECT_TIMEOUT          | 3000                           | HTTP 接続タイムアウト (HTTP 接<br>続が応答を待機できる最大ミリ秒)                                                                                                    |
| HTTP_READ_TIMEOUT             | 200                            | HTTP 読込時間 (HTTP 接続が読込<br>応答を待機できる最大ミリ秒)                                                                                                    |

表 **5 configuration.properties** ファイルの設定パラメータ **(** 続く **)**

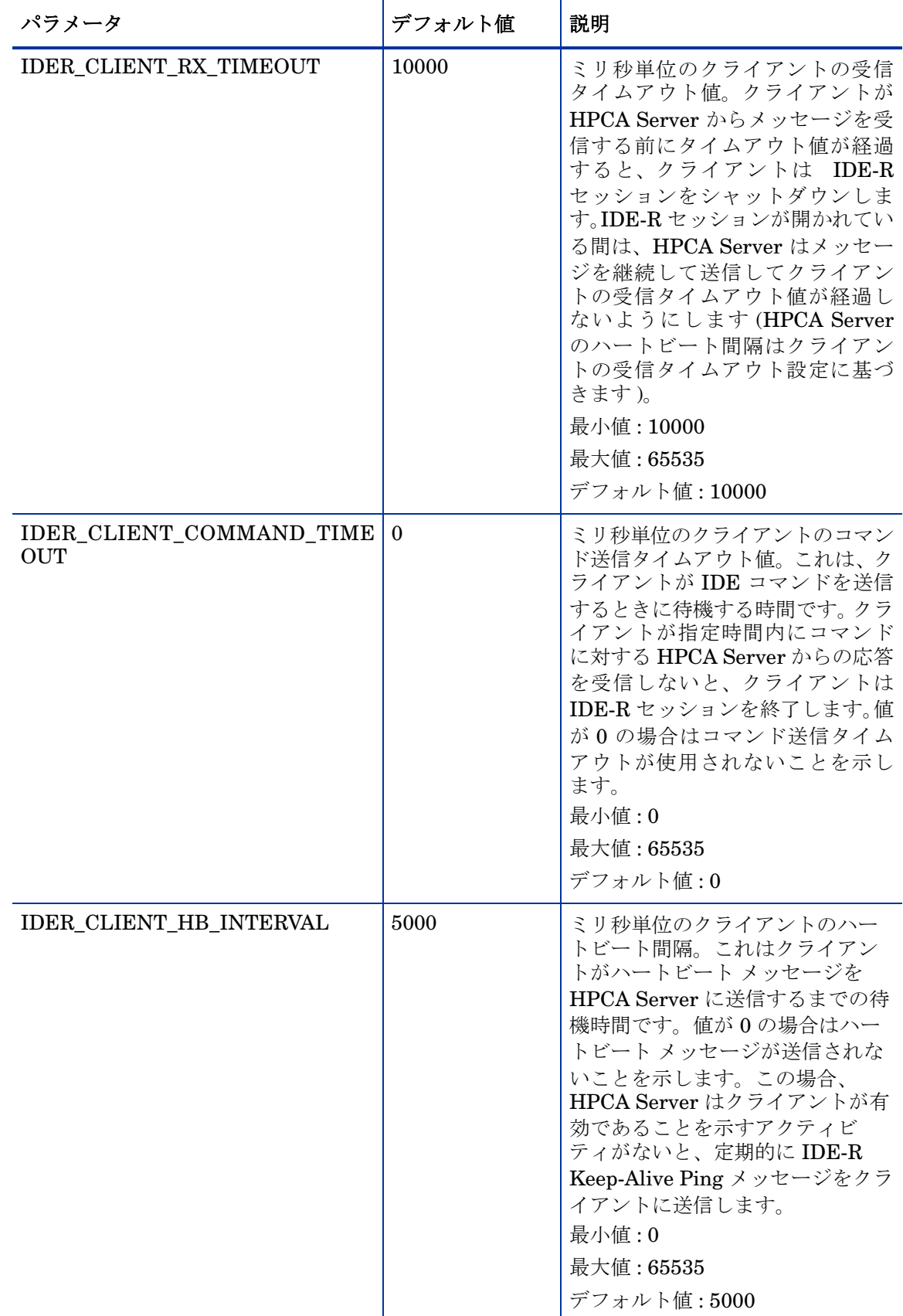

# 表 **5 configuration.properties** ファイルの設定パラメータ **(** 続く **)**

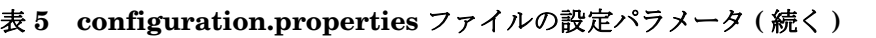

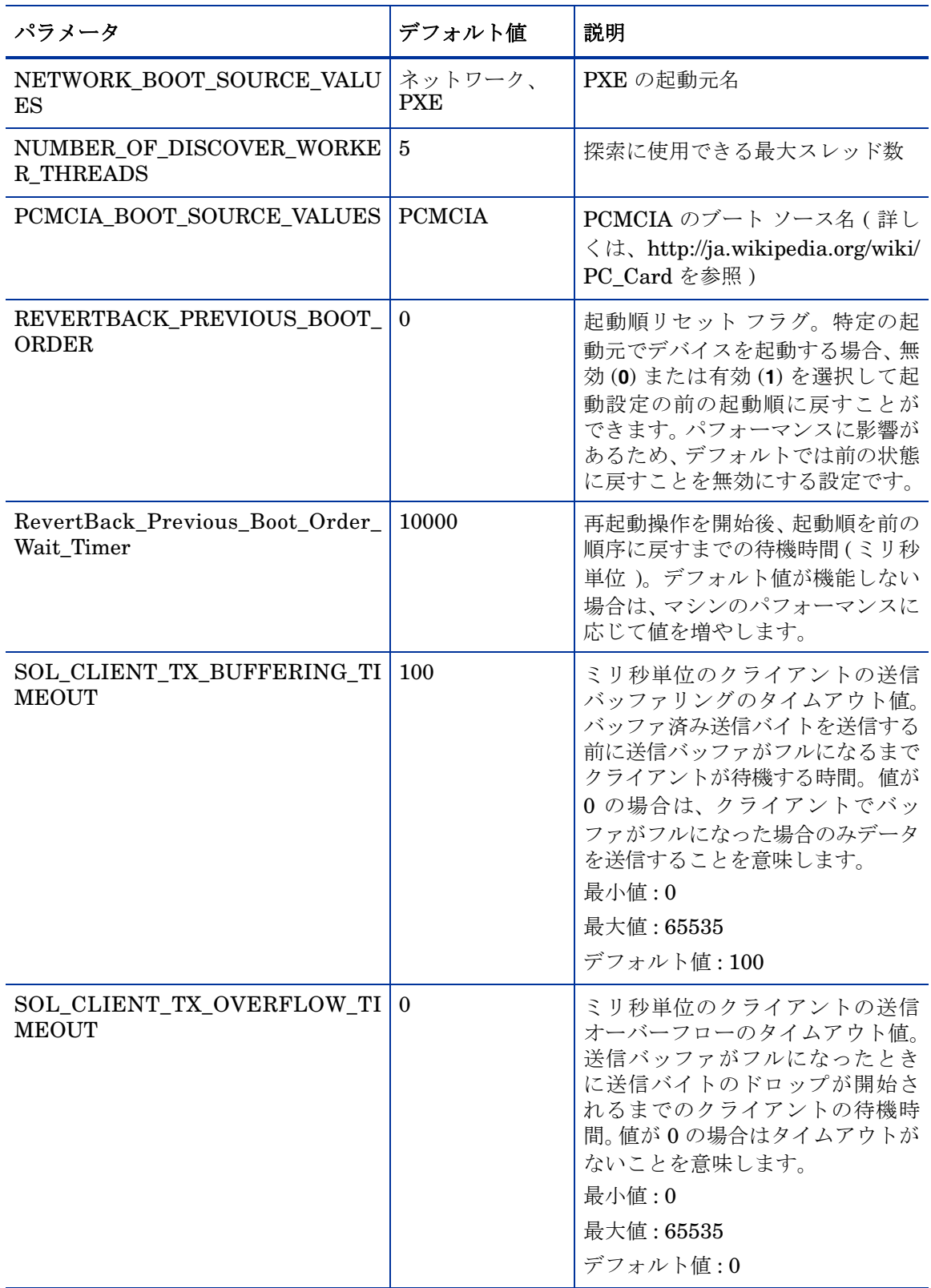

| パラメータ                  | デフォルト値 | 説明                                                                                                    |
|------------------------|--------|----------------------------------------------------------------------------------------------------|
| SOL_CLIENT_HB_INTERVAL | 5000   | ミリ秒単位のクライアントのハー<br>トビート間隔。HPCA Server ヘク<br>ライアントがアクティブであるこ<br>とを示すハートビート メッセージ<br>を送信してから次に送信するまで<br>のクライアントの待機時間。値が0<br>の場合はハートビートが送信され<br>ないことを意味します。この場合、<br>HPCA Server ではクライアントが<br>アクティブがどうかを判別するク<br>ライアントからの受信アクティビ<br>ティは監視されません。<br>最小值:0<br>最大値: 65535<br>デフォルト値:5000                                        |
| SOL CLIENT RX TIMEOUT  | 10000  | ミリ秒単位のクライアントの受信タ<br>イムアウト値。HPCA Server から<br>メッセージを受信する前にこの時間<br>が経過すると、クライアントは SOL<br>セッションをシャットダウンしま<br>す。SOL セッションが開かれている<br>と、HPCA Server は定期的にハート<br>ビートメッセージを送信してクラ<br>イアントの受信タイムアウトが切れ<br>ないようにします (HPCA Server の<br>ハートビート メッセージの間隔は<br>クライアントの受信タイムアウトに<br>基づきます)。<br>最小值: 10000<br>最大值: 65535<br>デフォルト値: 10000 |

表 **5 configuration.properties** ファイルの設定パラメータ **(** 続く **)**

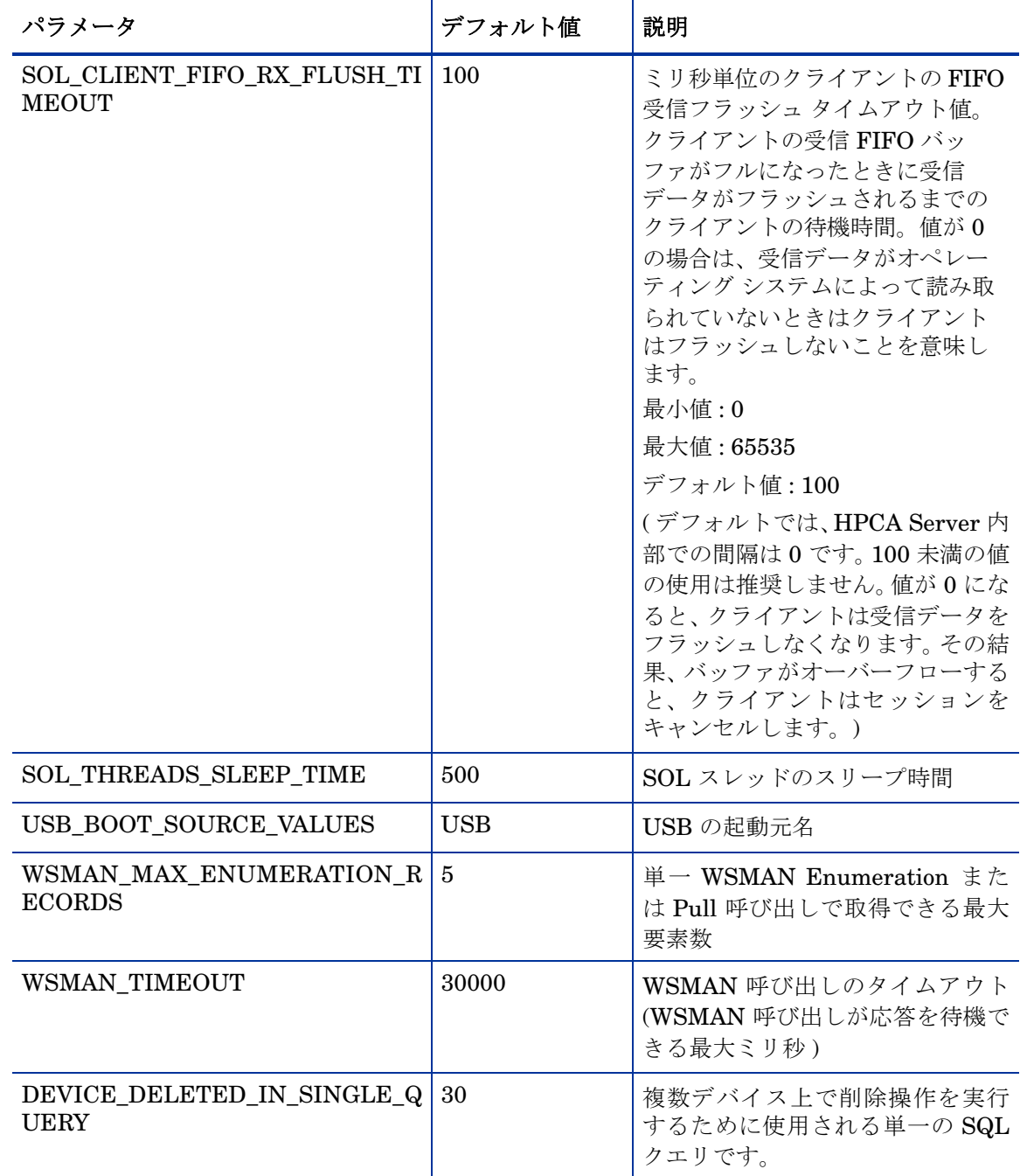

### 表 **5 configuration.properties** ファイルの設定パラメータ **(** 続く **)**

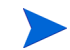

\*BOOT\_SOURCE\_VALUES パラメータに指定する値は HPCA Server GUI で使用されるもので、 これらの起動デバイスで使いやすい名前にします。これらのパラメータに値を指定しないと、こ れらの起動デバイスの名前としてわかりにくいテキスト文字列が表示されます。指定する文字列 値は、DASH デバイスの起動元出力に基づいている必要があります。たとえば、起動元出力が BRCM:CD/DVD:3 の場合は、起動元を **CD/DVD** (CD ではない ) と指定して GUI に CD/DVD を表 示する必要があります。

# <span id="page-44-0"></span>OOBM Service と SCS 間の安全なアクセスの設定

この同じサーバー証明書で SCS Server と、HPCA Serve 上で実行する OOBM Service 間に保護 された通信を確立できます。これらの 2 つのコンポーネント間の通信を保護するには、SCS Server 上の Microsoft CA の信頼できるルート証明書をエクスポートし、HPCA Server 上の Java キー ストアにインポートし、HPCA Server がサーバー証明書に署名して SCS Server を認 証できるようにする必要があります。

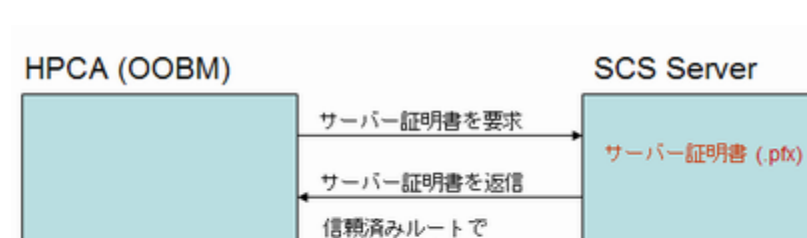

証明書に署名およ

**HTTPS** 

び返信する

### 図 **2 OOBM** と **SCS** 間の安全なアクセス

Java キー ストアで

の信頼済みルー トの証明書

20 [ページのルート証明書のエクスポート](#page-19-0)で説明しているように TLS 相互認証セットアップの一 部としてルート証明書をすでにエクスポートしている場合は、このタスクを再度実行する必要は ありません。

ルート証明書をエクスポートするには、20 [ページのルート証明書のエクスポートの](#page-19-0)手順に従い ます。

ルート証明書を Java キー ストアにインポートするには、46 ページのJava キー [ストアへのルー](#page-45-0) [ト証明書のインポート](#page-45-0)の手順に従います。

# OOBM Service と SCS 間の安全なアクセスの無効化

OOBM をインストールして設定すると、Out of Band Management Service と SCS Server 間の 安全なハイパーテキスト転送プロトコル (HTTPS) が有効化されます。HTTPS は、次の理由で有 効化されます。

- OOBM デバイス タイプ設定の一部として HTTPS を使用する SCS パスを設定した、または config.properties ファイルで SCS パスを指定した。
- 信頼できるルート証明書をエクスポートし、HPCA Server 上の Java キー ストアにインポー トした。詳細については、45 ページのOOBM Service と SCS [間の安全なアクセスの設定を](#page-44-0) 参照してください。

安全な転送プロトコルの代わりに HTTP を使用する場合は、 IIS Manager で HTTPS を無効化で きます。

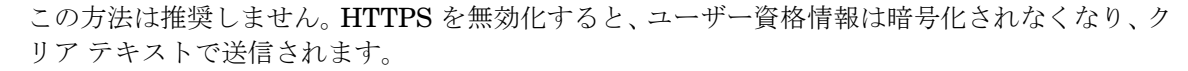

### HTTPS を無効化するには

- 1 SCS マシン上で IIS Manager を開きます。
- 2 ウィンドウ左側のナビゲーション パネルで、**[Web** サイト**]** > **[**デフォルト **Web** サイト**]** > **[AMTSCS]** に移動します。AMTSCS は SCS URL の仮想ディレクトリです。
- 3 **[AMTSCS]** を右クリックし、コンテキスト メニューから **[**プロパティ**]** を選択します。[AMTSCS プロパティ ] ウィンドウが表示されます。
- 4 **[**ディレクトリ セキュリティ **]** タブを選択します。
- 5 ウィンドウ下部の **[**セキュリティで保護された通信**]** セクションで、**[**編集**]** をクリックします。[セ キュリティで保護された通信] ウィンドウが表示されます。
- 6 ウィンドウ上部の **[**セキュリティで保護されたチャネル**(SSL)**を要求する**])** チェック ボックスをオ フにします。
- 7 **[OK]** を 2 回クリックして、IIS Manager を終了します。

config.properties ファイルで、scsserver\_url パラメータの値を URL で HTTP プロ トコルを指定する値に変更します。

8 Tomcat Service を再起動します。

# <span id="page-45-0"></span>Java キー ストアへのルート証明書のインポート

TLS 認証の場合は、信頼できるルート証明書を HPCA Server の Java キー ストアにインポートす る必要があります。これは OOBM で vPro デバイスを認証する際に使用されます。このルート証 明書は、20 [ページのルート証明書のエクスポートで](#page-19-0) .cer ファイルとしてエクスポートしました。

45 ページの OOBM Service と SCS [間の安全なアクセスの設定](#page-44-0)で説明したように、OOBM と SCS 間の安全な通信のために HPCA Server の Java キー ストアにルート証明書をインポート済 みの場合は、この手順を再度実行する必要はありません。

### ルート証明書を Java キー ストアにインポートするには

- 1 HPCA Server で、既存の信頼できる証明書ファイルをバックアップします。これは、cacerts ファイルであり、通常は <InstallDir>\jre\lib\security にあります。
- 2 JRE ディレクトリから次のコマンドを実行します。デフォルトの JRE ディレクトリは C:¥Program Files\Hewlett Packard\HPCA\jre\bin です。

### **keytool -import –noprompt -alias customcacert -keystore ..**\**lib**\**security**\**cacerts –storepass <***store-password***> –file <***ca\_file.cer***>**

- *<store-password>* は証明書ストアのパスワードです。デフォルトでは、このパスワー ドは **changeit** です。
- <ca file.cer> は、20[ページのルート証明書のエクスポートで](#page-19-0)エクスポートし、HPCA Server にコピーした (SCS Server マシンと異なる場合) ルート証明書の完全パス名です。

このコマンドにより、ルート証明書が cacerts ストアにインポートされます。

3 確認するために、新規 cacerts ファイルとバックアップ バージョンのサイズを比較します。 新規ファイルが 1 または 2 KB 大きくなります。

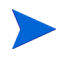

アプリケーションがデフォルト以外の場所にインストールされた場合は、cacerts ファイルと JRE bin ディレクトリの場所は異なります。HPCA Server のデフォルト インストール ディレク トリは、C:\Program Files\Hewlett Packard\HPCA です。

- 4 Tomcat サービスを停止します。
- 5 Tomcat の bin ディレクトリから次のコマンドを実行します。デフォルトの Tomcat bin ディ レクトリは *<InstallDir>*\tomcat\bin です。
	- a **tomcat.exe //US//HPCA-Tomcat ++JvmOptions "-Djavax.net.ssl.keyStore=** *<PFX* 形式のクライアント証明書パス*>***"**
	- b **tomcat.exe //US//HPCA-Tomcat ++JvmOptions "-Djavax.net.ssl.keyStoreType=pkcs12"**
	- c **tomcat.exe //US//HPCA-Tomcat ++JvmOptions "-Djavax.net.ssl.keyStorePassword=***<PFX* クライアント証明書のパスワード*>***"**

*PFX* 形式のクライアント証明書パスおよび *PFX* クライアント証明書のパスワード は、35 [ページのセキュリティ](#page-34-0) パラメータの設定で指定したものと同じです。

6 Tomcat Service を開始します。

# PEM 形式への証明書の変換

この手順は TLS を設定している場合にのみ必要です。

TLS がオンのときに IDE-R と SOL セッションを安全なものにするには、HPCA Server で PEM 形式の証明書を使用できるようにする必要があります。20 [ページのルート証明書のエクスポート](#page-19-0) で説明したように、ルート証明書は .cer ファイルとしてエクスポートされました。20 [ページの](#page-19-1) [クライアント証明書のエクスポートで](#page-19-1)説明したように、クライアント証明書は .pfx ファイルと してエクスポートされました。このマシンが証明書がエクスポートされた SCS Server マシンと 異なる場合は、これらのファイルは HPCA Server にコピーされています。

### ルート証明書を PEM 形式に変換するには

OpenSSL ディレクトリから次のコマンドを実行します。デフォルトの OpenSSL ディレクトリは <InstallDir>\Media\oobm\win32\sca\CertGenerator\OpenSSLHPCA\Media\oobm\wi n32\sca\CertGenerator\OpenSSL です。

### **Openssl x509 –inform DER –outform PEM –in <***root.cer***> –out <***root.pem***>**

ここで、*<root.cer>* は .cer 形式の Microsoft CA サーバー ルート証明書、*<root.pem>* は .pem 形 式の Microsoft CA server ルート証明書です。

例:

Openssl x509 -inform DER -outform PEM -in C:\SCS\RootCA.cer -out C:¥SCS¥RootCA.pem

### クライアント証明書を PEM 形式に変換するには

OpenSSL ディレクトリから次のコマンドを実行します。デフォルトの OpenSSL ディレクトリは <InstallDir>\Media\oobm\win32\sca\CertGenerator\OpenSSLHPCA\Media\oobm\wi n32\sca\CertGenerator\OpenSSL です。

### **Openssl pkcs12 –in <***client.pfx***> –out <***client.pem***>**

ここで、*<client.pfx>* は .pfx 形式で HPCA Server にエクスポートされたクライアント証明書、 *<client.pem>* は .pfx 形式から .pem 形式に変換されて HPCA Server にエクスポートされたクラ イアント証明書です。

### 例:

Openssl pkcs12 -in C:\SCS\ClientAuth.pfx -out C:\SCS\ClientAuth.pem

# 4 管理タスク

この章では、Administrator ロールで実行して OOB デバイスの管理を準備する設定タスクにつ いて説明します。これらのタスクはすべて、HPCA コンソールの **[**設定**]** タブで利用可能です。タ スクには次が含まれます。

- [有効化](#page-48-0)
- デバイス [タイプの選択](#page-51-0)
- vPro [システム保護の設定](#page-52-0)
- [プロビジョニング](#page-68-0) タスクの実行

HPCA コンソールで結果を最大限に表示するには、ディスプレイ コンソールの画面解像度を 1280x1024 に設定してください。

# <span id="page-48-0"></span>有効化

OOBM タスクを実行するには、HPCA コンソールにログインしたとき、アウトバンド管理がま だ有効になっていない場合は、まずそれを有効にします。

OOBM が無効な場合、**[**有効化**]** 以外のオプションは HPCA コンソールの **[**設定**]** タブおよび **[**操作**]** タブ内に表示されません。また、HPCA コンソールの **[**管理**]** タブからはアウトバンド デバイス コンソールにアクセスできません。

### OOBM を有効化するには

- 1 HPCA コンソールにログインして、**[**設定**]** タブを選択します。
- 2 **[**アウトバンド管理**]** の下で、**[**有効化**]** をクリックします。[有効化] ウィンドウが表示されます。
- 3 **[**有効**]** の横にあるボックスをオンにして、**[**保存**]** をクリックします。アウトバンド管理が有効 になります。自動的にログオフします。
- 4 HPCA コンソールにログインします。

HPCA 管理コンソールに再度ログインすると、後続のセクショ[ン設定](#page-48-1)[、操作](#page-49-0)、および[管理で](#page-49-1)説明 する OOBM オプションが追加表示されています。

# <span id="page-48-1"></span>設定

**[**有効化**]** に加え、**[**設定**]** タブの **[**アウトバンド管理**]** の下に **[**デバイス タイプの選択**]** が表示されます。

デバイス [タイプの選択に](#page-51-0)よっては、別のオプションが表示される場合もあります。詳細について は、53 ページのvPro [システム保護の設定](#page-52-0)を参照してください。

<span id="page-49-0"></span>操作

**[**アウトバンド管理**]** が、**[**操作**]** タブの左側のナビゲーション ペインに表示されます。 デバイス [タイプの選択](#page-51-0)によって、[アウトバンド管理] の下に表示されるオプションが決まり ます。

# <span id="page-49-1"></span>管理

HPCA コンソールの **[**管理**]** タブから [アウトバンド デバイスの詳細] に直接アクセスできるよう になります。

第 5 [章、「デバイス管理」](#page-72-0)および第 6 [章、「グループ管理」](#page-110-0)で説明している **[**操作**]** タブからの通常 のアクセス方法のほかに、この方法が追加されます。

### Client Automation Enterprise

CAE の **[**管理**]** タブから [アウトバンド デバイスの詳細] へアクセスするには多くの方法があり ます。

<span id="page-49-2"></span>デバイスのプルダウン メニューを使用してデバイスを特定する

- 1 **[**ディレクトリ**]** の下で、**[Zone]** を展開して **[Devices]** をクリックします。[ディレクトリ オブ ジェクト] ウィンドウが表示されます。
- 2 デバイス名の横にあるプルダウン メニューから、**[**アウトバンド デバイスの詳細**]** を選択します。 デバイスが OOBM をサポートしている場合、[アウトバンド デバイスの詳細] ウィンドウが 表示されます。サポートしていない場合は、エラー メッセージが表示されます。

### <span id="page-49-3"></span>アウトバンド デバイスの詳細アイコンを使用してデバイスを特定する

- 1 **[**ディレクトリ**]** の下で、**[Zone]** を展開して **[Devices]** をクリックします。[ディレクトリ オブ ジェクト] ウィンドウが表示されます。
- 2 デバイス名のリンクをクリックします。情報セクションの上のツールバーに、 サアウトバンド デバイスの詳細アイコンが表示されます。
- 3 デバイス テーブルでデバイスを選択して、 まをクリックします。デバイスが OOBM をサポー トしている場合、[アウトバンド デバイスの詳細] ウィンドウが表示されます。サポートして いない場合は、エラー メッセージが表示されます。

### <span id="page-49-4"></span>プロパティの表示/編集アイコンを使用してデバイスを特定する

- 1 **[**ディレクトリ**]** の下で、**[Zone]** を展開して **[Devices]** をクリックします。[ディレクトリ オブ ジェクト] ウィンドウが表示されます。
- 2 デバイス名のリンクをクリックします。情報セクションの上のツールバーに、 コプロパティ の表示/編集アイコンが表示されます。
- 3  $\blacksquare$ をクリックします。特定のデバイス用に開いた [ディレクトリ オブジェクト] ウィンドウ に、 サアウトバンド デバイスの詳細アイコンが表示されます。
- 4 をクリックします。デバイスが OOBM をサポートしている場合、[アウトバンド デバイス の詳細] ウィンドウが表示されます。サポートしていない場合は、エラー メッセージが表示さ れます。

グループからデバイスを特定する

1 **[**ディレクトリ**]** の下で、**[Zone]** を展開して **[**グループ**]** をクリックします。[ディレクトリ オブ ジェクト] ウィンドウが表示されます。

2 デバイスが入っている任意のグループを選択します。[ディレクトリ オブジェクト] ウィンド ウが開き、選択したグループ内のデバイスが表示されます。

上で説明したデバイス特定手順、デバイスのプルダウン [メニューを使用してデバイスを特定する](#page-49-2)、 アウトバンド [デバイスの詳細アイコンを使用してデバイスを特定する](#page-49-3)[、プロパティの表示](#page-49-4)/編集ア [イコンを使用してデバイスを特定する](#page-49-4)のいずれかを使用して、[アウトバンド デバイスの詳細] ウィンドウにアクセスできます。

# Client Automation Standard

CAS の **[**管理**]** タブから [アウトバンド デバイスの詳細] へアクセスするには多くの方法があり ます。

<span id="page-50-0"></span>[デバイス管理] からアウトバンド デバイスの詳細アイコンを使用する

- 1 **[**管理**]** タブの左側のナビゲーション ペインから **[**デバイス管理**]** をクリックします。[デバイス管 理] ウィンドウが表示されます。
- 2 **[デバイス]** タブを選択します。デバイス テーブルのツールバーに、■ アウトバンド デバイス の詳細アイコンが表示されます。
- 3 デバイス テーブルでデバイスを選択して、 まをクリックします。デバイスが OOBM をサ ポートしている場合、[アウトバンド デバイスの詳細] ウィンドウが表示されます。サポート していない場合は、エラー メッセージが表示されます。

### [デバイス管理] からデバイス名のリンクを使用する

- 1 **[**管理**]** タブの左側のナビゲーション ペインから **[**デバイス管理**]** をクリックします。[デバイス管 理] ウィンドウが表示されます。
- 2 **[**デバイス**]** タブを選択します。
- 3 デバイス テーブルで、デバイス名のリンクをクリックします。[デバイスの詳細] ウィンドウ が表示されます。
- 4 **[**全般**]** タブを選択します。
- 5 [共通のタスク] > [タスク] の下で、**[**アウトバンド**]** をクリックします。デバイスが OOBM をサ ポートしている場合、[アウトバンド デバイスの詳細] ウィンドウが表示されます。サポート していない場合は、エラー メッセージが表示されます。

### <span id="page-50-1"></span>[グループ管理] からアウトバンド デバイスの詳細アイコンを使用する

- 1 **[**管理**]** タブの左側のナビゲーション ペインから **[**グループ管理**]** をクリックします。[グループ管 理] ウィンドウが表示されます。
- 2 **[**グループ**]** タブを選択します。
- 3 グループ テーブルでグループ名のリンクをクリックします。[グループの詳細] ウィンドウが 表示されます。
- **4 [デバイス]** タブを選択します。デバイス テーブルのツールバーに、■ アウトバンド デバイス の詳細を表示アイコンが表示されます。[デバイス管理] [からアウトバンド](#page-50-0) デバイスの詳細ア [イコンを使用すると](#page-50-0)同じ手順を実行します。

### [ソフトウェア管理] からアウトバンド デバイスの詳細アイコンを使用する

- 1 **[**管理**]** タブの左側のナビゲーション ペインから **[**ソフトウェア管理**]** をクリックします。[ソフト ウェア管理] ウィンドウが表示されます。
- 2 全般的に「グループ管理」からアウトバンド [デバイスの詳細アイコンを使用する](#page-50-1)と同じ手順に 従います。手順 2 では **[**ソフトウェア**]** タブを選択します。

[パッチ管理] からアウトバンド デバイスの詳細アイコンを使用する

- 1 **[**管理**]** タブの左側のナビゲーション ペインから **[**パッチ管理**]** をクリックします。[パッチ管理] ウィンドウが表示されます。
- 2 全般的に51 ページの[グループ管理] からアウトバンド [デバイスの詳細アイコンを使用する](#page-50-1) と同じ手順に従います。手順 2 では **[**パッチ**]** タブを選択します。

[OS 管理] からアウトバンド デバイスの詳細アイコンを使用する

- 1 **[**管理**]** タブの左側のナビゲーション ペインから **[OS** 管理**]** をクリックします。[OS 管理] ウィン ドウが表示されます。
- 2 全般的に51 ページの[グループ管理] からアウトバンド [デバイスの詳細アイコンを使用する](#page-50-1) と同じ手順に従います。手順 2 では **[**オペレーティング システム**]** タブを選択します。

# <span id="page-51-0"></span>デバイス タイプの選択

次に実行する設定タスクは、管理する OOB デバイスのタイプを選択することです。

### デバイス タイプを選択するには

- 1 HPCA コンソールにログインして、**[**設定**]** タブを選択します。
- 2 **[**アウトバンド管理**]** の下で、**[**デバイス タイプの選択**]** をクリックします。[デバイス タイプの選択] ウィンドウが表示されます。

DASH [デバイス](#page-51-1)、vPro [デバイス](#page-51-2)[、両方のデバイス](#page-51-3) という 3 つのデバイス タイプのうち 1 つ を選択できます。

<span id="page-51-1"></span>— DASH デバイス

DASH デバイスを管理するには、**[DASH** デバイスの管理**]** チェック ボックスをオンにしま す。DASH 管理者がすべてのデバイスに同じ認証情報を設定している場合は、DASH デ バイスに共通の認証情報を指定できます。

- **[**すべての **DASH** デバイスに対して共通の認証情報を使用**]** に対して **[**はい**]** を選択します。 [DASH デバイスの認証情報] フィールドが表示されます。
- すべての DASH デバイスの **[**ユーザー名**]** と **[**パスワード**]** を入力します。
- <span id="page-51-2"></span>— vPro デバイス

vPro デバイスを管理するには、**[vPro** デバイスの管理**]** チェック ボックスをオンにします。 [SCS のプロパティ ] フィールドが表示されます。SCS ログイン認証情報、および SCS サービスの URL を入力する必要があります。

- **[SCS** サービスの **URL]** を入力します(例: **http(s)://provisionserver.yourenterprise.com/amtscs**)。
- SCS 管理者の SCS **[**ユーザー名**]** と **[**パスワード**]** を入力します。
- <span id="page-51-3"></span>— 両方のデバイス

DASH デバイスと vPro デバイスの両方を管理するには、DASH デバイス用に **[DASH** デ バイスの管理**]** チェック ボックスをオンにして、**[vPro** デバイスの管理**]** チェック ボックスを オンにします。

両方のタイプのデバイスを選択した場合、DASH デバイスに共通の認証情報を入力する ことができます。また、vPro デバイスにアクセスするために必要な SCS ログイン認証情 報、および SCS サービスの URL を入力する必要があります。

3 **[**保存**]** をクリックします。認証情報が保存されます。

共通認証情報または SCS 認証情報を誤って入力した場合や、DASH または SCS の管理者が これらの情報を変更した場合は、もう一度 [デバイス タイプの選択] ウィンドウへアクセスし て、これらの情報を再入力できます。

4 HPCA コンソールをログアウトして再度ログインし、**[**設定**]** および **[**操作**]** タブに表示されてい るアウトバンド管理オプションに、選択したデバイス タイプが反映されていることを確認し ます。

## デバイス タイプの選択によって決まる設定および操作オプション

デバイス タイプを選択したら、**[**設定**]** タブと **[**操作**]** タブに選択内容を反映したオプションが表示 されます。次の表に、オプションの要約を示します。

表 **6** 設定とオペレーションのオプション

|         | <b>DASH</b> | vPro                                     |
|---------|-------------|------------------------------------------|
| 設定      | . 追加オプションなし | vProシステム保護の設定                            |
| オペレーション | デバイス管理      | 「プロビジョニング タスクの実行,デバイス管理.<br>グループ管理,警告の通知 |

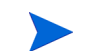

デバイス タイプを選択したり、選択内容を変更したりしたときに、**[** 設定 **]** タブと **[** 操作 **]** タブの ナビゲーション パネルにデバイス タイプ関連のオプションを表示するには、HPCA コンソール からログアウトし、再度ログインする必要があります。

# <span id="page-52-0"></span>vPro システム保護の設定

vPro デバイスおよびデバイス グループの管理を開始する前に、vPro システム保護の設定を定義 します。

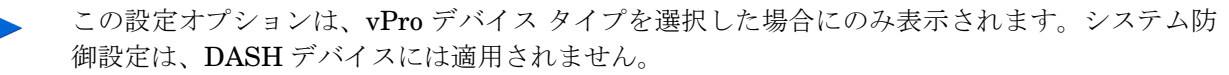

**[**設定**]** タブの **[**アウトバンド管理**]** の下で、**[vPro** システム保護の設定**]** をクリックします。[vPro シス テム保護の設定] ウィンドウが表示されます。

vPro デバイスを管理するときは、ネットワーク全般のポリシー、フィルタ、ヒューリスティック、 ウォッチドッグを作成できます。

次のオプションがあります。

- [システム防御フィルタの管理](#page-53-0)
- [システム防御ポリシーの管理](#page-56-0)
- [ヒューリスティック情報の管理](#page-60-0)
- [ウォッチドッグの管理](#page-63-0)

# <span id="page-53-0"></span>システム防御フィルタの管理

HPCA コンソールを使用して、システム防御フィルタ リポジトリ内の vPro デバイスのシステム 防御フィルタの表示、作成、更新、および削除が可能です。システム防御フィルタにより、ネッ トワーク上のパケットの流れが監視され、フィルタ条件が一致するとパケットのドロップやパ ケット レートの制限が可能になります。システム防御フィルタは、システム防御ポリシーに割り 当てられ、ポリシーを有効化してネットワークを保護することができます。これらのフィルタは、 対応するポリシーがアクティブ ポリシーになった場合にアクティブになります。

システム防御フィルタ リストのツールバー上のアイコンを使用してフィルタを管理できます。

表 **7** システム防御フィルタ リストのツールバー

| アイコン | 機能                               |
|------|----------------------------------|
| 2    | リストに表示されているシステム防御フィルタをリフレッシュします。 |
| 中国   | リポジトリにシステム防御フィルタを追加します。          |
|      | リポジトリからシステム防御フィルタを削除します。         |

#### システム防御フィルタのビューをリフレッシュするには

- 1 HPCA コンソールにログインして、**[**設定**]** タブを選択します。
- 2 **[**アウトバンド管理**]** > **[vPro** システム保護の設定**]** の下で、**[**フィルタ**]** をクリックします。[フィル タ] ウィンドウが表示されます。[フィルタ] ウィンドウには、HPCA コンソールを使用して作 成したシステム防御フィルタが表示されます。
- ツールバーの カリフレッシュ アイコンをクリックします。

### システム防御フィルタを追加するには

- 1 HPCA コンソールにログインして、**[**設定**]** タブを選択します。
- 2 **[**アウトバンド管理**]** > **[vPro** システム保護の設定**]** の下で、**[**フィルタ**]** をクリックします。[フィル タ] ウィンドウが表示されます。[フィルタ] ウィンドウには、HPCA コンソールを使用して作 成したシステム防御フィルタが表示されます。
- 3 ツールバーの 中 追加アイコンをクリックします。ネットワーク フィルタ ウィザードが表示 されます。
- 4 **[**次へ**]** をクリックして続行します。[フィルタの詳細] ウィンドウが表示されます。このウィン ドウ内で次を指定します。
	- フィルタ名: フィルタの名前を入力します。
	- フィルタ タイプ: 作成するフィルタのタイプを選択します。各タイプについては、このペー ジで説明されています。
	- パケット数**/**秒: このフィールドは、フィルタ タイプに [レート制限フィルタ] を選択した場 合のみ有効になります。フィルタのパケット レートの限界値を入力します。毎秒単位の パケット レートを指定します。
	- フィルタ一致時にイベントを作成: イベントを作成する場合は、**[**はい**]** を選択します。イベン トを作成すると、vPro ログにイベントが書き込まれます。または、Event Manager がイ ベント フィルタで検出したエントリに基づいてイベント警告が HPCA コンソールに送信 されます。または、この両方が行われます。
- 5 **[**次へ**]** をクリックします。[パラメータ] ウィンドウが表示されます。このウィンドウ内で次を 指定します。
- パケット タイプ: プルダウン メニューからパケットのタイプを選択します。[TCP パケット (IPv4)]、[UDP パケット (IPv4)]、[IP パケット (IPv4)]、または [イーサネット フレーム] から選択します。このフィールドで指定したパケットのタイプにより、フィルタが適用さ れるパケット ヘッダーが決定されます。
- 次のプロトコル: このパラメータは IP パケットのフィルタリングのみに適用されるため、 このフィールドは [パケット タイプ] フィールドで IP パケットを選択したときのみ表示 されます。1 つ上位のパケット プロトコルをプルダウン メニューから選択します。1 つ 上位のプロトコルは、TCP、UDP、および ICMP です。これらのプロトコルは、TCP/IP 抽象モデルのインターネット層内の上位レベルにあるプロトコルです。
- その他のプロトコル: このフィールドは、[パケット タイプ] フィールドで IP パケットを選 択した場合のみに表示され、[次のプロトコル] で [-その他-] を選択した場合のみ有効に なります。その他の IP プロトコルは、**[http://www.iana.org/assignments/](http://www.iana.org/assignments/protocol-numbers) [protocol-numbers \(](http://www.iana.org/assignments/protocol-numbers)**英語サイト**)** に記載されています。
- **TCP** フラグ: このパラメータは TCP パケットのフィルタリングのみに適用されるため、フ ラグのタイプは [パケット タイプ] フィールドで TCP パケットを選択したときのみ表示 されます。必要なフラグ タイプをオンにします。必要なタイプはすべてオンにできます。 これらのフラグはオプションです。フラグを指定しないで TCP フィルタを作成した場合、 すべてのタイプの TCP パケットが一致します。
- イーサネット フレーム タイプ: このフィールドは イーサネット パケットのフィルタリング のみに適用されるため、このフィールドは [パケット タイプ] フィールドで [イーサネッ ト フレーム] パケットを選択したときのみ表示されます。プルダウン メニューからフレー ムのタイプを選択します。[IPv4] または [IPv6] から選択します。
- その他のイーサネット フレーム タイプ: このフィールドは、[パケット タイプ] フィールドで [イーサネット フレーム] パケットを選択した場合のみに表示され、[イーサネットのフ レーム タイプ] で [-その他-] を選択した場合のみ有効になります。その他のイーサネット フレーム タイプを入力します。さまざまなイーサネット フレームのタイプが **[http://www.iana.org/assignments/ethernet-numbers \(](http://www.iana.org/assignments/ethernet-numbers)**英語サイト**)** に記載されて
- **フィルタ モードまたは方向:** フィルタ モードを選択します。このオプションは、パケットが vPro デバイスによって受信される ([受信]) のか、vPro デバイスから送信される ([送信]) のかを指定します。
- ネットワーク アドレス: このパラメータは IP、TCP および UDP パケットのフィルタリン グのみに適用されるため、このセクションは [パケット タイプ] フィールドで IP、TCP、 または UDP パケットを選択したときのみ表示されます。次のいずれかのオプションを選 択できます。

デバイスからのパケットをフィルタ**/**デバイスへのパケットをフィルタ: このオプションは、単一 デバイスのパケットをフィルタリングできます。リモート デバイスの IP アドレスを入 力します。フィルタ モードで [受信] を選択した場合、フィルタはこの IP アドレスから vPro デバイスに送信されるパケットに適用されます。フィルタ モードで [送信] を選択 した場合、フィルタは vPro デバイスからこの IP アドレスに送信されるパケットに適用 されます。

サブネットからのパケットをフィルタ**/**サブネットへのパケットをフィルタ: このオプションは、 サブネット アドレス範囲のパケットをフィルタリングできます。IP アドレスとサブネッ ト マスクを入力します。IP アドレスとサブネット マスクの組み合わせで、フィルタを適 用するサブネット アドレス範囲を指定します。フィルタ モードで [受信] を選択した場 合、フィルタはこのサブネット アドレス範囲のリモート デバイスから vPro デバイスに 送信されるパケットに適用されます。フィルタ モードで [送信] を選択した場合、フィル タは vPro デバイスからこのサブネット アドレス範囲のリモート デバイスに送信される パケットに適用されます。

ネットワークからのパケットをフィルタ**/**ネットワークへのパケットをフィルタ: このオプション は、ネットワーク全体のパケットをフィルタリングできます。フィルタ モードで [受信] を選択した場合、フィルタはすべてのリモート デバイスから vPro デバイスに送信される パケットに適用されます。フィルタ モードで [送信] を選択した場合、フィルタは vPro デ バイスからすべてのリモート デバイスに送信されるパケットに適用されます。

います。

— ポート タイプ: この設定は TCP パケットおよび UDP パケットのフィルタリングのみに適 用されるため、このセクションは [パケット タイプ] フィールドで TCP パケットまたは UDP パケットを選択したときのみ表示されます。次のいずれかのオプションを選択でき ます。

ソース ポートの範囲: このオプションでは、フィルタを適用するソース ポートの範囲 (最小 および最大のポート値) を指定できます。このソース ポート範囲からすべての送信先ポー トへ送信されるパケットにフィルタが適用されます。詳細については[、表](#page-55-0) 8を参照してく ださい。

接続先ポートの範囲: このオプションでは、フィルタを適用する接続先ポートの範囲 (最小 および最大のポート値) を指定できます。すべてのポートからこの送信先ポート範囲へ送 信されるパケットにフィルタが適用されます。詳細については[、表](#page-55-0) 8を参照してください。

<span id="page-55-0"></span>表 **8** ポートの決定

|                            |                                                 | フィルタ モード                                                                                                 |                                                                                                    |
|----------------------------|-------------------------------------------------|----------------------------------------------------------------------------------------------------|----------------------------------------------------------------------------------------------------|
|                            |                                                 | vProデバイスから送信されるパ<br>ケット                                                                                  | vProデバイスが受信するパケット                                                                                             |
|                            | ᅩ<br>$\frac{1}{\sqrt{2}}$<br>$\aleph$<br>囲<br>湄 | vPro デバイス上のポートを参照しま<br>す。vProデバイス上のこのソース ポー<br>ト範囲から送信先リモート デバイス上<br>のすべてのポートに送信されるパケッ<br>トがフィルタリングされます。 | リモート デバイス上のポートを参照<br>します。送信元リモート デバイス上<br>のこのソース ポート範囲から vPro<br>デバイス上のすべてのポートに送信<br>されるパケットがフィルタリングさ<br>れます。 |
| トの方向<br>$\frac{1}{3}$<br>≞ | ┸<br>接続先ポ·<br>範囲                                | リモート デバイス上のポートを参照し<br>ます。vProデバイス上のすべてのポー<br>トから送信先リモートデバイス上のこ<br>のポート範囲に送信されるパケットが<br>フィルタリングされます。      | vPro デバイス上のポートを参照しま<br>す。送信元リモートデバイス上のす<br>べてのポートからvProデバイス上の<br>この送信先ポート範囲に送信される<br>パケットがフィルタリングされます。        |

- 6 **[**次へ**]** をクリックします。確認メッセージが表示されます。
- 7 **[**閉じる**]** をクリックします。フィルタ リポジトリのシステム防御フィルタ テーブルに新しい フィルタが表示されます。

システム防御フィルタを更新するには

- 1 HPCA コンソールにログインして、**[**設定**]** タブを選択します。
- 2 **[**アウトバンド管理**]** > **[vPro** システム保護の設定**]** の下で、**[**フィルタ**]** をクリックします。[フィル タ] ウィンドウが表示されます。[フィルタ] ウィンドウには、HPCA コンソールを使用して作 成したシステム防御フィルタが表示されます。
- 3 フィルタ テーブルの [フィルタ名] カラムで、変更するフィルタのフィルタ名のリンクをク リックします。ネットワーク フィルタ ウィザードが表示されます。
- 4 **[**次へ**]** をクリックして続行します。[フィルタの詳細] および [パラメータ] ページで、必要に応 じてフィールドを編集します。
- 5 **[**次へ**]** をクリックします。確認メッセージが表示されます。
- 6 **[**閉じる**]** をクリックします。更新内容がフィルタ リポジトリに適用されます。

### システム防御フィルタを削除するには

- 1 HPCA コンソールにログインして、**[**設定**]** タブを選択します。
- 2 **[**アウトバンド管理**]** > **[vPro** システム保護の設定**]** の下で、**[**フィルタ**]** をクリックします。[フィル タ] ウィンドウが表示されます。このウィンドウには、HPCA コンソールを使用して作成した システム防御フィルタが表示されます。
- 3 フィルタ リポジトリから削除するすべてのフィルタの横にあるボックスをオンにします。
- 4 2 削除アイコンをクリックします。選択したフィルタが、フィルタ リポジトリのシステム防 御フィルタ テーブルから削除されます。

システム防御フィルタのインターフェイスを使用して、次の作業を実行できます。

- ポリシーに適用可能な既存のフィルタ セットを表示する。
- ネットワークをウイルス感染から分離するフィルタを定義する。
- ネットワーク トラフィックを迂回させてさまざまな自己修復シナリオを実行するフィルタを 定義する。
- 能動的にパケットを監視してシステム防御を行うフィルタを定義する。
- 今後必要とされないフィルタを削除する。

# <span id="page-56-0"></span>システム防御ポリシーの管理

HPCA コンソールを使用して、システム防御ポリシー リポジトリ内のシステム防御ポリシーの表 示、作成、および削除が可能です。これらのポリシーはネットワーク上の複数の vPro デバイス に配布することができます。ポリシーがアクティブ ポリシーになると、このポリシーに関連付け られているフィルタがアクティブになります。システム防御ポリシーによって、ネットワークを 選択的に分離し、vPro デバイスをマルウェア攻撃から保護することができます。

システム防御ポリシー リストのツールバーにあるアイコンを使用してポリシーを管理できます。

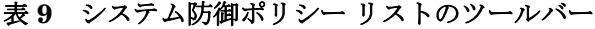

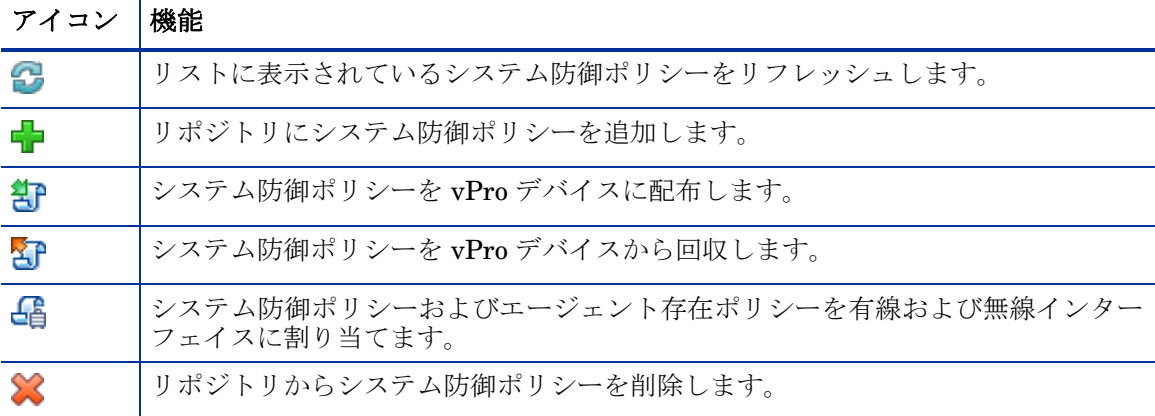

### システム防御ポリシーのビューをリフレッシュするには

- 1 HPCA コンソールにログインして、**[**設定**]** タブを選択します。
- 2 **[**アウトバンド管理**]** > **[vPro** システム保護の設定**]** の下で、**[**ポリシー **]** をクリックします。[ポリ シー ] ウィンドウが表示されます。[ポリシー ] ウィンドウには、HPCA コンソールを使用 して作成したシステム防御ポリシーが表示されます。
- 3 ツールバーの 3 リフレッシュ アイコンをクリックします。

システム防御ポリシーを追加するには

- 1 HPCA コンソールにログインして、**[**設定**]** タブを選択します。
- 2 **[**アウトバンド管理**]** > **[vPro** システム保護の設定**]** の下で、**[**ポリシー **]** をクリックします。[ポリ シー ] ウィンドウが表示されます。[ポリシー ] ウィンドウには、HPCA コンソールを使用 して作成したシステム防御ポリシーが表示されます。
- 3 ■■ 追加アイコンをクリックして、新しいポリシーを作成します。 ネットワーク ポリシー ウィ ザードが表示されます。
- 4 **[**次へ**]** をクリックして続行します。このウィンドウ内で次を指定します。
	- **ポリシー名**: ポリシーの名前を入力します。
	- 優先度: ポリシーの優先度を入力します。数字が大きいほど、優先度は高くなります。優 先度は、システム防御ポリシーとエージェント存在ポリシーが両方とも有効である場合 に、どちらのポリシーがアクティブになるかを決定するために使用されます。
	- **偽装対策フィルタの有効化**: [はい] または [いいえ] を選択します。偽装防止には、転送フィ ルタを使用します。このフィルタが有効な場合、割り当てられた IP アドレスとは異なる 送信元 IP アドレスをもつ IP パケットを送信してホストが身元を偽ることを防止します。
	- デフォルトの受信 **(Rx)** フィルタ タイプ: [パス] または [ドロップ] を選択します。デフォルト 受信フィルタは、他のすべてのポリシー受信フィルタに一致しないすべての受信パケット を扱います。受信フィルタのタイプはパスまたはドロップのいずれかです。
	- デフォルトの転送 **(Tx)** フィルタ タイプ: [パス] または [ドロップ] を選択します。デフォルト 送信フィルタは、他のすべてのポリシー送信フィルタに一致しないすべての送信パケット を扱います。送信フィルタのタイプはパスまたはドロップのいずれかです。
- 5 **[**次へ**]** をクリックします。ウィザードの [フィルタ] ページが表示されます。
- 6 ポリシーと関連付けるフィルタを **[**使用可能フィルタ**]** リストから **[**ポリシーに割り当てるフィル タ**]** リストにドラッグします。
- 7 **[**ポリシーの追加**]** をクリックします。確認メッセージが表示されます。
- 8 **[**閉じる**]** をクリックします。ポリシー リポジトリのシステム防御ポリシー テーブルに新しい ポリシーが表示されます。

### システム防御ポリシーを更新するには

- 1 HPCA コンソールにログインして、**[**設定**]** タブを選択します。
- 2 **[**アウトバンド管理**]** > **[vPro** システム保護の設定**]** の下で、**[**ポリシー **]** をクリックします。[ポリ シー ] ウィンドウが表示されます。[ポリシー ] ウィンドウには、HPCA コンソールを使用 して作成したシステム防御ポリシーが表示されます。
- 3 ポリシー テーブルの [ポリシー名] カラムで、変更するポリシーのポリシー名のリンクをク リックします。ネットワーク ポリシー ウィザードが表示されます。
- 4 **[**次へ**]** をクリックします。必要に応じて各フィールドを編集します。
- 5 **[**次へ**]** をクリックして、現在ポリシーに関連付けられているフィルタを確認します。
- 6 リスト間でフィルタをドラッグ アンド ドロップして、選択したポリシーに対するフィルタの 関連付けを変更します。
- 7 **[**ポリシーの更新**]** をクリックします。確認メッセージが表示されます。

8 **[**閉じる**]** をクリックします。更新内容がポリシー リポジトリに適用されます。

ポリシーが既に vPro デバイスに配布されている場合、更新されるのはリポジトリ内のポリシー のみで、デバイス上のポリシーは更新されません。

システム防御ポリシーを配布するには

- 1 HPCA コンソールにログインして、**[**設定**]** タブを選択します。
- 2 **[**アウトバンド管理**]** > **[vPro** システム保護の設定**]** の下で、**[**ポリシー **]** をクリックします。[ポリ シー ] ウィンドウが表示されます。[ポリシー ] ウィンドウには、HPCA コンソールを使用 して作成したシステム防御ポリシーが表示されます。
- 3 配布する各ポリシーの構にあるボックスをオンにします。
- 4 ツールバーの 部配布アイコンをクリックします。ポリシー配布ウィザードが表示されます。
- 5 **[**次へ**]** をクリックして続行します。[デバイスの選択] ウィンドウが表示されます。
- 6 ポリシーを配布する各デバイスの横にあるボックスをオンにします。
- 7 **[**次へ**]** をクリックします。[ポリシーの設定] ウィンドウが表示されます。このウィンドウを使 用して、選択したデバイス グループの有線および無線 NIC に割り当てるデフォルトのシステ ム防御ポリシーまたはエージェント存在ポリシーまたはこの両方を選択できます。同じポリ シーは、[システム防御] および [エージェント存在] の各フィールドの横にあるプルダウン メ ニューからも選択できます。デバイスに存在しない NIC (有線または無線) にポリシーを指定 すると、[結果] ウィンドウに例外が表示されますが、これは配布プロセスには影響しません。
- 8 **[**次へ**]** をクリックします。[要約の確認] ウィンドウが表示されます。このウィンドウ内の情報 を確認します。
- 9 **[**次へ**]** をクリックして配布プロセスを続行します。[結果] ウィンドウが開いて、配布プロセス の結果が表示されます。
- 10 **[**閉じる**]** をクリックして、ウィザードを終了します。

システム防御ポリシーを回収するには

- 1 HPCA コンソールにログインして、**[**設定**]** タブを選択します。
- 2 **[**アウトバンド管理**]** > **[vPro** システム保護の設定**]** の下で、**[**ポリシー **]** をクリックします。[ポリ シー ] ウィンドウが表示されます。[ポリシー ] ウィンドウには、HPCA コンソールを使用 して作成したシステム防御ポリシーが表示されます。
- 3 回収する各ポリシーの構にあるボックスをオンにします。
- 4 ツールバーの T 回収アイコンをクリックします。ポリシー回収ウィザードが表示されます。
- 5 **[**次へ**]** をクリックします。[デバイスの選択] ウィンドウが表示されます。
- 6 ポリシーを回収する各デバイスの横にあるボックスをオンにします。
- 7 **[**次へ**]** をクリックします。[要約の確認] ウィンドウが表示されます。このウィンドウ内の情報 を確認します。
- 8 **[**次へ**]** をクリックして回収プロセスを続行します。[結果] ウィンドウが開いて、回収プロセス の結果が表示されます。
- 9 **[**閉じる**]** をクリックして、ウィザードを終了します。

### エージェント存在ポリシーを設定するには

1 HPCA コンソールにログインして、**[**設定**]** タブを選択します。

- 2 **[**アウトバンド管理**]** > **[vPro** システム保護の設定**]** の下で、**[**ポリシー **]** をクリックします。[ポリ シー ] ウィンドウが表示されます。[ポリシー ] ウィンドウには、HPCA コンソールを使用 して作成したシステム防御ポリシーが表示されます。
- 3 エージェント存在ポリシーとして設定するポリシーの横にあるボックスをオンにします。
- **4 <sup>【</sup>】ポリシー管理アイコン上のプルダウン メニューから、[エージェント存在ポリシーの設定** (有線 NIC)] を選択します。エージェント存在ポリシー設定ウィザードが表示されます。
- 5 **[**次へ**]** をクリックして続行します。[デバイスの選択] ウィンドウが表示されます。このウィン ドウには、有線 NIC を装備した選択可能な vPro デバイスのみが表示されます。
- 6 選択したエージェント存在ポリシーを設定する各デバイスの横にあるボックスをオンにし ます。
- 7 **[**次へ**]** をクリックします。[要約の確認] ウィンドウが表示されます。このウィンドウ内の情報 を確認します。
- 8 **[**次へ**]** をクリックしてポリシー設定プロセスを続行します。[結果] ウィンドウが開いて、プロ セスの結果が表示されます。
- 9 **[**閉じる**]** をクリックして、ウィザードを終了します。
- 10 無線 NIC にエージェント存在ポリシーを設定するには、ポリシーの設定アイコンのプルダ ウン メニューから [エージェント存在ポリシーの設定 (無線 NIC)] オプションを選択しま す。この場合、[デバイスの選択] ウィンドウには、無線 NIC を装備した選択可能な vPro デ バイスのみが表示されます。有線 NIC の場合と同じ手順で、エージェント存在ポリシーを 設定します。

#### システム防御ポリシーを有効化するには

- 1 HPCA コンソールにログインして、**[**設定**]** タブを選択します。
- 2 **[**アウトバンド管理**]** > **[vPro** システム保護の設定**]** の下で、**[**ポリシー **]** をクリックします。[ポリ シー ] ウィンドウが表示されます。[ポリシー ] ウィンドウには、HPCA コンソールを使用 して作成したシステム防御ポリシーが表示されます。
- 3 システム防御ポリシーとして有効化するポリシーの横にあるボックスをオンにします。
- 4 【 おリシー管理アイコン上のプルダウン メニューから、[システム防御ポリシーの有効化 (有 線 NIC)] を選択します。システム防御ポリシーの有効化ウィザードが表示されます。
- 5 **[**次へ**]** をクリックして続行します。[デバイスの選択] ウィンドウが表示されます。このウィン ドウには、有線 NIC を装備した選択可能な vPro デバイスのみが表示されます。
- 6 選択したシステム防御ポリシーを有効化する各デバイスの横にあるボックスをオンにします。
- 7 **[**次へ**]** をクリックします。[要約の確認] ウィンドウが表示されます。このウィンドウ内の情報 を確認します。
- 8 **[**次へ**]** をクリックしてポリシーの有効化プロセスを続行します。[結果] ウィンドウが開いて、 プロセスの結果が表示されます。
- 9 **[**閉じる**]** をクリックして、ウィザードを終了します。
- 10 無線 NIC に対してシステム防御ポリシーを有効化するには、ポリシーの設定アイコンのプル ダウン メニューから [システム防御ポリシーの有効化 (無線 NIC)] オプションを選択しま す。この場合、[デバイスの選択] ウィンドウには、無線 NIC を装備した選択可能な vPro デ バイスのみが表示されます。有線 NIC の場合と同じ手順で、システム防御ポリシーを有効化 します。

### システム防御ポリシーを削除するには

- 1 HPCA コンソールにログインして、**[**設定**]** タブを選択します。
- 2 **[**アウトバンド管理**]** > **[vPro** システム保護の設定**]** の下で、**[**ポリシー **]** をクリックします。[ポリ シー ] ウィンドウが表示されます。[ポリシー ] ウィンドウには、HPCA コンソールを使用 して作成したシステム防御ポリシーが表示されます。
- 3 削除する各ポリシーの横にあるボックスをオンにします。
- 4 ツールバーの ※ 削除アイコンをクリックします。このアクションによって選択したポリシー がリポジトリから削除され、また、すべてのプロビジョニング済みの vPro デバイスからこの ポリシーが回収されるという警告メッセージが表示されます。
- 5 **[OK]** をクリックして続行します。ポリシーはリポジトリから削除され、システム防御ポリシー テーブルに内容が反映されます。また、プロビジョニング済みの vPro デバイスからも回収さ れます。

システム防御ポリシーのインターフェイスを使用して、次の作業を実行できます。

- 必要に応じて、新しいシステム防御ポリシーを定義する。
- ポリシーに関連付けられているフィルタの追加または削除を行い、より詳細にポリシーを微 調整し、ネットワーク防御のニーズに適合させる。
- イベント警告またはログまたはこの両方に基づいて、ポリシーを有効化してアクティブ ポリ シーにする。
- なりすましフィルタを有効化して、割り当てられた IP アドレスとは異なる送信元 IP アドレ スを含む IP パケットを送信してホストが身元を偽ることを防止する。
- 不要になったポリシーを削除する。
- 複数の vPro デバイスに対してポリシーを配布 (および回収) する。

### <span id="page-60-0"></span>ヒューリスティック情報の管理

HPCA コンソールを使用して、ヒューリスティック情報の表示、作成、削除、およびそれへのア クションの追加が可能です。これらのヒューリスティックは複数の vPro デバイスに配布できま す。これらのヒューリスティックにより、ワームの侵入を示す状況が検出され、他のデバイスが 感染しないようにそのデバイスが制御されることで、ネットワーク上のデバイスが保護されます。

ヒューリスティック リストのツールバーにあるアイコンを使用してヒューリスティック仕様を 管理できます。

| アイコン | 機能                                  |
|------|-------------------------------------|
| 3    | リストに表示されているヒューリスティックをリフレッシュします。     |
| 中    | リポジトリにヒューリスティック情報を追加します。            |
| 钓    | 選択された vPro デバイスヘヒューリスティック情報を配布します。  |
| ₹    | 選択された vPro デバイスからヒューリスティック情報を回収します。 |
|      | リポジトリからヒューリスティック情報を削除します。           |

表 **10** ヒューリスティック リスト ツールバー

### ヒューリスティック ビューをリフレッシュするには

1 HPCA コンソールにログインして、**[**設定**]** タブを選択します。

- 2 **[**アウトバンド管理**]** > **[vPro** システム保護の設定**]** の下で、**[**ヒューリスティック**]** をクリックします。 [ヒューリスティック] ウィンドウが表示されます。このウィンドウには、HPCA コンソール を使用して作成したヒューリスティックが表示されます。
- 3 ツールバーの コリフレッシュ アイコンをクリックします。

ヒューリスティックを追加するには

- 1 HPCA コンソールにログインして、**[**設定**]** タブを選択します。
- 2 **[**アウトバンド管理**]** > **[vPro** システム保護の設定**]** の下で、**[**ヒューリスティック**]** をクリックします。 [ヒューリスティック] ウィンドウが表示されます。このウィンドウには、HPCA コンソール を使用して作成したヒューリスティックが表示されます。
- 3 追加アイコンをクリックして、新しいヒューリスティック情報を作成します。ヒューリス ティック ウィザードが表示されます。
- 4 **[**次へ**]** をクリックして続行します。[ヒューリスティックの詳細] ウィンドウが表示されます。 このウィンドウ内で次を指定します。
- 設定タイプ**:** [高速パケットの総数]、[高速期間の総数]、[低速パケットの総数]、および [低速 期間の総数] の各パラメータのデフォルト値を使用する場合は、[デフォルト] を選択します。 これらの値は Intel の推奨値です。これらの値を変更する場合は、[カスタム] を選択します。 これらの値を変更すると、深刻なネットワーク問題につながる恐れがある点に注意してくだ さい。
- **•** パラメータ
	- 名前: ヒューリスティック仕様に固有の名前を入力します。
	- 高速パケットの総数: デフォルトの設定タイプを選択しなかった場合、高速ワーム侵入のし きい値を入力します。しきい値 (パケット数) は、限界値を表します。カウンタがこの値 を超過する場合、異常イベントであることを示します。設定可能なしきい値の範囲は 8 ~ 64 です。デフォルト値の 8 が推奨されます。
	- 高速期間の総数: デフォルトの設定タイプを選択しなかった場合、高速ワーム侵入のしきい 値を入力します。時間枠サイズ (時間数) は、ヒューリスティックがそのカウンタをリセッ トする期間です。設定可能な時間枠の範囲は 10 ミリ秒~ 1 秒 (1000 ミリ秒) です。デフォ ルト値の 10 ミリ秒が推奨されます。
	- 低速パケットの総数:デフォルトの設定タイプを選択しなかった場合、低速ワーム侵入のし きい値を入力します。しきい値 (パケット数) は、限界値を表します。カウンタがこの値 を超過する場合、異常イベントであることを示します。設定可能なしきい値の範囲は 8 ~ 64 です。デフォルト値の 64 が推奨されます。
	- **低速期間の総数**:デフォルトの設定タイプを選択しなかった場合、低速ワーム侵入のしきい 値を入力します。時間枠サイズ (時間数) は、ヒューリスティックがそのカウンタをリセッ トする期間です。設定可能な時間枠の範囲は 1 秒 (1000 ミリ秒) ~ 50 秒 (50000 ミリ秒) です。デフォルト値の 50 秒が推奨されます。
	- タイムアウト発生: 異常イベントの発生後に封じ込めアクションを vPro デバイスに適用す る期間を指定する値を入力します。20 以上の値が推奨されます。封じ込めアクションを 永久に適用する場合は、値 0 を入力します。

詳細については、175 [ページのウィンドウ](#page-174-0) サイズとしきい値および176 [ページの封じ込](#page-175-0) [めアクションとタイムアウト値を](#page-175-0)参照してください。

**•** アクション

- **TX** トラフィックのブロック: プルダウン リストから **[**すべての **TX** トラフィック**]** または **[**攻撃 ポートのみ**]** を選択します。多くの場合、後者のオプション (ポート トラフィックのみ) が 推奨されます。
- **•** ポリシー
	- ポリシー名: ヒューリスティックの条件が一致した場合にシステム防御フィルタを有効化 するには、プルダウン リストからポリシー名を選択します。ポリシーを選択すると、**[**ポ リシー情報の表示**]** リンクが表示されます。このリンクをクリックすると、ポリシーの詳 細を確認できます。ポリシーの詳細を表示するウィンドウを閉じるには、**[**閉じる**]** をク リックします。
- 5 **[**次へ**]** をクリックします。操作のステータスが表示されます。
- 6 **[**閉じる**]** をクリックして、ウィザードを終了します。ヒューリスティック テーブルに新しい ヒューリスティック情報が表示されます。この情報はリポジトリに追加されます。

ヒューリスティックを更新するには

- 1 HPCA コンソールにログインして、**[**設定**]** タブを選択します。
- 2 **[**アウトバンド管理**]** > **[vPro** システム保護の設定**]** の下で、**[**ヒューリスティック**]** をクリックします。 [ヒューリスティック] ウィンドウが表示されます。このウィンドウには、HPCA コンソール を使用して作成したヒューリスティックが表示されます。
- 3 ヒューリスティック テーブルの [ヒューリスティック名] カラムで、変更するヒューリス ティック仕様のヒューリスティック名のリンクをクリックします。ヒューリスティック ウィ ザードが表示されます。
- 4 **[**次へ**]** をクリックして続行します。[ヒューリスティックの詳細] ウィンドウが表示されます。 必要に応じて各フィールドを編集します。名前フィールド以外のすべてのフィールドを編集 できます。
- 5 **[**次へ**]** をクリックします。操作のステータスが表示されます。
- 6 **[**閉じる**]** をクリックして、ウィザードを終了します。更新内容がヒューリスティック テーブル に表示され、リポジトリに適用されます。
- ヒューリスティック情報が既に vPro デバイスに配布されている場合、更新されるのはリポジト リ内のヒューリスティックのみで、デバイス上のヒューリスティックは更新されません。

#### ヒューリスティックを配布するには

- 1 HPCA コンソールにログインして、**[**設定**]** タブを選択します。
- 2 **[**アウトバンド管理**]** > **[vPro** システム保護の設定**]** の下で、**[**ヒューリスティック**]** をクリックします。 [ヒューリスティック] ウィンドウが表示されます。このウィンドウには、HPCA コンソール を使用して作成したヒューリスティックが表示されます。
- 3 配布する各ヒューリスティックの構にあるボックスをオンにします。
- 4 ツールバーの<sup>2</sup> ヒューリスティック配布アイコンをクリックします。ヒューリスティック ウィザードが表示されます。
- 5 **[**次へ**]** をクリックして続行します。[デバイスの選択] ウィンドウが表示されます。
- 6 ヒューリスティック情報の配布先の各デバイスの横にあるボックスをオンにします。
- 7 **[**次へ**]** をクリックします。[ヒューリスティック設定] ウィンドウが表示されます。
- 8 選択したデバイスの有線ネットワーク インターフェイスおよび無線ネットワーク インター フェイスに適用するヒューリスティックを選択します。両方のインターフェイスに同じ ヒューリスティック情報を設定できます。デバイスに存在しない NIC (有線または無線) に ヒューリスティック情報を指定すると、[結果] ウィンドウに例外が表示されますが、配布プ ロセスには影響しません。
- 9 **[**次へ**]** をクリックします。[要約の確認] ウィンドウが表示されます。このウィンドウ内の情報 を確認します。
- 10 **[**次へ**]** をクリックして配布プロセスを続行します。[結果] ウィンドウに操作結果が表示され ます。
- 11 **[**閉じる**]** をクリックして、ウィザードを終了します。

#### ヒューリスティックを回収するには

- 1 HPCA コンソールにログインし、[設定] タブを選択します。
- 2 **[**アウトバンド管理**]** > **[vPro** システム保護の設定**]** の下で、**[**ヒューリスティック**]** をクリックします。 [ヒューリスティック] ウィンドウが表示されます。このウィンドウには、HPCA コンソール を使用して作成したヒューリスティックが表示されます。
- 3 回収する各ヒューリスティックの横にあるボックスをオンにします。
- 4 ツールバーの ↓ ヒューリスティック回収アイコンをクリックします。ヒューリスティック回 収ウィザードが表示されます。
- 5 **[**次へ**]** をクリックします。[デバイスの選択] ウィンドウが表示されます。
- 6 ヒューリスティックを回収する各デバイスの横にあるボックスをオンにします。
- 7 **[**次へ**]** をクリックします。[要約の確認] ウィンドウが表示されます。このウィンドウ内の情報 を確認します。
- 8 **[**次へ**]** をクリックして回収プロセスを続行します。[結果] ウィンドウが開いて、回収プロセス の結果が表示されます。
- 9 **[**閉じる**]** をクリックして、ウィザードを終了します。

### ヒューリスティックを削除するには

- 1 HPCA コンソールにログインして、**[**設定**]** タブを選択します。
- 2 **[**アウトバンド管理**]** > **[vPro** システム保護の設定**]** の下で、**[**ヒューリスティック**]** をクリックします。 [ヒューリスティック] ウィンドウが表示されます。このウィンドウには、HPCA コンソール を使用して作成したヒューリスティックが表示されます。
- 3 削除する各ヒューリスティックの横にあるボックスをオンにします。
- 4 ツールバーの → 削除アイコンをクリックします。このアクションにより選択したヒューリス ティックがリポジトリから削除され、また、すべてのプロビジョニング済みの vPro デバイス から回収されるという警告が表示されます。
- 5 **[OK]** をクリックして続行します。ヒューリスティックはリポジトリから削除されてヒューリ スティック テーブルに反映され、プロビジョニング済み vPro デバイスから回収されます。

ヒューリスティック インターフェイスを使用して次の作業が実行できます。

- 時間枠のサイズ (タイム数) およびしきい値 (パケット数) を設定し、ワームが vPro デバイス に侵入したかどうかをヒューリスティックに判断する。
- ヒューリスティックの条件が適合した場合に実行してワームを封じ込めるアクションを指定 する。
- 不要になったヒューリスティック情報を削除する。
- 複数の vPro デバイスに対してヒューリスティックを配布 (および回収) する。

### <span id="page-63-0"></span>ウォッチドッグの管理

HPCA コンソールを使用し、ウォッチドッグ リポジトリのウォッチドッグの表示、作成、更新、 削除、およびそれへのアクションの追加が可能です。これらのウォッチドッグはネットワーク上 の複数の vPro デバイスに配布することができます。ウォッチドッグは、vPro デバイス上の OOBM エージェントが存在しているかどうかを監視します。OOBM エージェントの状態に変更 があった場合にウォッチドッグが取るアクションを指定できます。エージェント存在ポリシーが アクティブになった場合にコンソールに表示されるようにカスタマイズしたシステム メッセー ジ、および OOBM エージェントで監視するアプリケーションのソフトウェア リストを作成する こともできます。

ウォッチドッグ リストのツールバーのアイコンにより、ウォッチドッグを管理できます。

| アイコン        | 機能                                             |
|-------------|------------------------------------------------|
| 3           | リストに表示されているウォッチドッグをリフレッシュします。                  |
| 수           | リポジトリにウォッチドッグを追加します。                           |
| 왕           | 選択したウォッチドッグを vPro デバイスに配布します。                  |
| 含           | 選択したウォッチドッグを vPro デバイスから回収します。                 |
| X           | リポジトリからウォッチドッグを削除します。                          |
| $rac{1}{2}$ | OOBM エージェント システム メッセージおよびソフトウェア リストを設定し<br>ます。 |
| 粗           | OOBM エージェント システム メッセージおよびソフトウェア リストを配布し<br>ます。 |

表 **11** ウォッチドッグ リスト ツールバー

### エージェント存在の表示をリフレッシュするには

- 1 HPCA コンソールにログインして、**[**設定**]** タブを選択します。
- 2 **[**アウトバンド管理**]** > **[vPro** システム保護の設定**]** の下で、**[**ウォッチドッグ**]** をクリックします。 [ウォッチドッグ] ウィンドウが表示されます。このウィンドウには、HPCA コンソールで作 成されたウォッチドッグが表示されます。
- 3 ツールバーの コリフレッシュアイコンをクリックします。

### <span id="page-64-0"></span>ウォッチドッグを追加するには

- 1 HPCA コンソールにログインして、**[**設定**]** タブを選択します。
- 2 **[**アウトバンド管理**]** > **[vPro** システム保護の設定**]** の下で、**[**ウォッチドッグ**]** をクリックします。 [ウォッチドッグ] ウィンドウが表示されます。このウィンドウには、HPCA コンソールで作 成されたウォッチドッグが表示されます。
- 3 ウォッチドッグを作成するには、■■追加アイコンをクリックします。 ウォッチドッグ ウィザー ドが開きます。
- 4 **[**次へ**]** をクリックして続行します。このウィンドウ内で次を指定します。
	- エージェント タイプ: OOBM エージェントまたはサード パーティ製ベンダー エージェン トを選択し、vPro デバイスにインストールしてあるエージェントを指定します。デフォ ルトでは、OOBM エージェントが選択されています。
	- 名前: ウォッチドッグの固有の名前を入力します。
	- エージェント **GUID**: サード パーティ製ベンダー エージェントの GUID を入力します。 OOBM エージェントの GUID はわかっているため、[OOBM エージェント] を選択した 場合、このフィールドはグレー表示になります。
	- ハート ビート間隔: エージェントからウォッチドッグへのハートビートの時間間隔を入力 します。デフォルト値が指定されています。
	- **起動間隔**: システムの起動後、エージェントが最初のハートビートをエージェント ウォッ チドッグに送信する時間を入力します。デフォルト値が指定されています。
- <span id="page-65-0"></span>5 **[**次へ**]** をクリックします。ウィザードの [ウォッチドッグ アクション] ページが表示されます。 このウィンドウ内で次を指定します。
	- 遷移状態:

初期状態: アクションを起動するエージェントの初期状態を選択します。

**最終状態**: アクションを起動するエージェントの最終状態を選択します。

— アクション:

**[**エージェント存在ポリシー **]** では [有効] または [無効] を選択して、エージェントが指定し た状態から移行した場合、およびその状態に移行した場合に、エージェント存在ポリシー を有効にするか無効にするかを指定します。ポリシーが有効である場合は、有効になって いるシステム防御ポリシーより優先度が高いと、そのポリシーがアクティブ ポリシーに なります。

**[**イベント作成**]** では [有効] または [無効] を選択し、指定したエージェントの移行が発生し た場合にイベントを作成するかどうかを指定します。イベント作成が有効である場合は、 デバイスの vPro ログへのイベントの記録が行われるか、またはイベント フィルタ処理お よび警告メッセージ予約に応じた HPCA コンソールへのイベント警告の送信 (またはこ の両方) が行われます。

- 6 **[**アクションの追加**]** をクリックします。ウィンドウ下部のアクション テーブルにアクションが 追加されます。アクションは、さまざまな有効な移行状態によって定義されるため、いくつ でもウォッチドッグに追加できます。
- 7 **[**保存**]** をクリックします。確認メッセージが画面に表示されます。
- 8 **[**閉じる**]** をクリックして、ウィザードを終了します。新しいウォッチドッグが、適切に設定さ れているアクションの数とともにウォッチドッグ テーブルに表示されます。ウォッチドッグ およびアクションがリポジトリに適用されます。

#### ウォッチドッグを更新するには

- 1 HPCA コンソールにログインして、**[**設定**]** タブを選択します。
- 2 **[**アウトバンド管理**]** > **[vPro** システム保護の設定**]** の下で、**[**ウォッチドッグ**]** をクリックします。 [ウォッチドッグ] ウィンドウが表示されます。このウィンドウには、HPCA コンソールで作 成されたウォッチドッグが表示されます。
- 3 ウォッチドッグ テーブルの [ウォッチドッグ名] カラムで、変更するウォッチドッグのウォッ チドッグ名のリンクをクリックします。ウォッチドッグ ウィザードが開きます。
- 4 **[**次へ**]** をクリックして続行します。必要に応じて各フィールドを編集します。
- 5 **[**次へ**]** をクリックします。ウィザードの [ウォッチドッグ アクション] ページが表示されます。 このウィンドウでは、アクションを新たに追加したり、既存のアクションを削除したりする ことができます。
	- 65 [ページのウォッチドッグを追加するにはの](#page-64-0)[手順](#page-65-0) 5に従い、アクションを追加します。
	- ウィンドウ下部で削除する各ウォッチドッグ アクションの横にあるチェック ボックスを オフにして、メ削除アイコンをクリックし、アクションを削除します。
- 6 **[**保存**]** をクリックします。確認メッセージが画面に表示されます。
- 7 **[**閉じる**]** をクリックして、ウィザードを終了します。更新内容がウォッチドッグ テーブルに表 示され、ウォッチドッグ リポジトリに適用されます。

ウォッチドッグが既に vPro デバイスに配布されている場合、更新されるのはリポジ トリ内のウォッチドッグのみで、デバイス上のウォッチドッグは更新されません。

### ウォッチドッグを配布するには

1 HPCA コンソールにログインして、**[**設定**]** タブを選択します。

- 2 **[**アウトバンド管理**]** > **[vPro** システム保護の設定**]** の下で、**[**ウォッチドッグ**]** をクリックします。 [ウォッチドッグ] ウィンドウが表示されます。このウィンドウには、HPCA コンソールで作 成されたウォッチドッグが表示されます。
- 3 配布する各ウォッチドッグの横にあるチェック ボックスをオンにします。OOBM エージェン ト ウォッチドッグは 1 つしか配布できません。サード パーティ製のエージェント ウォッチ ドッグは、vPro デバイス上で動作しているサード パーティ製エージェントごとに 1 つ配布で き、したがって複数配布できます。
- 4 ツールバーの ウォッチドッグ配布アイコンをクリックします。ウォッチドッグ配布ウィザー ドが表示されます。
- 5 **[**次へ**]** をクリックして続行します。[デバイスの選択] ウィンドウが表示されます。
- 6 ウォッチドッグを配布する各デバイスの横にあるボックスをオンにします。
- 7 **[**次へ**]** をクリックします。[要約の確認] ウィンドウが表示されます。このウィンドウ内の情報 を確認します。
- 8 **[**次へ**]** をクリックして配布プロセスを続行します。[結果] ウィンドウに操作結果が表示され ます。
- 9 **[**閉じる**]** をクリックして、ウィザードを終了します。

#### ウォッチドッグを展開解除するには

- 1 HPCA コンソールにログインして、**[**設定**]** タブを選択します。
- 2 **[**アウトバンド管理**]** > **[vPro** システム保護の設定**]** の下で、**[**ウォッチドッグ**]** をクリックします。 [ウォッチドッグ] ウィンドウが表示されます。このウィンドウには、HPCA コンソールで作 成されたウォッチドッグが表示されます。
- 3 展開解除する各ウォッチドッグの横にあるチェック ボックスをオンにします。
- 4 ツールバーの ウォッチドッグ回収アイコンをクリックします。ウォッチドッグ回収ウィザー ドが表示されます。
- 5 **[**次へ**]** をクリックします。[デバイスの選択] ウィンドウが表示されます。
- 6 ウォッチドッグを回収する各デバイスの横にあるチェック ボックスをオンにします。
- 7 **[**次へ**]** をクリックします。[要約の確認] ウィンドウが表示されます。このウィンドウ内の情報 を確認します。
- 8 **[**次へ**]** をクリックして回収プロセスを続行します。[結果] ウィンドウが開いて、回収プロセス の結果が表示されます。
- 9 **[**閉じる**]** をクリックして、ウィザードを終了します。

### ウォッチドッグを削除するには

- 1 HPCA コンソールにログインして、**[**設定**]** タブを選択します。
- 2 **[**アウトバンド管理**]** > **[vPro** システム保護の設定**]** の下で、**[**ウォッチドッグ**]** をクリックします。 [ウォッチドッグ] ウィンドウが表示されます。このウィンドウには、HPCA コンソールで作 成されたウォッチドッグが表示されます。
- 3 削除する各ウォッチドッグの横にあるチェック ボックスをオンにします。
- 4 ツールバーの ※ 削除アイコンをクリックします。このアクションによって、選択したウォッ チドッグがリポジトリから削除され、また、すべてのプロビジョニング済みの vPro デバイス からこのウォッチドッグが回収されるという警告メッセージが表示されます。
- 5 **[OK]** をクリックして続行します。ウォッチドッグはリポジトリから削除され、ウォッチドッ グ テーブルに内容が反映されます。また、プロビジョニング済みの vPro デバイスからも回 収されます。

### システム メッセージおよびソフトウェア リストを設定するには

- 1 HPCA コンソールにログインして、**[**設定**]** タブを選択します。
- 2 **[**アウトバンド管理**]** > **[vPro** システム保護の設定**]** の下で、**[**ウォッチドッグ**]** をクリックします。 [ウォッチドッグ] ウィンドウが表示されます。このウィンドウには、HPCA コンソールで作 成されたウォッチドッグが表示されます。
- 3 <u>|</u> OOBM エージェント設定アイコンをクリックします。[ソフトウェア リスト] ダイアログ が表示されます。
- 4 [システム メッセージ] テキスト ボックスに、エージェント存在ポリシーがアクティブ化され たときに vPro デバイス上のコンソールに表示するシステム メッセージを入力します。デフォ ルトのメッセージが既に入力されており、これを編集できます。
- 5 [ソフトウェア名] ボックスに、ローカル エージェントに監視させる、vPro デバイスで動作し ているセキュリティ アプリケーションの名前を入力します。例えば、**symantec.exe** と入力 します。

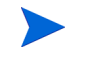

**、 拡張子が .exe のアプリケーションのみを監視できます。この製品では、その他のタ** イプの実行ファイルの監視はサポートされていません。

- 6 **[**追加**]** をクリックします。このプロセスを繰り返して、OOBM エージェントに監視させるソ フトウェア アプリケーションのリストを作成できます。
- 7 **[**保存**]** をクリックします。情報メッセージが画面に表示されます。
- 8 **[**閉じる**]** をクリックして、ダイアログを終了します。システム メッセージおよびエージェント ソフトウェア リストは XML リポジトリに格納されます。

#### システム メッセージとソフトウェア リストを配布するには

- 1 HPCA コンソールにログインして、**[**設定**]** タブを選択します。
- 2 **[**アウトバンド管理**]** > **[vPro** システム保護の設定**]** の下で、**[**ウォッチドッグ**]** をクリックします。 [ウォッチドッグ] ウィンドウが表示されます。このウィンドウには、HPCA コンソールで作 成されたウォッチドッグが表示されます。
- 3 ツールバーの<sup>キ</sup>ソフトウェア リストとシステム メッセージの配布アイコンをクリックしま す。これで、ソフトウェア配布ウィザード開始されます。
- 4 **[**次へ**]** をクリックします。[ソフトウェア タイトル] ウィンドウが表示されます。
- 5 OOBM エージェントに監視させるソフトウェア アプリケーションを選択します。
- 6 **[**次へ**]** をクリックします。[デバイス] ウィンドウが表示されます。
- 7 リストとメッセージを配布するデバイスを選択します。
- 8 **[**次へ**]** をクリックします。[要約の確認] ウィンドウが表示されます。このウィンドウ内の情報 を確認します。
- 9 **[**次へ**]** をクリックして続行します。[結果] ウィンドウに操作結果が表示されます。
- 10 **[**閉じる**]** をクリックして、ウィザードを終了します。システム メッセージとアプリケーション ソフトウェア リストは、ターゲットの vPro デバイスのサード パーティ データ ストア (3PDS) に書き込まれます。特定の vPro デバイス用のこの情報を表示するには、[デバイス管 理] ウィンドウ内のデバイスのホスト名をクリックして、次に、**[**診断**]** セクションの下で、**[**デ バイス アセット**]** > **[**ソフトウェア情報**]** > **[**登録済みアプリケーション**]** > **[HPCA]** > **[HPCABlock]** の 順に移動します。

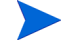

ソフトウェア アプリケーション リストは、vPro デバイス上の 3PDS に書き込まれ、OOBM エー ジェントは 3PDS からリストを読み取るため、変更したリストを再配布する場合は、このデバイ ス上の OOBM エージェントを停止して再起動する必要があります。

ウォッチドッグ インターフェイスを使用して次の作業を実行できます。

- ウォッチドッグを定義して、vPro デバイス上の OOBM エージェントを監視する。
- ウォッチドッグによって監視されている OOBM エージェントのハートビート送信間隔とス タートアップ間隔を設定する。
- 不要になったウォッチドッグを削除する。
- 複数の vPro デバイスに対してウォッチドッグを配布 (および展開解除) する。
- エージェント存在ポリシーがアクティブ化されている場合に vPro デバイスのコンソールに 表示されるシステム メッセージをカスタマイズおよび配布する。また、ターゲット vPro デ バイス上で OOBM エージェントに監視させるアプリケーションのリストの選択元となるカ スタム ソフトウェア アプリケーションのマスター リストをカスタマイズおよび配布する。

HPCA コンソールで OOB デバイスを管理できるようにするために **[**設定**]** タブで実行する管理タ スクはこれで終わりです。

Operator または Administrator ロールのユーザーは、**[**操作**]** タブに移動して、ネットワークの OOB デバイスの管理を始めることができます。

# <span id="page-68-0"></span>プロビジョニング タスクの実行

HPCA コンソールの **[**操作**]** タブのアウトバンド管理オプションの中に、**[vPro** プロビジョニング**]** が あります。

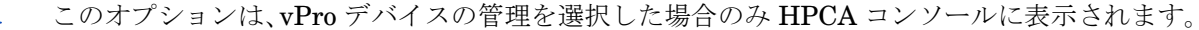

このオプションにより、vPro デバイスでいくつかのプロビジョニング タスクを実行できます。こ れらのタスクには、プロビジョニング、再プロビジョニング、部分的プロビジョニング解除、完 全プロビジョニング解除が含まれます。ネットワークの管理中には、特定の vPro デバイスの再 プロビジョニングやプロビジョニング解除をする必要が生じる場合があります。この作業を行う のには、次のような理由があります。

- 再提供: vPro デバイスを完全に再提供します。vPro デバイスで複数のパラメータが変った場 合に、このオプションを使用します。
- 部分的に提供解除: PID および PPS のみを vPro デバイスから削除します。SCS Server の情報 (IP アドレスとホスト名) は変えずに、キーのみを変更する必要がある場合にこのオプションを 使用します。
- 完全に提供解除: すべてのプロビジョニング情報を vPro デバイスから削除します。SCS Server の IP アドレスと名前が変った場合にこのオプションを使用します。このオプション により、すべてをクリアして新しいプロビジョニングを進めることができます。

いずれかのプロビジョニング タスクを実行するには、最初に次のことを行う必要があります。

- OOBM エージェントを vPro デバイスにまだインストールしていない場合はインストールし ます。詳細については、26 ページのOOBM [エージェントのインストール](#page-25-0)を参照してください。
- ネットワーク セキュリティ ポリシーの一部としてセキュリティを強化する必要がある場合 は、SCS セットアップに戻ってワンタイム パスワード (OTP) を有効にします。詳細について は、22 [ページのプロファイルの作成と設定を](#page-21-0)参照してください。

### vPro デバイスをプロビジョニングするには

1 HPCA コンソールにログインして、**[**操作**]** タブを選択します。

- 2 **[**アウトバンド管理**]** の下で、**[vPro** プロビジョニング**]** をクリックします。[vPro プロビジョニン グ] ウィンドウが表示されます。
- 3 デバイス テーブルにデバイスが表示されない場合は、ツールバーの 撃 探索アイコンをク リックします。[vPro 探索] ウィンドウが表示されます。
- 4 Active Directory (AD) のログイン認証情報および AD Server の完全修飾ドメイン名 (FQDN) を入力します。HPCA コンソールが AD と通信して特定ドメインのデバイスのリストを取得す るため、これが必要となります。

例えば、Active Directory ホストの情報が次のとおりであるとします。

ドメイン名: oobm.hp.com

ドメイン ユーザー : Administrator

ドメイン パスワード: password

ドメイン ホスト名: DomainSystem.oobm.hp.com

次の情報を各フィールドに入力します。

ユーザー名: **Administrator** (唯一利用できる形式)

パスワード: **password**

**FQDN**: **DomainSystem.oobm.hp.com** (IP アドレスまたはホスト名は利用不可)

5 探索プロセスを開始するには、**[**探索**]** をクリックします。探索プロセスを停止するには、**[**キャン セル**]** をクリックします。探索が完了するか探索をキャンセルすると、[vPro プロビジョニン グ] ウィンドウに戻ります。

プロビジョニング済み、プロビジョニング解除済み、プロビジョニング中というプロビジョ ニングのステータス ([vPro ステータス]) とともにデバイスのリストが表示されます。vPro デバイスの UUID、および vPro デバイスの OOBM エージェントのステータスも表示され ます。

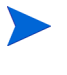

プロビジョニングを解除したデバイス、プロビジョニング中のデバイス、一部の完全 プロビジョニング済みデバイスには、UUID が表示されません。これは正常な動作と みなされます。

- 6 プロビジョニングするデバイスを選択します。
- 7 ツールバーの → プロビジョニング アイコンをクリックします。リモート設定ウィザードが 表示されます。
- 8 [イントロダクション] ウィンドウで **[**次へ**]** をクリックして作業を続けます。[プロファイル] ウィンドウが表示されます。
- 9 vPro デバイスのプロビジョニングに必要なプロファイルを [プロファイル] ウィンドウで選 択します。
- 10 **[**次へ**]** をクリックします。[要約] ウィンドウが表示されます。このウィンドウ内の情報を確認 します。
- 11 確定するには **[**次へ**]** をクリックします。[完了] ウィンドウが開いて、操作の結果が表示され ます。
- 12 ウィザードを終了して vPro ウィンドウに戻るには、**[**閉じる**]** をクリックします。選択した vPro デバイスのステータスが、デバイス リストで更新されます。

vPro デバイスを再プロビジョニングするには

- 1 **[**アウトバンド管理**]** の下で、**[vPro** プロビジョニング**]** をクリックします。[vPro プロビジョニン グ] ウィンドウが表示されます。
- 2 ツールバーの プロビジョニング タスク アイコンをクリックし、プルダウン リストから [再 プロビジョニング**]** を選択します。
- 3 アクションが正常に行われたかどうかを追跡するには、 プロビジョニング タスク アイコン をクリックし、プルダウン リストから **[**プロビジョニング ステータス ログ**]** を選択します。アク ションのステータスがログに表示されます。

vPro デバイスを部分的にプロビジョニング解除するには

- 1 **[**アウトバンド管理**]** の下で、**[vPro** プロビジョニング**]** をクリックします。[vPro プロビジョニン グ] ウィンドウが表示されます。
- 2 ツールバーの プロビジョニング タスク アイコンをクリックし、プルダウン リストから **[**部 分的にプロビジョニングを解除**]** を選択します。
- 3 アクションが正常に行われたかどうかを追跡するには、■ プロビジョニング タスク アイコン をクリックし、プルダウン リストから **[**プロビジョニング ステータス ログ**]** を選択します。アク ションのステータスがログに表示されます。

### vPro デバイスを完全にプロビジョニング解除するには

- 1 **[**アウトバンド管理**]** の下で、**[vPro** プロビジョニング**]** をクリックします。[vPro プロビジョニン グ] ウィンドウが表示されます。
- 2 ツールバーの プロビジョニング タスク アイコンをクリックし、プルダウン リストから **[**完 全にプロビジョニング解除**]** を選択します。
- 3 アクションが正常に行われたかどうかを追跡するには、 プロビジョニング タスク アイコン をクリックし、プルダウン リストから **[**プロビジョニング ステータス ログ**]** を選択します。アク ションのステータスがログに表示されます。
# 5 デバイス管理

この章では、HPCA コンソールを介して OOB デバイスを管理する方法を説明します。OOB デバ イスは、電源の状態、オペレーティング システムの状態、管理エージェントの有無に関係なく管 理できます。

HPCA コンソールの **[**操作**]** タブに用意されているアウトバンド管理オプションの 1 つに、**[**デバイ ス管理**]** があります。デバイス管理オプションでは次の作業を実行できます。

- [複数のデバイスの管理](#page-72-0)
- [個々のデバイスの管理](#page-81-0)

## <span id="page-72-0"></span>複数のデバイスの管理

一度に複数の OOB デバイスに対して管理タスクを実行するには、[デバイス管理] ウィンドウに 表示されるデバイス リストから対象となる OOB デバイスを選択します。

複数のデバイスを管理する際には、表示するデバイスとそれらのデバイスのデバイス リストでの ソート順を次のようにして指定できます。

- 検索条件に基づいて個々のデバイスを検索します。
- 一度に表示するデバイスの数を選択して、見やすいように一部のデバイスのみが表示される ようにします。
- カラムの見出しに基づいてデバイスをソートします。

デバイス リストのツールバーにある各種アイコンを使用すると、複数の OOB デバイスを一度に 管理できます。次の表に示したアイコンの一部は、vPro デバイスのみで使用できるものです。表 の機能説明を参照して、各デバイス タイプに対して適用可能な操作を把握してください。

表 **12** デバイス リスト ツールバー

| アイコン | 機能                                                                |
|------|-------------------------------------------------------------------|
| 2    | OOBM に格納されている情報で、リストに表示されている OOBM デバイス情報を<br>リフレッシュします。           |
| Ø    | 選択したデバイス、またはリストに表示されているすべてのデバイスの情報を、各<br>デバイスに現在格納されている情報と同期させます。 |
| 蟶    | ネットワーク上のOOBデバイスを探索します。                                            |
| ⋓    | 選択した OOB デバイスの電源のオン / オフと再起動を管理します。                               |
| 83   | 選択した vPro デバイスに対する警告メッセージ予約を管理します。                                |
|      | vPro デバイスに共通のユーティリティを管理します。                                       |

表 **12** デバイス リスト ツールバー **(** 続く **)**

| アイコン | 機能                                                     |
|------|--------------------------------------------------------|
| 郜    | 選択した vPro デバイスにシステム防御ポリシーを配布します。                       |
|      | 選択した vPro デバイスにヒューリスティック ワーム封じ込め情報を配布します。              |
|      | 選択した vPro デバイスにウォッチドッグを配布します。                          |
| 相    | 選択した vPro デバイスにエージェント ソフトウェア リストとシステム メッセー<br>ジを配布します。 |
| X    | 選択したデバイスを OOBM データベースから削除します。                          |

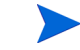

- HPCA コンソールに初めてログインする場合、レリフレッシュ アイコンを数回クリックしない と、管理対象デバイスのリストがウィンドウに表示されないことがあります。
- 

■ デバイス リスト ツールバーの表に示したとおり、 聖 探索アイコンをクリックすると、ネットワー ク上の OOB デバイスを手動で探索できます。vPro デバイスの場合は、完全探索と増分探索があ ります。詳細は[、デバイス探索](#page-73-0)を参照してください。OOBM では、手動探索だけでなく、一定の 時 間 間 隔 で デ バ イ ス を 自 動 的 に 探 索 す る こ と も で き ま す。こ の 時 間 間 隔 は、 (*<HPCA\_Install\_DIR>*\oobm\conf\ ディレクトリにある ) config.properties ファイルで device synchronization timeperiod パラメータの値を設定することによって設定できま す。この同期時間間隔のデフォルト値はゼロ ( 自動同期を行わない ) です。自動同期を行う場合 は、この値をゼロ以外に設定してください。単位は分です。OOBM による自動探索は増分探索で す。OOBM は、新しいデバイスを検出すると、そのデバイスにアクセスして情報を取得します。

## <span id="page-73-0"></span>デバイス探索

ツールバーの <sup>6</sup> – デバイス探索アイコンをクリックすると、ネットワーク上の OOB デバイスを 探索できます。

DASH 対応デバイスの場合は、HPCA コンソールで、IP アドレスとホスト名、または Active Directory 情報を指定する必要があります。vPro デバイスの場合は、完全探索と増分探索のどち らを行うかを指定する必要があります。これにより、vPro デバイスが、SCS リポジトリに登録さ れているデバイス リストから読み込まれます。

### デバイスを探索するには

- 1 HPCA コンソールにログインして、**[**操作**]** タブを選択します。
- 2 左側のナビゲーション ペインの **[**アウトバンド管理**]** の下で、**[**デバイス管理**]** をクリックします。 [デバイス管理] ウィンドウが表示されます。
- 3 些 デバイス探索アイコンをクリックします。デバイス探索ウィザードが表示されます。
- 4 **[**次へ**]** をクリックして続行すると、[探索オプション] ウィンドウが表示されます。

5 このページに表示される探索オプションは、HPCA コンソールの **[**設定**]** タブで選択したデバ イス タイプによって決まります。両方のタイプのデバイスを選択した場合は、次に示すオプ ションがすべて表示されます。どちらか一方のタイプを選択した場合は、選択したタイプの オプションのみが表示されます。

DASH デバイスの場合:

**[DASH** デバイスの探索**]** ラジオ ボタンをクリックすると、次の 2 つのオプションが表示され、IP アドレスおよび (または) ホスト名、または Active Directory (AD) 情報を入力できます。

- 手動入力による **DASH** デバイスの探索: ホスト情報を指定する場合は、探索の対象とする複 数のデバイスの IP アドレスとホスト名をカンマで区切ったリストとして指定します。
- **Active Directory** による **DASH** デバイスの探索: Active Directory から自動的にデバイス情報 をインポートするには、**[LDAP** ホスト**]**(Active Directory サーバーのホスト名または IP ア ドレス)、**[LDAP** ポート**]**(デフォルトのポートは 386)、**[**ユーザー **ID]**、**[**パスワード**]**(管理権限 を持つユーザーの Active Directory の認証情報)、および **[**クエリする **DN]**(Active Directory 内でクエリの対象となるドメイン名のリスト) を入力する必要があります。

例えば、Active Directory ホストの情報が次のとおりであるとします。

ドメイン名: oobm.hp.com

ドメイン ユーザー : Administrator

ドメイン パスワード: password

ポート: 386 (デフォルト)

ドメイン ホスト名: DomainSystem.oobm.hp.com

コンピュータのリストが、Active Directory の"computers"ノードに登録されている場合、

次の情報を各フィールドに入力します。

**LDAP** ホスト: **DomainSystem.oobm.hp.com**

**LDAP** ポート**: 386**

ユーザー **ID**: **Administrator@oobm.hp.com**

パスワード: **password**

クエリする **DN**: **cn=computers, dc=oobm, dc=hp, dc=com**

**Active Directory (AD) による探索は、管理する必要のある DASH デバイスが大量に** 存在する場合のみ選択するようにしてください。Active Directory (AD) による探索は 時間がかかるため、数百のデバイスを探索するにはかなりの時間を要します。AD 探 索では、HPCA コンソールは、DASH デバイスかどうかを判別するために、各デバイ スに対して呼び出しを実行します。呼び出したデバイスから応答がないと、 Management Console は、指定されたタイムアウト値だけ待つため、デバイス探索の 所要時間が長くなります。探索効率を上げるため、探索するデバイスの数が少ない場 合は、手動探索を使用してください。

vPro デバイスの場合:

**[vPro** デバイスの探索**]** ラジオ ボタンをクリックすると、次の 2 つのオプションが表示され、完 全探索または増分探索を選択できます。

— すべての **vPro** デバイスの探索: このオプションを指定すると OOBM はネットワーク上のす べての vPro デバイスを探索します。

- 更新された **vPro** デバイスの探索: このオプションを指定すると、OOBM は、新規の vPro デ バイス、または前回の探索プロセス以降に変更された vPro デバイスのみを探索します。 このオプションを選択すると、探索のパフォーマンスが大幅に向上しますが、前回の探索 プロセス以降にネットワークから削除された vPro デバイスが通知されません。
- 6 **[**次へ**]** をクリックします。[要約] ウィンドウが表示されます。入力した探索情報の要約が表示 されます。
- 7 **[**次へ**]** をクリックして続行します。[完了] ウィンドウが開き、実行したオペレーションのス テータスが表示されます。ステータスには、一部の DASH デバイスの探索に失敗した場合に、 その旨が表示されます。IP アドレス/ホスト名を手動で入力してデバイスを探索した場合は、 探索に失敗した理由を示すメッセージが表示されます。
- 8 **[**閉じる**]** をクリックして、ウィザードを終了します。新しく検出されたデバイスが、**[**デバイス**]** タブのデバイスのリストに表示されます。新しく検出されたデバイスがすぐに表示されない場 合は、ツールバーの アイコンをクリックしてください。

デバイス探索機能を使用すると、ネットワーク上の OOB デバイスを容易に検出できます。検出 されたデバイスは、HPCA コンソールを介して管理できます。

### <span id="page-75-1"></span>複数のデバイスの選択

デバイス管理操作は、一度に複数のデバイスに対して実行できます。

### <span id="page-75-0"></span>複数のデバイスを選択するには

- 1 HPCA コンソールにログインして、**[**操作**]** タブを選択します。
- 2 左側のナビゲーション ペインの **[**アウトバンド管理**]** の下で、**[**デバイス管理**]** をクリックします。 [デバイス管理] ウィンドウが表示されます。
- 3 OOB デバイスのチェック ボックスをオンにするか、または左上の [すべて選択] チェック ボックスをオンにして、アクセス対象の OOB デバイスを選択します。選択しやすいように、 特定の条件を満たすデバイスのみに検索を絞り込んだり、デバイスを並べ替えたりすること ができます。

### DASH デバイス管理の認証情報

DASH デバイスを管理するには、そのデバイスの設定時に指定したユーザー名とパスワードを入 力する必要があります。この認証情報は、あらゆる管理操作において、DASH デバイスと HPCA コンソール間の通信を安全にするために使用されます。

各 DASH デバイスは、共通の認証情報を使用する (すべてのデバイスで同じ認証情報を使用する) ように設定することもできますし、デバイスごとに異なる認証情報を使用するように設定すること もできます。認証情報は、デバイスを設定した管理者に問い合わせて確認してください。

共通認証情報、またはデバイスごとの個別認証情報のどちらか一方を選択できます。一部のデバ イスに共通認証情報を使用し、残りのデバイスに個別認証情報を使用することはできません。共 通認証情報を選択すると、個別認証情報は削除されます。共通認証情報オプションで **[** 無効 **]** を選 択すると、既存の共通認証情報が削除されます。

共通認証情報を使用するように DASH デバイスを設定した場合は、[デバイス タイプの選択] ウィンドウに共通認証情報を入力できます (52 [ページのデバイス](#page-51-0) タイプの選択を参照)。

共通認証情報を使用するように DASH デバイスを設定しなかった場合は、最初にそのデバイスに アクセスして管理操作を実行するときに、個別認証情報を入力する必要があります。認証情報は 初回のアクセス時に"記憶"されるため、2回目以降のアクセスでは、そのDASH デバイスの認 証情報を変更する場合を除き、認証情報を再入力する必要はありません。

DASH デバイスの個別認証情報を指定するには

- 1 HPCA コンソールにログインして、**[**設定**]** タブを選択します。
- 2 **[**アウトバンド管理**]** の下で、**[**デバイス タイプの選択**]** をクリックします。[デバイス タイプの選択] ウィンドウが表示されます。
- 3 **[DASH** デバイスの管理**]** をオンにします。
- 4 **[**すべての **DASH** デバイスに対して共通の認証情報を使用**]** で **[**いいえ**]** を選択します。
- 5 **[**保存**]** をクリックします。
- 6 **[**操作**]** タブを選択します。
- 7 **[**アウトバンド管理**]** の下で、**[**デバイス管理**]** をクリックします。[デバイス管理] ウィンドウが表 示されます。
- 8 DASH デバイスのホスト名リンクをクリックします。[認証情報の管理] ウィンドウが表示さ れます。
- 9 「認証情報の管理] ウィンドウは、DASH デバイスに初めてアクセスしたとき、または DASH デバイスの認証情報を変更したときに表示されます。それ以外の場合で、このウィンドウが ログイン時に表示されることはありません。
- 10 DASH デバイスの **[**デバイス ユーザー名**]** と **[**デバイス パスワード**]** を入力します。
- 11 **[**送信**]** をクリックします。DASH デバイスの [デバイスの詳細] ウィンドウが表示されます。
- 後日、共通の認証情報を使用するように DASH デバイスを再設定する場合は、[ デバイス タイプ の選択 ] ウィンドウに戻って、**[** はい **]** を選択してください。これにより、HPCA コンソールから 個別認証情報が消去されます。

## デバイス情報のリフレッシュ

HPCA コンソールに表示されるデバイス情報は、ネットワーク上のデバイスに格納されているデ バイス情報と同期させることができます。

### デバイス情報をリフレッシュするには

- 1 76 [ページの複数のデバイスを選択するにはに](#page-75-0)示した手順に従って、管理する OOB デバイス を選択します。
- 2 <sup>[22]</sup> デバイス情報のリロード アイコンをクリックします。HPCA コンソールに表示されてい る選択したデバイスのデバイス情報が、OOB デバイスに格納されている情報と同期されます。

HPCA OOBM コンソールにシステム防御ポリシーが設定されていない場合は、そのコンソール の [ 要約 ] テーブルで、システム防御およびエージェント存在機能に関する 4 つのカラムに **N/A** と表示されます。

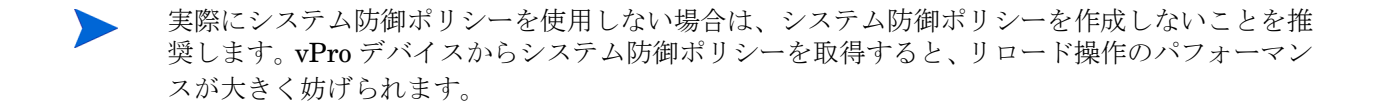

### 電源管理

同時に複数のユーザーが同じターゲット OOB デバイスにリモートで電源操作を実行する場合、 システム状態の結果は予測できません。たとえば、同じデバイスに対してあるユーザーが再起動 タスクを実行中に、別のユーザーが電源を切るタスクを実行する場合、結果は確定できません。

### 複数のデバイスの電源管理をするには

- 1 76 [ページの複数のデバイスを選択するにはに](#page-75-0)示した手順に従って、管理する OOB デバイス を選択します。
- 2 <sup>1</sup> 雷源アイコン プルダウン メニューから、電源状態を選択します。ハードディスクの電源 を入れたり、ハードディスクまたはネットワークを再起動したりすることができます。各デ バイス上で電源操作を実行する場合は、ほかにもオプションがあります。確認メッセージが 表示されます。
- 3 続行する場合は、**[OK]** をクリックします。プロセスを監視する進捗状況バーが表示されます。 選択したデバイスの新規電源状態がデバイス リスト テーブルに表示されます。ウィンドウの 右下に電源ステータスのリンクが作成されます。このリンクをクリックすると、電源管理プ ロセスの結果の要約を表示できます。

この機能を使用して、特定の時間に複数のデバイスの電源を効果的に入れたり、切ったりしてコ ストを削減できます。

### 警告メッセージ予約の管理

#### 複数のデバイス上で警告メッセージ予約を管理するには

- 1 76 [ページの複数のデバイスを選択するにはに](#page-75-0)示した手順に従って、管理する vPro デバイス を選択します。
- 2 惨 警告メッセージ予約 アイコン プルダウン メニューから、警告メッセージを予約するか キャンセルするかを選択します。確認メッセージが表示されます。
- 3 続行する場合は、**[OK]** をクリックします。プロセスを監視する進捗状況バーが表示されます。 進捗状況バーが非表示になると、選択したオプションに応じてメッセージ予約が作成または キャンセルされます。メッセージ予約を作成すると、デバイスの [警告メッセージ予約] カラ ムにチェック マークが表示されます。メッセージ予約をキャンセルすると、[警告メッセージ 予約] カラムに X マークが表示されます。

この機能を使用して、複数のデバイスのメッセージ予約を登録またはキャンセルし、関連するイ ベント警告を HPCA コンソールに送信できます。

### <span id="page-77-0"></span>共通ユーティリティの管理

ツールバーの → 共通ユーティリティ アイコンを使用すると、次のセクションで説明するように vPro デバイス上でさまざまな維持管理タスクを実行できます。

実行できるタスクは、次のとおりです。

• フラッシュ制限リセット

すべての配布アクティビティは、プロビジョニング済みの vPro デバイス上のサード パーティ データ ストア (3PDS) に書き込むアクティビティです。この非揮発性メモリにはこの領域の誤用 を防ぐフラッシュ制限保護メカニズムがあります。この制限を超えるアクションを実行すると、 HPCA コンソールに次のメッセージが表示されます。

Error getting application blocks: Flash write limit exceeded - Click 'Reset Flash Limit' option to reset the flash limit

このフラッシュ制限リセット機能を使用すると、フラッシュ メモリのカウンタをリセットし、こ の非揮発性メモリ ストアへの書き込みアクティビティを継続できます。

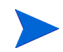

vPro デバイス上で 3PDS のフラッシュ制限を超えることによる配布アクティビティの失敗を防 ぐために、この制限を頻繁にリセットすることを推奨します。

複数の vPro デバイス上でフラッシュ制限をリセットするには

- 1 76[ページの複数のデバイスを選択するにはに](#page-75-0)示した手順に従って、管理する vPro デバイス を選択します。
- 2 <sup>2</sup> 共通ユーティリティ プルダウン メニューから、[フラッシュ制限リセット] オプションを選択 します。確認メッセージが表示されます。
- 3 **[OK]** をクリックして続行します。選択した vPro デバイスのサード パーティ データ ストア (3PDS) のカウンタがゼロにリセットされます。

このオプションを使用して、3PDS カウンタをリセットできます。これはフラッシュの消耗を保護 するメカニズムとして機能します。同じ vPro デバイス上で非揮発性メモリへの複数の読み取り/書 き込みアクセスを実行した場合に、フラッシュ制限例外が発生することがあります。カウンタをリ セットすると、この非揮発性メモリを使用するアクションの実行を継続できます。

### システム防御ポリシーの配布

### 複数のデバイスにシステム防御ポリシーを配布するには

- 1 76 [ページの複数のデバイスを選択するにはに](#page-75-0)示した手順に従って、管理する vPro デバイス を選択します。
- 2 8 システム防御ポリシー配布アイコンをクリックします。ポリシー配布ウィザードが表示さ れます。
- 3 **[**次へ**]** をクリックして続行します。[ポリシーの選択] ウィンドウが表示されます。
- 4 配布するポリシーを選択します。
- 5 **[**次へ**]** をクリックします。[ポリシーの設定] ウィンドウが表示されます。このウィンドウを使 用して、選択したデバイス グループの有線および無線 NIC に割り当てるデフォルトのシステ ム防御ポリシーおよびエージェント存在ポリシーを選択できます。同じポリシーは、[システ ム防御] および [エージェント存在] の各フィールドの横にあるプルダウン メニューからも選 択できます。デバイスに存在しない NIC (有線または無線) にポリシーを指定すると、[結果] ウィンドウに例外が表示されますが、これは配布プロセスには影響しません。
	- デバイス上の NIC 数にかかわらず、vPro デバイスに設定できるエージェント存在ポ リシーは 1 つのみです。vPro デバイスに複数の NIC があり、各 NIC に異なるエー ジェント存在ポリシーを指定すると、直近の設定が適用されます。
- 6 **[**次へ**]** をクリックします。[要約の確認] ウィンドウが表示されます。このウィンドウ内の情報 を確認します。
- 7 **[**次へ**]** をクリックして続行します。[結果] ウィンドウに操作結果が表示されます。
- 8 **[**閉じる**]** をクリックして、ウィザードを終了します。

この機能を使用すると、複数の vPro デバイスに複数のシステム防御ポリシーを配布しやすくな るとともに、これらのシステムをマルウェア攻撃から保護することができます。

### ヒューリスティックの配布

複数のデバイスにヒューリスティックを配布するには

- 1 76 [ページの複数のデバイスを選択するにはに](#page-75-0)示した手順に従って、管理する vPro デバイス を選択します。
- 2 もコーリスティック配布アイコンをクリックします。ヒューリスティック配布ウィザード が開始されます。
- 3 **[**次へ**]** をクリックして続行します。[ヒューリスティックの選択] ウィンドウが表示されます。
- 4 配布するヒューリスティックを選択します。
- 5 **[**次へ**]** をクリックします。[ヒューリスティックスの設定] ウィンドウが表示されます。
- 6 vPro デバイス上の有線および無線ネットワーク インターフェイスに適用するヒューリス ティックを選択します。両方のインターフェイスに同じヒューリスティック情報を設定でき ます。デバイスに存在しない NIC (有線または無線) にヒューリスティック情報を指定する と、[結果] ウィンドウに例外が表示されますが、配布プロセスには影響しません。
- 7 **[**次へ**]** をクリックします。[要約の確認] ウィンドウが表示されます。このウィンドウ内の情報 を確認します。
- 8 **[**次へ**]** をクリックして続行します。[結果] ウィンドウに操作結果が表示されます。
- 9 **[**閉じる**]** をクリックして、ウィザードを終了します。

この機能を使用すると、複数の vPro デバイスに複数のヒューリスティックを簡単に配布し、感 染したデバイスのワーム封じ込めができます。

### ウォッチドッグの配布

### 複数のデバイスにウォッチドッグを配布するには

- 1 76[ページの複数のデバイスを選択するにはに](#page-75-0)示した手順に従って、管理する vPro デバイス を選択します。
- 2 さっけオッチドッグ配布アイコンをクリックします。ウォッチドッグ配布ウィザードが表示さ れます。
- 3 **[**次へ**]** をクリックして続行します。[ウォッチドッグの選択] ウィンドウが表示されます。
- 4 配布するウォッチドッグを選択します。OOBM エージェント ウォッチドッグは 1 つしか配布 できません。サード パーティ製のエージェント ウォッチドッグは、vPro デバイス上で動作 しているサード パーティ製エージェントごとに 1 つ配布でき、したがって複数配布できます。
- 5 **[**次へ**]** をクリックします。[要約の確認] ウィンドウが表示されます。このウィンドウ内の情報 を確認します。
- 6 **[**次へ**]** をクリックして続行します。[結果] ウィンドウに操作結果が表示されます。
- 7 **[**閉じる**]** をクリックして、ウィザードを終了します。

この機能を使用すると、複数の vPro デバイスに複数のウォッチドッグを簡単に配布し、これら のシステム上の OOBM エージェントを監視できます。OOBM エージェントは、プロビジョニン グ済みのデバイス上で実行中のセキュリティ ソフトウェアを監視するため、OOBM エージェン トを監視することがネットワークのセキュリティを強化することにつながります。ユーザーの 誤った操作によりまたはその他の原因によりセキュリティ ソフトウェアの実行が停止した場合、 ウォッチドッグによってこのイベントをシステム管理者に警告できます。

## エージェント ソフトウェア リストとシステム メッセージの配布

### エージェント ソフトウェア リストとシステム メッセージを複数のデバイスに配布するには

- 1 76 [ページの複数のデバイスを選択するにはに](#page-75-0)示した手順に従って、管理する vPro デバイス を選択します。
- 2 ツールバーの<sup>相</sup>フフトウェア リストとシステム メッセージの配布アイコンをクリックしま す。配布ウィザードが表示されます。
- 3 **[**次へ**]** をクリックします。[ソフトウェア リスト] ウィンドウが表示されます。
- 4 OOBM エージェントに監視させるソフトウェア アプリケーションを選択します。
- 5 **[**次へ**]** をクリックします。[要約の確認] ウィンドウが表示されます。このウィンドウ内の情報 を確認します。
- 6 **[**次へ**]** をクリックして続行します。[結果] ウィンドウに操作結果が表示されます。
- 7 **[**閉じる**]** をクリックして、ウィザードを終了します。システム メッセージとアプリケーション ソフトウェア リストは、ターゲットの vPro デバイスのサード パーティ データ ストア (3PDS) に書き込まれます。**[**デバイス**]** タブでデバイスを選択してから、**[**診断**]** セクションの下 で、**[**デバイス アセット**]** > **[**ソフトウェア情報**]** > **[**登録済みアプリケーション**]** > **[HPCA]** > **[HPCABlock]** に移動すると、特定の vPro デバイスのこの情報を表示できます。
	- ソフトウェア アプリケーション リストは、vPro デバイス上の 3PDS に書き込まれ、 OOBM エージェントは 3PDS からリストを読み取るため、変更したリストを再配布 する場合は、このデバイス上の OOBM エージェントを停止して再起動する必要があ ります。

この機能を使用すると、OOBM エージェントのシステム メッセージとソフトウェア リストを複 数の vPro デバイス上の 3PDS に簡単に配布できます。

### デバイスの削除

#### デバイスを OOBM データベースから削除するには

- 1 削除するデバイスを選択します。複数のデバイスを選択する方法の詳細については、76 [ペー](#page-75-1) [ジの複数のデバイスの選択](#page-75-1)を参照してください。
- 2 ※ デバイスを削除アイコンをクリックします。次の確認メッセージが表示されます。 選択したデバイスを削除してもよろしいですか?
- 3 **[OK]** をクリックして続行します。

## <span id="page-81-0"></span>個々のデバイスの管理

[デバイス管理] ウィンドウに表示されるデバイス リスト テーブルには、デバイスの電源状態、そ のホスト名、その他の属性が表示されます。

個々のデバイスを管理するには、テーブルの [デバイス] カラムの下のホスト名リンクをクリック します。

選択したデバイスの管理ウィンドウが表示されます。このウィンドウでは、次を実行できます。

- 86 ページのOOB [デバイスの電源状態を表示するには](#page-85-0)。
- 87 ページのvPro イベント [ログを表示するには。](#page-86-0)
- 88 [ページの一般資産情報を表示するには。](#page-87-0)
- 88 ページのvPro [一般資産情報の表示](#page-87-1)。
- 89 [ページのハードウェア資産を表示するには。](#page-88-0)
- サード パーティ データ ストア (vPro) に登録されているか、またはネットワーク コントロー ラの NVRAM (DASH) にあるアプリケーションのリストの表示 (89 [ページのソフトウェア](#page-88-1) [アプリケーションを表示するにはを](#page-88-1)参照)。
- 電源のオン、オフ、再起動などのリモート操作の実行 (90 [ページの電源状態の変更](#page-89-0)を参照)。
- テキストまたはグラフィカル モードでの KVM リダイレクトの実行 (101 [ページの](#page-100-0)vPro デバ イスでの KVM [リダイレクションを](#page-100-0)参照)。
- vPro デバイス上でのシステム防御フィルタの表示および削除 (102 ページのvPro [デバイスの](#page-101-0) [システム防御フィルタの管理](#page-101-0)を参照)。
- vPro デバイス上でのシステム防御ポリシーの表示、削除、有効化およびエージェント存在ポ リシーの設定 (103 ページのvPro [デバイスに対するシステム防御ポリシーの管理を](#page-102-0)参照)。
- vPro 上でのヒューリスティック情報の表示および削除 (105 ページのvPro [デバイスのヒュー](#page-104-0) [リスティックの管理を](#page-104-0)参照)。
- vPro デバイス上でのエージェント ウォッチドッグの表示および削除 (106 [ページの](#page-105-0)vPro デ [バイスのウォッチドッグの管理を](#page-105-0)参照)。
- 107 ページのvPro [デバイスのフロント](#page-106-0) パネル設定の設定。
- 107 ページのvPro デバイスのフラッシュ [メモリ書き換え回数制限のリセット](#page-106-1)。

### 電源状態の表示

ワークスペースの **[**電源状態**]** 領域では、OOB デバイスの電源状態が一目でわかります。

詳細設定および電源インターフェイス (ACPI) では複数の電源状態が定義されます。マザーボー ド、BIOS、およびオペレーティング システムのサポート状態によっては、これらの状態の一部 は使用できない場合があります。

電源状態は S0 (通常の作業状態) から S5 (ソフト オフ状態) まで順次深くなっていくスリープ状 態、および機械的オフ状態までの範囲があります。S0 から機械的オフ状態は、次のように G0 か ら G3 状態にマップされます。

<sup>12</sup> [ページの表](#page-11-0) 3 を参照し、デバイス タイプごとにサポートされている管理操作を確認してくだ さい。

 $\bullet$  G<sub>0</sub>

— S0: 覚醒。システムは完全に電源が入り、実行中です。電源は節約されません。

- $\bullet$  G1
	- S1: スタンバイ。CPU が減速し、一部のコンポーネントの電源が切れます。システム状 態は RAM で維持されます。システムはほぼ即座に覚醒状態になりますが、節約される電 源量は小規模です。
	- S2: 同じくスタンバイ。CPU と一部のコンポーネントの電源が切れます。システム状態 は RAM で維持されます。消費される電源量は少なくなりますが、システムが覚醒するま での時間がより長くなります。
	- S3: RAM を中断。CPU とほとんどのコンポーネントの電源が切れます。システム状態の みが RAM で維持されます。電源の節約量は増えますが、覚醒するまでの時間も長くなり ます。
	- S4: 休止状態。システム状態 (RAM の内容を含む) が非揮発性ストレージに保存され、す べての電源が切れます。この状態の電源節約は最も大きいですが、覚醒するまでの時間は RAM のサイズに応じて非常に長くなります。
- $\bullet$  G<sub>2</sub>
	- S5: ソフト オフ。オペレーティング システムがシャットダウンされ、システム電源が切 れます。ユーザーが PC にシャットダウンを指示すると、PC はこの状態になります。こ れが適正シャットダウンです。
- G3
	- 機械的オフ状態。オペレーティング システムがシャットダウンされ、システムが電源か ら切断されます (通常、PSU の背面のスイッチによる)。再接続されると、システムは追 加介入なしで G2 に入ります。

順次深くなっていく各スリープ状態は、その深さの程度に応じて、G0/S0 までの覚醒に要する待 ち時間は長くなり、S4 のコンテキスト保存特性を除きシステム コンテキストの損失レベルも高 くなります。S4 は、バッテリー レベルが非常に低くなる場合と同様、スリープ状態になる前に コンテキストを非揮発性ストレージに保存できる特別な状態です。S5 は「電源オフ」状態で、機 械的オフ (G3) はバッテリーと外部電源が切断されていることを示します。

HPCA コンソールの vPro および DASH のデバイス上で実行できる電源操作は、次の表の ACPI 電源状態にマップされます。

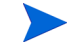

すべての電源操作が両タイプの OOB デバイスでサポートされているわけではありません。さま ざまな電源操作の手順を確認する際は、このテーブルを参照して関連するデバイス タイプを把握 してください。

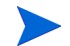

DASH デバイスの「サポート対象外」とは、DASH 標準が電源操作をサポートしていない、また はハードウェア ベンダーの一部がサポートしていないという意味です。

### <span id="page-83-0"></span>表 **13** 電源状態への電源操作のマッピング

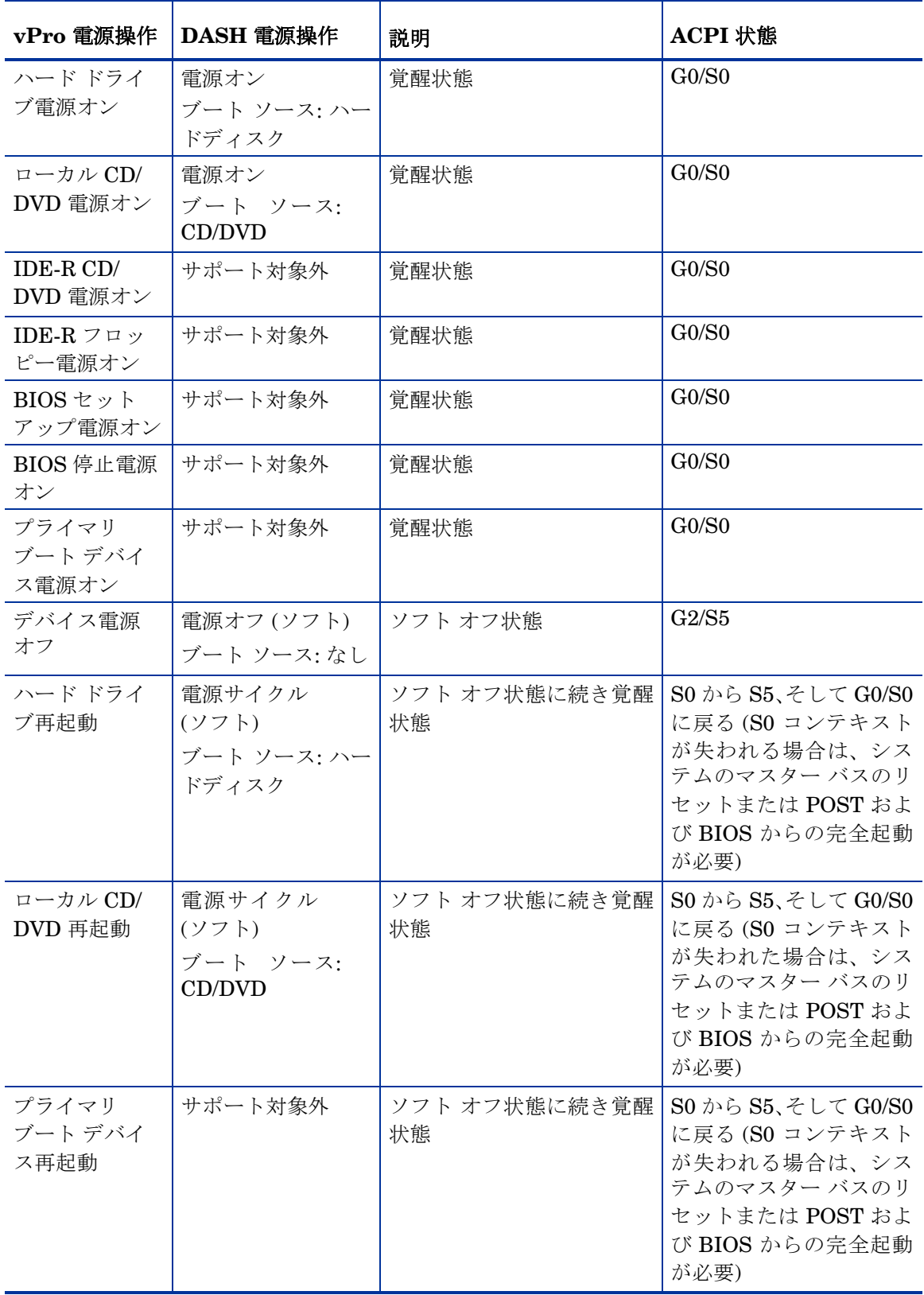

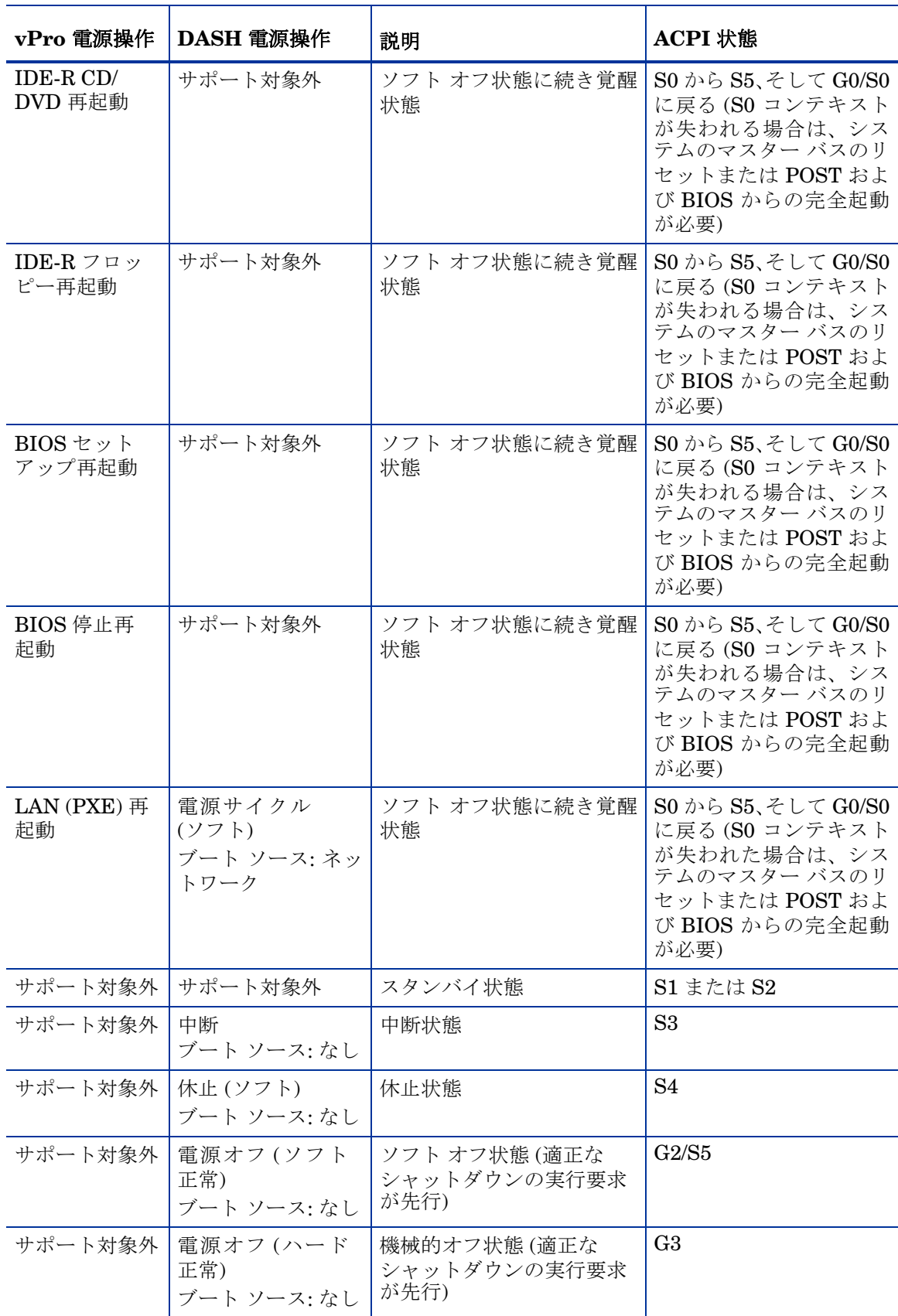

### 表 **13** 電源状態への電源操作のマッピング **(** 続く **)**

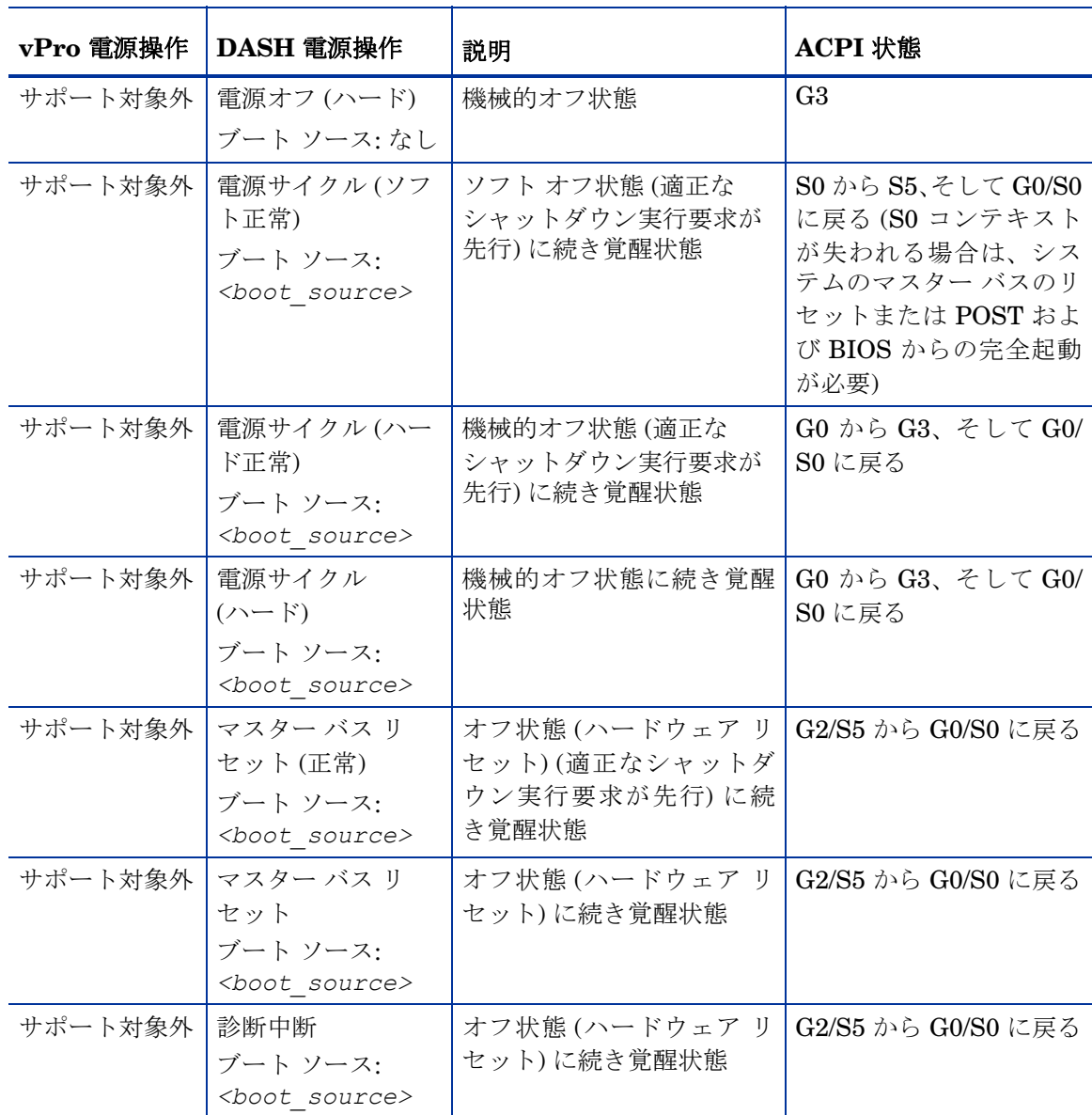

### 表 **13** 電源状態への電源操作のマッピング **(** 続く **)**

#### <span id="page-85-0"></span>OOB デバイスの電源状態を表示するには

- 1 HPCA コンソールにログインして、**[**操作**]** タブを選択します。
- 2 左側のナビゲーション ペインの **[**アウトバンド管理**]** の下で、**[**デバイス管理**]** をクリックします。 [デバイス管理] ウィンドウが表示されます。
- 3 管理する OOB デバイスのホスト名リンクをクリックします。管理ウィンドウが表示されます。
- 4 ウィンドウ左側の **[**電源状態**]** セクションの情報を確認します。

表示される電源状態は前回の最新状態です。したがって現在の電源状態と同じでない 場合があります。現在の電源状態が表示されていることを確認するには、電源状態 メッセージの横にある リフレッシュ アイコンを使用する必要があります。

### vPro イベント ログの表示

ワークスペースの **[**診断**]** 領域を使用すると、リモート vPro デバイスのイベント ログを表示およ びクリアできます。管理対象 vPro デバイスのさまざまなオカレンスによりイベントが作成され、 vPro デバイスのイベント ログに記録されます。

#### <span id="page-86-0"></span>vPro イベント ログを表示するには

- 1 HPCA コンソールにログインして、**[**操作**]** タブを選択します。
- 2 左側のナビゲーション ペインの **[**アウトバンド管理**]** の下で、**[**デバイス管理**]** をクリックします。 [デバイス管理] ウィンドウが表示されます。
- 3 管理する vPro デバイスのホスト名リンクをクリックします。管理ウィンドウが表示されます。
- 4 ウィンドウ左側の **[**診断**]** セクションの **[**イベント ログ**]** リンクをクリックします。イベント ロ グの内容がコンソールの内容領域に表示されます。ウィンドウの上部にログ属性の要約が表 示されます。ログ内のイベント ログ数、最後のイベントが記録された時刻、ログの状態 (凍結 または非凍結) が表示されます。ログが凍結されていると、イベントのログへの書き込みがで きません。要約の下に、イベント タイプ (イベントが作成された理由)、イベントの重大度、 イベントがログに記録された日時、イベントの説明が表示されます。[詳細] カラムの ♪ 詳細 アイコンをクリックすると、選択したイベントのプロパティの詳細を表示するウィンドウが 表示されます。
- 5 イベント ログの表示をリフレッシュするには、ツールバーの 3 リフレッシュ アイコンをク リックします。
- 6 イベント ログ ファイルをクリアするには、ツールバーの ◎ クリア アイコンをクリックし ます。
- 7 イベント ログのステータスを変更するイベント ログ ファイルを凍結または凍結解除するに は、 ニ 凍結アイコンをクリックします。

イベント ログ インターフェイスを使用すると、次のことが可能になります。

- 即時アクションが必要な注目すべきイベントが発生したかどうかを判断する。
- 新規イベントを確実にログに記録できるように定期的にログをクリアする。
- vPro デバイスの全般的なステータスまたは状態を判断する。

### vPro イベント フィルタの表示

ワークスペースの **[**診断**]** 領域では、リモート vPro デバイス上にあるデフォルトのイベント フィ ルタを表示できます。イベント フィルタによって、デバイスでイベントが発生した場合のアク ションが決まります.

#### vPro イベント フィルタを表示するには

- 1 HPCA コンソールにログインして、**[**操作**]** タブを選択します。
- 2 左側のナビゲーション ペインの **[**アウトバンド管理**]** の下で、**[**デバイス管理**]** をクリックします。 [デバイス管理] ウィンドウが表示されます。
- 3 管理する vPro デバイスのホスト名リンクをクリックします。管理ウィンドウが表示されます。
- 4 ウィンドウ左側の **[**診断**]** セクションの **[**イベント フィルタ**]** リンクをクリックします。選択し た vPro デバイスにあるデフォルトのイベント フィルタがコンソールの内容領域に表示さ れます。
- 5 詳細を表示するイベント フィルタの名前リンクをクリックします。[イベント フィルタ詳細] ページが開き、選択したイベント フィルタのプロパティ詳細が表示されます。
- 6 イベント フィルタをリフレッシュするには、1 リフレッシュ アイコンをクリックします。

イベント フィルタの情報を使用して、選択したデバイスに発生する特定のタイプのイベントに対 してどのようなアクションがとられるかが把握できます。

### <span id="page-87-1"></span>vPro 一般資産情報の表示

ワークスペースの **[**診断**]** 領域では、電源状態または全般的な状態のいかんにかかわらず、リモー ト vPro デバイスに関する一般資産情報を表示できます。

### <span id="page-87-0"></span>一般資産情報を表示するには

- 1 HPCA コンソールにログインして、**[**操作**]** タブを選択します。
- 2 左側のナビゲーション ペインの **[**アウトバンド管理**]** の下で、**[**デバイス管理**]** をクリックします。 [デバイス管理] ウィンドウが表示されます。
- 3 管理する vPro デバイスのホスト名リンクをクリックします。管理ウィンドウが表示されます。
- 4 ウィンドウ左側の **[**診断**]** にある **[**デバイス アセット**]** リンクをクリックします。
- 5 **[**一般情報**]** をクリックします。
- 6 vPro デバイスの一般資産情報を表示するには、**[vPro** 情報**]** をクリックします。IP アドレス、 リスン ポート、プロビジョニング モード、BIOS バージョンなど、そのデバイスの一般資産 情報がコンソールの内容領域に表示されます。
- 7 セキュリティ関連の資産情報を表示するには、**[**セキュリティ設定**]** をクリックします。TLS の 有効化、暗号化、SOL、IDE-R など、そのデバイスのセキュリティ関連の情報がコンソール の内容領域に表示されます。
- この情報を使用すると、次のことが可能になります。
- vPro デバイスの一般資産を検査する。
- セキュリティ関連の vPro デバイスの資産情報を表示し、再設定アクションが必要かどうかを 判断する。

### ハードウェア資産の表示

ワークスペースの **[**診断**]** 領域では、リモート OOB デバイス上のハードウェア資産を表示できま す。オペレーティング システムの状態や、デバイスの電源がオンまたはオフであるかは問題では ありません。デバイスの状態または電源状態を問わずデバイスを検索できるため、手動によるイン ベントリ監査の必要性が削減または除外されます。このようにハードウェア資産がリモートで正確 に表示されることにより、フィールド交換可能ユニット (FRU) の適切な計画、効率的なアップグ レード、迅速な配布、管理の改善が実現されます。

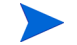

Centrino Pro ノートブック コンピュータは、電源モードがオフ、スタンバイ、または休止の場 合、無線ネットワークで管理することはできません。

#### <span id="page-88-0"></span>ハードウェア資産を表示するには

- 1 HPCA コンソールにログインして、**[**操作**]** タブを選択します。
- 2 左側のナビゲーション ペインの **[**アウトバンド管理**]** の下で、**[**デバイス管理**]** をクリックします。 [デバイス管理] ウィンドウが表示されます。
- 3 管理する OOB デバイスのホスト名リンクをクリックします。管理ウィンドウが表示されます。
- 4 ウィンドウ左側の **[**診断**]** にある **[**デバイス アセット**]** リンクをクリックします。
- 5 **[**ハードウェア情報**]** をクリックします。
- 6 ハードウェア コンポーネントをクリックします。そのコンポーネントの仕様がコンソールの コンテキスト領域に表示されます。

**vPro**デバイスのハードウェア情報を表示できない場合があります。その場合は、しば らく待機してから操作を再試行してください。

この情報を使用すると、次のことが可能になります。

- 交換する必要があるデバイスのハードウェア コンポーネントの正確な仕様を判断する。
- 互換性問題を特定する。
- 新規オペレーティング システムをプロビジョニングする前にその設定を検査する。
- マシンの電源がオフの場合でも一時的なインベントリ情報報を取得する。

### ソフトウェア資産の表示

ワークスペースの **[**診断**]** 領域では、OOB が有効化されたリモート デバイス上のソフトウェア資 産を表示できます。

vPro デバイスの場合は、vPro デバイス上の OOBM エージェントによって監視されているソフ トウェア アプリケーションのリストをこの機能によって表示できます。詳細については、64 [ペー](#page-63-0) [ジのウォッチドッグの管理を](#page-63-0)参照してください。このリストは、そのデバイス上のサード パー ティ データ ストレージ (3PDS) に登録されます。

DASH デバイスの場合、この機能によりそのデバイスのネットワーク コントローラの NVRAM にあるソフトウェア在庫情報を表示できます。

#### <span id="page-88-1"></span>ソフトウェア アプリケーションを表示するには

- 1 HPCA コンソールにログインして、**[**操作**]** タブを選択します。
- 2 左側のナビゲーション ペインの **[**アウトバンド管理**]** の下で、**[**デバイス管理**]** をクリックします。 [デバイス管理] ウィンドウが表示されます。
- 3 管理する OOB デバイスのホスト名リンクをクリックします。管理ウィンドウが表示されます。
- 4 ウィンドウ左側の **[**診断**]** にある **[**デバイス アセット**]** リンクをクリックします。
- 5 **[**ソフトウェア情報**]** をクリックします。
- 6 vPro デバイスでは **[**登録済みアプリケーション**]** を、DASH デバイスでは **[**インストール済みソフ トウェア**]** をクリックします。
- 7 アプリケーションをクリックします。アプリケーションのリンクにより、そのアプリケー ションの情報を表示できます。

この情報を使用すると、次のことが可能になります。

- vPro デバイス上の OOBM エージェントによって監視されているソフトウェア アプリケー ションを特定する。
- DASH デバイスにインストールされたソフトウェア アプリケーションを特定する。

### <span id="page-89-0"></span>電源状態の変更

HPCA コンソールから、リモート電源管理操作を実行できます。コンソールのワークスペースの **[**診断**]** 領域では、リモート OOB デバイス上の電源状態を変更できます。

12 [ページの表](#page-11-0) 3 を参照し、デバイス タイプごとにサポートされている電源操作を確認してくだ さい。

コンソール リダイレクション機能により、ユーザーの介入なしに、または管理コンソールから離 れることなく、HPCA コンソール上の電源管理プロセスを表示できます。

vPro デバイス上で、SOL セッションによって Windows HyperTerminal が起動されます。 HyperTerminal セッションを終了すると、設定セッションの設定の保存を促すメッセージが表示 されます。セッション設定を保存することを推奨します。これには 2 つの理由があります。 HyperTerminal セッションをカスタマイズした場合、そのカスタマイズが保存されます。また、 設定を一旦保存すると、再度保存を促されることはなくなります。設定は、HPCA コンソールへ アクセスする際に Web ブラウザの起動に使用したマシンの .ht ファイルとして保存されます。 HyperTerminal を使用できない (Vista システムの場合 ) または失敗した場合は、代わりに Telnet が使用されます。

SOL では、vPro デバイス上でローカル ドライブの電源を入れる場合を除いて、管理コンソール へのキーボードとテキスト リダイレクトが提供されます。

この機能のセキュリティは TLS を介して提供されます。

- vPro デバイス上では KVM リダイレクションも使用でき、グラフィカルとテキストの両モードで コンソール リダイレクション機能が提供されます。JRE 1.6.x と VNC Viewer をマシンにインス トールし、HPCA コンソールへアクセスするブラウザを実行する必要があります。KVM 機能は リリース 6.0 以前の AMT の vPro マシン上では使用できません。詳細については、101 [ページの](#page-100-0) vPro デバイスでの KVM [リダイレクション](#page-100-0)を参照してください。
- BIOS/IDE-R を利用したリモート操作を実行するには、まず、HPCA Server 上および vPro デ バイス上の Telnet サービスを有効にする必要があります。デフォルトでは、telnet.exe は、 C:\Windows\System32 に格納されています。telnet.exe を別の場所にコピーしてくださ い。TELNET PATH システム環境変数を、telnet.exe の新しいパスに設定してください。 TELNET PATH システム環境変数の値を変更する場合、新規の値を有効にするには、システムか らログアウトし、ログインし直す必要があります。
	- クライアントが DASH デバイスにインストールおよび設定されている場合、DASH デバイス上 で HPCA コンソールは、テキスト コンソール リダイレクションに SSH PuTTY クライアントを 使用しようとします。PuTTY クライアントを使用するようにデバイスを設定するには、 PUTTY\_PATH システム環境変数を C:\Putty\putty.exe のように、PuTTY 実行可能ファイル のフル パスに設定する必要があります。PUTTY\_PATH 環境変数の値を変更する場合は、ログア ウトしてからシステムに再ログインして新規の値を有効にする必要があります。PuTTY クライ アントを使用できない場合、コンソールでは代わりに Telnet が使用されます。

### デバイスの電源を入れるには

- 1 HPCA コンソールにログインして、**[**操作**]** タブを選択します。
- 2 左側のナビゲーション ペインの **[**アウトバンド管理**]** の下で、**[**デバイス管理**]** をクリックします。 [デバイス管理] ウィンドウが表示されます。
- 3 管理する OOB デバイスのホスト名リンクをクリックします。管理ウィンドウが表示されます。
- 4 ウィンドウ左側の **[**診断**]** セクションの **[**リモート操作**]** リンクをクリックします。[リモート操作 ウィザード] ウィンドウが表示されます。
- 5 **[**次へ**]** をクリックして続行します。[タスク] ウィンドウが表示されます。デバイスの電源はさ まざまなドライブから、または BIOS (vPro のみ) に電源を入れることができます (次表参照)。

[タスク] ウィンドウでは、次を指定することができます。

- vPro デバイスの場合は、そのデバイスにフロント パネル設定を使用するかどうかを指定 できます。**[**いいえ**]** を選択すると、vPro デバイスのフロント パネル設定は無視されます。 詳細については、107 ページのvPro [デバイスのフロント](#page-106-0) パネル設定の設定を参照してく ださい。
- DASH デバイスの場合は、コンソールにテキストを表示するかどうかを指定できる **[**クラ イアント コンソールの表示**]** オプションがあります。

vPro デバイスまたは両タイプの OOB デバイスでリモート操作オプションがサポートされてい る場合、次の表では vPro リモート操作の用語が使用されています。DASH リモート操作へのマッ ピングを確認するには、12 [ページの表](#page-11-0) 3 を参照してください。

表 **14** デバイスの電源オン

| ドライブ/<br><b>BIOS</b> | 手順                                                                                                    |
|----------------------|----------------------------------------------------------------------------------------------------|
| ローカル ハー<br>ド ドライブ    | 1 [リモート操作]の横のプルダウン メニューから、[ハードドライブの電源オン]<br>を選択します。                                                                                                    |
|                      | 2 [次へ]をクリックします。DASH デバイスの場合は、[起動設定]ウィンドウ<br>が表示されます。このウィンドウで、デバイス起動時に使用する起動元また<br>は起動設定を指定できます。起動元として、[ハードディスク]を選択します。<br>詳細については、108ページの DASH デバイスの起動設定の設定を参照し<br>てください。 |
|                      | 3 [次へ]をクリックします。[要約の確認] ウィンドウが表示されます。このウィン<br>ドウ内の情報を確認します。                                                                                                    |
|                      | 4 「次へ]をクリックして続行します。管理コンソールに要約情報が表示され<br>ます。                                                                                                    |
|                      | 5 [閉じる]をクリックします。                                                                                                    |
| ローカル CD<br>ドライブ      | [リモート操作] の横のプルダウン メニューから、[ローカル CD/DVD の電源オン]<br>$\mathbf{1}$<br>を選択します。                                                                                                   |
|                      | 2 [次へ]をクリックします。DASH デバイスの場合は、[起動設定]ウィンドウ<br>が表示されます。このウィンドウで、デバイス起動時に使用する起動元また<br>は起動設定を指定できます。起動元として、[CD/DVD]を選択します。詳細<br>については、108ページの DASH デバイスの起動設定の設定を参照してく<br>ださい。  |
|                      | 3 [次へ]をクリックします。[要約の確認]ウィンドウが表示されます。このウィン<br>ドウ内の情報を確認します。                                                                                                    |
|                      | 4 「次へ]をクリックして続行します。管理コンソールに要約情報が表示され<br>ます。                                                                                                    |
|                      | 5 [閉じる]をクリックします。                                                                                                    |

### 表 **14** デバイスの電源オン **(** 続く **)**

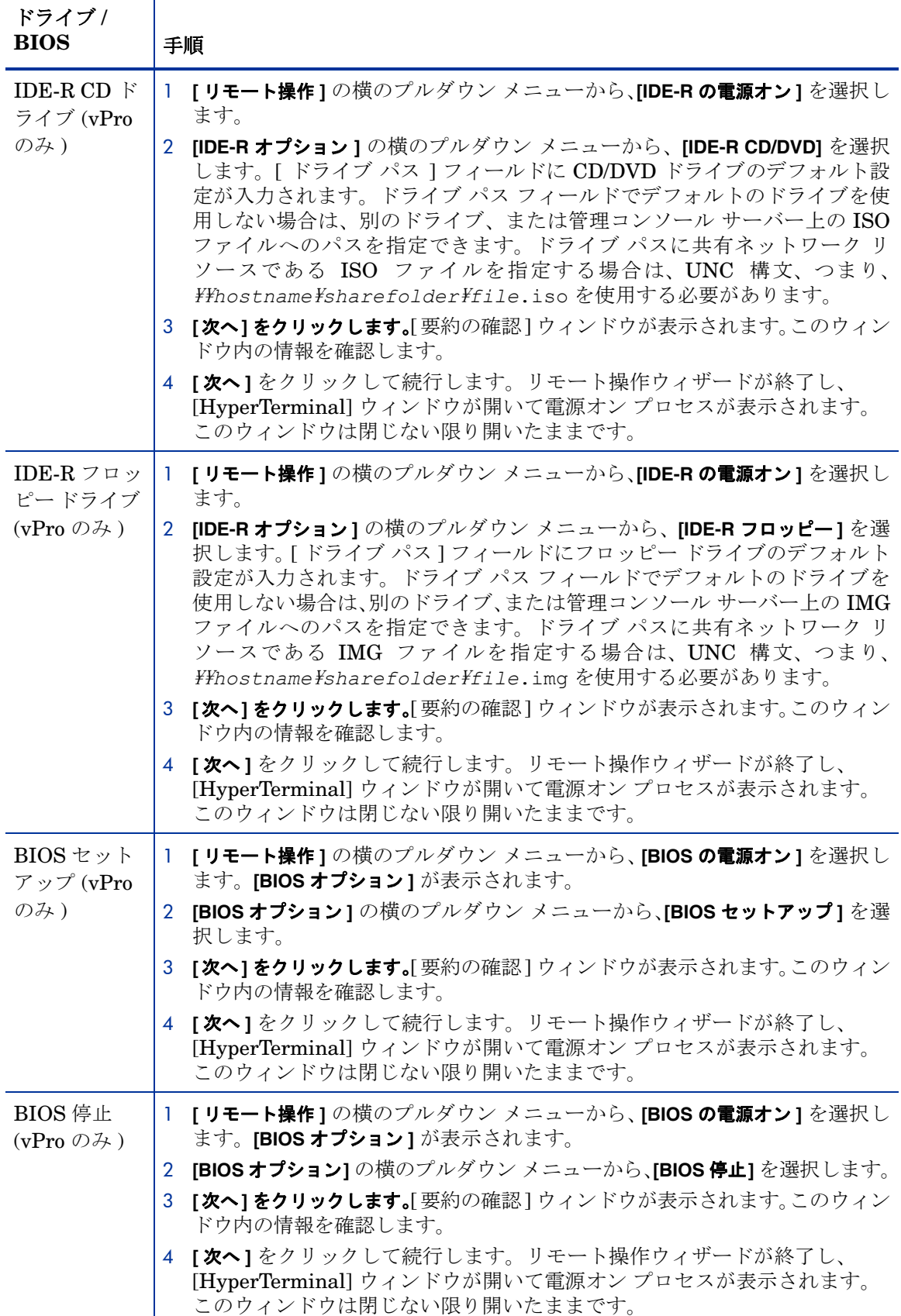

### 表 **14** デバイスの電源オン **(** 続く **)**

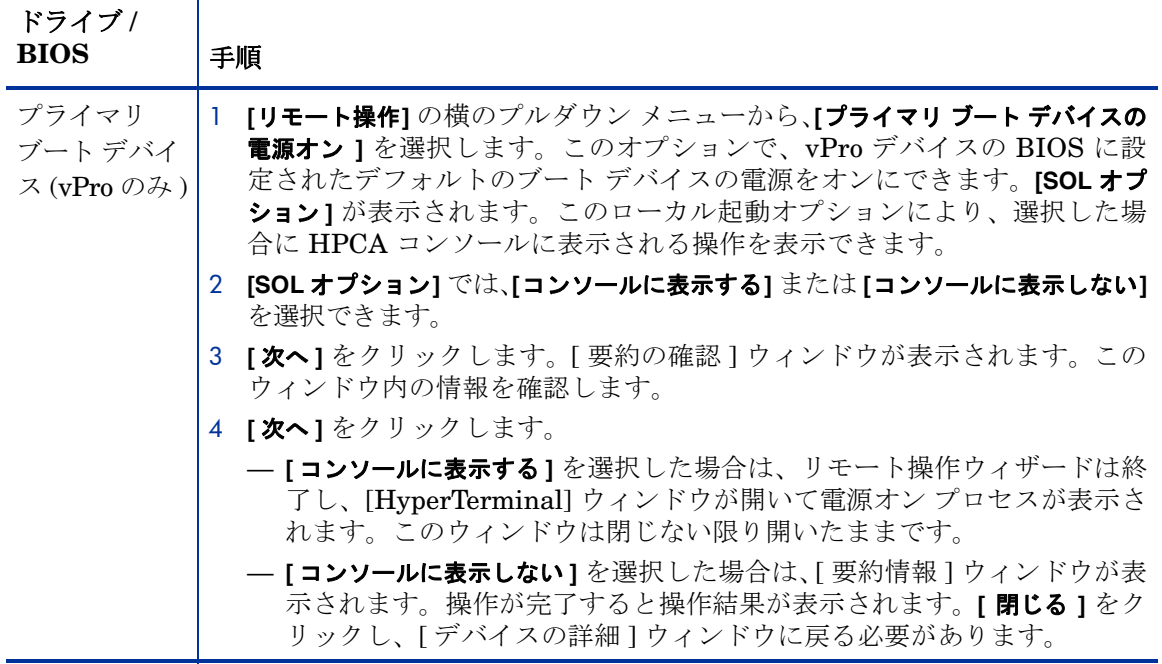

### デバイスの電源を切るには

- 1 HPCA コンソールにログインして、**[**操作**]** タブを選択します。
- 2 左側のナビゲーション ペインの **[**アウトバンド管理**]** の下で、**[**デバイス管理**]** をクリックします。 [デバイス管理] ウィンドウが表示されます。
- 3 管理する OOB デバイスのホスト名リンクをクリックします。管理ウィンドウが表示されます。
- 4 ウィンドウ左側の **[**診断**]** セクションの **[**リモート操作**]** リンクをクリックします。[リモート操作 ウィザード] ウィンドウが表示されます。
- 5 **[**次へ**]** をクリックして続行します。

**[**リモート操作**]** の横のプルダウン メニューから、**[**デバイスの電源オフ**]** を選択します。

- 6 **[**次へ**]** をクリックします。[要約の確認] ウィンドウが表示されます。このウィンドウ内の情報を 確認します。
- 7 **[**次へ**]** をクリックして続行します。管理コンソールに要約情報が表示されます。
- 8 **[**閉じる**]** をクリックします。

この機能を使用すると、次のことができます。

- 管理操作に備えてデバイスの電源オン/オフを確認する。
- 管理操作に備えてデバイスにリモートで電源を入れる。
- 非応答デバイスをトラブルシューティングする。
- 非応答デバイスをリモートで再起動する。

## システムの再起動

ワークスペースの [診断] 領域では、リモート OOB デバイスを再起動できます。組み込みのリダ イレクション機能により、ユーザーの介入なしに、または管理コンソールから離れることなく再 起動プロセスを表示できます。vPro デバイス上の SOL と KVM には、管理コンソールへのキー ボードとビデオのリダイレクション機能が提供されます (OOB デバイス上でローカル デバイス の電源を入れる場合を除く)。

### ローカル デバイスからシステムを再起動するには

- 1 HPCA コンソールにログインして、**[**操作**]** タブを選択します。
- 2 左側のナビゲーション ペインの **[**アウトバンド管理**]** の下で、**[**デバイス管理**]** をクリックします。 [デバイス管理] ウィンドウが表示されます。
- 3 管理する OOB デバイスのホスト名リンクをクリックします。管理ウィンドウが表示されます。
- 4 ウィンドウ左側の **[**診断**]** セクションの **[**リモート操作**]** リンクをクリックします。[リモート操作 ウィザード] ウィンドウが表示されます。
- 5 **[**次へ**]** をクリックして続行します。[タスク] ウィンドウが表示されます。OOB デバイスに対 してローカルのドライブからデバイスを再起動できます (表 [15](#page-93-0) を参照)。

[タスク] ウィンドウでは、次を指定することができます。

- vPro デバイスの場合は、そのデバイスにフロント パネル設定を使用するかどうかを指定 できます。**[**いいえ**]** を選択すると、vPro デバイスのフロント パネル設定は無視されます。 詳細については、107 ページのvPro [デバイスのフロント](#page-106-0) パネル設定の設定を参照してく ださい。
- DASH デバイスの場合は、コンソールにテキストを表示するかどうかを指定できる **[**クラ イアント コンソールの表示**]** オプションがあります。

### <span id="page-93-0"></span>表 **15** ローカル ドライブからのデバイスの再起動

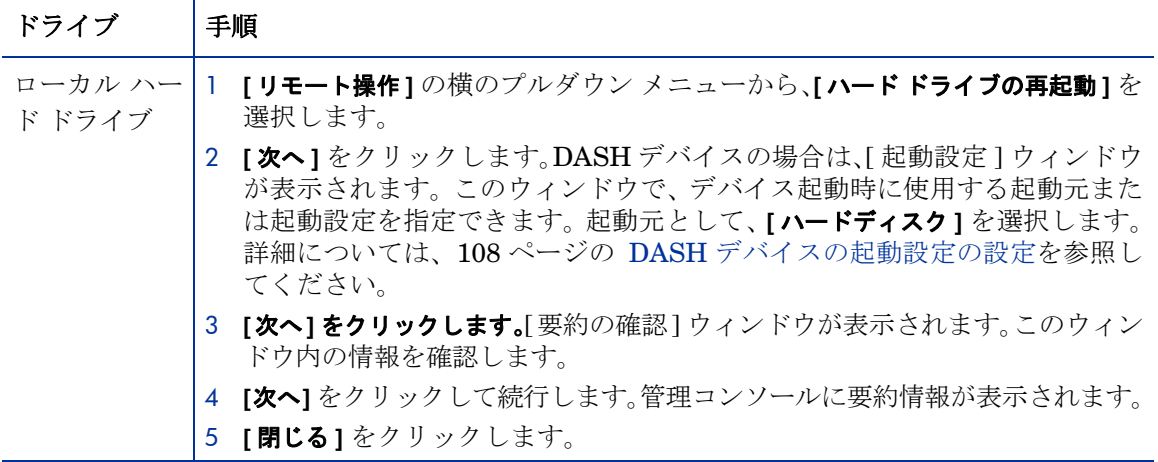

### 表 **15** ローカル ドライブからのデバイスの再起動 **(** 続く **)**

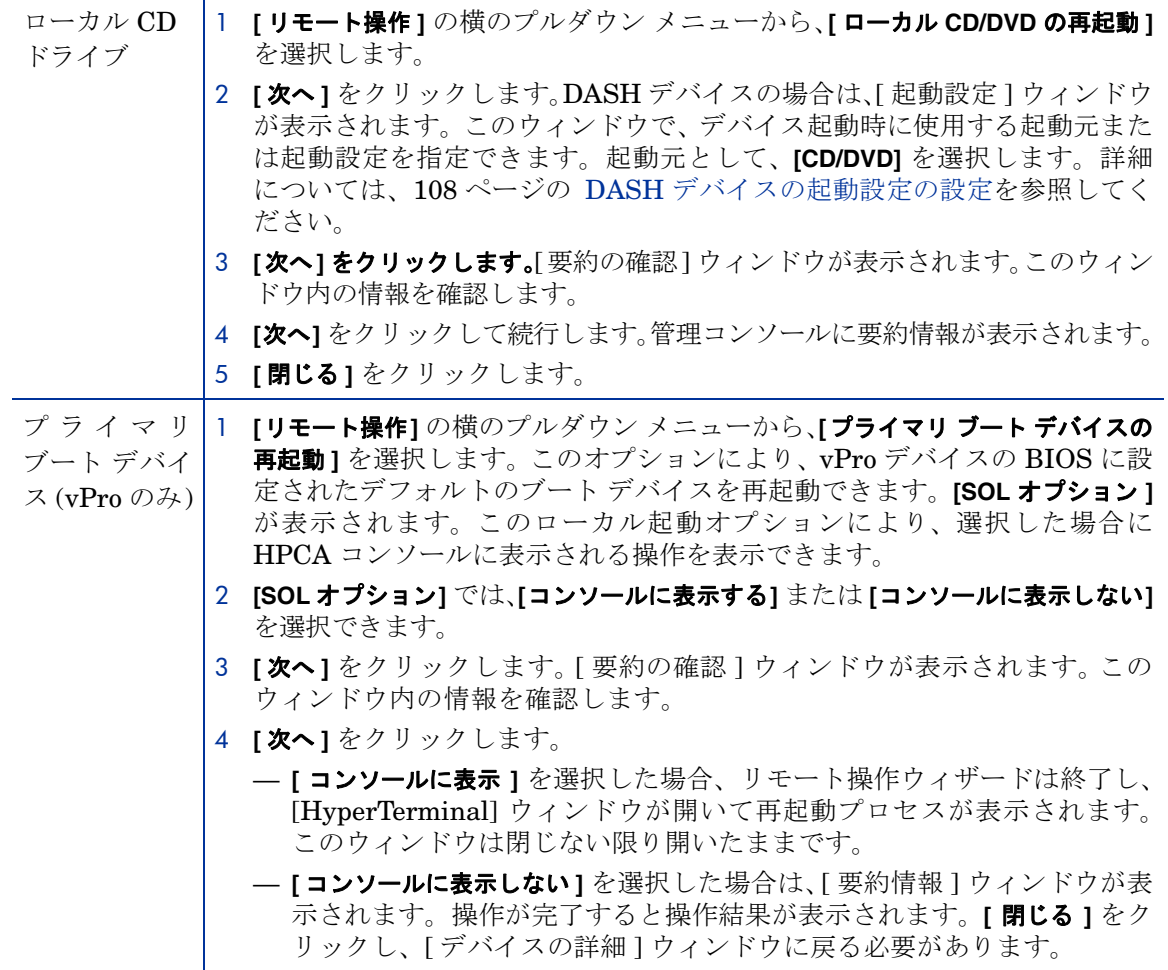

この機能を使用すると、次のことができます。

- 非応答デバイスをリモートで再起動する。
- コンソール リダイレクションを使用して非応答デバイスのトラブルシューティングを実行 し、BIOS 再起動プロセスを表示し、このプロセス中に応答しない失敗したコンポーネント を識別します。

### IDE-R による vPro システムの再起動

ワークスペースの **[**診断**]** 領域では、問題のある vPro デバイスのブート デバイスを別のリモート ドライブ上のクリーンなイメージにリダイレクトできます。IDE-R (Integrated Drive Electronics Redirect) ではこの CD/フロッピー ドライブ リダイレクション機能が提供されます。

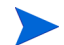

IDE-R テクノロジは現在 vPro デバイス上でのみサポートされています。

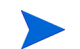

vPro デバイスでは、無線通信による OOBM サーバーとの通信にはより時間がかかります。この ため、SOL/IDE-R リモート操作でタイムアウトが発生する場合があります。34 [ページの](#page-33-0) IDE-R および SOL [タイムアウト値の設定で](#page-33-0)説明されている方法で IDER\* パラメータおよび SOL\* パラ メータを設定すれば、この状況を回避できます。

組み込みのリダイレクション機能により、ユーザーの介入なしに、または管理コンソールから離 れることなく再起動プロセスを表示できます。vPro デバイスの SOL および KVM 機能により、 キーボードおよびビデオの管理コンソールへのリダイレクトが可能になります。

IDE-R 機能を使用してシステムを再起動するには

- 1 HPCA コンソールにログインして、**[**操作**]** タブを選択します。
- 2 左側のナビゲーション ペインの **[**アウトバンド管理**]** の下で、**[**デバイス管理**]** をクリックします。 [デバイス管理] ウィンドウが表示されます。
- 3 管理する vPro デバイスのホスト名リンクをクリックします。管理ウィンドウが表示されます。
- 4 ウィンドウ左側の **[**診断**]**セクションの **[**リモート操作**]** リンクをクリックします。[リモート操作 ウィザード] ウィンドウが表示されます。
- 5 **[**次へ**]** をクリックして続行します。[タスク] ウィンドウが表示されます。vPro デバイスは、 IDE-R 機能によって、リモート デバイス上のさまざまなデバイスから再起動できます (次表 参照)。

また、vPro デバイスの [タスク] ウィンドウでは、vPro デバイスのフロント パネル設定を使 用するかどうかを指定できます。**[**いいえ**]** を選択すると、vPro デバイスのフロント パネル設 定は無視されます。詳細については、107 ページのvPro [デバイスのフロント](#page-106-0) パネル設定の設 [定](#page-106-0)を参照してください。

### 表 **16 IDE-R** 機能による **vPro** デバイスの再起動

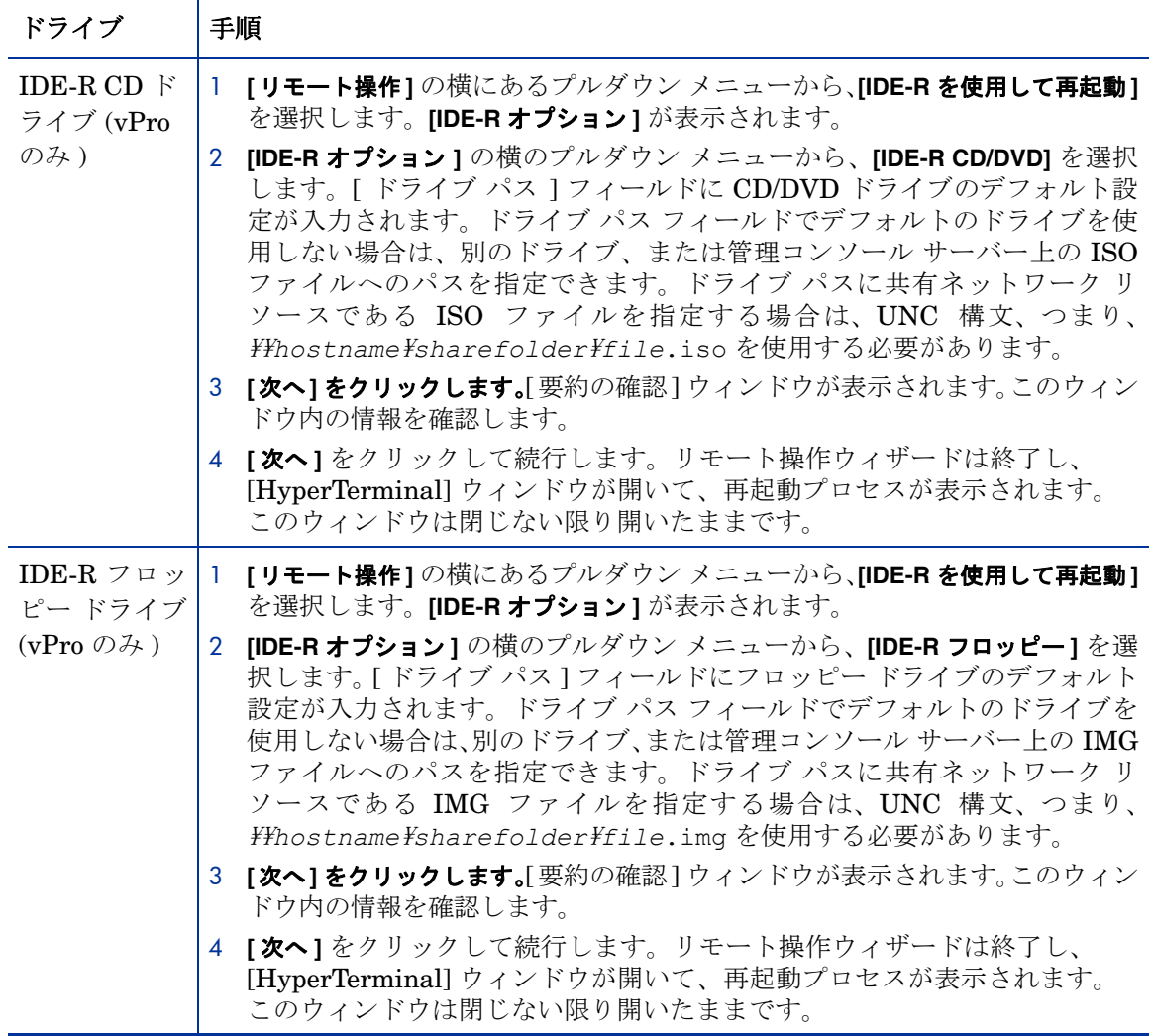

この機能を使用すると、次のことができます。

- ソフトウェアの問題とは対照的に、ハードウェアの問題を正確に特定するために、非稼働状 態のデバイスを再起動して一時的なトラブルシューティング環境に移行する。
- オペレーティング システム イメージを非稼働状態のデバイス上で再ビルドする。
- オペレーティング システムをベアメタル デバイスにプロビジョニングする。
- 復旧または再配布用にデバイスのイメージをキャプチャする。

### vPro システムの再起動による BIOS 設定画面の表示

ワークスペースの **[**診断**]** 領域では、起動前に BIOS 設定画面を表示して、設定情報を確認し、vPro デバイスの問題を解決するために必要に応じて設定を変更できます。

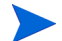

再起動時に BIOS 設定画面を表示できるのは、vPro デバイスのみです。

組み込みのリダイレクション機能により、ユーザーの介入なしに、また管理コンソールから離れ ることなく、BIOS 設定画面を表示できます。vPro デバイスの SOL および KVM テクノロジに より、キーボードとビデオの管理コンソールへのリダイレクトが可能になります。

### システムを再起動して BIOS 設定画面を表示するには

- 1 HPCA コンソールにログインして、**[**操作**]** タブを選択します。
- 2 左側のナビゲーション ペインの **[**アウトバンド管理**]** の下で、**[**デバイス管理**]** をクリックします。 [デバイス管理] ウィンドウが表示されます。
- 3 管理する vPro デバイスのホスト名リンクをクリックします。管理ウィンドウが表示されます。
- 4 ウィンドウ左側の **[**診断**]**セクションの **[**リモート操作**]** リンクをクリックします。[リモート操作 ウィザード] ウィンドウが表示されます。
- 5 **[**次へ**]** をクリックして続行します。[タスク] ウィンドウが表示されます。次の表に示したとお り、デバイスを再起動して BIOS 設定画面を表示するには、さまざまな方法があります。

また、vPro デバイスの [タスク] ウィンドウでは、vPro デバイスのフロント パネル設定を使 用するかどうかを指定できます。**[**いいえ**]** を選択すると、vPro デバイスのフロント パネル設 定は無視されます。詳細については、107 ページのvPro [デバイスのフロント](#page-106-0) パネル設定の設 [定](#page-106-0)を参照してください。

| <b>BIOS</b>                          | 手順                                                                                                    |
|--------------------------------------|----------------------------------------------------------------------------------------------------|
| BIOS セット<br>アップ (vPro                | 1 [ <b>リモート操作</b> ]のプルダウン メニューから、[再起動して BIOS 設定画面を表示]<br>を選択します。[BIOS オプション] が表示されます。                      |
| のみ)                                  | 2 [BIOS オプション] の横のプルダウン メニューから、[BIOS セットアップ] を選<br>択します。                                                   |
|                                      | 3 <b>[次へ]をクリックします。</b> [要約の確認]ウィンドウが表示されます。このウィン<br>ドウ内の情報を確認します。                                          |
|                                      | 4 【次へ】をクリックして続行します。リモート操作ウィザードは終了し、<br>[HyperTerminal] ウィンドウが開いて、再起動プロセスが表示されます。<br>このウィンドウは閉じない限り開いたままです。 |
| BIOS 停止<br>$(vPro \oslash \nexists)$ | 1 [ <b>リモート操作</b> ]のプルダウン メニューから、[再起動して BIOS 設定画面を表示]<br>を選択します。[BIOS オプション] が表示されます。                      |
|                                      | 2 [BIOSオプション]の横のプルダウンメニューから、[BIOS停止]を選択します。                                                                |
|                                      | 3 <b>[次へ]をクリックします。</b> [要約の確認] ウィンドウが表示されます。このウィン<br>ドウ内の情報を確認します。                                         |
|                                      | 4 [次へ]をクリックして続行します。リモート操作ウィザードは終了し、<br>[HyperTerminal] ウィンドウが開いて、再起動プロセスが表示されます。<br>このウィンドウは閉じない限り開いたままです。 |

表 **17 vPro** デバイスの再起動による **BIOS** 設定画面の表示

この機能を使用すると、次のことができます。

- 設定情報を確認する。
- 必要に応じて設定を変更し、非稼働状態のデバイスをトラブルシューティングする。
- デバイスに物理的にアクセスすることなく BIOS 設定を変更する。

### システムの再起動による起動前実行環境への移行

ワークスペースの **[**診断**]** 領域では、OOB デバイスを再起動して起動前実行環境 (PXE) に移行す ることができます。この再起動オプションを使用すると、ローカル ハード ディスクやインストー ル済みのオペレーティング システムに依存せずに、ネットワーク インターフェイス カードを使 用してコンピュータを起動できます。OOB デバイスは、PXE サーバー上のブート イメージから 再起動できます。

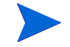

このオプションを使用するには、PXE ブート サーバーがネットワーク環境に存在していること が前提となります。PXE ブート サーバーでは、DHCP サーバー、TFTP サーバー、PXE ブート 要求を処理するブート サーバーが稼動している必要があります。

#### システムを再起動して PXE 状態に移行するには

- 1 HPCA コンソールにログインして、**[**操作**]** タブを選択します。
- 2 左側のナビゲーション ペインの **[**アウトバンド管理**]** の下で、**[**デバイス管理**]** をクリックします。 [デバイス管理] ウィンドウが表示されます。
- 3 管理するデバイスのホスト名リンクをクリックします。管理ウィンドウが表示されます。
- 4 ウィンドウ左側の **[**診断**]**セクションの **[**リモート操作**]** リンクをクリックします。[リモート操作 ウィザード] ウィンドウが表示されます。
- 5 **[**次へ**]** をクリックして続行します。[タスク] ウィンドウが表示されます。
- 6 **[**リモート操作**]** のプルダウン メニューから、**[**再起動して **LAN (PXE)** 状態に移行**]** を選択します。 [タスク] ウィンドウでは、次を指定することができます。
	- vPro デバイスの場合は、そのデバイスにフロント パネル設定を使用するかどうかを指定 できます。**[**いいえ**]** を選択すると、vPro デバイスのフロント パネル設定は無視されます。 詳細については、107 ページのvPro [デバイスのフロント](#page-106-0) パネル設定の設定を参照してく ださい。
	- DASH デバイスの場合は、コンソールにテキストを表示するかどうかを指定できる **[**クラ イアント コンソールの表示**]** オプションがあります。
- 7 **[**次へ**]** をクリックします。DASH デバイスの場合は、[起動設定] ウィンドウが表示されます。 このウィンドウで、デバイス起動時に使用する起動元または起動設定を指定できます。起動 元として **[**ネットワーク**]** を選択します。詳細については、108 ページのDASH [デバイスの起動](#page-107-0) [設定の設定を](#page-107-0)参照してください。
- 8 **[**次へ**]** をクリックします。[要約の確認] ウィンドウが表示されます。このウィンドウ内の情報を 確認します。
- 9 続行する場合は、**[**次へ**]** をクリックします。管理コンソールに要約情報が表示されます。
- 10 **[**閉じる**]** をクリックして、ウィザードを終了します。

この機能を使用すると、次のことができます。

- 非稼働状態のデバイスを再起動して一時的なトラブルシューティング環境に移行し、ソフト ウェアの問題ではなく、ハードウェアの問題を正確に特定する。
- オペレーティング システム イメージを非稼働状態のデバイス上で再ビルドする。
- オペレーティング システムをベアメタル デバイスにプロビジョニングする。

### 起動して DASH のみでサポートされている電源状態に移行

DASH 対応のデバイスは、vPro デバイスよりも多くの電源状態をサポートしています。HPCA コンソールで実行できる電源操作では、DASH デバイスの起動後、次のいずれかの電源状態に移 行できます。

- 中断
- 休止 (ソフト)
- 電源オフ (ソフト正常)
- 電源オフ (ハード正常)
- 電源オフ (ハード)
- 電源サイクル (ソフト正常)
- 電源サイクル (ハード正常)
- 電源サイクル (ハード)
- マスター バス リセット (正常)
- マスター バス リセット
- 診断中断

これらの電源操作、および対応する電源状態については、84 [ページの表](#page-83-0) 13 を参照してください。

HPCA コンソールで DASH デバイスを起動してこれらの電源状態に移行する手順は、どの場合 も基本的に同じです。次の手順で個々の電源操作を指定する箇所のみが異なります。

上記のいずれかの電源操作を使用して DASH デバイスを起動するには

- 1 HPCA コンソールにログインして、**[**操作**]** タブを選択します。
- 2 左側のナビゲーション ペインの **[**アウトバンド管理**]** の下で、**[**デバイス管理**]** をクリックします。 [デバイス管理] ウィンドウが表示されます。
- 3 管理する DASH デバイスのホスト名リンクをクリックします。管理ウィンドウが表示され ます。
- 4 ウィンドウ左側の **[**診断**]** セクションの **[**リモート操作**]** リンクをクリックします。[リモート操作 ウィザード] ウィンドウが表示されます。
- 5 **[**次へ**]** をクリックして続行します。[タスク] ウィンドウが表示されます。
- 6 **[**リモート操作**]** のプルダウン メニューから、DASH デバイスを起動して目的の電源状態に移行 する電源操作を選択します。

[タスク] ウィンドウで、プルダウン メニューから **[**クライアント コンソールの表示**]** を選択する ことにより、コンソールにテキストを表示するかどうかを指定することもできます。

- 7 **[**次へ**]** をクリックします。[起動設定] ウィンドウが表示されます。このウィンドウで、デバイ ス起動時に使用する起動元または起動設定を指定できます。詳細については、108 [ページの](#page-107-0) DASH [デバイスの起動設定の設定](#page-107-0)を参照してください。この手順は、停止およびスリープ操 作では関連がありません。
- 8 **[**次へ**]** をクリックします。[要約の確認] ウィンドウが表示されます。このウィンドウ内の情報を 確認します。
- 9 **[**次へ**]** をクリックして続行します。管理コンソールに要約情報が表示されます。
- 10 **[**閉じる**]** をクリックします。

この機能を使用して、DASH デバイスの起動後にさまざまな電源状態レベルに移行できます。

## <span id="page-100-0"></span>vPro デバイスでの KVM リダイレクション

ワークスペースの **[**診断**]** 領域では、Keyboard Video Mouse Redirection (KVM) テクノロジを使 用して、テキスト モードまたはグラフィカル モードで、vPro デバイスのリモート コンソールに アクセスできます。

KVM を正しく機能させるための要件は次のとおりです。

- vPro デバイスに AMT 6.0 以降が搭載されていること。
- JRE 1.6.x と VNC Viewer をマシンにインストールし、HPCA コンソールへアクセスするブ ラウザを実行する必要があります。VNC ビューアは 5900 番ポートを使用します。
- HPCA コンソールにアクセスするマシンで、VNC ビューアのインストール先パスが **VNC\_PATH** 環境変数に設定されていること。次に例を示します。 **VNC\_PATH=C:**\**viewer**\**VNCViewer.exe**
- vPro Web サービスの管理者権限が必要です。これらの権限を取得するには、Intel AMT Console で SCS プロファイルを作成するときに **[PT** 管理**]** 領域を選択する必要があります。

vPro デバイスで KVM リダイレクションを実行するには

- 1 HPCA コンソールにログインして、**[**操作**]** タブを選択します。
- 2 左側のナビゲーション ペインの **[**アウトバンド管理**]** の下で、**[**デバイス管理**]** をクリックします。 [デバイス管理] ウィンドウが表示されます。
- 3 管理する vPro デバイスのホスト名リンクをクリックします。管理ウィンドウが表示されます。
- 4 ウィンドウ左側の **[**診断**]** セクションにある **[KVM** リダイレクション**]** リンクをクリックします。 [KVM リダイレクションの設定] ウィンドウが表示されます。
- 5 [KVM セッションの設定] セクションで、次の各項目を指定します。
	- VNC セッションのパスワードを作成し、確認します。このパスワードは 1 回限りのパス ワードであり、セキュリティ保護のため新規の VNC セッションを開始するたびにリセッ トする必要があります。
	- ユーザーのマシンにアクセスする前に明示的なアクセス許可を取得する必要がある場合 は、**[**オプトインの有効化**]** オプションの横のチェック ボックスをオンにします。この機能 を有効化することにより、2 段階のパスワード認証を必要とするより強力なセキュリティ が実現します。
	- **HPCA** コンソールでこのオプションは、クライアント vPro デバイスでこのオプ ションが有効になっている場合に限り、有効化できます。vPro デバイスでこのオプ ションを有効化するには、クライアント vPro デバイスの MEBx コンソールを表示 します。**[** メイン メニュー **]** > **[Intel R AMT** の設定 **]** > **[KVM** 設定 **]** > **[** リモート **IT** からのオ プトイン設定 **]** > **[KVM** オプトイン ポリシーのリモート制御の有効化 **]** を選択します。 デフォルトではこのオプションは有効になっています。
- 6 **[**送信**]** をクリックします。VNC ビューアが開き、パスワードを入力するように要求されます。
- 7 [KVM リダイレクションのパスワード] ウィンドウで認証用に作成したセッション パスワー ドを入力します。
- 8 **[OK]** をクリックします。

このオプトイン オプションを有効化すると、[AMT KVM のオプトイン] ウィンドウが開き、 2 番目のパスワードを入力するように要求されます。アクセス先の vPro デバイスのユーザー からこのパスワードを教えてもらいます。そのユーザーの vPro デバイスに、[KVM リモート アシスタンス] ポップアップ ウィンドウが開き (オプトインが有効な場合)、ユーザーの同意 コードが表示されます。このユーザー同意コードをそのユーザーから教えてもらい、[AMT KVM のオプトイン] ウィンドウでこのコードを入力し、**[**はい**]** をクリックします。

vPro デバイスのリモート コンソールが表示されます。

### <span id="page-101-0"></span>vPro デバイスのシステム防御フィルタの管理

ワークスペースの **[**システム防御**]** 領域は、vPro デバイスのみで使用できます。この領域で、個々 の vPro デバイスのシステム防御フィルタを管理できます。具体的には、個々の vPro デバイスに 配布されたシステム防御フィルタを確認および削除できます。システム防御フィルタは、システ ム防御ポリシーに割り当てられています。ポリシーに割り当てられたフィルタは、対応するポリ シーがアクティブなポリシーになった時点でアクティブ化されます。

### <span id="page-101-1"></span>システム防御フィルタの管理ウィンドウを開くには

- 1 HPCA コンソールにログインして、**[**操作**]** タブを選択します。
- 2 左側のナビゲーション ペインの **[**アウトバンド管理**]** の下で、**[**デバイス管理**]** をクリックします。 [デバイス管理] ウィンドウが表示されます。
- 3 管理する vPro デバイスのホスト名リンクをクリックします。管理ウィンドウが表示されます。
- 4 ウィンドウ左側の **[**システム防御**]** セクションにある **[**フィルタ**]** リンクをクリックします。ウィン ドウが開き、HPCA コンソールを介して作成され vPro デバイスに配布されたシステム防御フィ ルタが表示されます。

### システム防御フィルタのビューをリフレッシュするには

- 1 [システム防御フィルタの管理ウィンドウを開くにはで](#page-101-1)説明した手順に従って、[システム防御 フィルタの管理] ウィンドウを開きます。
- 2 ツールバーの リフレッシュ アイコンをクリックします。

#### システム防御フィルタの詳細を表示するには

- 1 [システム防御フィルタの管理ウィンドウを開くにはで](#page-101-1)説明した手順に従って、[システム防御 フィルタの管理] ウィンドウを開きます。
- 2 システム防御フィルタの詳細な情報を表示するには、そのフィルタのフィルタ名リンクをク リックします。[ネットワーク フィルタの詳細] ウィンドウが開き、選択したフィルタの仕様 が表示されます。

### システム防御フィルタを削除するには

- 1 [システム防御フィルタの管理ウィンドウを開くにはで](#page-101-1)説明した手順に従って、[システム防御 フィルタの管理] ウィンドウを開きます。
- 2 削除するフィルタの横にあるチェック ボックスをオンにします。
- 3 ※ 削除アイコンをクリックします。選択したフィルタが、その vPro デバイスのシステム防 御フィルタ テーブルから削除されます。

システム防御フィルタのインターフェイスを使用して、次の作業を実行できます。

• vPro デバイスに配布されたポリシーに適用できる既存のフィルタを確認する。

• vPro デバイスで不要になったフィルタを削除する。

### <span id="page-102-0"></span>vPro デバイスに対するシステム防御ポリシーの管理

ワークスペースの **[**システム防御**]** 領域は、vPro デバイスのみで使用できます。この領域では、個々 の vPro デバイスに配布されたシステム防御ポリシーを、表示、削除、および有効化することが できます。有効化されたポリシーが優先度に基づいてアクティブなポリシーになると、そのポリ シーに関連付けられたフィルタがアクティブになります。

<span id="page-102-1"></span>[システム防御ポリシーの管理] ウィンドウを開くには

- 1 HPCA コンソールにログインして、**[**操作**]** タブを選択します。
- 2 左側のナビゲーション ペインの **[**アウトバンド管理**]** の下で、**[**デバイス管理**]** をクリックします。 [デバイス管理] ウィンドウが表示されます。
- 3 管理する vPro デバイスのホスト名リンクをクリックします。管理ウィンドウが表示されます。
- 4 ウィンドウ左側の **[**システム防御**]** セクションにある **[**ポリシー**]** リンクをクリックします。ウィン ドウが開き、HPCA コンソールを介して作成され vPro デバイスに配布されたシステム防御ポ リシーが表示されます。

システム防御ポリシーのビューをリフレッシュするには

- 1 [[システム防御ポリシーの管理](#page-102-1)] ウィンドウを開くにはで説明した手順に従って、[システム防 御ポリシーの管理] ウィンドウを開きます。
- 2 ツールバーの リフレッシュ アイコンをクリックします。

<span id="page-102-2"></span>有線 NIC に配布されたポリシーと無線 NIC に配布されたポリシーを切り替えるには

この手順は、有線と無線の両方のネットワーク インターフェイス カード (NIC) を装着している vPro デバイスのみに適用されます。

- 1 [[システム防御ポリシーの管理](#page-102-1)] ウィンドウを開くにはで説明した手順に従って、[システム防 御ポリシーの管理] ウィンドウを開きます。デバイスに 2 枚の NIC が装着されている場合、 ウィンドウが開き、vPro デバイスの有線 NIC に配布されたシステム防御ポリシーが表示さ れます。
- 2 <sup>[1]</sup>無線アイコンをクリックします (このアイコンは、vPro デバイスに、有線と無線の両方の NIC が装着されている場合に表示されます)。ウィンドウが開き、vPro デバイスの無線 NIC に配布されたシステム防御ポリシーが表示されます。
- 3 图 有線アイコンをクリックすると、ウィンドウが切り替わり、vPro デバイスの有線 NIC に 配布されたシステム防御ポリシーが表示されます。

#### システム防御ポリシーの詳細を表示するには

- 1 [[システム防御ポリシーの管理](#page-102-1)] ウィンドウを開くにはで説明した手順に従って、[システム防 御ポリシーの管理] ウィンドウを開きます。
- 2 システム防御ポリシーの詳細を表示するには、そのポリシーのポリシー名リンクをクリック します。[システム防御ポリシーの詳細] ウィンドウが開き、選択したポリシーの詳細が表示 されます。
- 3 **[**次へ**]** をクリックすると、そのポリシーに関連付けられているフィルタが表示されます。

4 vPro デバイスに 2 枚の NIC が装着されている場合は、103 ページの有線 NIC [に配布された](#page-102-2) ポリシーと無線 NIC [に配布されたポリシーを切り替えるにはで](#page-102-2)説明したとおり、トグル アイ コンをクリックし、他方の NIC についても同じ手順を繰り返します。

#### エージェント存在ポリシーを設定するには

- 1 103 ページの[[システム防御ポリシーの管理](#page-102-1)] ウィンドウを開くにはで説明した手順に従って、 [システム防御ポリシーの管理] ウィンドウを開きます。
- 2 ウォッチドッグ アクションによって有効化されるエージェント存在ポリシーとして設定する ポリシーの横のチェック ボックスをオンにします。エージェント存在ポリシーとして選択で きるポリシーは 1 つのみです。
- 3 ツールバーの サ設定アイコンをクリックします。選択したポリシーがエージェント存在ポリ シーになります。このポリシーは、ウォッチドッグ アクションを介して有効にできます。有 効化されているシステム防御ポリシーよりもこのポリシーの優先度が高ければ、このポリ シーがアクティブなポリシーになります。
- 4 vPro デバイスに 2 枚の NIC が装着されている場合は、103 ページの有線 NIC [に配布された](#page-102-2) ポリシーと無線 NIC [に配布されたポリシーを切り替えるにはで](#page-102-2)説明したとおり、トグル アイ コンをクリックし、他方の NIC についても同じ手順を繰り返します。

### システム防御ポリシーを有効化するには

- 1 103 ページの[[システム防御ポリシーの管理](#page-102-1)] ウィンドウを開くにはで説明した手順に従って、 [システム防御ポリシーの管理] ウィンドウを開きます。
- 2 有効にするポリシーの横にあるチェック ボックスをオンにします。選択できるポリシーは 1 つのみです。
- 3 ツールバーの <sup>1</sup> 有効化アイコンをクリックします。選択したポリシーが、新しいデフォル トのシステム防御ポリシーになります。
- 4 vPro デバイスに 2 枚の NIC が装着されている場合は、103 ページの有線 NIC [に配布された](#page-102-2) ポリシーと無線 NIC [に配布されたポリシーを切り替えるにはで](#page-102-2)説明したとおり、トグル アイ コンをクリックし、他方の NIC についても同じ手順を繰り返します。

#### システム防御ポリシーを削除するには

- 1 103 ページの[[システム防御ポリシーの管理](#page-102-1)] ウィンドウを開くにはで説明した手順に従って、 [システム防御ポリシーの管理] ウィンドウを開きます。
- 2 削除する各ポリシーの構にあるボックスをオンにします。
- 3 ツールバーの ※ 削除アイコンをクリックします。選択したポリシーが、その vPro デバイス のシステム防御ポリシー テーブルから削除されます。
- 4 vPro デバイスに 2 枚の NIC が装着されている場合は、103 ページの有線 NIC [に配布された](#page-102-2) ポリシーと無線 NIC [に配布されたポリシーを切り替えるにはで](#page-102-2)説明したとおり、トグル アイ コンをクリックし、他方の NIC についても同じ手順を繰り返します。

システム防御ポリシーのインターフェイスを使用して、次の作業を実行できます。

- vPro デバイスのシステム防御ポリシーを表示する。
- システム防御ポリシーを有効化し、優先度に基づいてアクティブなポリシーになることがで きるようにする。
- ポリシーをエージェント存在ポリシーとして設定し、ウォッチドッグ アクションによって有 効化できるようにする。このポリシーの優先度のほうがが高ければ、このポリシーがアクティ ブなポリシーになります。
- 不要になったポリシーを削除する。

### <span id="page-104-0"></span>vPro デバイスのヒューリスティックの管理

ワークスペースの **[**システム防御**]** 領域は、vPro デバイスのみで使用できます。この領域では、特 定の vPro デバイスに配布されたヒューリスティック情報を表示および削除できます。

#### <span id="page-104-1"></span>ヒューリスティック管理のウィンドウを開くには

- 1 HPCA コンソールにログインして、**[**操作**]** タブを選択します。
- 2 左側のナビゲーション ペインの **[**アウトバンド管理**]** の下で、**[**デバイス管理**]** をクリックします。 [デバイス管理] ウィンドウが表示されます。
- 3 管理する vPro デバイスのホスト名リンクをクリックします。管理ウィンドウが表示されます。
- 4 ウィンドウ左側の **[**システム防御**]** セクションにある **[**ヒューリスティック**]** リンクをクリックし ます。ウィンドウが開き、HPCA コンソールを介して作成され vPro デバイスに配布された ヒューリスティック情報が表示されます。

#### ヒューリスティック ビューをリフレッシュするには

- 1 [ヒューリスティック管理のウィンドウを開くにはで](#page-104-1)説明した手順に従って、[ヒューリスティッ クの管理] ウィンドウを開きます。
- 2 ツールバーの リフレッシュ アイコンをクリックします。

#### ヒューリスティック仕様の詳細を表示するには

- 1 [ヒューリスティック管理のウィンドウを開くにはで](#page-104-1)説明した手順に従って、[ヒューリスティッ クの管理] ウィンドウを開きます。
- 2 詳細を表示するヒューリスティックのヒューリスティック名リンクをクリックします。[ヒュー リスティックの詳細] ウィンドウが開き、ヒューリスティックの仕様が表示されます。
- 3 **[**閉じる**]** をクリックして、詳細ウィンドウを閉じます。

#### デバイスの NIC インターフェイスのヒューリスティック状態情報を表示するには

- 1 [ヒューリスティック管理のウィンドウを開くにはで](#page-104-1)説明した手順に従って、[ヒューリスティッ クの管理] ウィンドウを開きます。
- 2 ヒューリスティックの NIC インターフェイス状態情報を表示するには、そのヒューリスティッ クの NIC タイプ リンクをクリックします。[ヒューリスティック状態情報] ウィンドウが開き、 個々の NIC インターフェイスの状態情報が表示されます。この情報により、ヒューリスティッ ク条件に適合したことがあるかどうか、および実行されたアクションが分かります。
- 3 **[**閉じる**]** をクリックして、[ヒューリスティック状態情報] ウィンドウを閉じます。

#### ヒューリスティック アクションをクリアするには

- 1 [ヒューリスティック管理のウィンドウを開くにはで](#page-104-1)説明した手順に従って、[ヒューリスティッ クの管理] ウィンドウを開きます。
- 2 ヒューリスティックに関連付けられたアクションをクリアするには、そのヒューリスティッ クの横にあるチェック ボックスをオンにします。
- 3 ツールバーの ◎ ヒューリスティック アクションのクリア アイコンをクリックします。選択 したヒューリスティックに関連付けられたアクションがクリアされます。その結果、送信パ ケットがブロックされなくなり、疑わしいポートが開き、指定したシステム防御ポリシーが 非アクティブ化されます。

#### ヒューリスティックを削除するには

- 1 105[ページのヒューリスティック管理のウィンドウを開くにはで](#page-104-1)説明した手順に従って、「ヒュー リスティックの管理] ウィンドウを開きます。
- 2 削除する各ヒューリスティックの横にあるボックスをオンにします。
- 3 ツールバーの ※ 削除アイコンをクリックします。選択したヒューリスティックが、その vPro デバイスのヒューリスティック テーブルから削除されます。

ヒューリスティック インターフェイスを使用して次の作業が実行できます。

- vProデバイスのヒューリスティックを表示する。
- 不要になったヒューリスティック情報を削除する。

### <span id="page-105-0"></span>vPro デバイスのウォッチドッグの管理

ワークスペースの **[**システム防御**]** 領域は、vPro デバイスのみで使用できます。この領域では、特 定の vPro デバイスに配布されたウォッチドッグを表示および削除できます。

### <span id="page-105-1"></span>ウォッチドッグ管理のウィンドウを開くには

- 1 HPCA コンソールにログインして、**[**操作**]** タブを選択します。
- 2 左側のナビゲーション ペインの **[**アウトバンド管理**]** の下で、**[**デバイス管理**]** をクリックします。 [デバイス管理] ウィンドウが表示されます。
- 3 管理する vPro デバイスのホスト名リンクをクリックします。管理ウィンドウが表示されます。
- 4 ウィンドウ左側の **[**システム防御**]** セクションの下にある **[**ウォッチドッグ**]** リンクをクリックし ます。ウィンドウが開き、HPCA コンソールを介して作成され vPro デバイスに配布された ウォッチドッグ情報が表示されます。

#### ウォッチドッグ ビューをリフレッシュするには

- 1 [ウォッチドッグ管理のウィンドウを開くには](#page-105-1)で説明した手順に従って、ウォッチドッグの管 理ウィンドウを開きます。
- 2 ツールバーの → リフレッシュ アイコンをクリックします。

#### ウォッチドッグの詳細を表示するには

- 1 [ウォッチドッグ管理のウィンドウを開くには](#page-105-1)で説明した手順に従って、ウォッチドッグの管 理ウィンドウを開きます。
- 2 詳細を表示するウォッチドッグのウォッチドッグ名リンクをクリックします。[Watchdog Detail] ウィンドウが開き、選択したウォッチドッグの詳細が表示されます。
- 3 **[**閉じる**]** をクリックして、詳細ウィンドウを閉じます。

### ウォッチドッグを削除するには

- 1 [ウォッチドッグ管理のウィンドウを開くには](#page-105-1)で説明した手順に従って、ウォッチドッグの管 理ウィンドウを開きます。
- 2 削除する各ウォッチドッグの横にあるチェック ボックスをオンにします。
- 3 ツールバーの ※ 削除アイコンをクリックします。選択したウォッチドッグが、その vPro デ バイスのウォッチドッグ テーブルから削除されます。

ウォッチドッグ インターフェイスを使用して次の作業を実行できます。

- vPro デバイスのウォッチドッグ エージェントを表示する。
- 不要になったウォッチドッグを削除する。

### <span id="page-106-0"></span>vPro デバイスのフロント パネル設定の設定

ワークスペースの **[**全般設定**]** 領域は、vPro デバイスのみで使用できます。この領域では、リモー ト電源操作の最中に、vPro デバイスのキーボードと電源ボタンをロックおよびロック解除でき ます。

フロント パネル設定は、ターゲット デバイスの機能に基づいて、ユーザーが設定できます。フ ロント パネル設定機能は、個々の vPro デバイスの BIOS に依存しています。デバイスの BIOS でフロント パネル設定がサポートされていない場合、この機能を HPCA コンソールから制御す ることはできません。サポート関連情報の詳細については、ハードウェア ベンダーに問い合わせ てください。

#### フロント パネル設定を設定するには

- 1 HPCA コンソールにログインして、**[**操作**]** タブを選択します。
- 2 左側のナビゲーション ペインの **[**アウトバンド管理**]** の下で、**[**デバイス管理**]** をクリックします。 [デバイス管理] ウィンドウが表示されます。
- 3 管理する vPro デバイスのホスト名リンクをクリックします。管理ウィンドウが表示されます。
- 4 ウィンドウ左側の **[**全般設定**]** セクションにある **[**フロント パネルの設定**]** リンクをクリックしま す。[フロント パネルの設定] ダイアログが表示されます。
- 5 **[**ここ**]** リンクをクリックして、ダイアログの **[**フロント パネルの設定**]** セクションを有効化しま す。フロント パネル設定がデバイスによってサポートされている場合、デフォルトのロック 設定は **[**はい**]** に設定されています。
- 6 リモート電源操作の最中に、vPro デバイスのキーボードや電源ボタンをロックする場合は、 デフォルトの設定のままにします。
- 7 **[**更新**]** をクリックします。確認メッセージが画面に表示されます。
- 8 **[**閉じる**]** をクリックして、ダイアログを終了します。

フロント パネル設定を使用すると、HPCA コンソールからリモート電源操作を実行していると き、そのデバイスに対する直接の操作を確実に回避できます。

#### <span id="page-106-1"></span>vPro デバイスのフラッシュ メモリ書き換え回数制限のリセット

ワークスペースの **[**全般設定**]** 領域は、vPro デバイスのみで使用できます。この領域では、vPro デ バイスのフラッシュ メモリ書き換え回数制限をリセットできます。フラッシュ メモリの詳細につ いては、78 [ページの共通ユーティリティの管理を](#page-77-0)参照してください。

#### フラッシュ メモリ書き換え回数制限をリセットするには

- 1 HPCA コンソールにログインして、**[**操作**]** タブを選択します。
- 2 左側のナビゲーション ペインの **[**アウトバンド管理**]** の下で、**[**デバイス管理**]** をクリックします。 [デバイス管理] ウィンドウが表示されます。
- 3 管理する vPro デバイスのホスト名リンクをクリックします。管理ウィンドウが表示されます。
- 4 ウィンドウ左側の **[**全般設定**]** セクションにある **[**フラッシュ メモリ書き換え回数制限のリセット**]** リンクをクリックします。[フラッシュ メモリ書き換え回数制限のリセット] ダイアログが表 示されます。
- 5 **[**リセット**]** をクリックします。確認メッセージが表示されます。
- 6 **[OK]** をクリックして続行します。デバイスの 3PDS メモリのカウンタがゼロにリセットされ ます。

フラッシュ メモリ書き換え回数制限のリセットを使用すると、vPro デバイスの 3PDS カウンタ (フラッシュ メモリの劣化防止メカニズムとして機能) をリセットできます。この機能により、こ の非揮発性メモリ ストアへの書き込み操作を継続できるようになります。

### <span id="page-107-0"></span>DASH デバイスの起動設定の設定

ワークスペースの **[**設定の設定**]** 領域は、DASH デバイスのみで使用できます。DASH デバイスで は、複数のブート設定を設定することができます。使用可能なブート設定の設定の中から起動プ ロセスに使用するものを選択できます。

各ブート設定の設定には、使用可能な起動元 (ハード ドライブ、CD、USB など) をいくつでも関 連付けることができます。また、各ブート設定の設定では、関連付けられた複数の起動元の起動 順も設定できます。同じ起動元を複数の異なるブート設定の設定に関連付けることもできます。

ワークスペースのこの領域では、DASH デバイスに対してリモート操作を実行しているとき、使 用可能なブート設定の設定の確認、一回限りのブート設定の設定、起動順の変更を行うことがで きます。詳細については、90 [ページの電源状態の変更を](#page-89-0)参照してください。

### 起動設定を設定するには

- 1 HPCA コンソールにログインして、**[**操作**]** タブを選択します。
- 2 左側のナビゲーション ペインの **[**アウトバンド管理**]** の下で、**[**デバイス管理**]** をクリックします。 [デバイス管理] ウィンドウが表示されます。
- 3 管理する DASH デバイスのホスト名リンクをクリックします。管理ウィンドウが表示され ます。
- 4 ウィンドウ左側の **[**設定の設定**]** セクションにある **[**ブート設定**]** リンクをクリックします。ブー ト設定リストが表示されます。
	- 現在、Broadcom DASH デバイスで使用可能なブート設定の設定は、**ブート設定の設定 1** と ブート設定の設定 **2** の 2 つのみです。

リストは、ブート設定の設定について次のことを示します。

- デフォルト: オンにすると、コンピュータ システム製造メーカーがデフォルトのブート設 定としてタグ付けしたブート設定の設定になります。**[**デフォルト**]** の設定は、ブート プロ セス中にどのブート設定が適用されるかに影響しません。
- 次へ: オンにすると、**[**次回のみ**]** が選択されていない限り、ブート設定の設定が DASH デ バイスの次回のブート (およびその後の再起動) 中に使用されます。
- 現在の Broadcom DASH デバイスの場合、**[** ブート設定の設定 **1]** は常に **[** 次へ **]** のブー ト設定の設定になり、変更できません。
- 次回のみ: オンにすると、DASH デバイスの次のブート中にブート設定の設定が使用され ますが、その次のブート中には使用されません。**[**次回のみ**]** のブート設定の設定は、**[**次へ**]** のブート設定の設定より優先されます。
- 現在: オンにすると、DASH デバイスが前回正常にブートされたときに使用されたブート 設定の設定になります。
- **▶ 現在、[一回限りのブート設定] が選択されていると、[次へ] カラムおよび [次回のみ]** カラムのみにチェック マークが表示されます。
- ブート順序: ブート設定の設定に付随する起動元および起動順序。
- **[** 起動順序 **]** カラムの起動元が緑色のテキストで表示される場合は、これらの起動元デ バイスが現在のブート プロセスで使用されていることを示すエラー条件を表します。 これはハードウェアのエラーです。デバイスが緑色のテキストで表示される場合は、 次の手順で説明するように、ブート設定ウィザードを使用して起動順序を変更する必 要があります。
- 5 ブート設定リストで管理するブート設定の設定を選択します。
- 6 ブート設定リスト テーブルのツールバーにある ニ ブート設定パラメータ アイコンのプルダ ウン メニューから、実行するブート設定オプションを選択します。現在、次のオプションし か選択できません。

— 一回限りのブート設定: デバイスの電源を次回入れるとき、またはデバイスを次回再起動す るときの起動順序を変更します。この回以降は、現在のブート設定の起動順序に戻ります。

このオプションを選択すると、ブート設定の更新ウィザードが表示されます。

- 7 **[**次へ**]** をクリックして続行します。[設定] ウィンドウが表示されます。
- 8 **[**現在の起動順序**]** リストでブート デバイスを選択し、**[**追加**]** をクリックして **[**新しい起動順序**]** リ ストにそのブート デバイスを追加します。**[**新しい起動順序**]** リストからブート デバイスを削除 するには、デバイスを選択して **[**削除**]** をクリックします。

**[**現在の起動順序**]** リストには、デバイスの起動元となるすべてのブート デバイスが表示されま す。現在の起動順序で現在使用中のブートデバイスは、黒いテキストで表示されます。使用 可能だが、現在の起動順序で使用されていないブート デバイスは、グレイで表示されます。

- 9 新しい起動順序で問題ない場合は、**[**次へ**]** をクリックします。[完了] ウィンドウにステータス 情報が表示されます。
- 10 **[**閉じる**]** をクリックして、ウィザードを終了します。加えた変更内容はブート設定リストに反 映されます。

DASH デバイスのブート設定の設定を表示したり変更したりする機能は、リモート電源管理の問 題のトラブルシューティングに役立つツールとして使用できます。

6 グループ管理

この章では、HPCA コンソールを使用して vPro デバイスで構成される Client Automation デバ イス グループを管理する方法について説明します。vPro デバイスで構成される Client Automation グループは、デバイスの電源の状態、オペレーティング システムの状態、または管 理エージェントの有無に関係なくリモートで管理することができます。

HPCA コンソールの **[**操作**]** タブのアウトバンド管理オプションの 1 つに **[**グループ管理**]** があり ます。

このオプションは、vPro デバイスの管理を選択した場合のみ HPCA コンソールに表示されます。

このオプションにより、次の管理が可能になります。

- 複数の vPro デバイス [グループの管理](#page-110-0)
- 個別の vPro [デバイスの管理](#page-116-0)

# <span id="page-110-0"></span>複数の vPro デバイス グループの管理

グループを管理する場合、次の作業を行うことにより表示されるグループ、およびグループ リス ト内でのグループの表示順を指定できます。

- 検索条件に基づいて特定のグループを検索する。
- 一度に表示するグループの数を選択して、見やすいように一部のグループのみが表示される ようにします。
- カラム見出しに基づいてグループをソートする。

グループ リストのツールバーにあるアイコンを使用して、複数のグループを同時に管理できます。

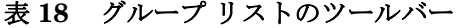

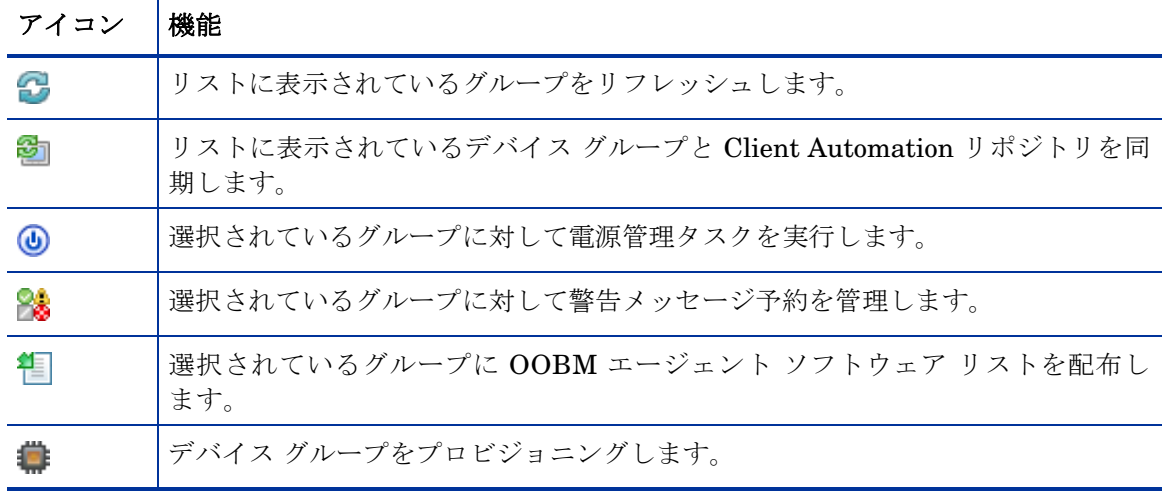

表 **18** グループ リストのツールバー **(** 続く **)**

| アイコン | 機能                                    |
|------|---------------------------------------|
| ተጌ   | 選択されているグループに対してシステム防御ポリシーを配布および回収します。 |
| æ    | 選択されているグループに対してウォッチドッグを配布および回収します。    |
|      | 選択されているグループに対してヒューリスティックを配布および回収します。  |

- デバイス リスト ツールバーの表に示しているように、<mark>シ</mark> アイコンを使用すると、グループ リス トに表示されているグループ デバイス情報を現在のデバイス情報と同期して、情報を手動でリ ロードできます。手動によるリロードに加え、OOBM では定期的な間隔でのグループ リストの 自動リロードも可能です。この時間間隔は、(<*HPCA\_Install\_DIR>*\oobm\conf\ ディレクト リにある ) config.properties ファイルで group\_synchronization\_timeperiod パラ メータの値を設定することによって設定できます。

この同期時間間隔のデフォルト値はゼロ ( 自動同期を行わない ) です。自動同期を行う場合は、こ の値をゼロ以外に設定してください。単位は分です。

# 複数グループの選択

### <span id="page-111-0"></span>複数のグループを選択するには

- 1 HPCA コンソールにログインして、**[**操作**]** タブを選択します。
- 2 左側のナビゲーション ペインの **[**アウトバンド管理**]** の下で、**[**グループ管理**]** をクリックします。 [グループ管理] ウィンドウが開いて、すべての Client Automation グループが表示されます。 vPro デバイスで構成されているグループは、テーブル内でアクティブなリンクとして表示さ れます。アクティブなリンクは、コンソールを使用して管理可能であることを示しています。
- 3 グループのチェック ボックスをオンにするか、または左上の [すべて選択] チェック ボックス をオンにして、アクセス対象のグループを選択します。選択しやすいように、特定の条件を 満たすグループのみに検索を絞り込んだり、グループを並べ替えたりすることができます。

# グループ リストと Client Automation リポジトリの同期

#### グループ リストと Client Automation リポジトリを同期するには

- グループ リストを直ちに Client Automation リポジトリからリロードするには、 ド アイコンのプルダウン メニューから **[**グループを直ちにリロード**]** を選択します。このオプ ションを選択すると、直ちにリロードが実行され、プロセスが発生するとグループ リスト ウィンドウ内にその内容が表示されます。プロセスが完了すると、Client Automation リポ ジトリで検出された最新のグループがグループ リストに表示されます。
- バックグラウンド プロセスとして Client Automation リポジトリからグループをリロードす るには、<sup>201</sup>リロード アイコンのプルダウン メニューから [バックグラウンドでグループをリロー ド**]** を選択します。このオプションを選択すると、グループ リスト ウィンドウにはプロセス の内容が表示されません。バックグラウンド プロセスのステータスは、2000 リロード アイコン

のプルダウン メニューから **[**リロード ステータスの表示**]** を選択することにより確認できます。 プロセスの完了時にリロードされたグループ リストを確認するには、● リフレッシュ アイ コンをクリックする必要があります。

# 電源管理

#### デバイス グループの電源を管理するには

- 1 112 [ページの複数のグループを選択するにはで](#page-111-0)説明した手順で管理するグループを選択し ます。
- 2 ツールバーの 3 電源管理アイコンをクリックします。電源操作ウィザードが表示されます。
- 3 **[**次へ**]** をクリックします。[オプション] ウィンドウが表示されます。
- 4 選択したグループで実行する電源操作を選択します。
- 5 **[**次へ**]** をクリックします。[要約] ウィンドウが表示されます。
- 6 **[**次へ**]** をクリックします。[完了] ウィンドウが開いて、操作の結果が表示されます。
- 7 **[**閉じる**]** をクリックして、ウィザードを終了します。

この機能を使用すると、複数のデバイス グループの電源のオン/オフを特定の時刻に効果的に行え るため、コストを抑えることが可能です。

# 警告メッセージ予約の管理

#### デバイス グループの警告メッセージ予約を管理するには

- 1 112 [ページの複数のグループを選択するにはで](#page-111-0)説明した手順で管理するグループを選択し ます。
- 2 審書メッセージ予約管理アイコンをクリックします。警告メッセージ予約管理ウィザード が表示されます。
- 3 **[**次へ**]** をクリックします。[オプション] ウィンドウが表示されます。
- 4 警告メッセージ予約を実行するかキャンセルするかを選択します。
- 5 **[**次へ**]** をクリックします。[要約] ウィンドウが表示されます。
- 6 **[**次へ**]** をクリックします。[完了] ウィンドウが開いて、操作の結果が表示されます。
- 7 **[**閉じる**]** をクリックして、ウィザードを終了します。

この機能を使用して、適切なイベント警告が HPCA コンソールに送信されるように複数のデバイ ス グループに対して警告メッセージを予約およびキャンセルできます。

# OOBM エージェント ソフトウェア リストの配布

#### OOBM エージェント ソフトウェア リストを配布するには

- 1 112 [ページの複数のグループを選択するにはで](#page-111-0)説明した手順で管理するグループを選択し ます。
- 2 <sup>●</sup>■ ソフトウェア リスト配布アイコンをクリックします。これで、ソフトウェア配布ウィザー ド開始されます。
- 3 **[**次へ**]** をクリックします。[ソフトウェア] ウィンドウが表示されます。
- 4 選択したグループに配布するソフトウェア リストに追加するソフトウェア名を選択します。
- 5 **[**次へ**]** をクリックします。[要約] ウィンドウが表示されます。
- 6 **[**次へ**]** をクリックします。[完了] ウィンドウが開いて、操作の結果が表示されます。
- 7 **[**閉じる**]** をクリックして、ウィザードを終了します。

この機能を使用して、ターゲットの vPro デバイス グループで OOBM エージェントに監視させ るアプリケーションのカスタム リストを作成する元となる、ソフトウェア アプリケーションのマ スター リストを作成できます。

# プロビジョニング

# プロビジョニング操作を実行するには

- 1 112 [ページの複数のグループを選択するにはで](#page-111-0)説明した手順で管理するグループを選択し ます。
- 2 <sup>1</sup> プロビジョニング アイコンのプルダウン メニューから、[プロビジョニング操作の実行] を選 択します。プロビジョニング操作ウィザードが表示されます。
- 3 **[**次へ**]** をクリックします。[オプション] ウィンドウが表示されます。
- 4 選択したグループに対して実行するプロビジョニング操作を選択します。プロビジョニング 操作の説明については、69 [ページのプロビジョニング](#page-68-0) タスクの実行を参照してください。
- 5 **[**次へ**]** をクリックします。[要約] ウィンドウが表示されます。
- 6 **[**次へ**]** をクリックします。[完了] ウィンドウが開いて、操作の結果が表示されます。
- 7 **[**閉じる**]** をクリックして、ウィザードを終了します。

#### プロビジョニング ステータス ログを表示するには

- 1 112 [ページの複数のグループを選択するにはで](#page-111-0)説明した手順で管理するグループを選択し ます。
- 2 プロビジョニング アイコンのプルダウン メニューから、**[**プロビジョニング ステータス ログの表 示**]** を選択します。[プロビジョニング ステータス ログ] ウィンドウが表示されます。このロ グに、プロビジョニング操作のステータスが表示されています。

この機能を使用すると、デバイス グループで効果的なプロビジョニング操作を行うことができ、 また最小限の操作で結果を表示できます。

# システム防御ポリシーの配布

#### システム防御ポリシーを配布するには

- 1 112[ページの複数のグループを選択するにはで](#page-111-0)説明した手順で管理するグループを選択し ます。
- 2 **J** システム防御ポリシーの管理アイコンのプルダウン メニューから、[システム防御ポリシー の配布**]** を選択します。ポリシー配布ウィザードが表示されます。
- 3 **[**次へ**]** をクリックします。[ポリシー ] ウィンドウが表示されます。
- 4 選択したグループに配布するシステム防御ポリシーを選択します。
- 5 **[**次へ**]** をクリックします。[設定] ウィンドウが表示されます。
- 6 プルダウン メニューから、デバイス グループの有線および無線 NIC に割り当てるエージェン ト存在ポリシーおよびシステム防御ポリシーを選択します。
- 7 **[**次へ**]** をクリックします。[要約] ウィンドウが表示されます。
- 8 **[**次へ**]** をクリックします。[完了] ウィンドウが開いて、操作の結果が表示されます。
- 9 **[**閉じる**]** をクリックして、ウィザードを終了します。

#### システム防御ポリシーを回収するには

- 1 112 [ページの複数のグループを選択するにはで](#page-111-0)説明した手順で管理するグループを選択し ます。
- 2 システム防御ポリシーの管理アイコンのプルダウン メニューから、**[**システム防御ポリシー の回収**]** を選択します。ポリシー回収ウィザードが表示されます。
- 3 **[**次へ**]** をクリックします。[ポリシー ] ウィンドウが表示されます。
- 4 選択したグループから回収するポリシーを選択します。
- 5 **[**次へ**]** をクリックします。[要約] ウィンドウが表示されます。
- 6 **[**次へ**]** をクリックします。[完了] ウィンドウが開いて、操作の結果が表示されます。
- 7 **[**閉じる**]** をクリックして、ウィザードを終了します。

この機能を使用すると、複数の vPro デバイス グループに複数のシステム防御ポリシーを配布し やすくなるとともに、これらのシステムをマルウェア攻撃から保護することができます。

# ウォッチドッグの配布

#### ウォッチドッグを配布するには

- 1 112[ページの複数のグループを選択するにはで](#page-111-0)説明した手順で管理するグループを選択し ます。
- 2 <sup>●</sup> ウォッチドッグの管理アイコンのプルダウン メニューから、[ウォッチドッグの配布] を選択 します。ウォッチドッグ配布ウィザードが表示されます。
- 3 **[**次へ**]** をクリックします。[ウォッチドッグ] ウィンドウが表示されます。
- 4 選択したグループに配布するウォッチドッグを選択します。
- 5 **[**次へ**]** をクリックします。[要約] ウィンドウが表示されます。
- 6 **[**次へ**]** をクリックします。[完了] ウィンドウが開いて、操作の結果が表示されます。
- 7 **[**閉じる**]** をクリックして、ウィザードを終了します。

#### ウォッチドッグを展開解除するには

- 1 112 [ページの複数のグループを選択するにはで](#page-111-0)説明した手順で管理するグループを選択し ます。
- 2 ウォッチドッグの管理アイコンのプルダウン メニューから、**[**ウォッチドッグを展開解除**]** を 選択します。ウォッチドッグ回収ウィザードが表示されます。
- 3 **[**次へ**]** をクリックします。[ウォッチドッグ] ウィンドウが表示されます。
- 4 選択したグループから回収するウォッチドッグを選択します。
- 5 **[**次へ**]** をクリックします。[要約] ウィンドウが表示されます。
- 6 **[**次へ**]** をクリックします。[完了] ウィンドウが開いて、操作の結果が表示されます。
- 7 **[**閉じる**]** をクリックして、ウィザードを終了します。

この機能を使用すると、複数の vPro デバイス グループに複数のウォッチドッグを簡単に配布し、 これらのシステム上の OOBM エージェントを監視できます。OOBM エージェントは、プロビ ジョニング済みのデバイス上で実行中のセキュリティ ソフトウェアを監視するため、OOBM エージェントを監視することがネットワークのセキュリティを強化することにつながります。 ユーザーの誤った操作によりまたはその他の原因によりセキュリティ ソフトウェアの実行が停 止した場合、ウォッチドッグによってこのイベントをシステム管理者に警告できます。

# ヒューリスティックの配布

#### ヒューリスティックを配布するには

- 1 112 [ページの複数のグループを選択するにはで](#page-111-0)説明した手順で管理するグループを選択し ます。
- 2 ヒューリスティックの管理アイコンのプルダウン メニューから、[ヒューリスティックの配 布**]** を選択します。ヒューリスティック配布ウィザードが開始されます。
- 3 **[**次へ**]** をクリックします。[ヒューリスティック] ウィンドウが表示されます。
- 4 選択したグループに配布するヒューリスティックを選択します。
- 5 **[**次へ**]** をクリックします。[設定] ウィンドウが表示されます。
- 6 プルダウン メニューから、デバイス グループの有線および無線 NIC に割り当てるヒューリ スティックを選択します。
- 7 **[**次へ**]** をクリックします。[要約] ウィンドウが表示されます。
- 8 **[**次へ**]** をクリックします。[完了] ウィンドウが開いて、操作の結果が表示されます。
- 9 **[**閉じる**]** をクリックして、ウィザードを終了します。

ヒューリスティックを回収するには

- 1 112 [ページの複数のグループを選択するにはで](#page-111-0)説明した手順で管理するグループを選択し ます。
- 2 ヒューリスティックの管理アイコンのプルダウン メニューから、[ヒューリスティックの回 収**]** を選択します。ヒューリスティック回収ウィザードが表示されます。
- 3 **[**次へ**]** をクリックします。[ヒューリスティック] ウィンドウが表示されます。
- 4 選択したグループから回収するヒューリスティックを選択します。
- 5 **[**次へ**]** をクリックします。[要約] ウィンドウが表示されます。
- 6 **[**次へ**]** をクリックします。[完了] ウィンドウが開いて、操作の結果が表示されます。
- 7 **[**閉じる**]** をクリックして、ウィザードを終了します。

この機能を使用すると、複数の vPro デバイス グループに複数のヒューリスティックを簡単に配 布することができ、ワームに感染したデバイスのワーム封じ込めを行えます。

# <span id="page-116-0"></span>個別の vPro デバイスの管理

**[**グループ管理**]** ウィンドウに表示されているグループ リスト テーブルには、グループ タイプ、グ ループ内のデバイス数、グループの作成日、およびその他の属性が表示されます。

掘り下げてグループ内の個々のデバイスを管理するには、テーブルの [説明] 列の下にあるグルー プ名のリンクをクリックします。[グループの詳細] ウィンドウが表示されます。このウィンドウ には、次のタブ セクションあります。

- [[全般](#page-116-1)] タブ
- 「[プロパティ](#page-116-2)1タブ
- [[デバイス](#page-116-3)] タブ

# <span id="page-116-1"></span>[全般] タブ

**[**全般**]** タブには [共通のタスク] と [要約] 領域があります。[共通のタスク] 領域には、他のタブ セ クションで提供される機能へのショートカットとして動作するリンクがあります。[要約] 領域に はデバイス グループに関する統計が表示されます。

# <span id="page-116-2"></span>[プロパティ ] タブ

**[**プロパティ **]** タブには、選択したグループのプロパティが表示されます。グループのプロパティに ついて理解を深めるには、『HP Client Automation Core および Satellite Standard ユーザー ガ イド』を参照してください。

# <span id="page-116-3"></span>[デバイス] タブ

**[**デバイス**]** タブには選択したグループに属する vPro デバイスのリストが表示されます。グループ 内の複数のデバイスまたは個々のデバイスを管理できます。詳細については、第 5 [章、「デバイス](#page-72-0) [管理」](#page-72-0)を参照してください。

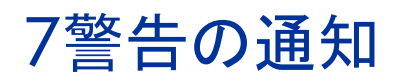

この章では、vPro [デバイスで発生した警告の表示](#page-118-0)について説明します。

# <span id="page-118-1"></span><span id="page-118-0"></span>vPro デバイスで発生した警告の表示

HPCA コンソールでは、イベントの警告を表示できます。これらの警告は、プロビジョニング済 みの vPro デバイスによってイベントの発生時に生成され、HPCA コンソールに送信されます。そ のデバイスに対する警告メッセージ予約を登録していれば、警告が表示されます。

#### 警告の表示をリフレッシュするには

- 1 HPCA コンソールにログインして、**[**操作**]** タブを選択します。
- 2 **[**アウトバンド管理**]** の下で、**[**警告の通知**]** をクリックします。[警告の通知] ウィンドウが表示さ れます。このタブには、警告メッセージ予約を登録してある vPro デバイスによって生成され た警告が表示されます。
- 3 ツールバーの コリフレッシュ アイコンをクリックします。

#### vPro 警告に関する詳細を表示するには

- 1 HPCA コンソールにログインして、**[**操作**]** タブを選択します。
- 2 **[**アウトバンド管理**]** の下で、**[**警告の通知**]** をクリックします。[警告の通知] ウィンドウが表示さ れます。このタブには、警告メッセージ予約を登録してある vPro デバイスによって生成され た警告が表示されます。
- 3 [詳細] カラムの詳細アイコン *●* をクリックします。ウィンドウが開き、選択した警告の詳細 なプロパティが表示されます。

警告メッセージ予約を登録することで、即座の対応を必要とする重要度の高いイベント警告が発 生しているかどうかを確認できます。

# 8 使用ケース シナリオ

この章では、OOB デバイス管理のいくつかの標準シナリオを実行するための HPCA コンソール の使用法について説明します。これらのシナリオには、デバイス上の資産を探索する方法、さま ざまな修復機能を実行する方法、およびネットワーク上の vPro デバイスをマルウェア攻撃から 保護する方法が含まれています。HPCA コンソールを使用して、電源の状態、オペレーティング システムの状態、または管理エージェントの有無に関係なくデバイスをリモートで管理すること ができます。これらのシナリオは、企業において HPCA コンソールのアウトバンド管理 (OOBM) 機能を使用する方法を隈なく提示するものではなく、説明に役立つ実例を示すものです。

このセクションでは、次の使用ケースについて説明します。

- [ハードウェアの障害と置換](#page-120-0)
- オペレーティング [システムの障害と再起動](#page-121-0)
- [ウイルス感染の検出と検疫](#page-122-0)
- [デバイスの検疫と修復](#page-125-0)
- [基幹ソフトウェアの監視](#page-127-0)
- [ワームの感染と封じ込め](#page-133-0)
- ここで説明する使用ケースのほとんどは、vPro デバイス関連です。DASH デバイスは、該当個 所で説明されています。ただし、ナビゲーションと手順の詳細は DASH デバイスごとに異なり ます。手順の詳細については、第 5 [章、「デバイス管理」](#page-72-0)を参照してください。

# <span id="page-120-0"></span>ハードウェアの障害と置換

この使用ケースは、次の 2 つのセクションに分けられます。

- [概要](#page-120-1)
- [使用ケースで実行する手順](#page-121-1)

#### <span id="page-120-1"></span>概要

ハードウェア センサー タイプの障害が発生します。この障害により、vPro チップに組み込まれ ている Event Manager によってイベントが生成されます。Event Manager は、イベント フィル タが提供する情報に基づいて、HPCA コンソールにイベント警告を送信します。

管理者は次の作業を行います。

- vPro デバイスのイベント警告通知を予約します (予約はハードウェア障害が発生する前に実 施しておく必要があります)。
- vPro または DASH デバイス上のハードウェア資産を探索して、交換する必要のある部品を 特定します。

vPro デバイスの警告通知を予約すると、イベント警告が自動的に HPCA コンソールに送信され ます。警告を受信した管理者は、そのデバイスのハードウェア インベントリを調べ、デバイスを 復旧させるために必要な交換部品を特定して注文します。

# <span id="page-121-1"></span>使用ケースで実行する手順

#### <span id="page-121-2"></span>vPro デバイスのイベント警告通知を予約するには

- 1 **[**操作**]** タブの、左側のナビゲーション メニューにある **[**アウトバンド管理**]** の下で、**[**デバイス管 理**]** をクリックします。[デバイス管理] ウィンドウが表示されます。
- 2 デバイスのチェック ボックスをオンにするか、または左上の [すべて選択] チェック ボックス をオンにして、予約対象のデバイスを選択します。
- 3 警告メッセージ予約管理アイコンのプルダウン リストから、**[**警告のサブスクライブ**]** を選択 します。

詳細については、78 [ページの警告メッセージ予約の管理を](#page-77-0)参照してください。

#### <span id="page-121-3"></span>警告を表示するには

- 1 **[**操作**]** タブの、左側のナビゲーション メニューにある **[**アウトバンド管理**]** の下で、**[**警告の通知**]** をクリックします。[警告の通知] ウィンドウが表示されます。
- 2 HPCA コンソールに送信された、関連のある警告を表示します。このケースでは、ハードウェ ア障害によって発生したイベント警告を探します。

詳細については、119 ページのvPro [デバイスで発生した警告の表示](#page-118-1)を参照してください。

#### ハードウェア資産を表示するには

- 1 **[**操作**]** タブの、左側のナビゲーション メニューにある **[**アウトバンド管理**]** の下で、**[**デバイス管 理**]** をクリックします。[デバイス管理] ウィンドウが表示されます。
- 2 ハードウェア障害が発生した vPro デバイスの [ホスト名] リンクをクリックします。
- 3 ウィンドウ左側の **[**診断**]** の下にある表の [デバイス] カラムで、**[**デバイス アセット**]** リンクをク リックします。
- 4 **[**ハードウェア情報**]** をクリックします。
- 5 障害の発生したハードウェア コンポーネントをクリックします。そのコンポーネントの仕様 がコンソールのコンテキスト領域に表示されます。

詳細については、88 [ページのハードウェア資産の表示を](#page-87-0)参照してください。

これで、HPCA コンソールを介して vPro デバイスまたは DASH デバイスから取得した情報に基 づいて、交換部品を注文することができます。

# <span id="page-121-0"></span>オペレーティング システムの障害と再起動

この使用ケースは、次の 2 つのセクションに分けられます。

- [概要](#page-122-1)
- [使用ケースで実行する手順](#page-122-2)

#### <span id="page-122-1"></span>概要

vPro デバイスまたは DASH デバイスのオペレーティング システムが応答していません。管理者 は PC のユーザーから通知を受けています。

管理者は次の作業を行います。

- リモートの vPro デバイスのフロント パネルをロックして (この例では、問題の vPro デバイ スでこの機能がサポートされているものとする)、リモート電源操作の実行中にユーザーが手 動で直接操作できないようにします。DASH デバイスには、フロント パネル設定機能は用意 されていません。
- HPCA コンソール サーバー上のオペレーティング システム イメージ ファイルを使用して PC を再起動し、問題を詳しく診断します。

### <span id="page-122-2"></span>使用ケースで実行する手順

vPro デバイスのフロント パネルをロックするには

- 1 **[**操作**]** タブの、左側のナビゲーション メニューにある **[**アウトバンド管理**]** の下で、**[**デバイス管 理**]** をクリックします。[デバイス管理] ウィンドウが表示されます。
- 2 オペレーティング システム障害が発生した OOB デバイスの [デバイス] カラムにある [ホス ト名] リンクをクリックします。
- 3 ウィンドウ左側の **[**全般設定**]** の下で、**[**フロント パネル設定**]** リンクをクリックします。
- 4 **[**ここ**]** リンクをクリックして、ダイアログの **[**フロント パネルの設定**]** セクションを有効化し ます。
- 5 キーボードと電源ボタンの設定が **[**はい**]** に設定されていることを確認します。

詳細については、107 ページのvPro [デバイスのフロント](#page-106-0) パネル設定の設定を参照してください。

IDE-R CD ドライブからシステムを再起動するには

- 1 **[**操作**]** タブの、左側のナビゲーション メニューにある **[**アウトバンド管理**]** の下で、**[**デバイス管 理**]** をクリックします。[デバイス管理] ウィンドウが表示されます。
- 2 オペレーティング システム障害が発生した vPro デバイスの [ホスト名] リンクをクリックし ます。
- 3 ウィンドウ左側の **[**診断**]** の下で、**[**リモート操作**]** リンクをクリックします。
- 4 リモート操作ウィザードで、リモート操作の **[IDE-R** を再起動します**]** を選択し、[フロント パネ ルの設定を適用] で **[**はい**]** を選択します。
- 5 [ドライブ パス] フィールドに、管理コンソール サーバー上にある ISO ファイルのパスを入力 します。
- 6 ウィザードの残りの手順を実行します。

詳細については、95 ページのIDE-R による vPro [システムの再起動](#page-94-0)を参照してください。

# <span id="page-122-0"></span>ウイルス感染の検出と検疫

この使用ケースは、次の 2 つのセクションに分けられます。

- [概要](#page-123-0)
- [使用ケースで実行する手順](#page-123-1)

# <span id="page-123-0"></span>概要

vPro デバイスによって、現在アクティブなシステム防御ポリシーのレート制限フィルタに一致す るネットワーク トラフィックが検出されたため、ウイルス攻撃が疑われます。このトラフィック の検出により、vPro チップに組み込まれている Event Manager がイベントを生成します。Event Manager は、イベント フィルタが提供する情報に基づいて、HPCA コンソールにイベント警告 を送信します。

管理者は次の作業を行います。

- vPro デバイスのイベント警告通知を予約します。
- 必要なフィルタを使用して検疫ポリシーを作成することにより、感染したデバイス内にウイ ルスを封じ込め、ネットワーク上の他のデバイスに感染が拡大しないようにします。
- ウイルス感染した vPro デバイスに対して、ポリシーの有効化、アクティブ化、配布を実行し ます。
- デバイスを修理、交換、または除去します。
- デバイスに脅威がなくなったら、ポリシーを無効化します。

ポリシーを作成、配布、アクティブ化すると、vPro デバイスは、パケットを検査し、検疫ポリ シーに関連付けられたフィルタに指定されているアクションを実行します。この例では、フィル タによって、問題のデバイスから送信されるすべての TCP パケットを遮断します。問題のデバイ スがネットワークから分離されたら、管理者は、vPro デバイスの復元に必要な修復タスクを実行 してから、検疫ポリシーを無効化します。

# <span id="page-123-1"></span>使用ケースで実行する手順

#### vPro デバイスのイベント警告通知を予約するには

使用ケース[ハードウェアの障害と置換の](#page-120-0)122 ページのvPro [デバイスのイベント警告通知を予約](#page-121-2) [するには](#page-121-2)で説明した手順を実行します。

#### 警告を表示するには

使用ケー[スハードウェアの障害と置換](#page-120-0)の122 [ページの警告を表示するには](#page-121-3)で説明した手順を実行 します。このケースでは、レート制限フィルタによって生成されたイベント警告を探します。

#### 検疫フィルタを作成するには

- 1 **[**設定**]** タブの、左側のナビゲーション メニューにある **[**アウトバンド管理**]** > **[vPro** システム保護 の設定**]** の下で、**[**フィルタ**]** をクリックします。[フィルタ] ウィンドウが表示されます。
- 2 ツールバーの『』追加アイコンをクリックします。システム防御フィルタ ウィザードが表示 されます。
- 3 **[**次へ**]** をクリックして続行します。[フィルタの詳細] ウィンドウが表示されます。このウィン ドウ内で次を指定します。
	- フィルタ名:「**Quarantine**」を入力します。
	- フィルタ タイプ: **[**ドロップ**]** を選択します。
	- フィルタ一致時にイベントを作成: **[**はい**]** を選択します。
- 4 **[**次へ**]** をクリックします。[パラメータ] ウィンドウが表示されます。このウィンドウ内で次を 指定します。
	- パケット タイプ: **[TCP]** を選択します。
	- フィルタ モードまたは方向: **[**転送**]** を選択します。
	- ネットワーク アドレス: **[**ネットワークへのパケットをフィルタ**]** を選択します。

— ポートの範囲: **[**ソース ポートの範囲**]** を選択します。**[**最小のポート**]** と **[**最大のポート**]** の値にそ れぞれ、「**1**」と「**655535**」を入力します。これは、vPro デバイス上のポートを表しま す。この vPro デバイス上のすべての送信元ポートからネットワーク上のすべてのデバイ ス上のすべての宛先ポートへのパケットの送出をブロックして、この vPro デバイスから 他のデバイスへの感染を防ぎます。

5 **[**次へ**]**、**[**閉じる**]** の順にクリックします。

詳細については、54 [ページのシステム防御フィルタの管理を](#page-53-0)参照してください。

#### 検疫ポリシーを作成するには

- 1 **[**設定**]** タブの、左側のナビゲーション メニューにある **[**アウトバンド管理**]** > **[vPro** システム保護 の設定**]** の下で、**[**ポリシー **]** をクリックします。[ポリシー ] ウィンドウが表示されます。
- 2 ツールバーの 追加アイコンをクリックします。システム防御ポリシー ウィザードが表示 されます。
- 3 **[**次へ**]** をクリックして続行します。[ポリシーの詳細] ウィンドウが表示されます。このウィン ドウ内で次を指定します。
	- ポリシー名:「**Quarantine**」を入力します。
	- 優先度:「**98**」を入力します。
	- 偽装対策フィルタの有効化: **[**はい**]** を選択します。
	- デフォルトの受信 **(Rx)** フィルタ タイプ: **[**パス**]** を選択します。
	- デフォルトの転送 **(Tx)** フィルタ タイプ: **[**パス**]** を選択します。
- 4 **[**次へ**]** をクリックして、使用可能なすべてのフィルタを確認します。
- 5 Quarantine フィルタを **[**ポリシーに割り当てるフィルタ**]** 一覧にドラッグします。
- 6 **[**ポリシーの追加**]** をクリックします。

詳細については、57 [ページのシステム防御ポリシーの管理を](#page-56-0)参照してください。

<span id="page-124-0"></span>vPro デバイスに対して検疫ポリシーを有効化、アクティブ化、配布するには

- 1 **[**設定**]** タブの、左側のナビゲーション メニューにある **[**アウトバンド管理**]** > **[vPro** システム保護 の設定**]** の下で、**[**ポリシー **]** をクリックします。[ポリシー ] ウィンドウが表示されます。
- 2 Quarantine ポリシーの横のチェック ボックスをオンにします。
- 3 ツールバーの 3 配布アイコンをクリックします。ポリシー配布ウィザードが表示されます。
- 4 **[**次へ**]** をクリックして続行します。[デバイスの選択] ウィンドウが表示されます。
- 5 感染した vPro デバイスの横のチェック ボックスをオンにします。
- 6 **[**次へ**]** をクリックします。[ポリシーの設定] ウィンドウが表示されます。
- 7 有線 NIC のシステム防御ポリシーとして Quarantine ポリシーを選択します。これにより、 感染した vPro デバイスのシステム防御ポリシーとして Quarantine ポリシーが有効化され ます。この検疫ポリシーには、作成時に、(現在定義されている他のシステム防御ポリシーに 対する相対値として) 最高優先度 (98) を指定したため、このポリシーが、感染した vPro デバ イスのアクティブなポリシーになります。
- 8 ウィザードの残りの手順を実行します。

詳細については、57 [ページのシステム防御ポリシーの管理を](#page-56-0)参照してください。

#### <span id="page-124-1"></span>vPro デバイスの検疫ポリシーを非アクティブ化するには

1 **[**操作**]** タブの、左側のナビゲーション メニューにある **[**アウトバンド管理**]** の下で、**[**デバイス管 理**]** をクリックします。[デバイス管理] ウィンドウが表示されます。

- 2 ウイルスに感染した vPro デバイスの [ホスト名] リンクをクリックします。
- 3 ウィンドウ左側の **[**システム防御**]** セクションの下にある **[**ポリシー **]** リンクをクリックします。 ウィンドウが開き、このデバイスに配布されているシステム防御ポリシーが表示されます。
- 4 Quarantine の横のチェック ボックスをオンにします。
- 5 ツールバーの <sup>2</sup> 有効化/無効化アイコンをクリックします。Quarantine ポリシーが、有効化 されたシステム防御ポリシーから除外され、無効化されます。

詳細については、103 ページのvPro [デバイスに対するシステム防御ポリシーの管理を](#page-102-0)参照してく ださい。

# <span id="page-125-0"></span>デバイスの検疫と修復

この使用ケースは、次の 2 つのセクションに分けられます。

- [概要](#page-125-1)
- [使用ケースで実行する手順](#page-125-2)

#### <span id="page-125-1"></span>概要

外部からの攻撃を防ぐため、社内ネットワークの特定のデバイスを検疫する必要があります。と ころが、このデバイスを修復するには、デバイスを管理サーバーに接続する必要があります。修 復措置では、ウイルス定義の更新、ファイアウォール ソフトウェアの新規バージョンのインス トール、管理者による問題のデバイスのリモート制御などが必要になります。

すべてのネットワーク トラフィックをブロックすると、デバイスの修復措置は事実上不可能にな ります。このため、管理者は、修復管理サーバーとやり取りされるトラフィックのみをブロック の対象から除外して、感染したデバイスを修復できるようにする必要があります。

管理者は次の作業を行います。

- 必要なフィルタが割り当てられた修復ポリシーを作成し、感染したデバイスを修復するため に必要なソフトウェアが保管されている HP Client Automation Server に対するトラフィッ クがブロックの対象から除外されるようにします。
- ネットワーク上のすべての vPro デバイスに対して、ポリシーの有効化、アクティブ化、配布 を実行します。
- デバイスの修復が完了したら、ポリシーを無効化します。

ポリシーを作成、配布、アクティブ化すると、vPro デバイスは、パケットを検査し、修復ポリ シーに関連付けられたフィルタに指定されているアクションを実行します。この例のフィルタは、 フィルタに指定された IP アドレスと一致する IP アドレスを持つデバイスから受信した (または そのデバイスに送信された) TCP および UDP パケットをすべて通過させます。この例では、HP Client Automation Server の IP アドレスがフィルタに指定されています。その他のパケットは、 修復ポリシーのデフォルトのアクション (パケットを遮断する) に基づいて遮断されます。

# <span id="page-125-2"></span>使用ケースで実行する手順

修復ポリシーに割り当てる 4 つのフィルタを作成します。次の手順を、作成する各フィルタにつ いて 1 回ずつ、計 4 回実行してください。

#### 修復フィルタを作成するには

- 1 **[**設定**]** タブの、左側のナビゲーション メニューにある **[**アウトバンド管理**]** > **[vPro** システム保護 の設定**]** の下で、**[**フィルタ**]** をクリックします。[フィルタ] ウィンドウが表示されます。
- 2 ツールバーの 追加アイコンをクリックします。システム防御フィルタ ウィザードが表示 されます。
- 3 **[**次へ**]** をクリックして続行します。[フィルタの詳細] ウィンドウが表示されます。作成する各 フィルタについて、次の項目を指定します。

表 **19** 改善フィルタ

| フィルタ名        | フィルタ タイプ | フィルター致時にイベントを作成 |
|--------------|----------|-----------------|
| PassTCP_Recv | パス       | はい              |
| PassTCP_Xmit | パス       | はい              |
| PassUDP Recv | パス       | はい              |
| PassUDP_Xmit | パス       | はい              |

4 **[**次へ**]** をクリックします。[パラメータ] ウィンドウが表示されます。作成する各フィルタにつ いて、次の項目を指定します。

表 **20** 改善フィルタ

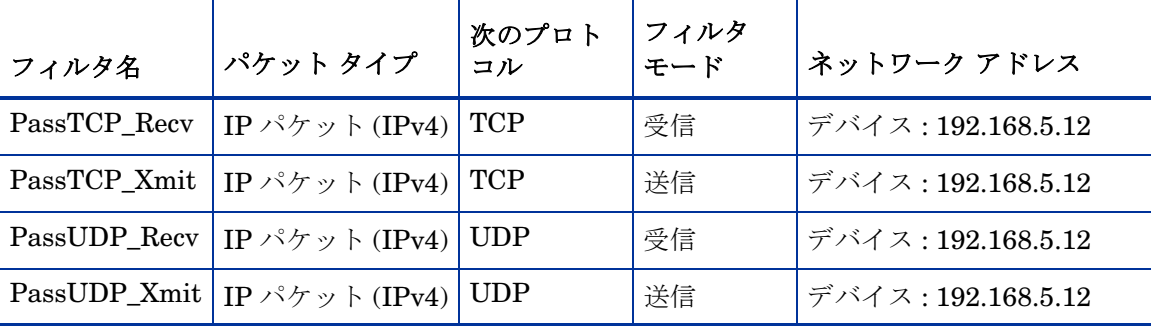

5 **[**次へ**]**、**[**閉じる**]** の順にクリックします。

1 つのデバイスではなく、1 つの特定のサブネットとの間でやり取りされるトラフィックを通過 させ、その他のすべてのトラフィックを遮断するフィルタを作成することもできます。このよう なフィルタは、単一のサブネットに複数の修復用サーバーが配置されている場合に便利です。

詳細については、54 [ページのシステム防御フィルタの管理を](#page-53-0)参照してください。

#### 修復ポリシーを作成するには

- 1 **[**設定**]** タブの、左側のナビゲーション メニューにある **[**アウトバンド管理**]** > **[vPro** システム保護 の設定**]** の下で、**[**ポリシー **]** をクリックします。[ポリシー ] ウィンドウが表示されます。
- 2 ツールバーの 追加アイコンをクリックします。システム防御ポリシー ウィザードが表示 されます。
- 3 **[**次へ**]** をクリックして続行します。[ポリシーの詳細] ウィンドウが表示されます。このウィン ドウ内で次を指定します。
	- ポリシー名:「**Remediation**」を入力します。
	- 優先度:「**98**」を入力します。
	- 偽装対策フィルタの有効化: **[**はい**]** を選択します。
	- デフォルトの受信 **(Rx)** フィルタ タイプ: **[**ドロップ**]** を選択します。

#### — デフォルトの転送 **(Tx)** フィルタ タイプ: **[**ドロップ**]** を選択します。

- 4 **[**次へ**]** をクリックして、使用可能なすべてのフィルタを確認します。
- 5 PassTCP Recv、PassTCP Xmit、PassUDP Recv、PassUDP Xmit の各フィルタを [**ポリ** シーに割り当てるフィルタ**]** 一覧にドラッグします。
- 6 **[**ポリシーの追加**]** をクリックします。

詳細については、57 [ページのシステム防御ポリシーの管理を](#page-56-0)参照してください。

#### vPro デバイスに対して修復ポリシーを有効化、アクティブ化、配布するには

使用ケース[ウイルス感染の検出と検疫の](#page-122-0)125 ページのvPro [デバイスに対して検疫ポリシーを有](#page-124-0) [効化、アクティブ化、配布するにはで](#page-124-0)説明した手順を実行します。この例では、Remediation (改 善) ポリシーを選択します。

vPro デバイスの Remediation ポリシーを非アクティブ化するには

使用ケー[スウイルス感染の検出と検疫](#page-122-0)の125 ページのvPro [デバイスの検疫ポリシーを非アク](#page-124-1) [ティブ化するには](#page-124-1)で説明した手順を実行します。この例では、Remediation (改善) ポリシーを選 択します。

# <span id="page-127-0"></span>基幹ソフトウェアの監視

この使用ケースは、次の 2 つのセクションに分けられます。

- [概要](#page-127-1)
- [使用ケースで実行する手順](#page-128-0)

#### <span id="page-127-1"></span>概要

vPro デバイスに OOBM エージェントをインストールして起動し、一連のセキュリティ関連アプ リケーションを監視していますが、監視対象のセキュリティ アプリケーションが停止すると、 ウォッチドッグへの OOBM エージェントからのハートビート送信も停止します。このような遷 移状態に入ると、ウォッチドッグは、そのウォッチドッグの作成時に管理者によって指定された アクションを実行します。この例では、ウォッチドッグがイベントを生成し、エージェント存在 ポリシーを有効化します。

通常、このようなシナリオは、ユーザーが、パフォーマンスの低下を防ぐためにウイルス対策ソ フトウェアを無効にしたときに発生します。セキュリティ管理者は、ウイルス対策ソフトウェア が実行されていない PC を社内ネットワークから除外するポリシーを実施する必要があります。

管理者は次の作業を行います。

- vPro デバイスのイベント警告通知を予約します。
- OOBM エージェント障害発生時に vPro デバイスを分離するシステム防御ポリシーを定義 し、エージェント存在ポリシーとして設定します。
- ウォッチドッグを作成し、そのアクションを指定します。
- エージェント存在ポリシーとウォッチドッグを vPro デバイスに配布します。
- OOBM エージェントの設定を管理し、その設定を vPro デバイスに配布します。
- vPro ホスト オペレーティング システムに OOBM エージェントをインストールします (OOBM エージェントはインストーラによって自動的に起動されます)。
- イベント警告が送信されたら、セキュリティ プロセスを再起動します。

OOBM エージェントを vPro デバイスにインストールして起動すると、その OOBM エージェン トはウォッチドッグに登録され、定義済みの間隔でウォッチドッグにハートビートの送信を開始 します。エージェントで障害が発生すると、エージェントはウォッチドッグへのハートビートの 送信を停止します。ウォッチドッグはイベントを生成し、配布済みのエージェント存在ポリシー を有効化します。エージェント存在ポリシーは、他のポリシーより優先度が高いため、アクティ ブなポリシーになります。エージェント存在ポリシーがアクティブ化されると、vPro デバイス はパケットを検査し、エージェント存在ポリシーに関連付けられたフィルタに指定されたアク ションを実行します。管理者は、改善作業 (すなわち OOBM エージェントが監視していたセキュ リティ ソフトウェアの再起動) を行います。セキュリティ ソフトウェアが再起動されると、 OOBM エージェントは、ウォッチドッグに再登録され、ウォッチドッグへのハートビートの送 信を開始します。ウォッチドッグはエージェント存在ポリシーを無効化します。そして、有効化 されているシステム防御ポリシーのうち、他のポリシーより高い優先度をもつものが、次のアク ティブなポリシーになります。

# <span id="page-128-0"></span>使用ケースで実行する手順

#### vPro デバイスのイベント フィルタを表示するには

- 1 **[**操作**]** タブの、左側のナビゲーション メニューにある **[**アウトバンド管理**]** の下で、**[**デバイス管 理**]** をクリックします。[デバイス管理] ウィンドウが表示されます。
- 2 イベント フィルタを表示する vPro デバイスの [ホスト名] リンクをクリックします。
- 3 ウィンドウ左側の **[**診断**]** セクションの **[**イベント フィルタ**]** リンクをクリックします。選択した vPro デバイス上に存在するデフォルトのイベント フィルタが、コンソールの内容領域に表示 されます。
- 4 各イベント フィルタの [名前] リンクをクリックして、エージェントの障害を検出し管理コン ソールに警告を送信するイベント フィルタを確定します。

詳細については、87 ページのvPro イベント [フィルタの表示を](#page-86-0)参照してください。

#### vPro デバイスのイベント警告通知を予約するには

使用ケース[ハードウェアの障害と置換](#page-120-0)のvPro [デバイスのイベント警告通知を予約するにはで](#page-121-2)説 明した手順を実行します。

### エージェント存在ポリシーに関連付けるフィルタを作成するには

- 1 **[**設定**]** タブの、左側のナビゲーション メニューにある **[**アウトバンド管理**]** > **[vPro** システム保護 の設定**]** の下で、**[**フィルタ**]** をクリックします。[フィルタ] ウィンドウが表示されます。
- 2 ツールバーの 追加アイコンをクリックします。システム防御フィルタ ウィザードが表示 されます。
- 3 [次へ] をクリックして続行します。[フィルタの詳細] ウィンドウが表示されます。このウィン ドウ内で次を指定します。
	- フィルタ名:「**PreventInfection**」を入力します。
	- フィルタ タイプ: **[**ドロップ**]** を選択します。
	- フィルタ一致時にイベントを作成: **[**はい**]** を選択します。
- 4 **[**次へ**]** をクリックします。[パラメータ] ウィンドウが表示されます。このウィンドウ内で次を 指定します。
	- パケット タイプ: **[TCP]** を選択します。
	- フィルタ モードまたは方向: **[**受信**]** を選択します。
	- ネットワーク アドレス: **[**ネットワークからのパケットをフィルタ**]** を選択します。
- ポートの範囲: **[**接続先ポートの範囲**]** を選択します。**[**最小のポート**]** と **[**最大のポート**]** の値にそ れぞれ、「**1**」と「**655535**」を入力します。これは、vPro デバイス上のポートを表しま す。ネットワーク上のすべてのデバイス上のすべての送信元ポートから、この vPro デバ イス上のすべての宛先ポートへのパケットをブロックして、この vPro デバイスへの感染 を防ぎます。
- 5 **[**次へ**]**、**[**閉じる**]** の順にクリックします。

詳細については、54 [ページのシステム防御フィルタの管理を](#page-53-0)参照してください。

#### エージェント存在ポリシーを作成するには

- 1 **[**設定**]** タブの、左側のナビゲーション メニューにある **[**アウトバンド管理**]** > **[vPro** システム保護 の設定**]** の下で、**[**ポリシー **]** をクリックします。[ポリシー ] ウィンドウが表示されます。
- 2 ツールバーの 追加アイコンをクリックします。システム防御ポリシー ウィザードが表示 されます。
- 3 [次へ] をクリックして続行します。[ポリシーの詳細] ウィンドウが表示されます。このウィン ドウ内で次を指定します。
	- ポリシー名:「**PreventInfection**」を入力します。
	- 優先度:「**99**」を入力します。
	- 偽装対策フィルタの有効化: **[**はい**]** を選択します。
	- デフォルトの受信 **(Rx)** フィルタ タイプ: **[**パス**]** を選択します。
	- デフォルトの転送 **(Tx)** フィルタ タイプ: **[**パス**]** を選択します。
- 4 **[**次へ**]** をクリックして、使用可能なすべてのフィルタを確認します。
- 5 PreventInfection フィルタを **[**ポリシーに割り当てるフィルタ**]** 一覧にドラッグします。
- 6 **[**ポリシーの追加**]** をクリックします。

詳細については、57 [ページのシステム防御ポリシーの管理を](#page-56-0)参照してください。

エージェント存在ポリシーを vPro デバイスに設定および配布します。

- 1 **[**設定**]** タブの、左側のナビゲーション メニューにある **[**アウトバンド管理**]** > **[vPro** システム保護 の設定**]** の下で、**[**ポリシー **]** をクリックします。[ポリシー ] ウィンドウが表示されます。
- 2 PreventInfection ポリシーの横のチェック ボックスをオンにします。
- 3 ツールバーの 日 配布アイコンをクリックします。ポリシー配布ウィザードが表示されます。
- 4 **[**次へ**]** をクリックして続行します。[デバイスの選択] ウィンドウが表示されます。
- 5 OOBM エージェントを実行する vPro デバイスの横にあるチェック ボックスをオンにし ます。
- 6 **[**次へ**]** をクリックします。[ポリシーの設定] ウィンドウが表示されます。
- 7 有線 NIC のエージェント存在ポリシーとして **PreventInfection** ポリシーを選択します。これ により、PreventInfection ポリシーが、vPro デバイスのエージェント存在ポリシーとして設 定されます。このポリシーは、OOBM エージェントがウォッチドッグへのハートビート送信 を停止すると、そのウォッチドッグによって有効化されます。このエージェント存在ポリシー には、作成時に最高の優先度 (99) を指定してあるため、このポリシーがウォッチドッグによっ て有効化されると、アクティブなポリシーになります。
- 8 ウィザードの残りの手順を実行します。

詳細については、57 [ページのシステム防御ポリシーの管理を](#page-56-0)参照してください。

#### ウォッチドッグを作成するには

1 **[**設定**]** タブの、左側のナビゲーション メニューにある **[**アウトバンド管理**]** > **[vPro** システム保護 の設定**]** の下で、**[**ウォッチドッグ**]** をクリックします。[ウォッチドッグ] ウィンドウが表示され ます。

- 2 ウォッチドッグを作成するには、■ 追加アイコンをクリックします。ウォッチドッグ ウィザー ドが開きます。
- 3 **[**次へ**]** をクリックして続行します。このウィンドウ内で次を指定します。
	- エージェント タイプ: **[OOBM** エージェント**]** を選択します。
	- 名前:「**AlphaWatchdog**」を入力します。
	- エージェント **GUID**: OOBM エージェントの GUID はわかっているため、OOBM エージェン トの場合、このフィールドはグレー表示になります。
	- ハートビート間隔: 提示されたデフォルト値を受け入れます。
	- 起動間隔: 提示されたデフォルト値を受け入れます。
- 4 **[**次へ**]** をクリックします。ウィザードの [ウォッチドッグ アクション] ページが表示されます。 このウィンドウ内で次を指定します。
	- **—** 遷移状態**:**

初期状態: **[**エージェントは実行中です**]** を選択します。

最終状態: **[**エージェントが停止しています**]** を選択します。

— アクション:

**[**エージェント存在**]** の場合は、**[**有効化**]** を選択すると、エージェントが指定済みの遷移状態 に入ったときエージェント存在ポリシーが有効化されます。

**[**イベント生成**]** の場合は、**[**有効化**]** を選択すると、エージェントが指定済みの遷移状態に 入ったときイベントが生成されます。

- 5 **[**アクションの追加**]** をクリックします。ウィンドウ下部のアクション テーブルにアクションが 追加されます。
- 6 新しい遷移状態のアクションを追加します。ここでは、このウィンドウで次のように指定し ます。
	- **—** 遷移状態**:**

初期状態: **[**エージェントが停止しています**]** を選択します。

最終状態: **[**エージェントは実行中です**]** を選択します。

— アクション:

**[**エージェント存在**]** の場合は、**[**無効化**]** を選択すると、エージェントが指定済みの遷移状態 に入ったとき、エージェント存在ポリシーが無効化されます。

**[**イベント生成**]** の場合は、**[**有効化**]** を選択すると、エージェントが指定済みの遷移状態に 入ったときイベントが生成されます。

- 7 **[**アクションの追加**]** をクリックします。ウィンドウ下部のアクション テーブルにアクションが 追加されます。
- 8 ウィザードの残りの手順を実行します。

詳細については、64 [ページのウォッチドッグの管理を](#page-63-0)参照してください。

#### vPro デバイスにウォッチドッグを配布するには

- 1 **[**設定**]** タブの、左側のナビゲーション メニューにある **[**アウトバンド管理**]** > **[vPro** システム保護 の設定**]** の下で、**[**ウォッチドッグ**]** をクリックします。[ウォッチドッグ] ウィンドウが表示され ます。
- 2 AlphaWatchdog の横のチェック ボックスをオンにします。
- 3 ツールバーの お ウォッチドッグ配布アイコンをクリックします。ウォッチドッグ配布ウィ ザードが表示されます。
- 4 **[**次へ**]** をクリックして続行します。[デバイスの選択] ウィンドウが表示されます。
- 5 OOBM エージェントを実行する vPro デバイスの横にあるチェック ボックスをオンにします。

6 ウィザードの残りの手順を実行します。

詳細については、64 [ページのウォッチドッグの管理を](#page-63-0)参照してください。

システム メッセージおよびソフトウェア リストを設定するには

- 1 **[**設定**]** タブの、左側のナビゲーション メニューにある **[**アウトバンド管理**]** > **[vPro** システム保護 の設定**]** の下で、**[**ウォッチドッグ**]** をクリックします。[ウォッチドッグ] ウィンドウが表示され ます。
- 2 **3** OOBM エージェント設定アイコンをクリックします。[ソフトウェア リスト] ダイアログ が表示されます。
- 3 **[**システム メッセージ**]** テキスト ボックスに入力されているデフォルトのメッセージを受け入 れます。
- 4 **[**ソフトウェア名**]** ボックスに「**symantec.exe**」と入力します。
- 5 **[**追加**]** をクリックします。このプロセスを繰り返して、OOBM エージェントに監視させるソ -<br>フトウェア アプリケーションのリストを作成できます。
- 6 **[**保存**]** をクリックします。情報メッセージが画面に表示されます。
- 7 **[**閉じる**]** をクリックして、ダイアログを終了します。システム メッセージおよびエージェント ソフトウェア リストは XML リポジトリに格納されます。

詳細については、68 ページのシステム [メッセージおよびソフトウェア](#page-67-0) リストを設定するにはを 参照してください。

システム メッセージとソフトウェア リストを配布するには

- 1 **[**設定**]** タブの、左側のナビゲーション メニューにある **[**アウトバンド管理**]** > **[vPro** システム保護 の設定**]** の下で、**[**ウォッチドッグ**]** をクリックします。[ウォッチドッグ] ウィンドウが表示され ます。
- 2 ツールバーの ← ソフトウェア リストとシステム メッセージの配布アイコンをクリックしま す。これで、ソフトウェア配布ウィザード開始されます。
- 3 **[**次へ**]** をクリックします。[ソフトウェア タイトル] ウィンドウが表示されます。
- 4 **[symantec.exe]** アプリケーションを選択します。
- 5 **[**次へ**]** をクリックします。[デバイス] ウィンドウが表示されます。
- 6 OOBM エージェントを実行する vPro デバイスの横にあるチェック ボックスをオンにします。
- 7 **[**次へ**]** をクリックして、ウィザードの残りの手順を実行します。

詳細については、68 ページのシステム [メッセージとソフトウェア](#page-67-1) リストを配布するにはを参照 してください。

OOBM エージェントを vPro デバイスにインストールして起動するには

- 1 HPCA Core 配布メディアの Media\oobm\win32\LocalAgent ディレクトリにある oobmclocalagent.msi ファイルを vPro デバイスにコピーします。コピーしたファイルを ダブル クリックします。または、配布メディア上の上記と同じディレクトリにある setup.cmd ファイルを vPro デバイスにコピーします。setup ファイルをダブル クリックす るか、またはコマンド ラインに「setup.cmd」と入力します。setup.cmd ファイルによっ て、oobmclocalagent.msi ファイルが呼び出されます。
- 2 **[**次へ**]** をクリックして、ライセンス契約に同意します。
- 3 **[**次へ**]** をクリックします。[リモート設定パラメータ] ウィンドウが表示されます。このウィン ドウ内で次を指定します。
	- **SCS** 設定クライアント ユーザー名: ユーザーのユーザー名と設定クライアントのロールを入 力します。例では、「**SCSUser@vlan1.hp.com**」と入力しています。

**SCS** 設定クライアント パスワード**:** SCSUser のパスワードを入力します。このロールの詳細につい ては、26 [ページの設定クライアント](#page-25-0) ロールを参照してください。

- **SCS** プロファイル **ID**: vPro デバイスのプロファイル ID を入力します。この情報は、SCS Console の [プロファイル] 領域に表示されます。
- **SCS** リモート設定 **URL**: Intel SCS (Setup and Configuration Service) Web サービスリの 仮想ディレクトリの入った URL パスを入力します。例では、 「**https://provisionserver.vlan1.hp.com/amtscs\_rcfg**」と入力しています。ここで、 **provisionserver.vlan1.hp.com** は、IIS ホスト マシンの完全修飾ドメイン名 (FQDN)、 **amtscs\_rcfg** は、ホスト マシン上の SCS Web サービス仮想ディレクトリです。
- 4 **[**次へ**]** をクリックします。[ユーザー情報] ウィンドウが開き、vPro 管理者認証情報を入力で きます。このウィンドウ内で次を指定します。
	- ユーザー名: 管理者の vPro ユーザー名を入力します。
	- パスワード: 管理者の vPro パスワードを入力します。
	- この使用ケースでは、vPro デバイスを TLS モードでプロビジョニングしないため、**[TLS** モード**]** チェック ボックスはオフにします。
- 5 **[**次へ**]** をクリックして、インストール ウィザードの残りの手順を実行します。

詳細については、26 ページのOOBM [エージェントのインストールを](#page-25-1)参照してください。

OOBM エージェントは NT サービスであり、インストールが完了次第、開始されます。

ソフトウェア リストに登録されているアプリケーションのうち、OOBM エージェントの監視対 象となるアプリケーションはすべて、OOBM エージェントの起動時に実行状態である必要があり ます。監視対象のアプリケーションが実行されていないと、ウォッチドッグは、起動後すぐに、 OOBM エージェントによってシャット ダウンされてしまいます。

#### エージェント存在ポリシーを vPro デバイスでアクティブ化するには

ウォッチドッグの作成時に、実行中から停止への遷移状態に入ったときのアクションとしてこの アクションを指定したため、エージェント存在ポリシーは、ウォッチドッグによって自動的に有 効化されます。

システム防御ポリシーを作成し、エージェント存在ポリシーとして設定したとき、エージェント 存在ポリシーの優先度を 99 に設定してあるため、エージェント存在ポリシーの優先度は現在のア クティブなシステム防御ポリシーよりも高くなり、自動的にアクティブなポリシーになります。

#### 警告を送信するには

ウォッチドッグの作成時に、実行中から停止への遷移状態に入ったときのアクションとして、イ ベントの生成を指定したため、ウォッチドッグによってイベントが自動的に生成されます。

このタイプのイベントのデフォルトのイベント フィルタには、イベントのログへの記録と警告の 送信の両方が指定されているため、vPro デバイスの警告通知を予約していれば、イベント警告は 自動的に管理コンソールに送信されます。

このケースでは、OOBM エージェントが実行されている vPro デバイスのイベント警告通知を予 約しているため、イベント フィルタの警告の送信先は既知となり、警告が管理コンソールに送信 されるようになります。

#### 警告を表示するには

使用ケー[スハードウェアの障害と置換](#page-120-0)の122 [ページの警告を表示するには](#page-121-3)で説明した手順を実行 します。このケースでは、OOBM エージェントの障害によって発生したイベント警告を探します。

#### セキュリティ プロセスを再起動するには

コマンド ラインにコマンドを入力するか、実行可能ファイルをダブル クリックして、セキュリ ティ アプリケーションを起動します。

#### エージェント存在ポリシーを vPro デバイスで非アクティブ化するには

OOBM エージェントがウォッチドッグに対するハートビートの送信を再開すると、ウォッチドッ グは、停止から実行中への遷移状態に対応する定義済みアクションに基づいてエージェント存在 ポリシーを自動的に無効化し、有効化されているシステム防御ポリシーのうち、他のポリシーよ り高い優先度をもつものが、新しいアクティブなポリシーになります。

# <span id="page-133-0"></span>ワームの感染と封じ込め

この使用ケースは、次の 2 つのセクションに分けられます。

- [概要](#page-133-1)
- [使用ケースで実行する手順](#page-133-2)

#### <span id="page-133-1"></span>概要

ファイアウォールと侵入検知システムはすでにネットワーク上に配置されていますが、こうした 仕組みが効力を発揮するのは既知のワームに対してのみであり、ゼロデイのワームの突発的大発 生に対しては効果がないことを管理者は認識しています。こうした突発的大発生からネットワー クを保護するには、ヒューリスティックによるワーム封じ込めシステムが必要です。

管理者は次の作業を行います。

- vPro デバイスのイベント警告通知を予約します。
- 封じ込めアクションを起動するしきい値 (パケット数) とウィンドウ サイズ (時間) を定義す るヒューリスティック仕様を作成します。
- しきい値とウィンドウ サイズに基づいて、vPro チップに組み込まれている Heuristics Rules Engine がワーム大流行の可能性を示すネットワーク トラフィックを検出した場合のアク ションを指定します。
- 封じ込めアクションの実効期間のタイムアウト値を指定します。
- 脆弱な vPro デバイスに対してヒューリスティック仕様を配布します。
- 突発的大流行の可能性が警告された場合に必要な修復タスクを実行します。

ヒューリスティック情報を vPro デバイスに配布すると、Heuristics Rules Engine によって、パ ケット数と更新回数がカウントされます。カウンタの値がヒューリスティック条件を満たすと、 管理者の指定したアクションが起動されます。この使用ケースでは、イベントを生成し、攻撃元 ポートの送信トラフィックをブロックします。ヒューリスティック条件が満たされると常に、vPro チップに組み込まれている Event Manager によってイベントが生成されます。この使用ケース では、vPro デバイスのイベント フィルタに、このタイプのイベントに対応するエントリが定義 されており、そのエントリでイベント警告が有効化されているものとします。

問題のデバイスがネットワークから分離されたら、管理者は、vPro デバイスの復元に必要な修復 タスクを実行します。ヒューリスティック アクションの有効期間は、タイムアウト値に指定され た期間です。タイムアウト値に指定された時間が経過すると、ヒューリスティック アクションは 解除され、Heuristics Rules Engine がトラフィック フローの検査を再開します。

# <span id="page-133-2"></span>使用ケースで実行する手順

#### vPro デバイスのイベント警告通知を予約するには

使用ケース[ハードウェアの障害と置換の](#page-120-0)122 ページのvPro [デバイスのイベント警告通知を予約](#page-121-2) [するには](#page-121-2)で説明した手順を実行します。

ヒューリスティック仕様を作成するには

- 1 **[**設定**]** タブの、左側のナビゲーション メニューにある **[**アウトバンド管理**]** > **[vPro** システム保護 の設定**]** の下で、**[**ヒューリスティック**]** をクリックします。[ヒューリスティック] ウィンドウが 表示されます。
- 2 中 追加アイコンをクリックして、新しいヒューリスティック情報を作成します。ヒューリス ティック ウィザードが表示されます。
- 3 **[**次へ**]** をクリックして続行します。[ヒューリスティックの詳細] ウィンドウが表示されます。 このウィンドウ内で次を指定します。
- **•** 設定タイプ**: [**デフォルト**]** を選択します。
- **•** パラメータ
	- 名前: 「Zero\_Worm」と入力します。
	- 高速パケットの総数: デフォルト値の 8 を受け入れます。
	- **高速期間の総数**:デフォルト値の 10 を受け入れます。
	- 低速パケットの総数: デフォルト値の 64 を受け入れます。

[めアクションとタイムアウト値を](#page-175-0)参照してください。

- 低速期間の総数: デフォルト値の 50 秒 (50000 ミリ秒) を受け入れます。
- タイムアウト発生:「50」(秒) と入力します。 詳細については、175 [ページのウィンドウ](#page-174-0) サイズとしきい値および176 [ページの封じ込](#page-175-0)
- **•** アクション
	- **TX** トラフィックのブロック: プルダウン リストから、**[**攻撃ポートのみ**]** を選択します。
- **•** ポリシー
	- ポリシー名: このケースでは、ヒューリスティック条件が満たされたとき、システム防御 フィルタを有効化しないようにするため、プルダウン リストからポリシー名を選択しま せん。
- 4 **[**次へ**]** をクリックします。操作のステータスが表示されます。
- 5 **[**閉じる**]** をクリックして、ウィザードを終了します。ヒューリスティック テーブルに新しい ヒューリスティック情報が表示されます。この情報はリポジトリに追加されます。

詳細については、61 [ページのヒューリスティック情報の管理を](#page-60-0)参照してください。

#### ヒューリスティック仕様を配布するには

- 1 **[**設定**]** タブの、左側のナビゲーション メニューにある **[**アウトバンド管理**]** > **[vPro** システム保護 の設定**]** の下で、**[**ヒューリスティック**]** をクリックします。[ヒューリスティック] ウィンドウが 表示されます。
- 2 Zero\_Worm ヒューリスティック仕様の横のチェック ボックスをオンにします。
- 3 ツールバーの<sup>20</sup> ヒューリスティック配布アイコンをクリックします。ヒューリスティック ウィザードが表示されます。
- 4 **[**次へ**]** をクリックして続行します。[デバイスの選択] ウィンドウが表示されます。
- 5 ヒューリスティック情報の配布先の各デバイスの横にあるボックスをオンにします。
- 6 **[**次へ**]** をクリックします。[ヒューリスティック設定] ウィンドウが表示されます。
- 7 選択したデバイスの有線/無線の両ネットワーク インターフェイスについて、Zero\_Worm ヒューリスティック仕様を選択します。
- 8 **[**次へ**]** をクリックします。[要約の確認] ウィンドウが表示されます。このウィンドウ内の情報 を確認します。
- 9 **[**次へ**]** をクリックして配布プロセスを続行します。[結果] ウィンドウに操作結果が表示され ます。

10 **[**閉じる**]** をクリックして、ウィザードを終了します。

詳細については、61 [ページのヒューリスティック情報の管理を](#page-60-0)参照してください。

# 警告を表示するには

使用ケー[スハードウェアの障害と置換](#page-120-0)の122 [ページの警告を表示するには](#page-121-3)で説明した手順を実行 します。このケースでは、Heuristics Rules engine によって生成されたイベント警告を探します。

# 9 トラブルシューティング

この章では、HPCA コンソールのアウトバンド管理機能の使用時に起こりうる最も一般的な問題 のデバッグに関する情報を[一般的な問題](#page-136-0)に掲載しています。

また、OOBM データが破損した場合や製品の再インストールが必要になった場合に備えるバック アップの最善実践について、164 ページのOOBM [データのバックアップ](#page-163-0)で説明します。

アウトバンド管理の通信に使用するポートの要件を165 [ページのポート情報の要約に](#page-164-0)まとめてあ ります。

さらに、HP サポートに連絡する前に答えを用意しておく必要がある質問のチェックリストを 166 [ページの質問チェックリスト](#page-165-0)に掲載しています。

# <span id="page-136-0"></span>一般的な問題

一般的に問題の発生時には、まず *<InstallDir>*\tomcat\logs ディレクトリ (HPCA をデフォ ルトの場所にインストールした場合) にあるログ ファイルを確認することをお勧めします。ログ ファイルには、HPCA コンソールからのすべての出力が含まれています。

また、エージェントに関連した問題の場合は、vPro クライアント デバイスのイベント ビューア (**[**スタート**]** > **[**設定**]** > **[**コントロール パネル**]** > **[**管理ツール**]** > **[**イベント ビューア**]**) を開きます。

このセクションでは、次の領域のトラブルシューティングについて取り上げます。

- [全般](#page-137-0)
- [プロビジョニング](#page-142-0)
- [探索](#page-143-0)
- [リモート操作](#page-146-0)
- [電源状態](#page-152-0)
- [再起動](#page-153-0)
- [システム防御およびエージェント存在](#page-156-0)
- [無線](#page-161-0)
- [移行の問題](#page-162-0)

<span id="page-137-0"></span>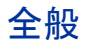

### vPro デバイス タイプの選択時に HPCA コンソールがハングアップする

表 **21**

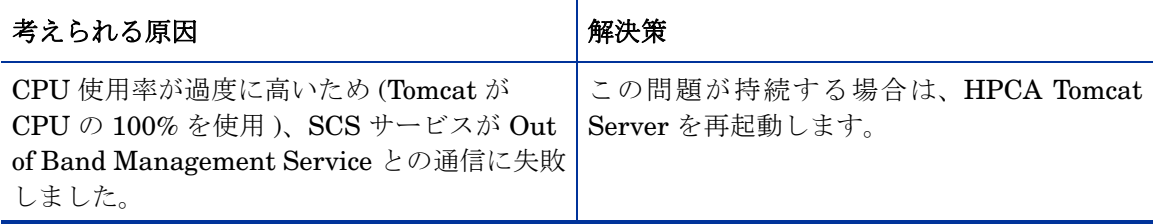

# 1 つのデバイス コンソールの場所に表示されるエラー ページがクリアされないエラー

# 表 **22** エラー ページがクリアされない

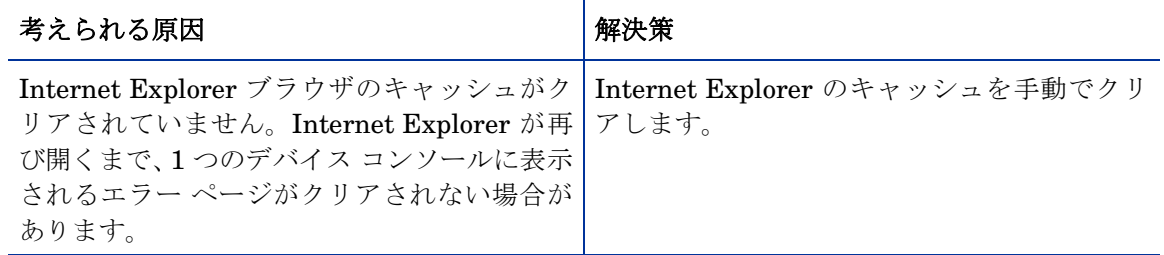

# HPCA コンソールでキーボードと電源ボタンをロックしない設定にしているのに、実際にはロッ クされている

# 表 **23** フロント パネルのロック動作の問題

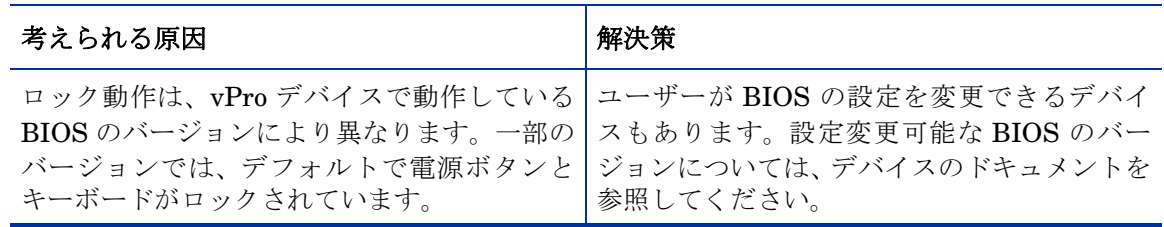

#### 有線 NIC を使用して vPro デバイスに接続できない

# 表 **24** 有線 **NIC** を使用した **vPro** デバイスの接続問題

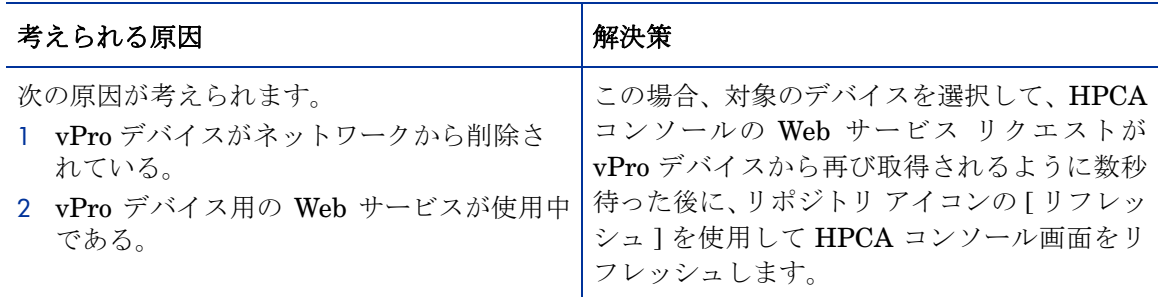

#### HPCA コンソールの使用時にタイムアウトが発生する

# 表 **25 HPCA** コンソールのタイムアウト

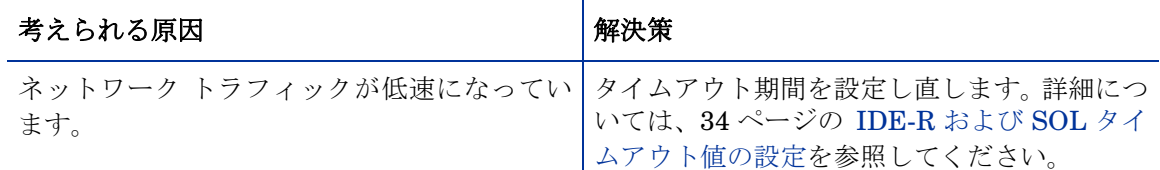

#### OOBM デバイス管理画面の警告のサブスクリプション ステータスが誤っている

### 表 **26** 誤った警告のサブスクリプション ステータス

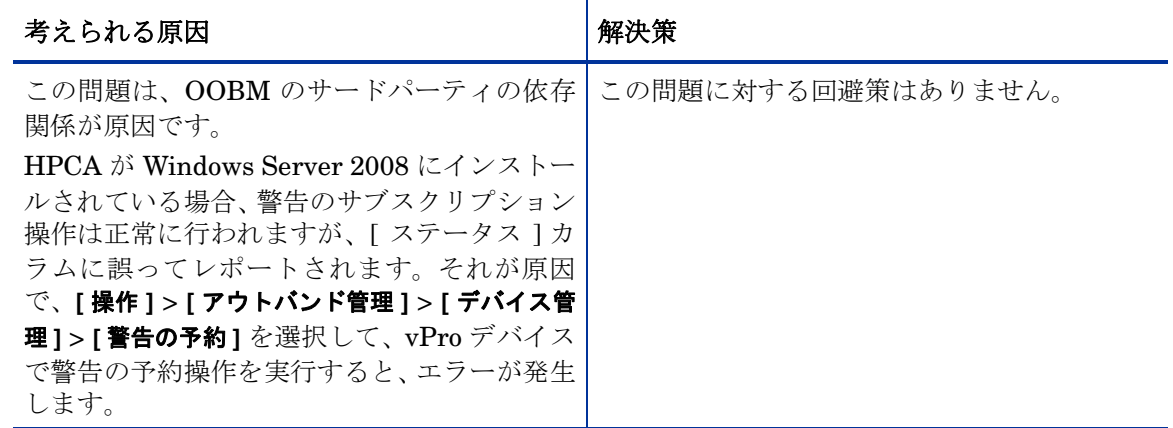

コンソールが長時間アイドル状態にあった後に [アウトバンド管理デバイスの詳細] ウィンドウに アクセスすると、ログイン画面に戻る。

# 表 **27** アイドル時間が長いと、ログイン画面に戻る

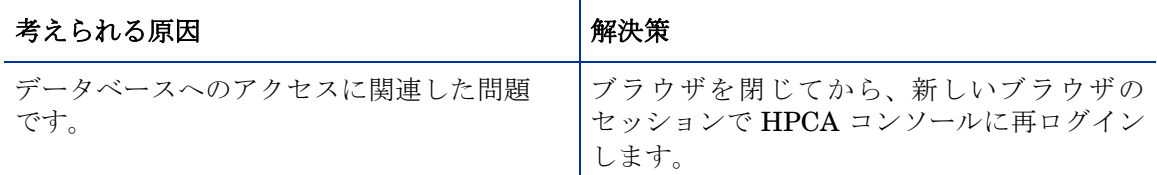

# [デバイス タイプの選択] ウィンドウで vPro デバイスを管理しているときに、SCS のプロパティ を保存できない

# 表 **28 SCS** へのログインで検証されるドメイン名

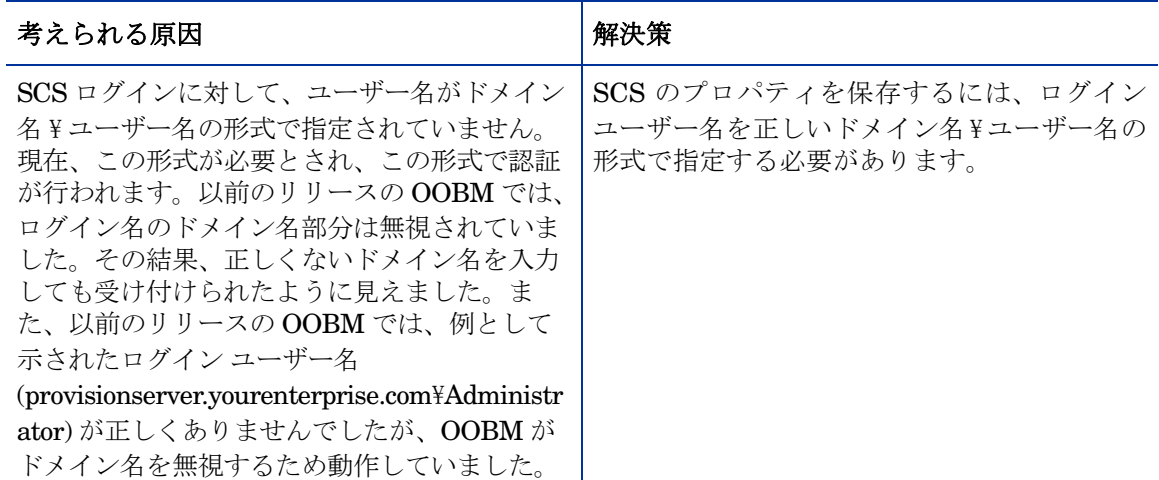

### DASH の認証情報の変更後に DASH デバイスにアクセスできない

# 表 **29 DASH** 認証情報の変更時の問題

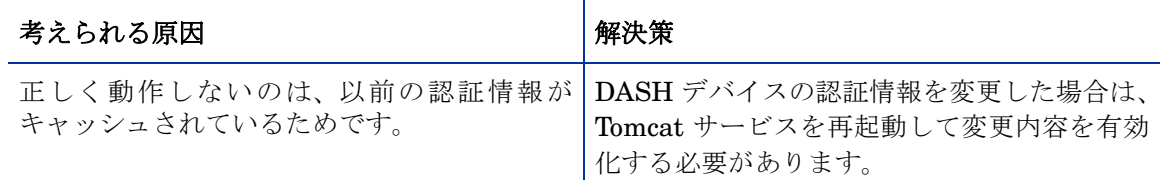

### vPro デバイスと SCS リポジトリの同期に長時間かかる

# 表 **30 vPro** と **SCS** の同期の問題

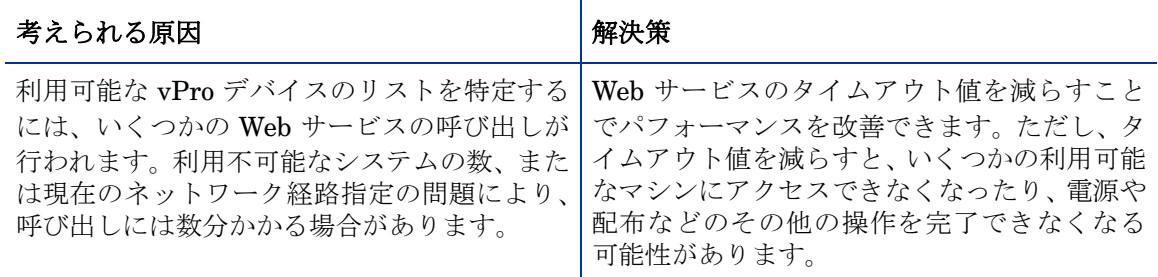

# 正しい vPro デバイスにアクセスできない

# 表 **31 vPro** アクセスの問題

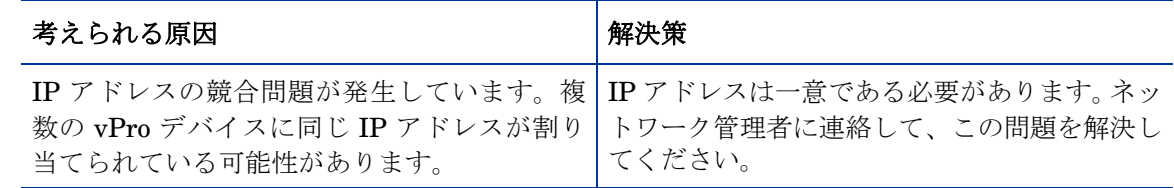

### SOL 操作で、ハイパーターミナルにテキストが正しく表示されない

# 表 **32** ハイパーターミナルのテキスト表示の問題

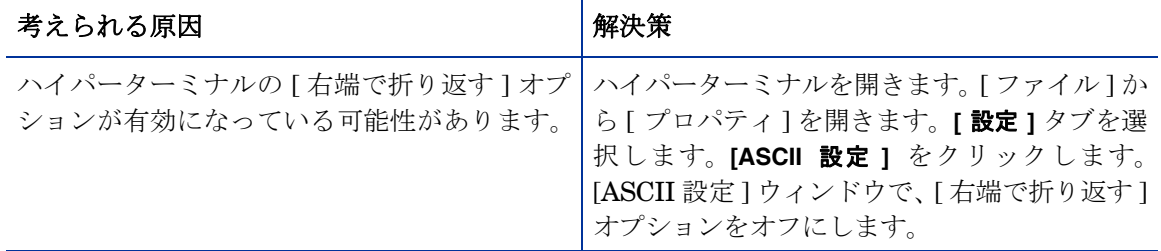

OOB デバイスへのソフトウェア リストの配布によって、TLS モードにネットワーク エラー 26 が発生する

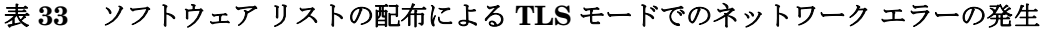

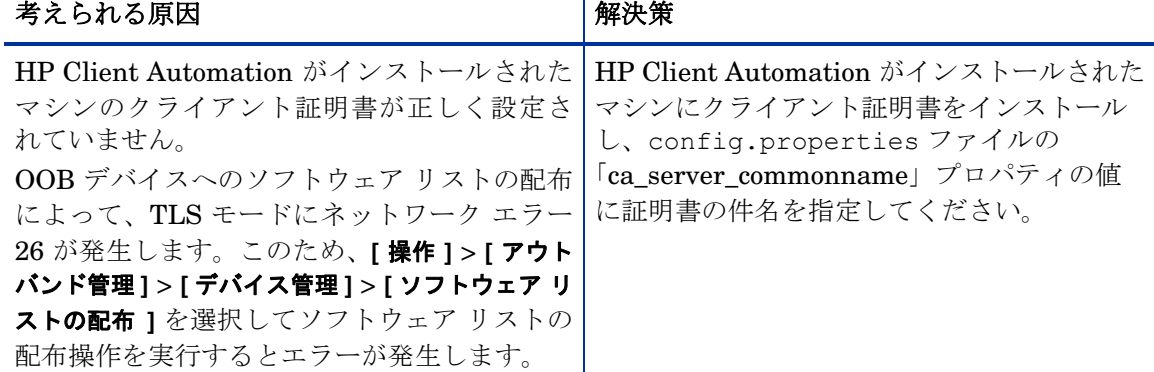

# 管理対象の vPro デバイスに対して読み取り/書き込み操作ができない

# 表 **34** メモリの書き換え回数制限の例外エラー

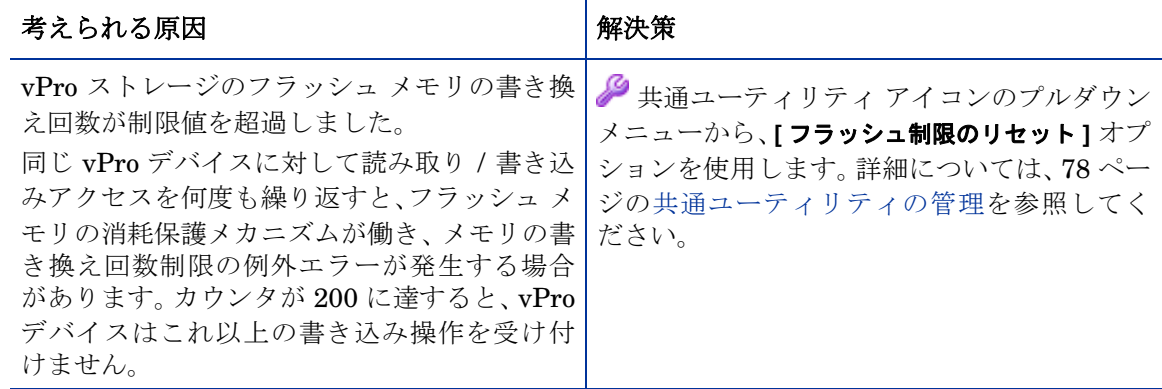

#### OOBM と SCS の I18N の問題

#### 表 **35 SCS** の **I18N** の問題

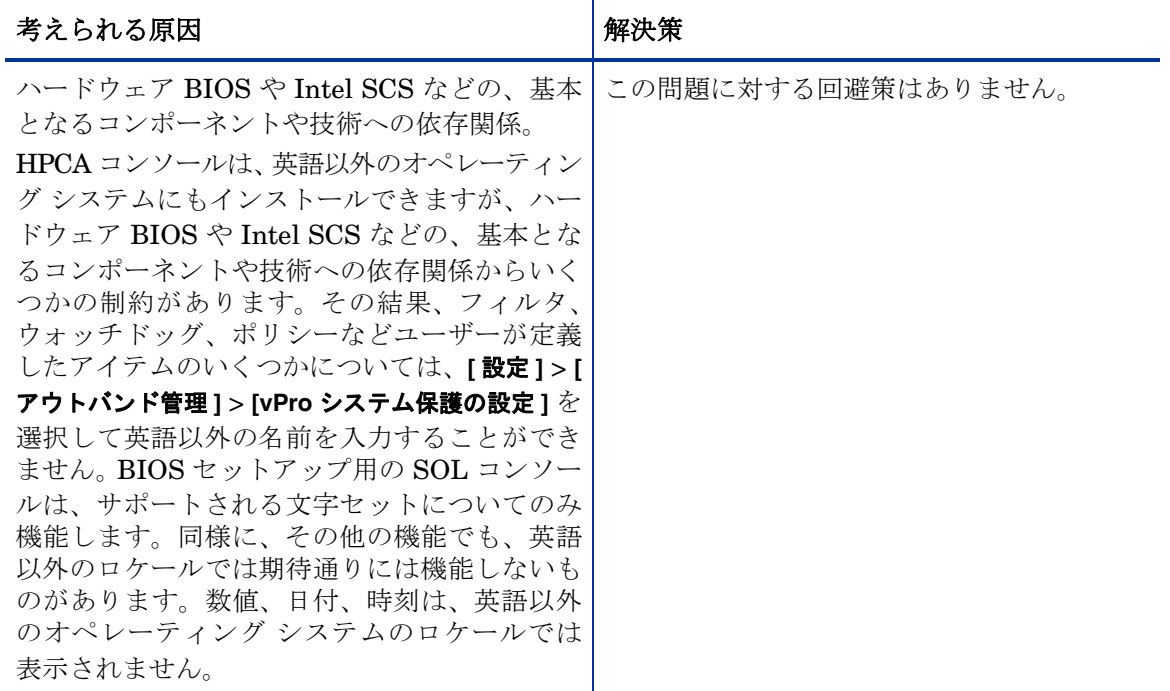

### OOBM 機能の日本語ロケールで、英語のパス区切り文字が表示される

#### 表 **36** 英語以外のロケールで英語のパス区切り文字が表示される

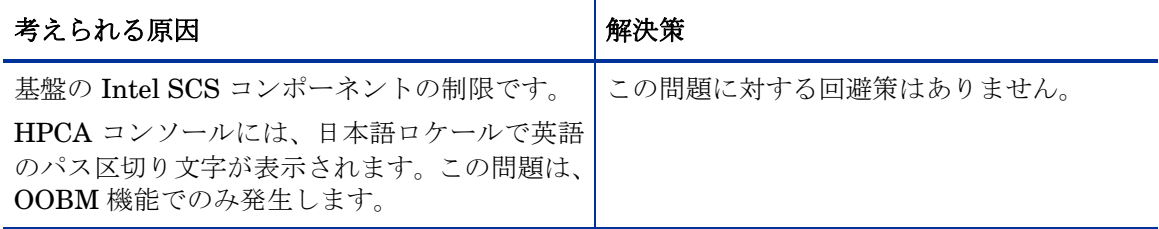

### 管理対象の vPro デバイスに対して読み取り/書き込み操作ができない

# 表 **37** メモリの書き換え回数制限の例外エラー

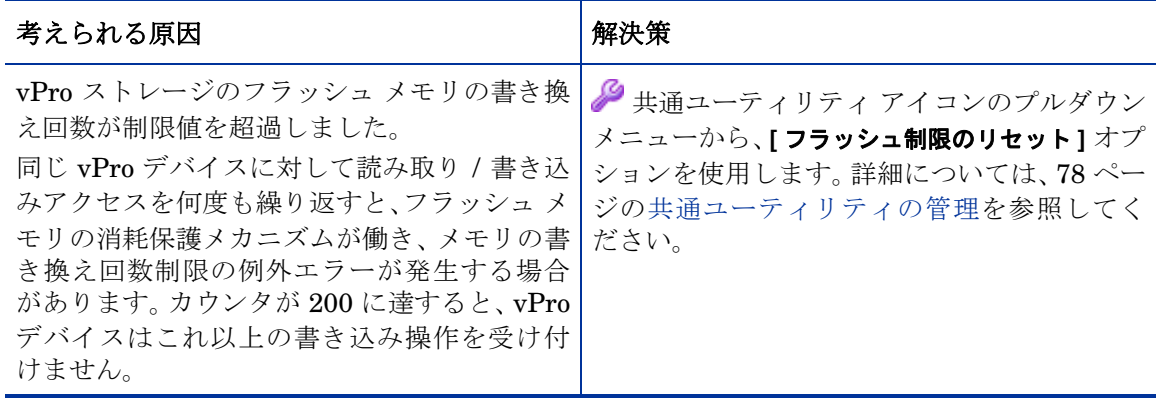

#### vPro 操作の実行中にエラーが発生

#### 表 **38 vPro** 操作の失敗

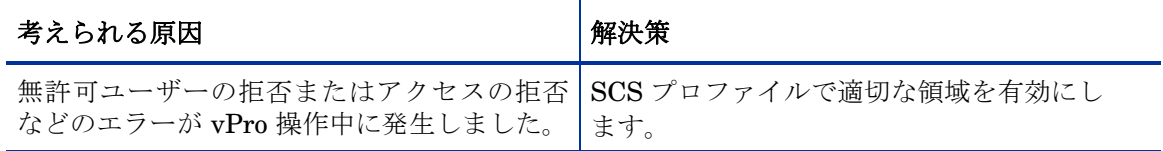

#### DASH 操作の実行中にエラーが発生

### 表 **39 DASH** 操作の失敗

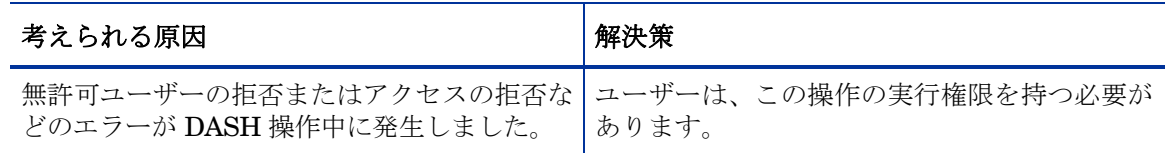

# <span id="page-142-0"></span>プロビジョニング

プロビジョニング済みの vPro デバイスのステータスが、[vPro プロビジョニング] タブの [デバイ ス リスト] テーブルでプロビジョニング済みとして表示されない

表 **40 vPro** ステータスの表示の問題

| 考えられる原因                                                        | 解決策                                       |
|----------------------------------------------------------------|-------------------------------------------|
| テーブルが最新の情報でリフレッシュされて   Active Directory の探索機能を使用してデバイ<br>いません。 | スを再探索します。この操作を行うと、デバイ<br> スのステータスが更新されます。 |

SCS 5.0 で、AMT ファームウェアのバージョンが 4.0 以前の vPro デバイスのプロビジョニング時 に ACL を設定できない

# 表 **41 vPro** デバイスの **ACL** 設定の問題

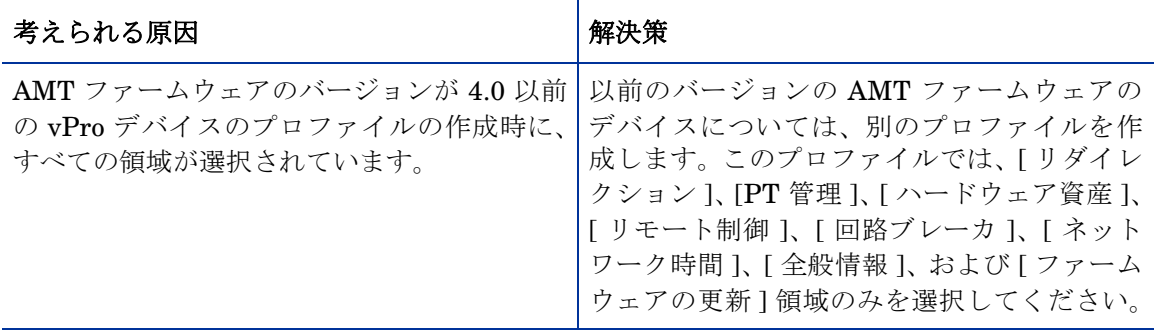

### vPro デバイスのプロビジョニング時に、コンソールで SCS エラーが発生する

# 表 **42 vPro** デバイスのプロビジョニング時の **SCS** エラー

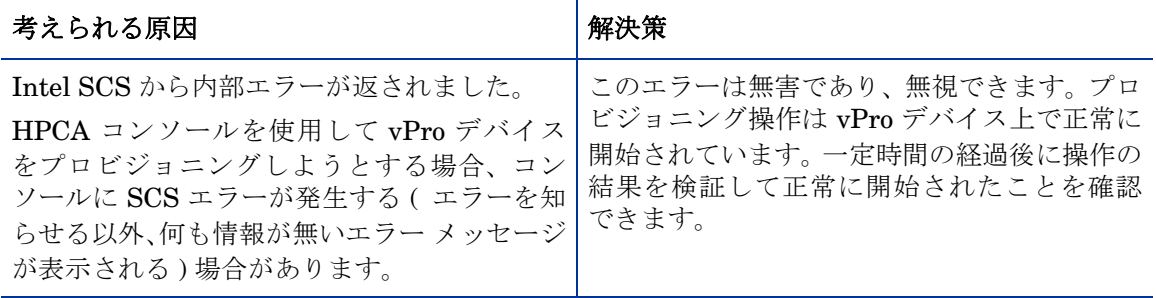

# vPro デバイスのプロビジョニングを複数回行うと、コンソールがログイン画面に戻る

# 表 **43** プロビジョニングが原因でログイン画面に戻る

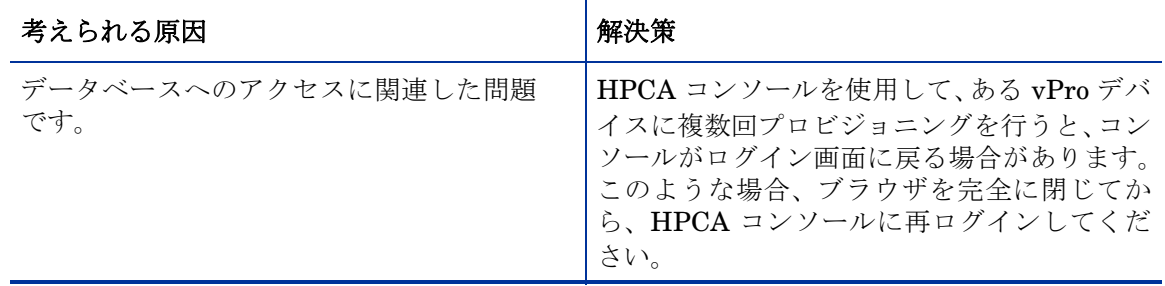

# <span id="page-143-0"></span>探索

# OOBM Agent がインストールされているが、vPro デバイスを探索できない

# 表 **44 vPro** デバイス探索の失敗

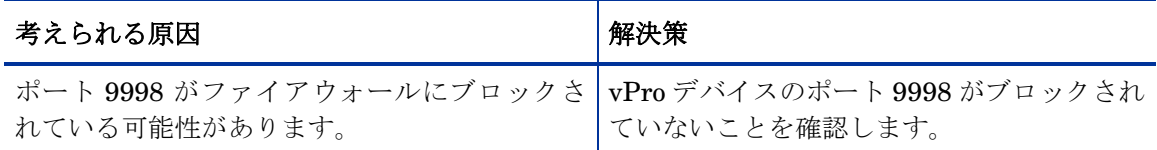

### 管理対象の vPro デバイスに対してハードウェア資産が何も探索されない

# 表 **45** ハードウェア探索の問題

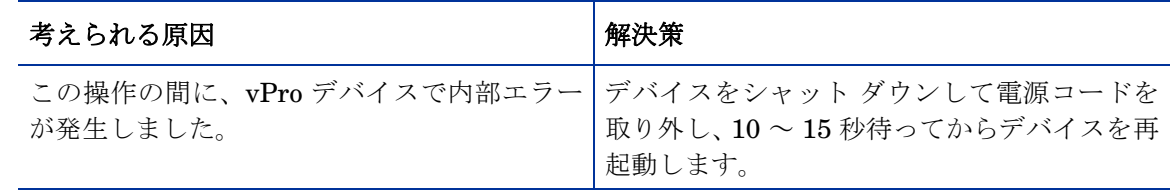
#### 表 **45** ハードウェア探索の問題 **(** 続く **)**

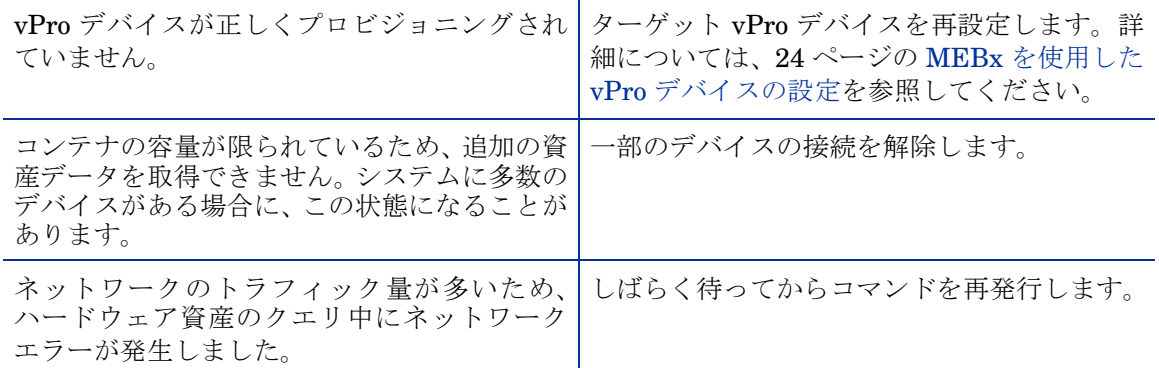

#### 管理対象の vPro デバイスに対してソフトウェア資産が何も探索されない

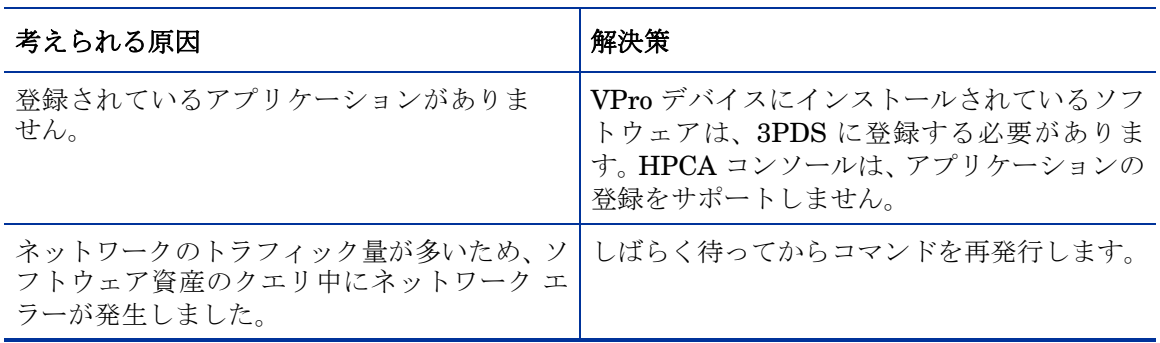

#### 表 **46** ソフトウェア探索の問題

#### 探索されたハードウェアおよびソフトウェア資産の一部のプロパティが空白である

#### 表 **47** 一部の探索されたハードウェアおよびソフトウェア資産の空白値

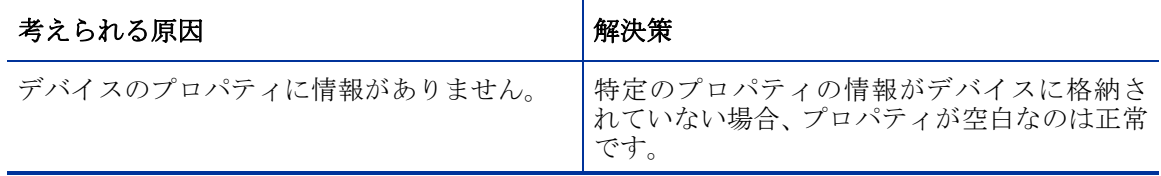

Windows Server 2008 R2 が関連する一部の場合、HPCA を SCS に接続できず、vPro デバイスを探 索できないことがある

#### 表 **48** コンソールを **SCS** に接続できず、**vPro** デバイスを探索できない

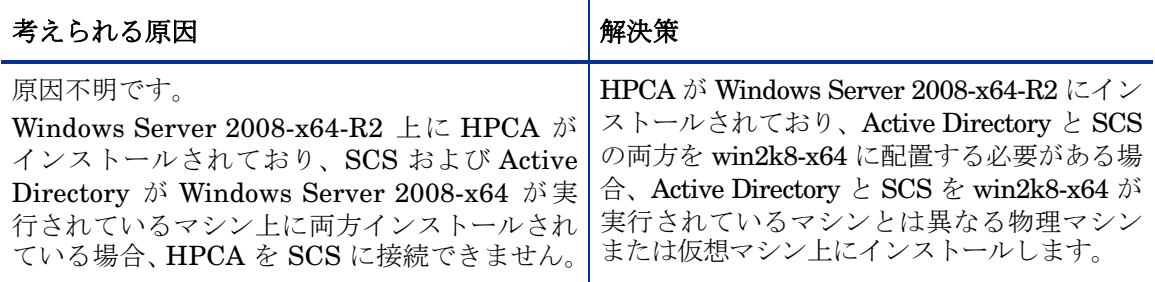

#### OOBM デバイス データベースに最新のデバイスがない場合、OOBM グループがリロードできない

#### 表 **49 OOBM** グループがリロードできない

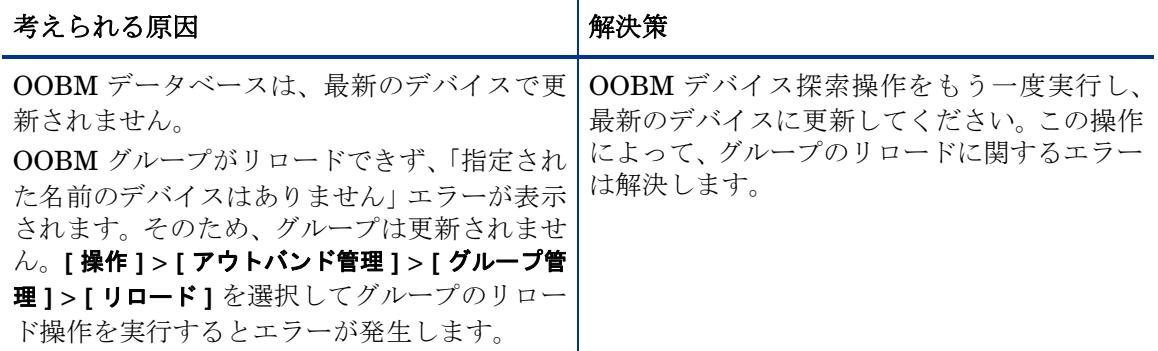

#### 有効な DASH デバイスの探索が失敗する

#### 表 **50 DASH** デバイス探索の失敗

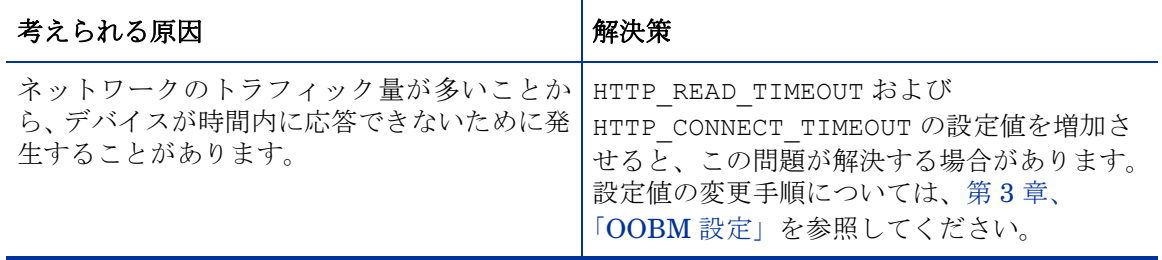

#### DASH デバイスが探索されるが、ホスト名ではなく IP アドレスで表示される

#### 表 **51 DASH** デバイス探索の問題

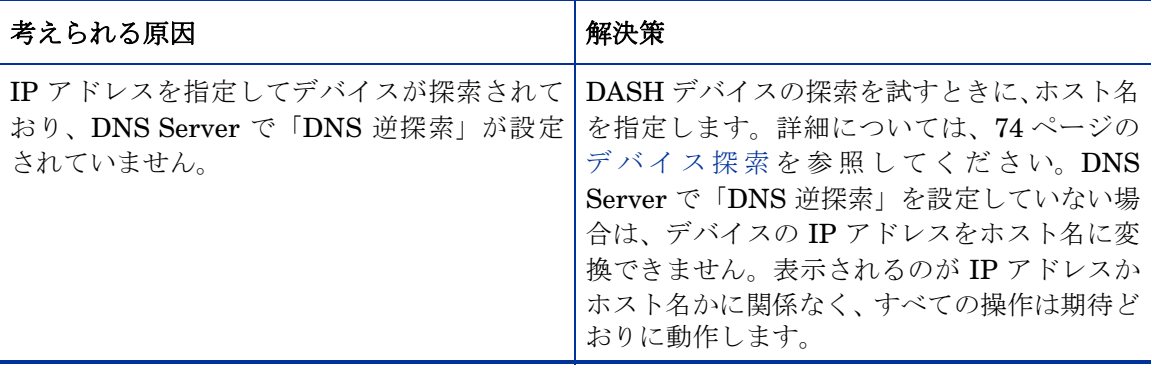

#### プロビジョニング済み vPro デバイスが探索されないか、使用不可として表示される

#### 表 **52 vPro** デバイスの探索の問題

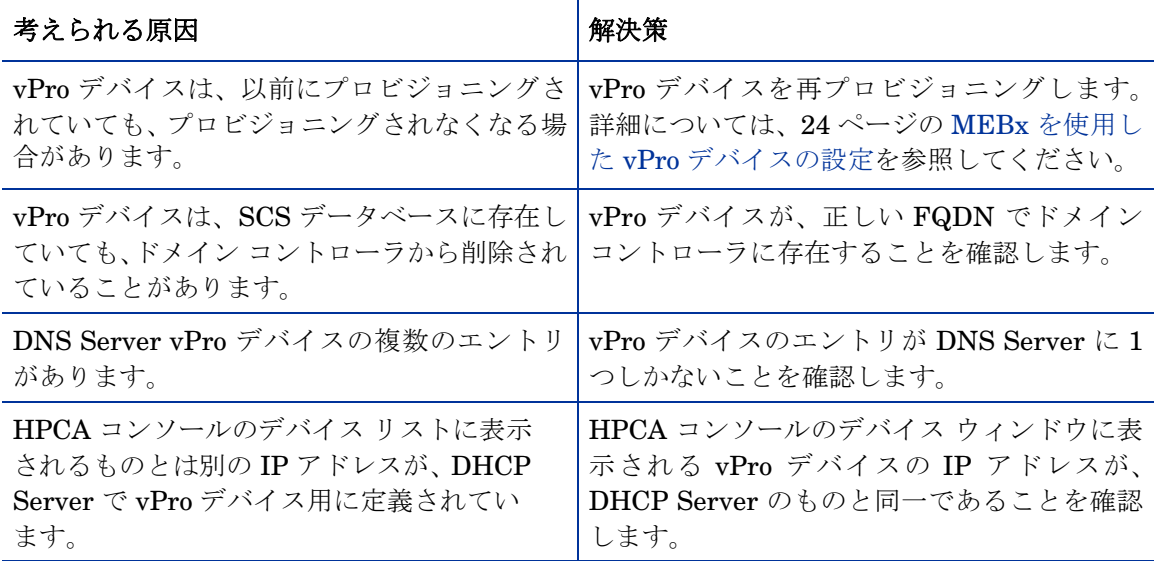

Client Automation グループのプロビジョニング済み vPro デバイスが、[グループの詳細] ウィンド ウの [デバイス] タブに表示されない

表 **53** グループ デバイス探索の問題

| 考えられる原因                                                                                                    | 解決策       |
|----------------------------------------------------------------------------------------------------|-----------|
| Client Automation グループの vPro デバイス FQDN を使用して Client Automation グルー<br>が FQDN とともにリストされていないことが プにデバイスをインポートし、このデバイス<br>あります。<br>Automation グループを HPCA コンソールに | 再度読み込みます。 |

# リモート操作

DASH デバイスでのリモート操作を実行するときに PuTTY コンソールが開かない

#### 表 **54 PuTTY** コンソールが開かない

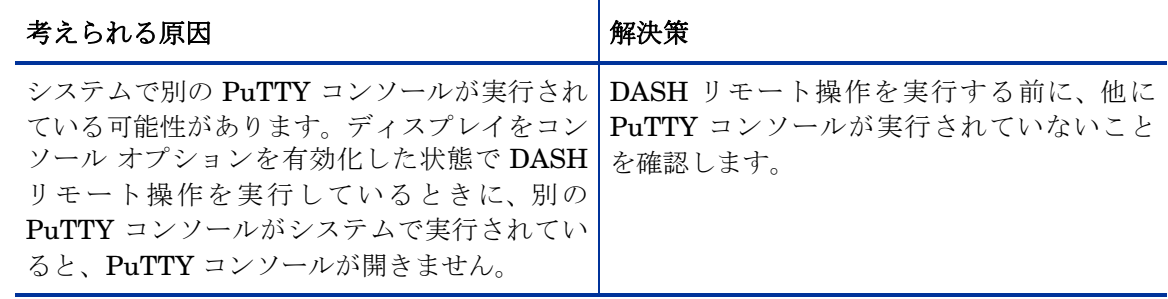

#### リモート操作の実行時に telnet コンソールが表示されない

#### 表 **55 Telnet** コンソールが開かない

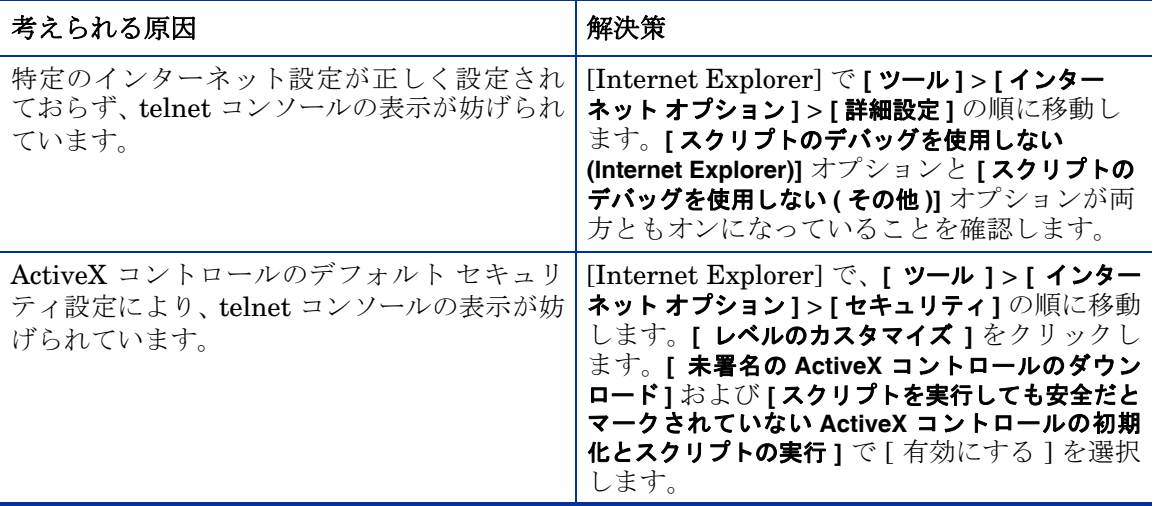

Windows Server 2003 64 ビット プラットフォームのクライアント コンソールで telnet セッション が開かない

#### 表 **56 Windows Server 2003 64** ビットで **telnet** セッションが開かない

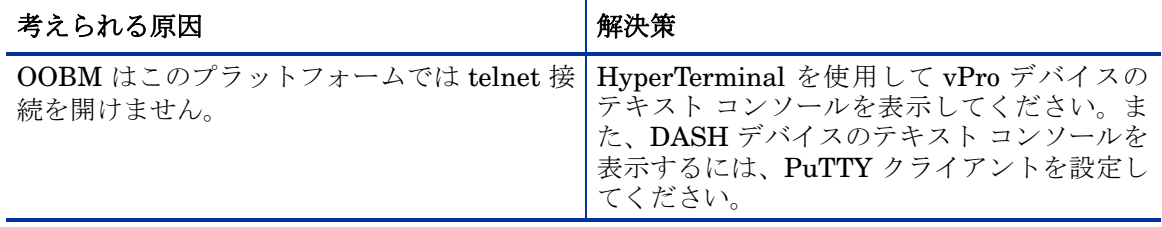

#### PuTTY クライアントは、Windows 64 ビット プラットフォームで DASH クライアント コンソール を表示できない場合がある

#### 表 **57 PuTTY** クライアントは、**Windows 64** ビットで **DASH** クライアント コンソールを表 示できない

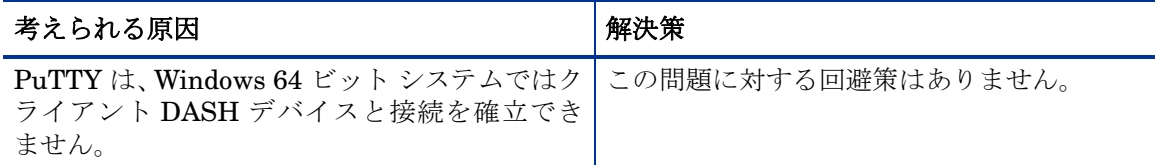

#### デバイスのプロビジョン状態が変更後、vPro デバイスで OOBM リモート操作を行うとエラーが 発生する

#### 表 **58** プロビジョン変更後 **vPro** デバイスでリモート操作を行うとエラーが発生する

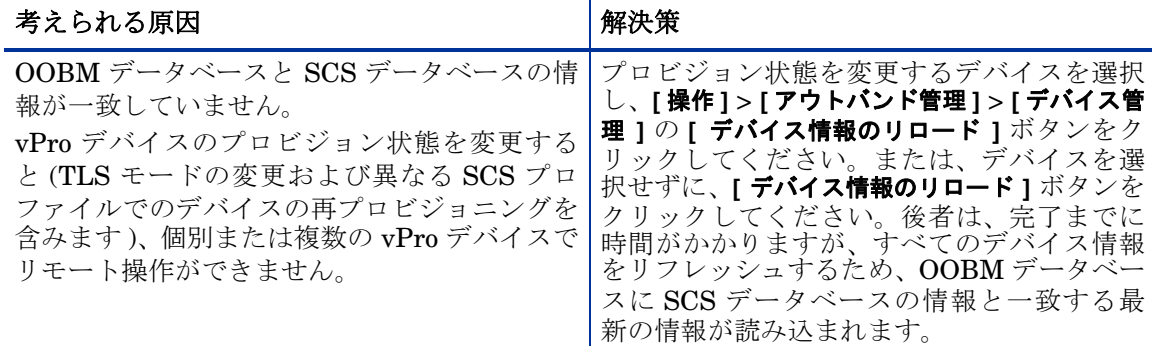

#### vPro デバイスで OOBM リモート操作を実行しても何も起こらない

#### 表 **59** リモート操作を実行しても何も起こらない

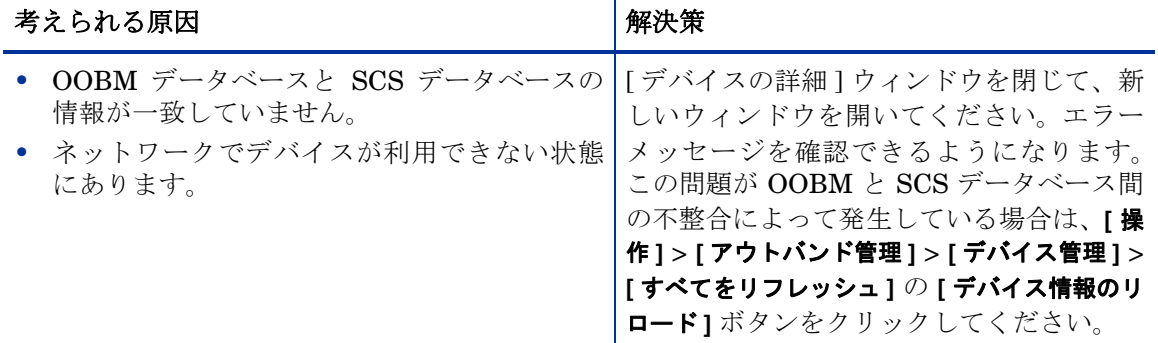

#### OOB DASH デバイスが起動順序に関係なくハードドライブから起動される

#### 表 **60 DASH** デバイスが必ずハードドライブから起動される

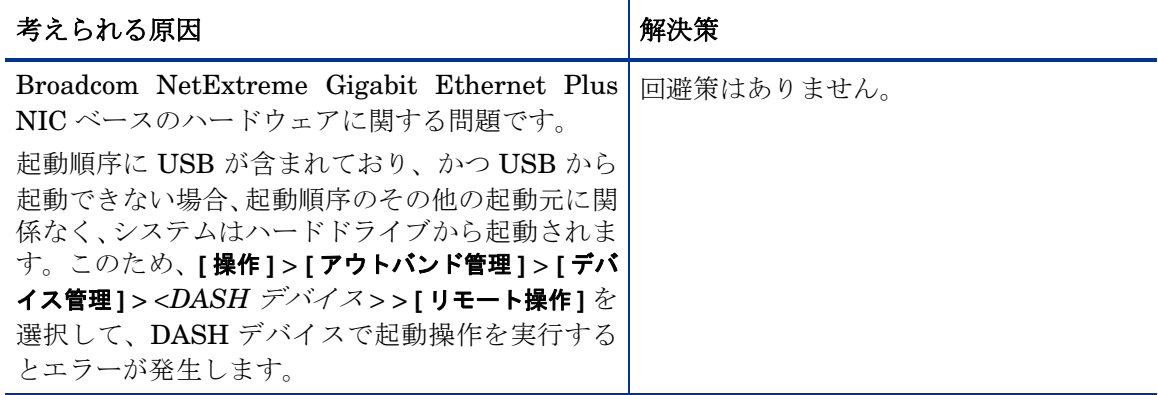

#### OOB DASH デバイスが、起動順序に指定されていないソースを含むすべての起動元を使用しよ うとする

#### 表 **61 DASH** デバイスが、指定に関係なく、すべての起動元を試行しようとする

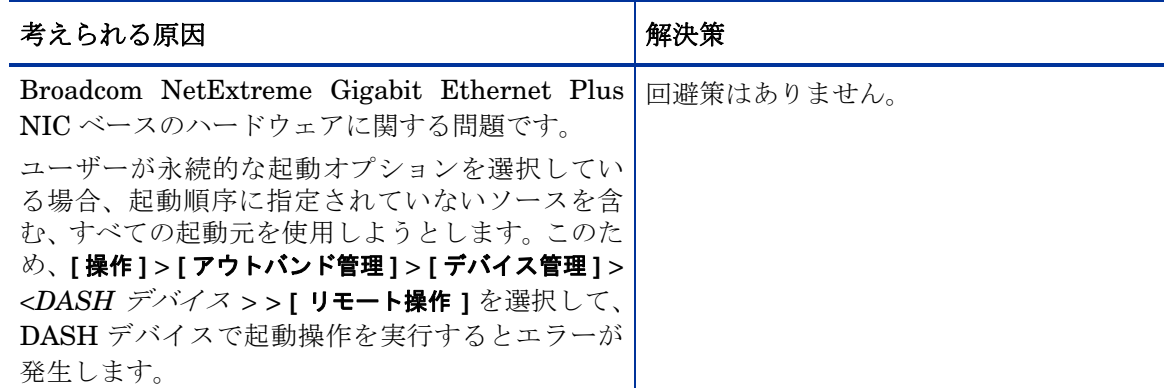

#### OOB DASH デバイスの初回起動元として不正なネットワーク コントローラが設定される

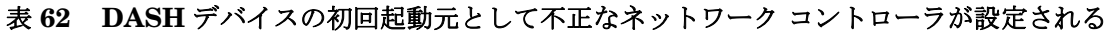

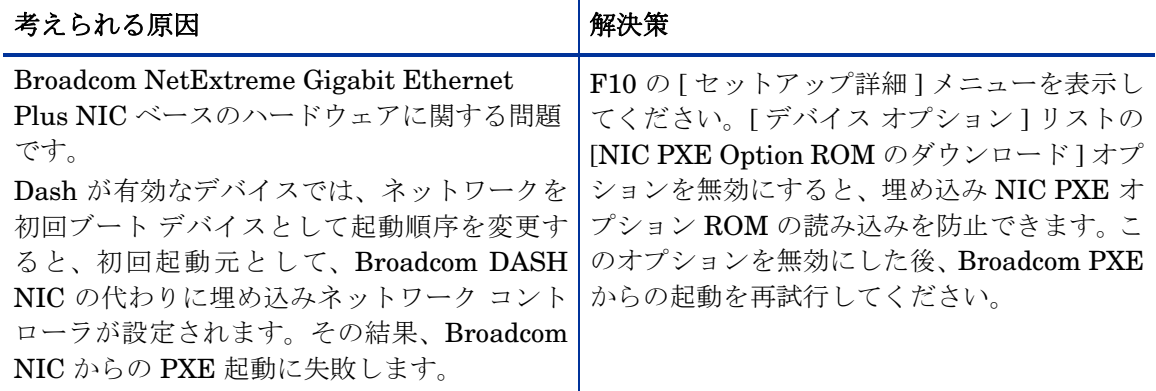

#### リモート操作ウィザードの [タスク] ページから次のページに移動できない

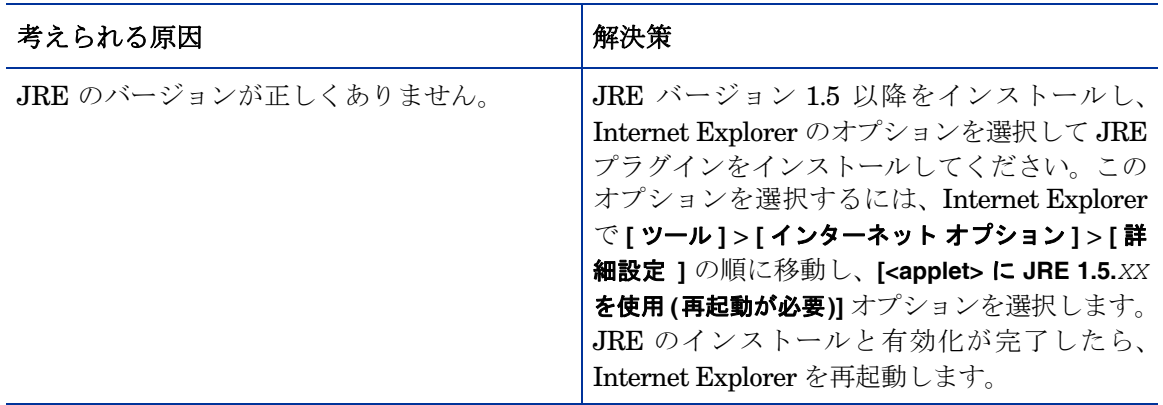

#### 表 **63** リモート操作ウィザードがフリーズする問題

#### vPro デバイスで SOL/IDE-R 操作の telnet セッションを開始できない

#### 表 **64 SOL/IDE-R** 操作の **Telnet** セッションを開始できない

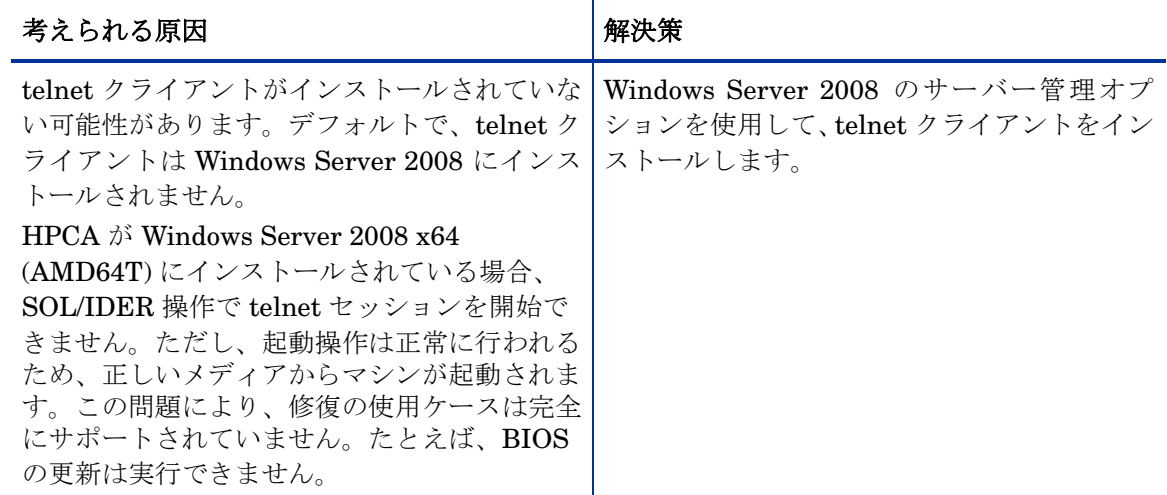

#### DASH デバイスのリモート操作ウィザードに進行状況バーが表示され続けて操作の完了が表示さ れない

#### 表 **65** リモート操作ウィザードに進行状況バーが表示され続ける

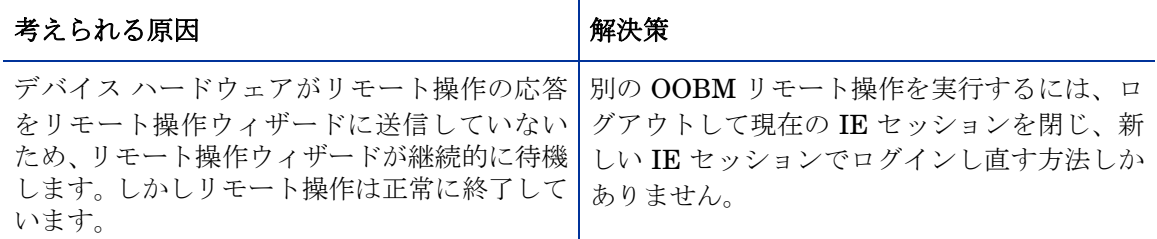

#### DASH デバイスのブート設定の設定がしばらく有効のまま残る

#### 表 **66 DASH** デバイスのブート設定の設定が有効のまま残る

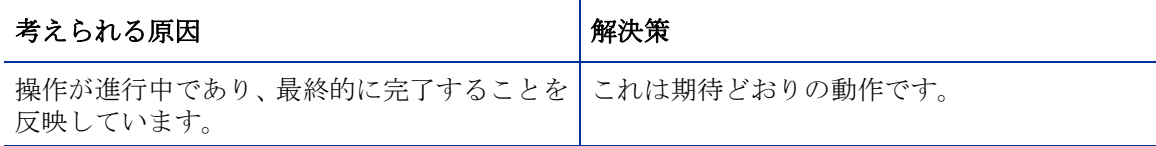

#### 休止 (ソフト) および中断などのリモート操作がターゲット DASH デバイスで動作しない

#### 表 **67** 休止および中断の操作が **DASH** デバイスで動作しない

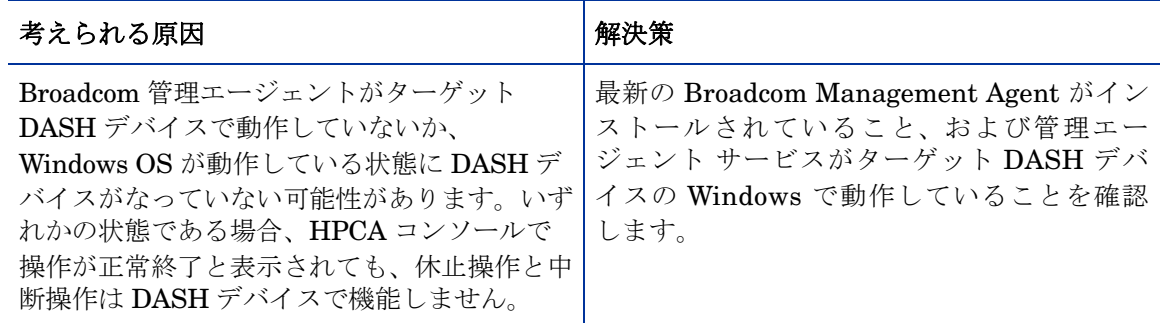

vPro デバイスの IDE-R 操作の情報が HyperTerminal コンソールで適切に整列されない

#### 表 **68 IDE-R** 情報が **HyperTerminal** で整列されない

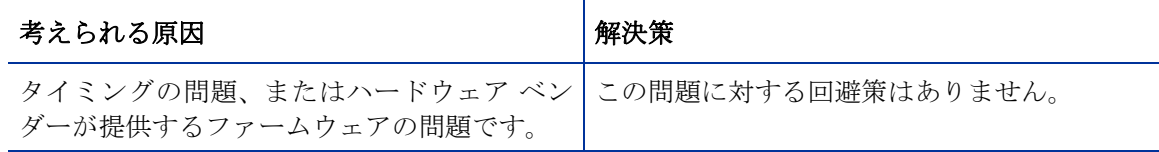

#### 複数のユーザーが同一 OOBM デバイスで操作を実行すると、誤った動作を招く

#### 表 **69** 複数のユーザーが同一デバイスで操作を実行する

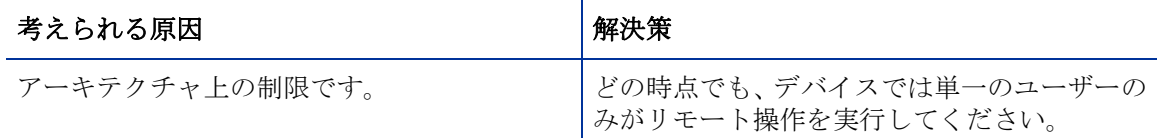

#### vPro デバイスの電源が IDE-R 再起動後に切れない

#### 表 **70 IDE-R** 再起動後の **vPro** デバイスの電源の問題

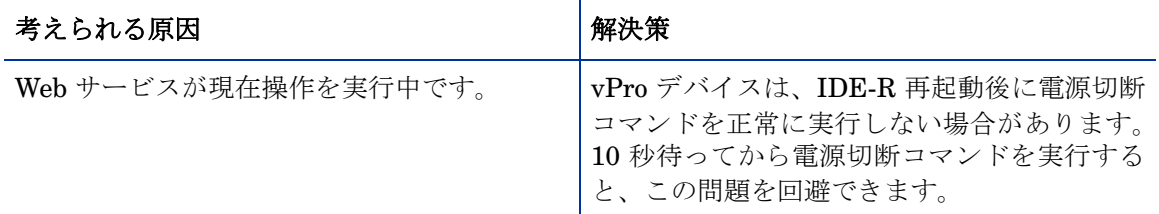

#### vPro デバイスのフロッピー IDE-R 再起動により、不可解な内容が SOL ディスプレイに出力される

#### 表 **71 vPro** デバイスにより、不可解な内容が **SOL** に出力される

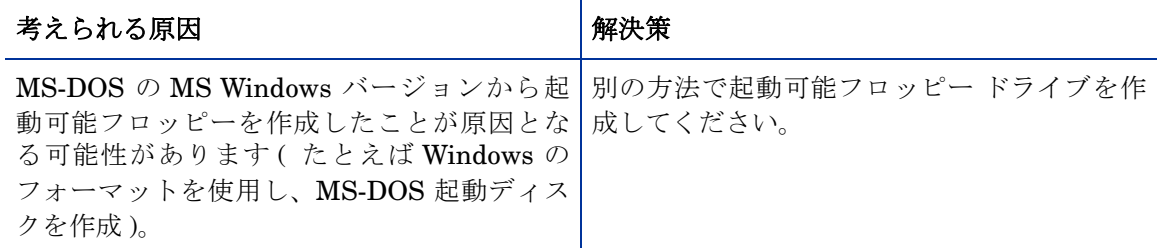

#### 電源切断コマンドの後で vPro デバイスがグレー表示になる

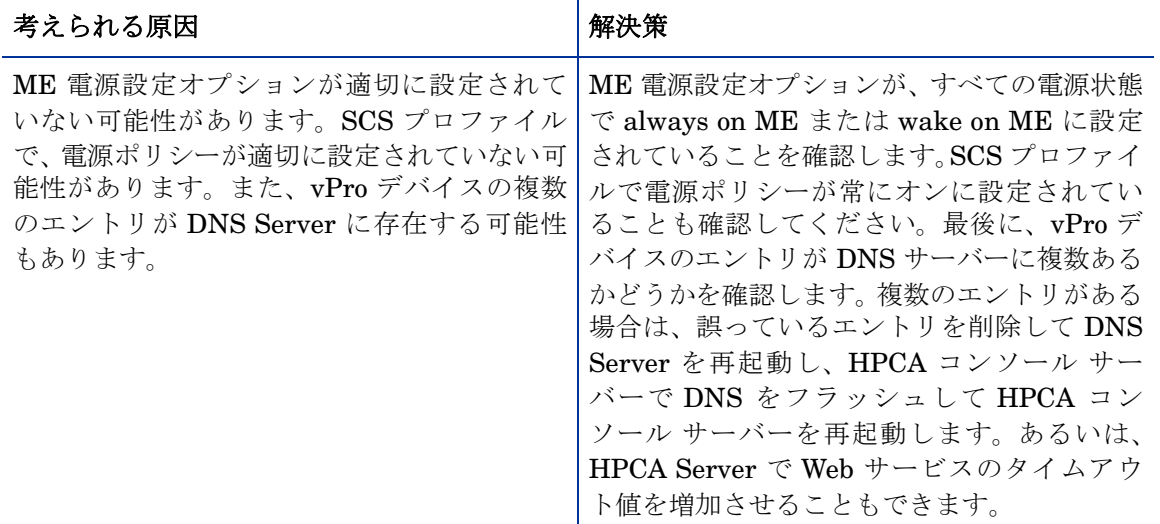

#### 表 **72** 電源切断後、**vPro** デバイスがグレー表示になる

#### S1/S2 または Sleep-Light の電源状態に移行している OOB デバイスが誤った動作をする

#### 表 **73 S1/S2** または **Sleep Light** の電源状態で誤った動作をする

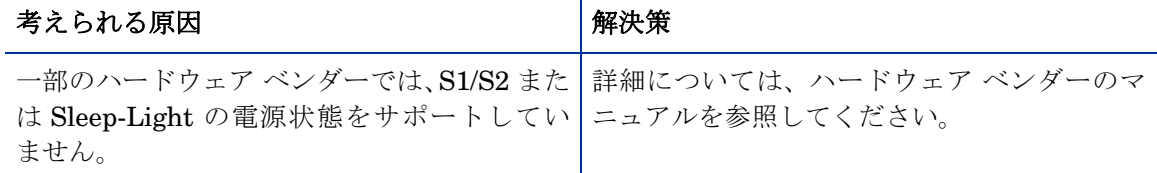

#### OOB デバイスが電源切断後、中断状態になる

#### 表 **74** デバイスが電源切断後、中断状態になる

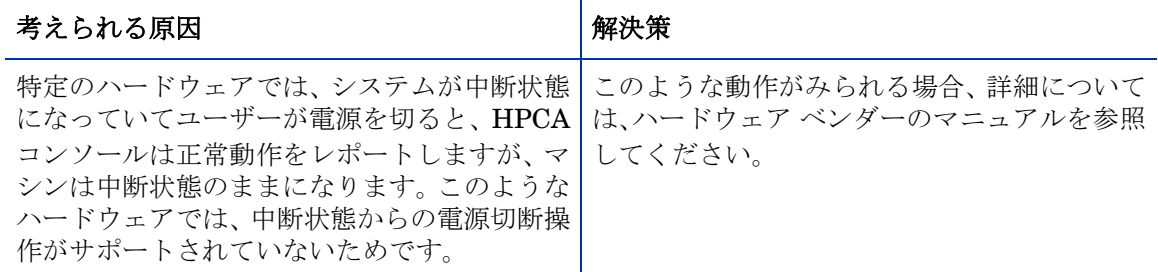

#### DASH デバイスにおける適切な電源操作がサポート オプションとして表示されるが動作しない

#### 表 **75** 適切なリモート操作が **DASH** デバイスで動作しない

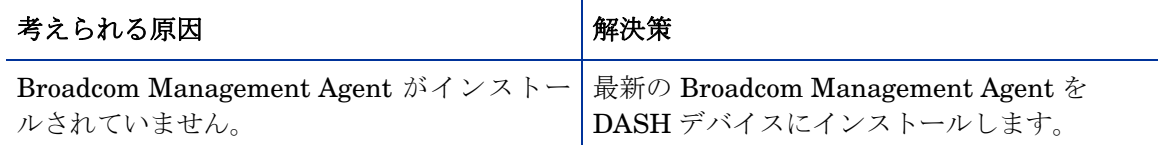

#### KVM 操作の実行中にエラーが発生

#### 表 **76 KVM** 操作の失敗

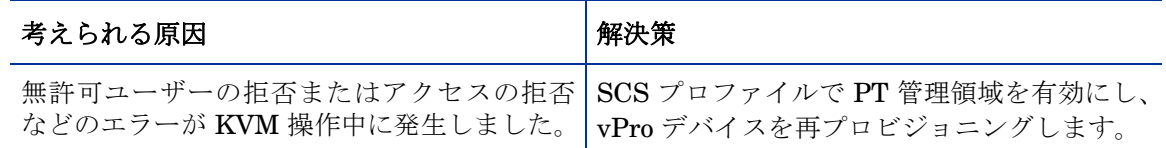

# 電源状態

管理対象 vPro デバイスの電源状態の表示または変更ができない

#### 表 **77** 電源状態の問題

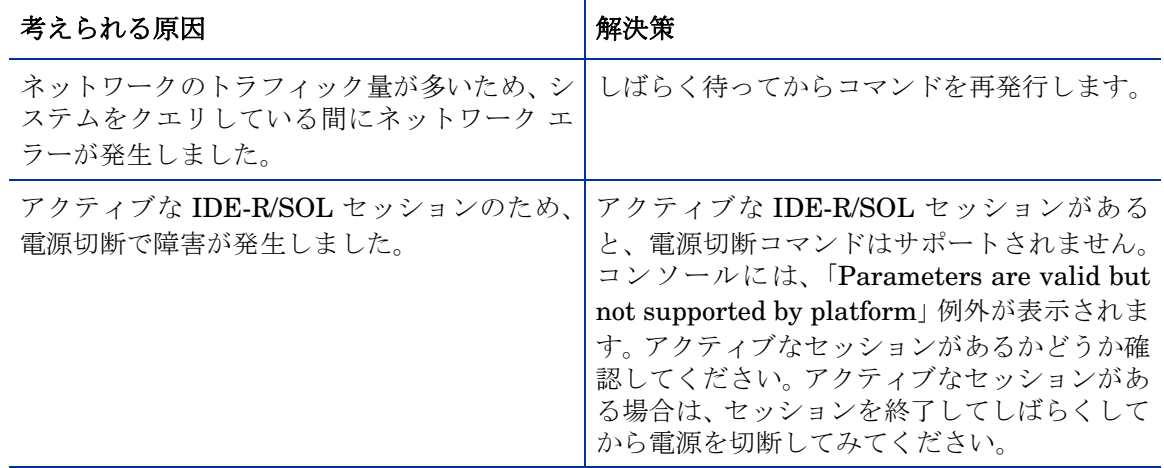

#### 電源切断操作の後でデバイスの電源状態がグレー表示になる

#### 表 **78** 電源表示の問題

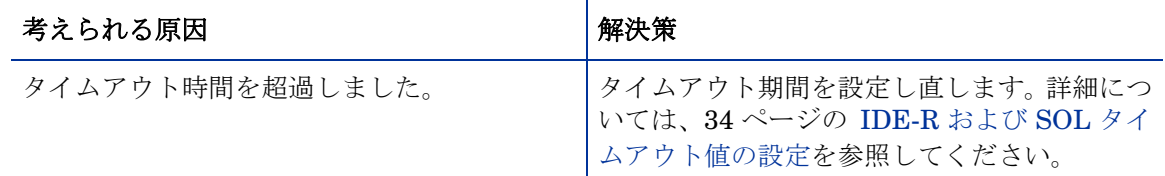

# 再起動

再起動の問題をトラブルシューティングするには、IDE-R と SOL のグローバル設定の設定、お よびリモート制御オプションを調べる必要があります。

一回限りのブート設定の OOB DASH デバイスを再起動する前に起動順序操作を実行する必要が ある

#### 表 **79 DASH** デバイスを再起動する前に起動順序操作を実行する必要がある

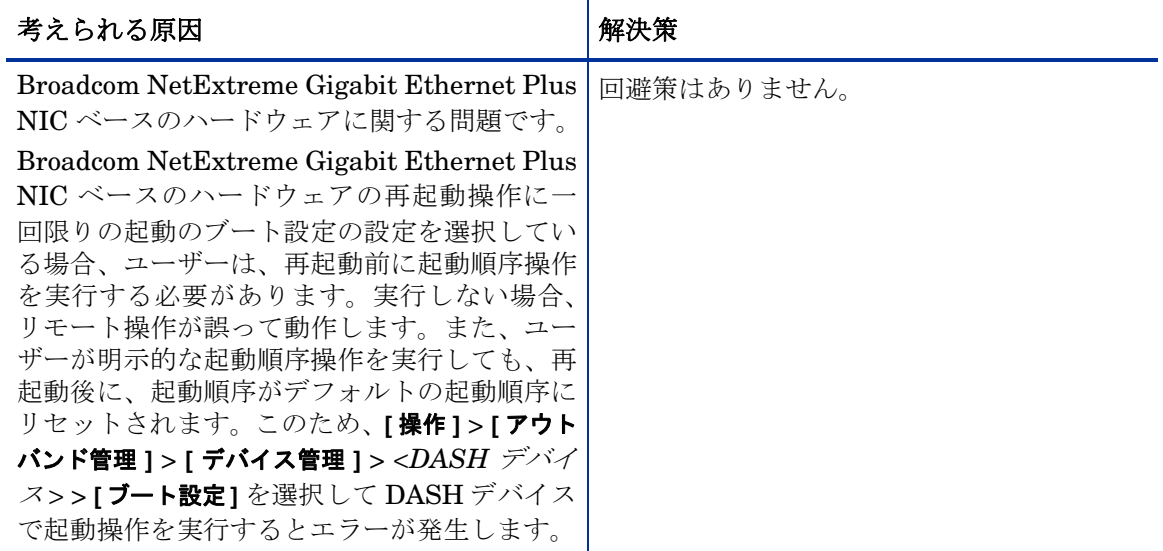

#### DASH デバイスで、一回限りのブート設定がリセットされない

#### 表 **80 DASH** デバイスで、一回限りのブート設定がリセットされない

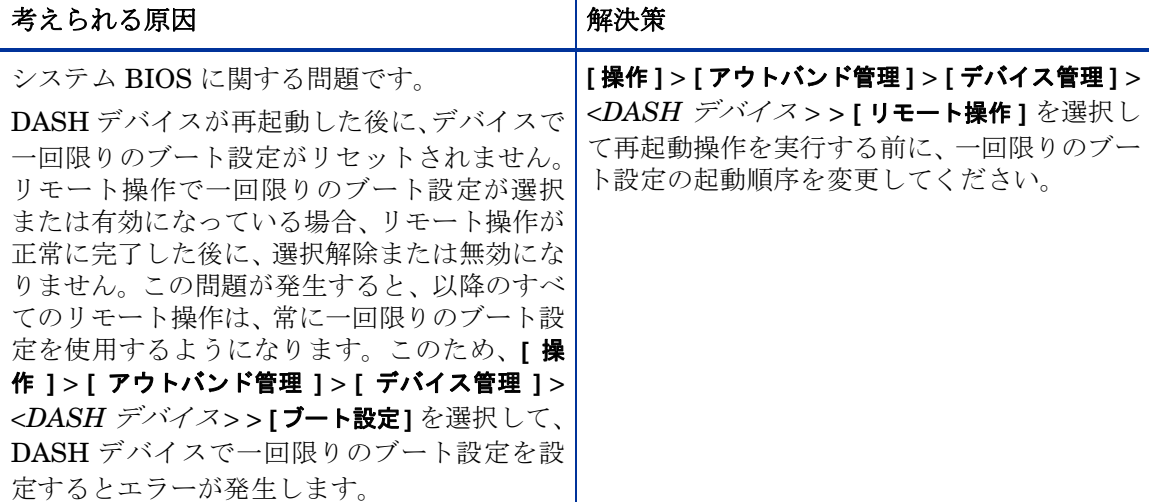

#### DASH デバイスのブート設定の設定をデフォルトおよび永続的な起動に変更できない

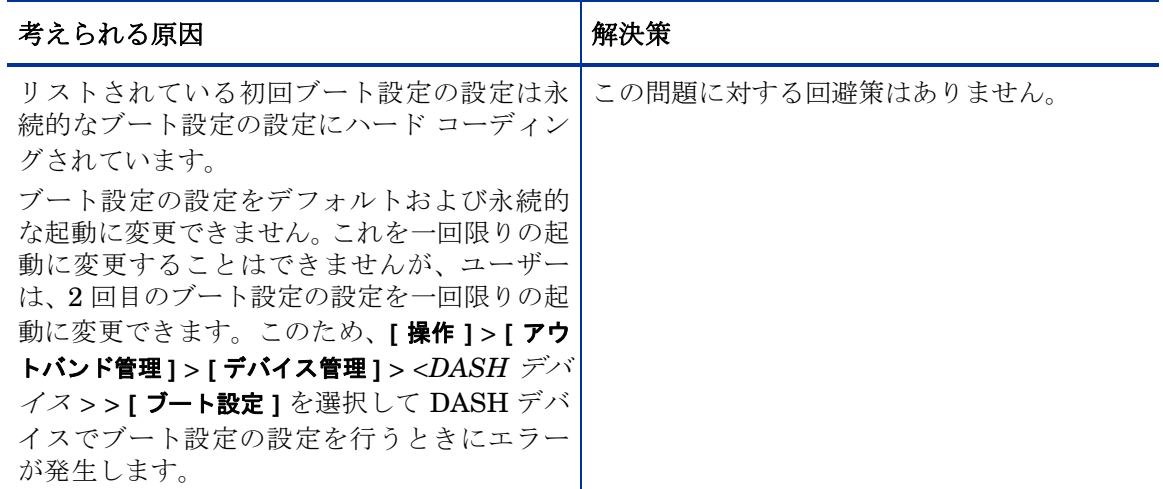

#### 表 **81 DASH** デバイスのブート設定を変更できない

#### SOL を使用する HPCA コンソールで再起動プロセスを表示できない

#### 表 **82 SOL** を使用して再起動を表示する問題

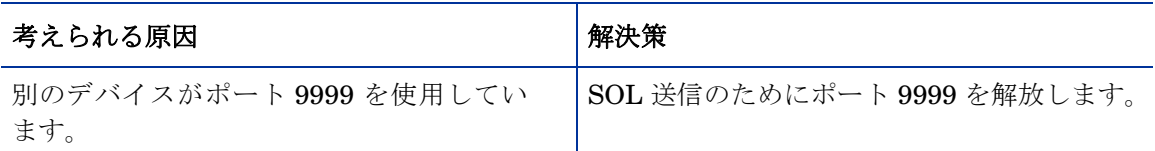

#### 表 **82 SOL** を使用して再起動を表示する問題

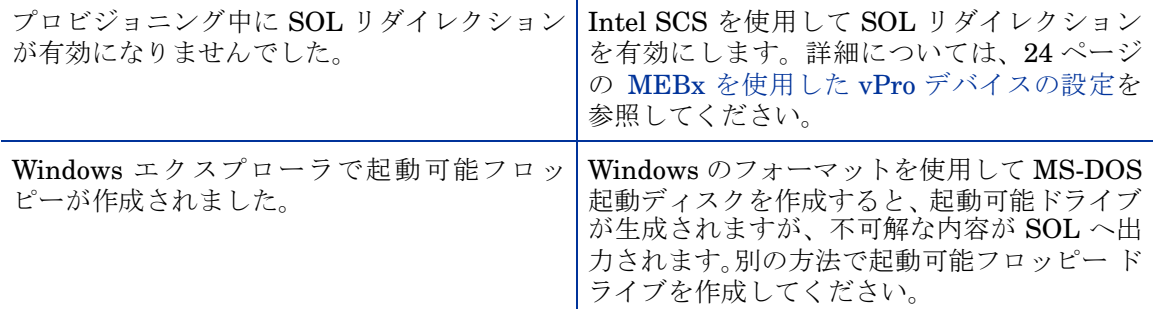

#### 管理対象 vPro デバイスをリモートで再起動できない

#### 表 **83** 再起動の問題

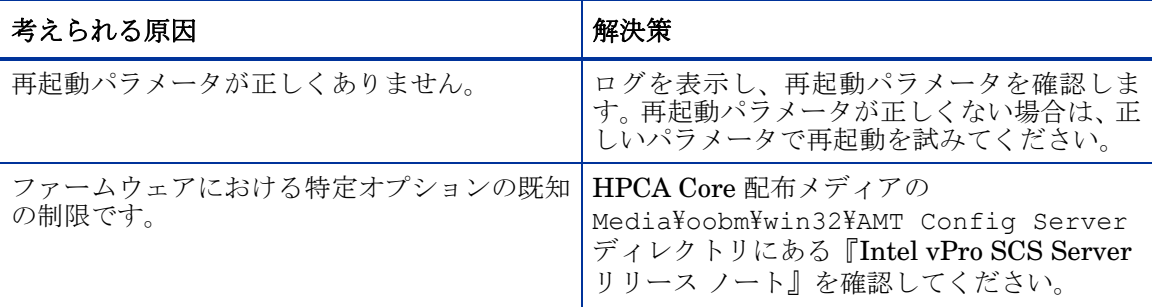

#### 表 **84 IDE-R** での再起動の問題

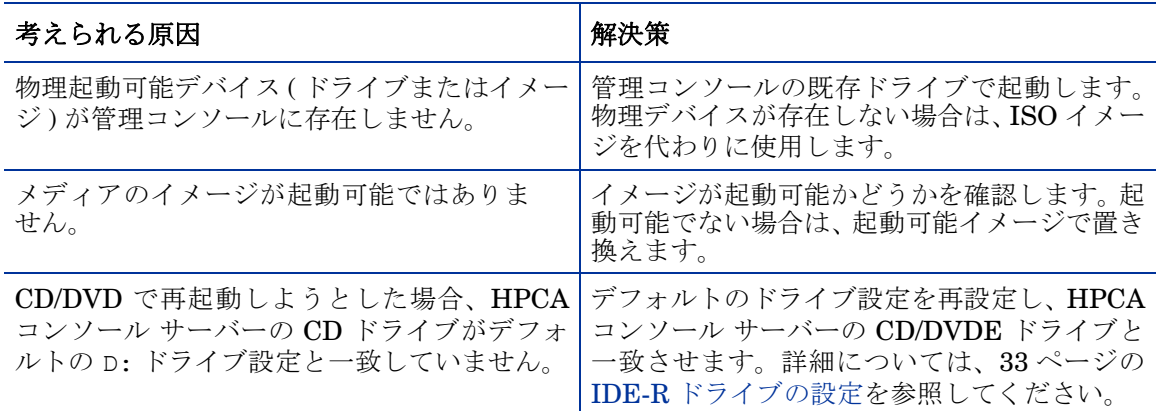

#### 管理対象 vPro デバイスを BIOS 設定にリモートで再起動できない

#### 表 **85 BIOS** 設定への再起動の問題

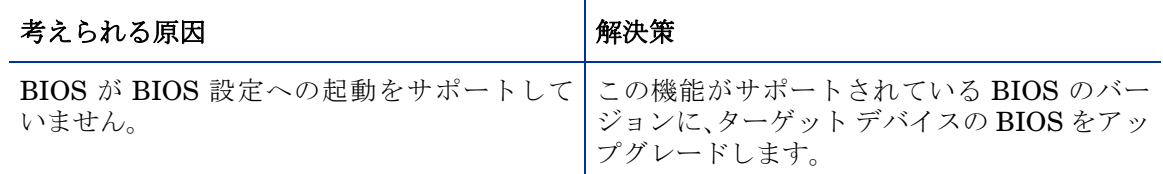

#### 管理対象 vPro デバイスの起動順序をリセットできない

#### 表 **86** 起動順序のリセットの問題

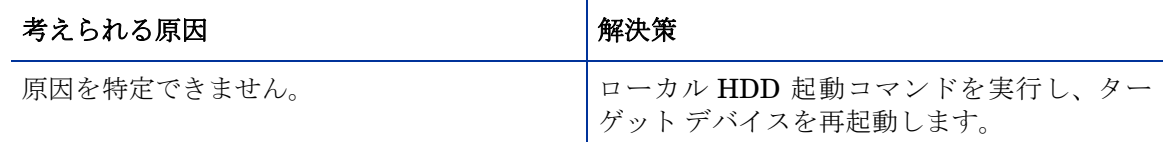

# システム防御およびエージェント存在

管理対象 vPro デバイスにシステム防御ポリシーを配布できない

#### 表 **87** システム防御ネットワーク フィルタ追加のエラー

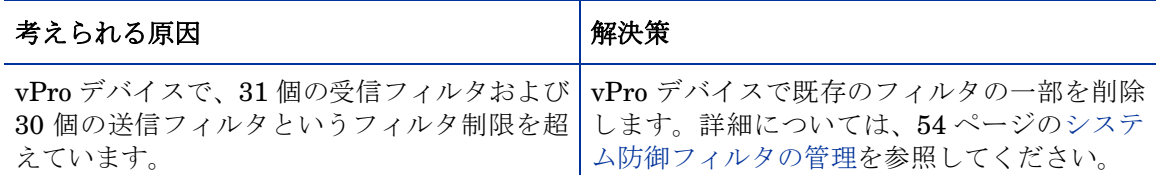

#### 無線ネットワーク ドライバを含む vPro デバイスで、システム防御ポリシーが適切に機能しない ことがある

#### 表 **88** 無線 **NIC** を備えたデバイス上のシステム防御ポリシー

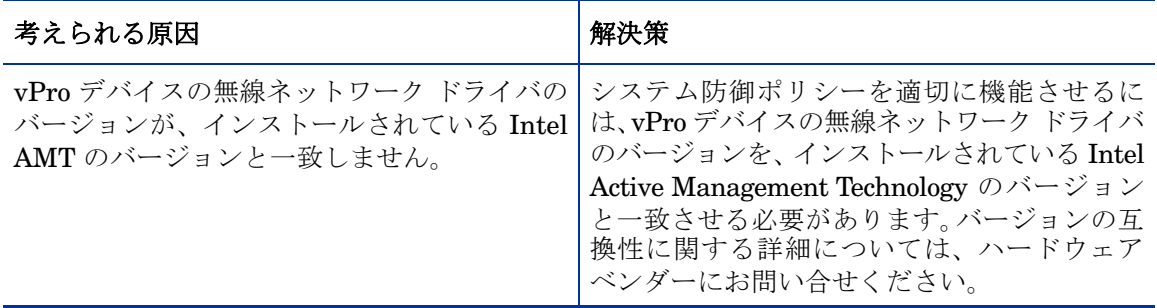

#### 管理対象 vPro デバイスにウォッチドッグを配布できない

#### 表 **89** ウォッチドッグ配布エラー

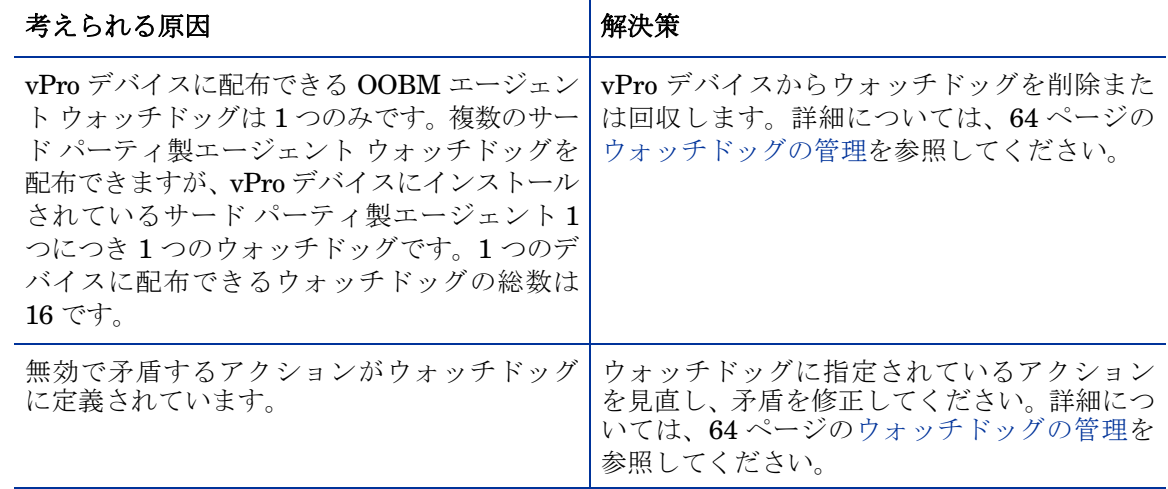

#### OOBM エージェントのインストールがエラー コード 1920 でエラーになる

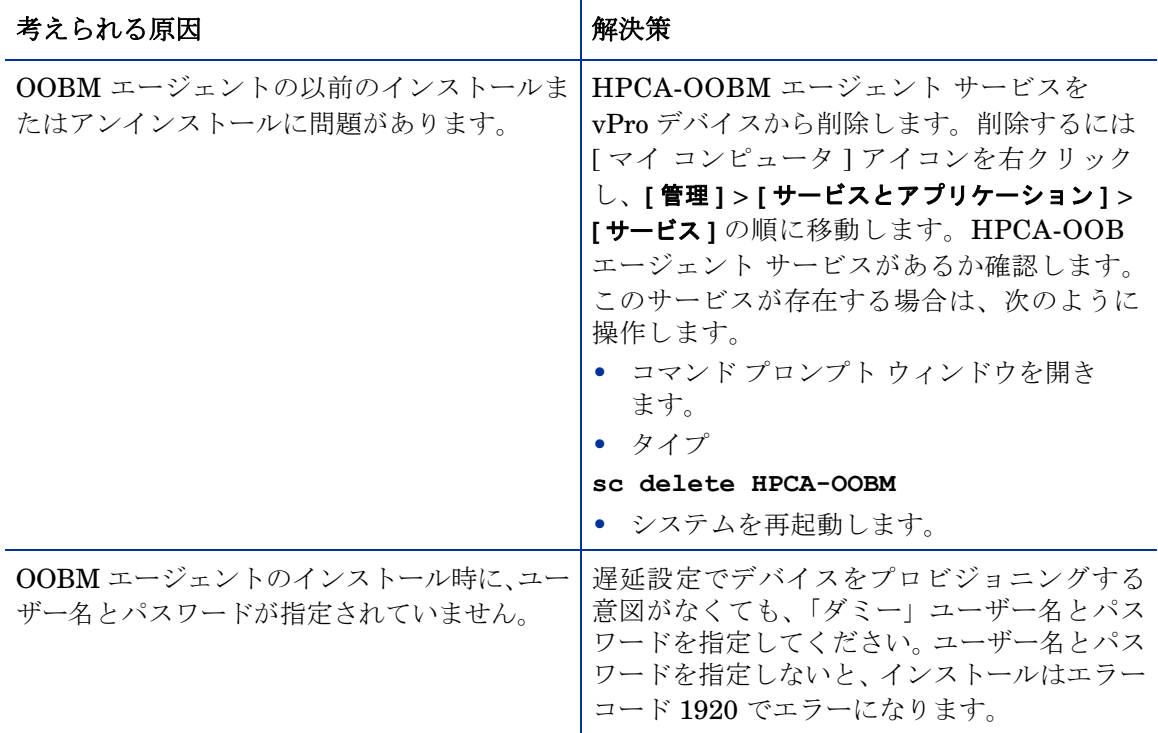

#### 表 **90 OOBM** エージェント インストール エラー

#### OOBM エージェントがシャット ダウンする

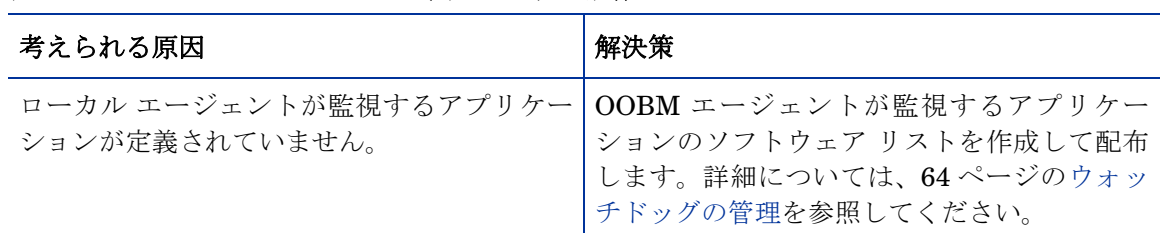

#### 表 **91 OOBM** エージェントのシャット ダウン動作

vPro デバイスの OOBM エージェント ソフトウェア リストの配布で SOAP エラーが発生する

#### 表 **92** エージェント ソフトウェア リストの配布が **SOAP** エラーを引き起こす

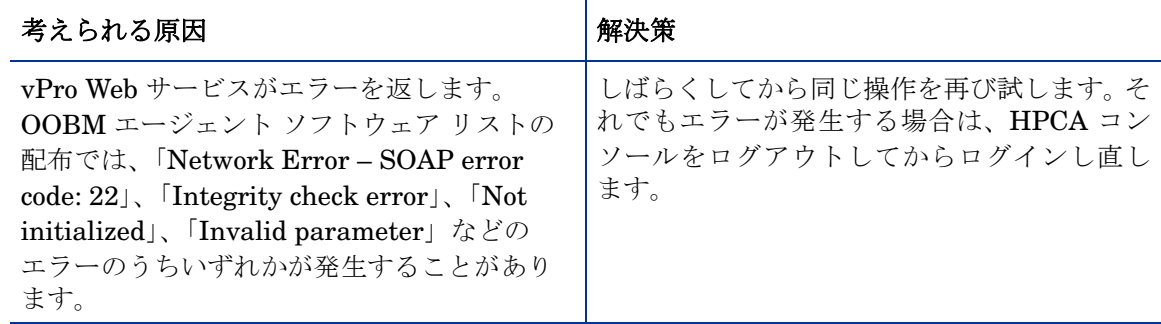

#### OOBM エージェントが vPro デバイスのソフトウェア リストに表示されない

#### 表 **93** エージェントが **vPro** デバイスのソフトウェア リストに表示されない

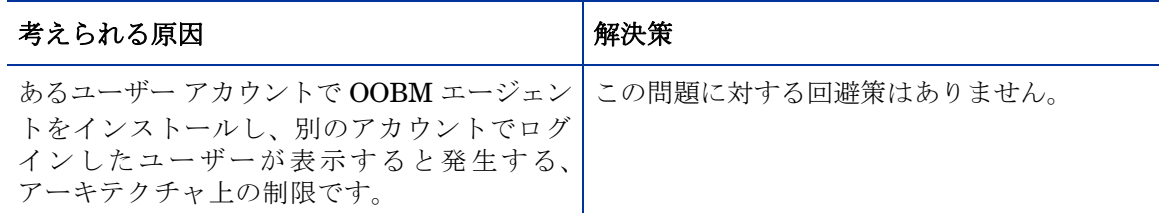

複数の NIC を搭載した vPro デバイスで片方の NIC にエージェント存在ポリシーを配布するとエ ラーが返される

#### 表 **94** 複数の **NIC** を搭載した **vPro** デバイスへのエージェント存在ポリシーの配布

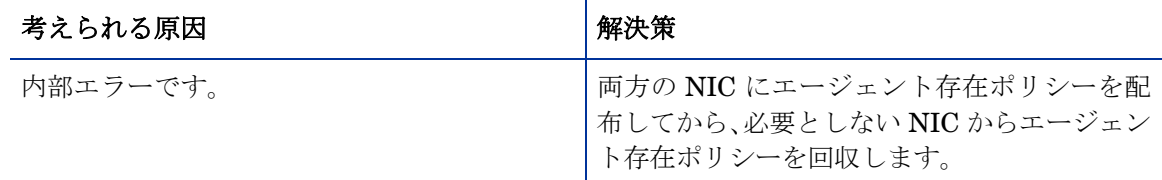

#### なりすまし防止フィルタが原因で、vPro デバイスのすべての送信トラフィックが取り消される

#### 表 **95** 偽装防止フィルタが原因で、すべての送信トラフィックが取り消される

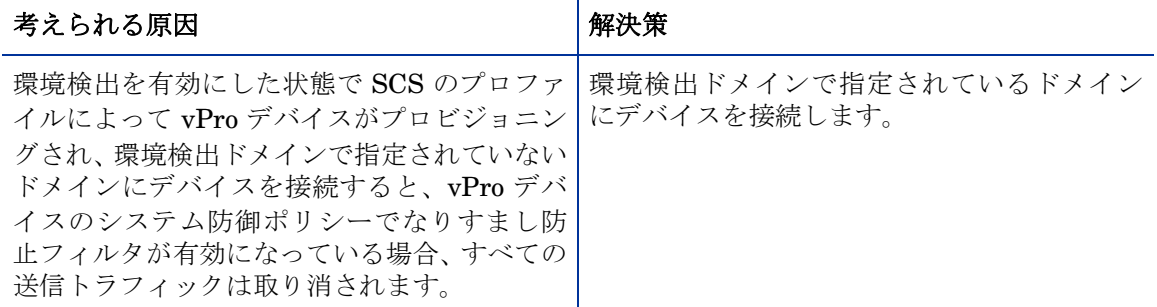

#### vPro デバイスのウォッチドッグに OOBM エージェントを登録できない

#### 表 **96 OOBM** エージェントの登録の問題

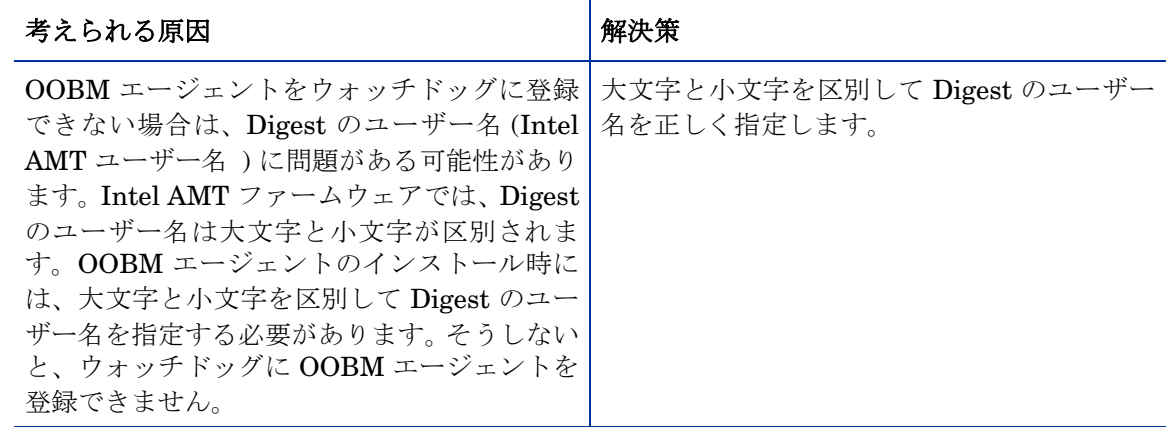

#### vPro デバイスで OOBM エージェントが停止すると、メッセージが繰り返し表示される

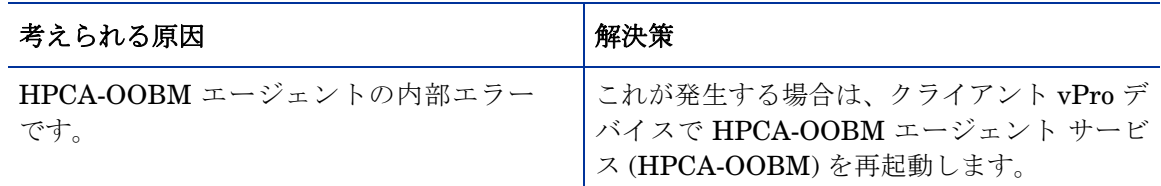

#### 表 **97 OOBM** エージェント停止時のメッセージの繰り返し

#### Digest の認証情報の変更後、vPro デバイスにアクセスできない

#### 表 **98** 認証情報の変更後、**vPro** デバイスにアクセスできない

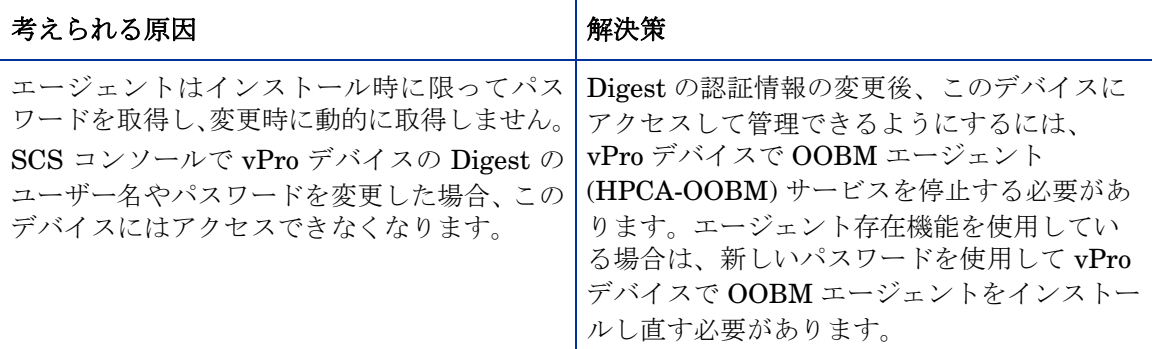

#### TLS プロファイルから TLS 以外のプロファイルに変更した後で、vPro デバイスで OOBM エージェン トが適切に動作しない

#### 表 **99 OOBM** エージェントおよび **TLS** プロファイル

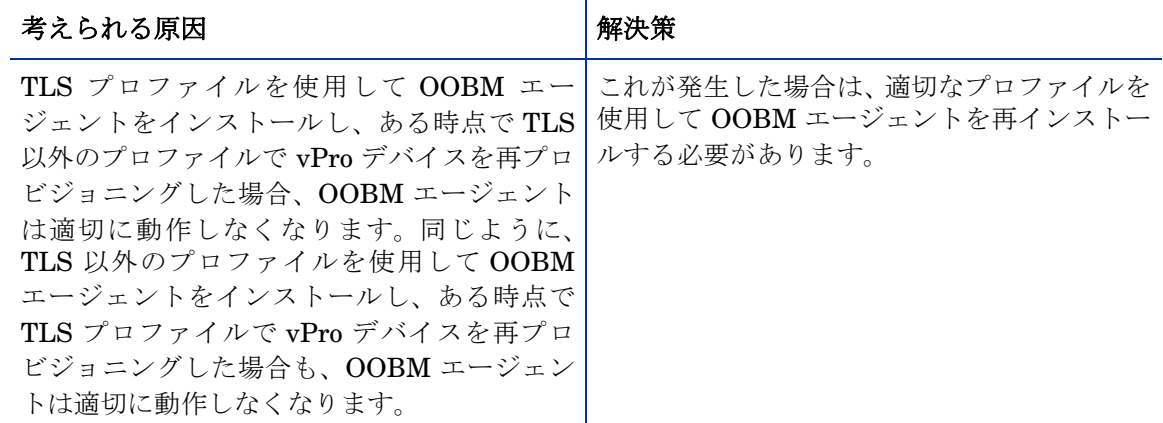

#### OOBM エージェントの管理ポップアップ メッセージが短時間表示されて消える

#### 表 **100 OOBM** エージェントの管理メッセージの表示

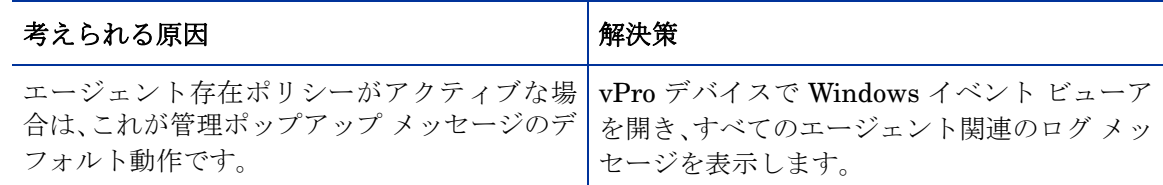

OOBM エージェント ソフトウェア リストとシステム メッセージを管理対象 vPro デバイスに配 布できない

#### 表 **101 OOBM** エージェント ソフトウェア リストとシステム メッセージの配布エラー

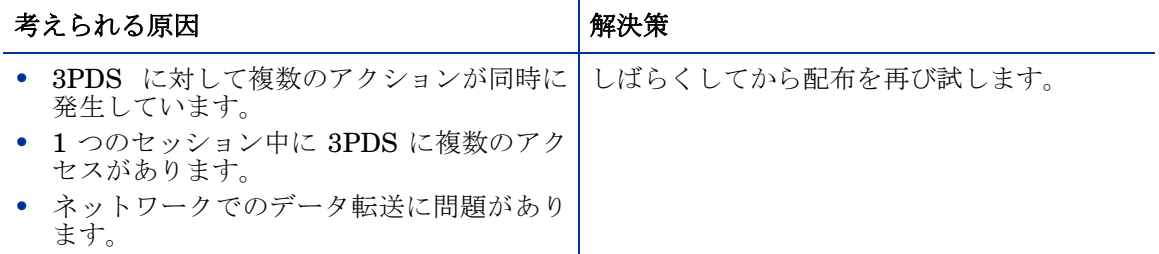

#### TLS モードで OOBM エージェント ソフトウェア リストを配布できないか、またはソフトウェア 情報を表示できない

#### 表 **102 TLS** モデルの **OOBM** エージェントの問題

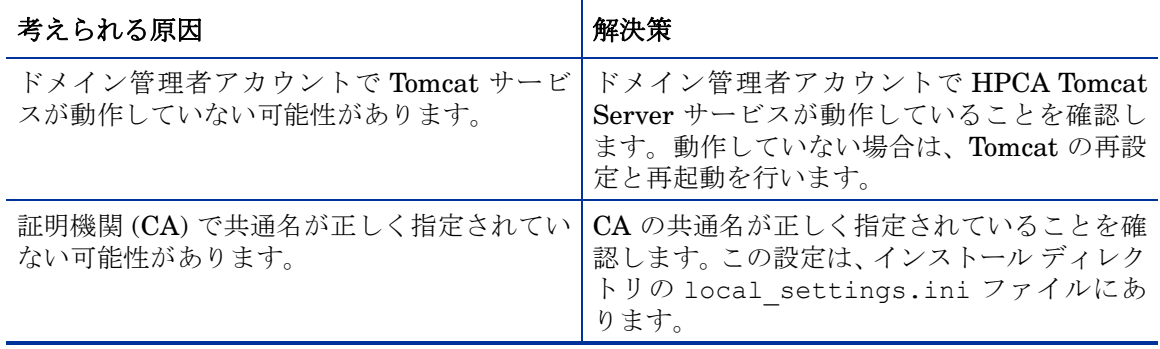

OOBM エージェントが正常にインストールされた後で、HPCA コンソール上のウォッチドッグの 状態に変化がない

#### 表 **103** ウォッチドッグ登録エラー

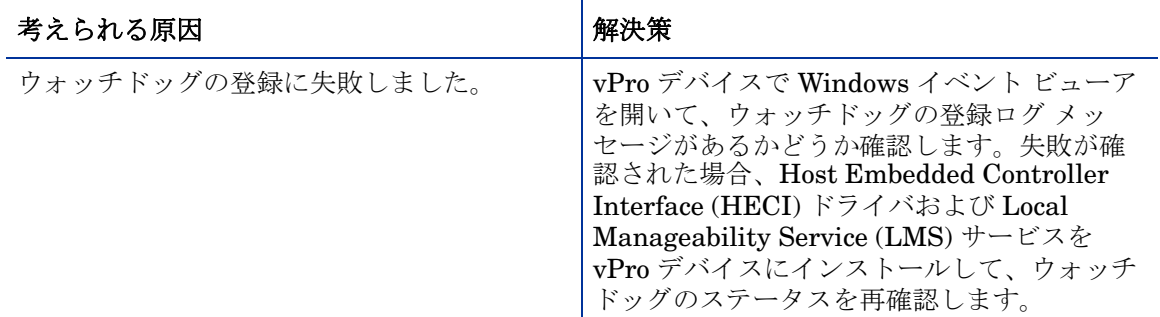

#### 配布されたエージェント存在ポリシーが、定義されたアクションの発生時にアクティブにならない

#### 表 **104** エージェント存在ポリシーがアクティブにならない

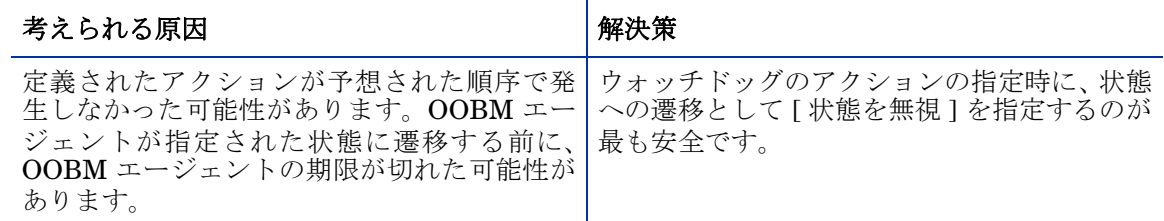

#### エージェント存在ポリシーが配布直後にアクティブになる

#### 表 **105** エージェント存在ポリシーが即座にアクティブになる

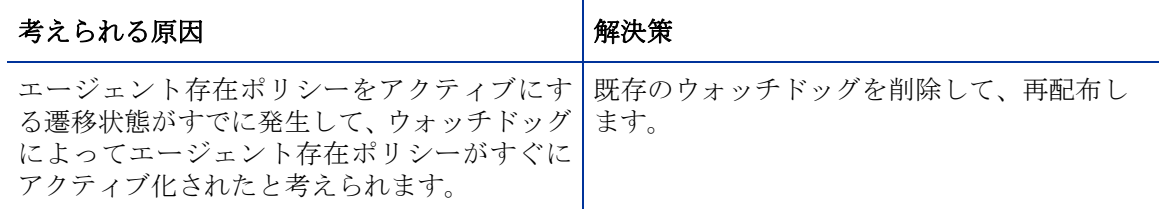

#### 名前に特殊文字を含むシステム防御ポリシーを配布できない

#### 表 **106** システム防御ポリシーの名前エラー

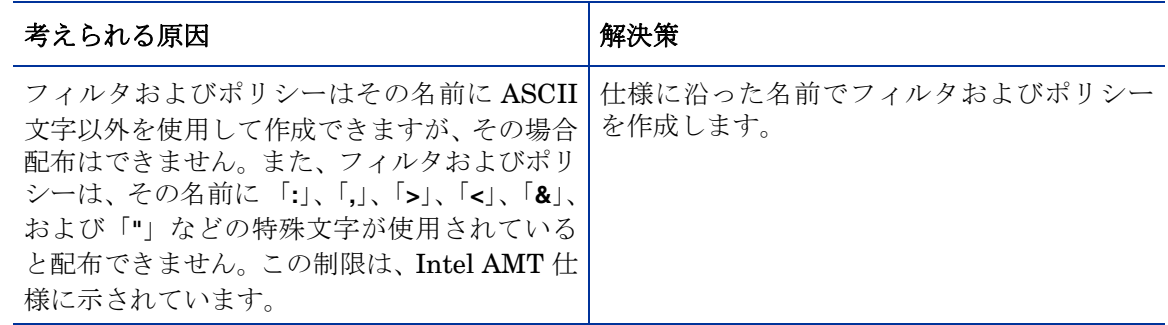

### 無線

#### HPCA コンソールを使用して無線デバイスに接続できない

#### 表 **107** 無線デバイス接続の問題

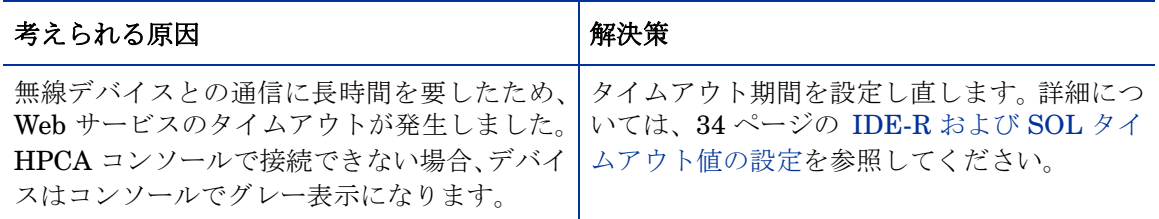

#### 無線 NIC を使用した vPro デバイスに接続できない

#### 表 **108** 無線 **NIC** を使用して接続できない

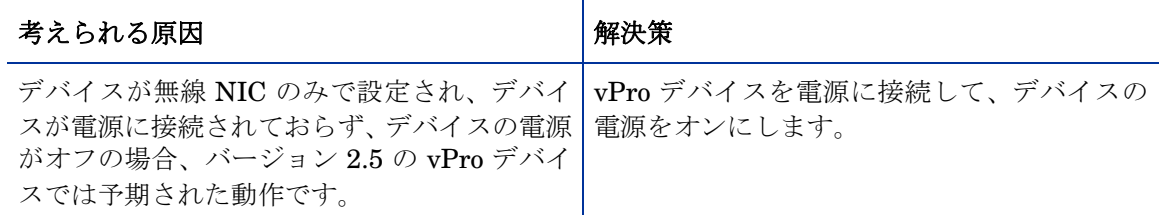

#### vPro デバイスの無線ネットワークで SOL/IDE-R セッションの確立に失敗する

#### 表 **109** 無線ネットワークでの **SOL/IDE-R** セッションの失敗

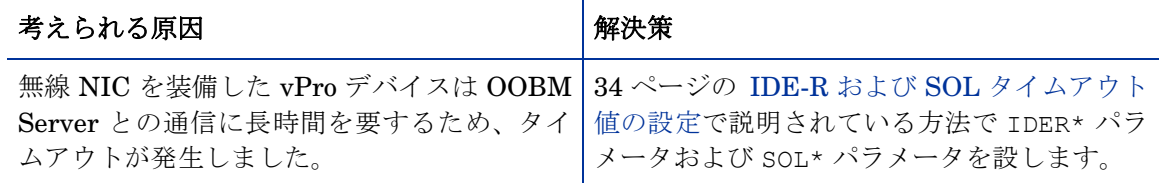

#### 無線 NIC のポリシー設定に失敗する

#### 表 **110** 無線ポリシー配布の問題

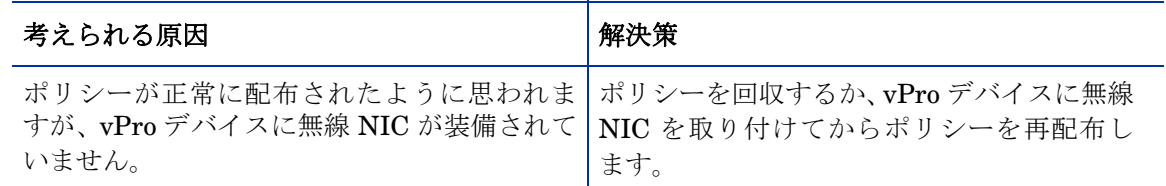

## 移行の問題

SCS 5.3 への移行後、SCS コンソールがプロファイルを正しく表示しない

#### 表 **111** プロファイルを表示するときに **SCS** 移行の問題が発生する

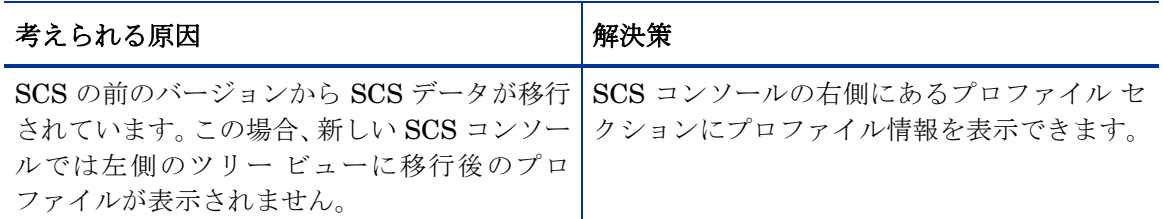

アウトバンド管理ソフトウェアの現行リリースへの移行後、OOBM エージェント ソフトウェア リストとシステム メッセージが表示されない

#### 表 **112 OOBM** エージェントのメッセージとリストの移行の問題

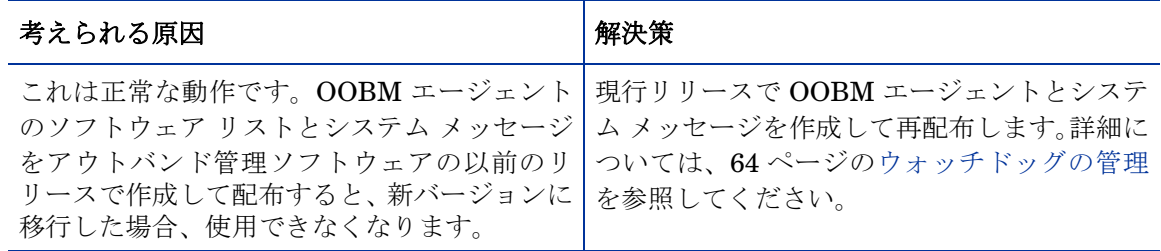

#### 後続のリリースに移行するときに増分探索で完全探索が実行される

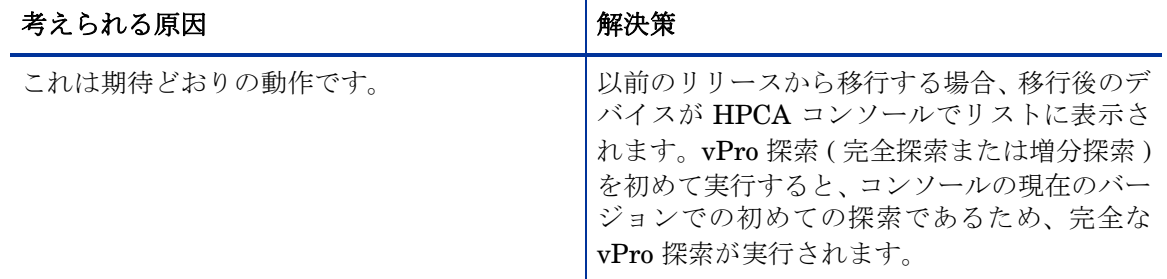

#### 表 **113** 後続のリリースに移行するときにデバイスの探索が実行される

# OOBM データのバックアップ

定期的に OOBM データをバックアップすることをお勧めします。次の 3 種類のファイルがバッ クアップの対象となります。

- [設定ファイル](#page-163-0)
- データ [ファイル](#page-164-0)
- [データベース](#page-164-1)

HPCA のデフォルト インストール ディレクトリは、C:\Program Files\Hewlett Packard\HPCA です。HPCA のデフォルト データ ディレクトリは、C:\Program Files\Hewlett Packardd\HPCA\data です。

HPCA のアンインストールまたはアップグレードを行う場合で、後から使用するために OOBM 設定ファイルとデータ ファイルを保持したい場合は、ファイルのバックアップと復元を行う移 行スクリプトを使用する必要があります。移行と復元についての詳細は、配布メディアの Documentation\HPCA Standard\Migration Guides にある『HP Client Automation Starter および Standard Edition 移行ガイド』を参照してください。

## <span id="page-163-0"></span>設定ファイル

#### 設定ファイルをバックアップするには

OOBM 設定ファイル、configuration.properties および config.properties は、 <HPCA\_INSTALL\_DIR>\oobm\conf にあります。これらの 2 つのファイルを HPCA インストー ル ディレクトリ構造外の場所にコピーします。HPCA 製品を再インストールして既存の設定を維 持する場合は、これらのファイルをコピーして元の場所に戻すことができます。

# <span id="page-164-0"></span>データ ファイル

#### データ ファイルをバックアップするには

vPro システム防御のフィルタ、ポリシー、ヒューリスティックおよびウォッチドッグに関するす べての設定情報は、XML ファイルで <HPCA\_DATA\_DIR>\oobm\datafiles に格納されていま す。sd.xml および AgentPresence.xml ファイルを HPCA インストール ディレクトリ構造外 の場所にコピーします。HPCA 製品を再インストールして既存の vPro システム保護の設定情報 を維持する場合は、これらのファイルをコピーして元の場所に戻すことができます。

### <span id="page-164-1"></span>データベース

#### データベースをバックアップするには

OOBM データベースには、探索されたデバイス、DASH 認証情報、および HPCA グループの情 報が格納されています。このデータベースは、*<HPCA\_DATA\_DIR>*\oobm\OOBMDB にあります。 OOBMDB ディレクトリ全体を HPCA インストール ディレクトリ構造外の場所にコピーします。 HPCA 製品を再インストールしてこの設定を維持する場合は、このディレクトリをコピーして元 の場所に戻すことができます。

# ポート情報の要約

アウトバンド管理では、いくつかの TCP ポートを使用して通信を行います。企業または個人用の ファイアウォール ソフトウェアがインストールされている場合、HPCA Console サーバーで次の ポートを除外して、受信および送信トラフィックを許可する必要があります。

Out of Band Management Service から vPro デバイスへの通信

- ポート 16692 は、TCP 上の Web サービス トラフィックに使用されます。
- ポート 16693 は、TLS (クライアント認証を使用) 上の Web サービス トラフィックに使用さ れます。
- ポート 9999 は、SOL ディスプレイ アプレットとサーバーの Web アプリケーション間通信 のデフォルトの開始ポートとして使用されます。この設定は変更可能です。
- ポート 16694 は、TCP 上の SOL/IDE-R に使用されます。
- ポート 16695 は、TLS (クライアント認証を使用) 上の SOL/IDE-R に使用されます。
- ポート 162 は、警告管理に使用されます。

ブラウザからサーバーへの通信

- ポート 9999 は、SOL のアプレットからサーバーへのソケット通信に使用されます。このポー トは、同様にクライアント ブラウザ システム上でも利用できるようにする必要があります。
- ポート 5900 は、VNC ビューアに使用され、vPro デバイスの KVM リダイレクションを可能 にします。

Out of Band Management Service から OOBM エージェントへの通信

● ポート 9998 は、vPro デバイスのリモート設定におけるアウトバンド管理と OOBM エー ジェント間の通信に使用されます。

DASH デバイスを使用した Out of Band Management Service

• ポート 623 は、アウトバンド管理と DASH デバイス間の通信に使用されます。

# 質問チェックリスト

HPCA コンソールのアウトバンド管理機能の問題を解決できない場合は、HP サポートにお問い 合わせください。お問い合わせの前に、次の質問への答えを準備してください。この情報により、 サポート チームはお客様が遭遇するいかなる問題に対しても迅速に対応できるようになります。

- 1 HPCA コンソール サーバーにインストールされているオペレーティング システムとサービ ス パックは何ですか?
- 2 SCS Server の IIS のバージョンは何ですか?
- 3 SCS と HPCA コンソールは同じマシンにインストールされていますか?
- 4 SCS と SQL Server は同じマシンにインストールされていますか?
- 5 ネットワークに Active Directory がインストールされていますか?
- 6 ネットワークは DNS と DHCP に対応していますか?
- 7 SCS Server と HPCA コンソールの Out of Band Management Service 間の認証に NTLM v2 プロトコルを使用していますか? (ローカル ポリシーを調べると確認できます)
- 8 SCS のインストール時に使用したユーザー ID は何ですか? (ローカル ユーザーまたはドメイン ユーザーのどちらでも構いません)
- 9 そのローカルまたはドメイン ユーザーにはローカル管理者権限がありますか?
- 10 SQL との通信に使用している認証モードは何ですか? (Windows 認証が推奨されます)
- 11 HPCA コンソールにログインできますか?
- 12 HPCA コンソールの [デバイス] タブには何かデバイスが表示されていますか?
- 13 表示されているデバイスは無効 (グレー表示されていてアクセス不可) ですか?
- 14 SCS を使用してプロビジョニングされているデバイスはありますか?
- 15 プロビジョニングされたデバイスが SCS テーブルにリストされていますか?
- 16 SCS へのログインに、**http://IP/AMTSCS** または **https://IP/AMTSCS** を URL として使用 していますか?

# A OOBM 機能

HPCA コンソールのアウトバンド管理 (OOBM) オプションを使用して、ネットワーク内のプロビ ジョニング済みのデバイス上で、探索、修復、および保護の操作をデバイスのタイプに基づいて 実行できます。

次の各セクションでは、ネットワーク上の OOB デバイスの[探索](#page-166-0)[、修復](#page-167-0)、およ[び保護を](#page-169-0)可能にす る OOBM の機能を詳細に説明しています。

保護機能は、vPro デバイスのみに関連した機能です。

#### <span id="page-166-0"></span>探索

ネットワーク上のすべてのプロビジョニング済み OOB デバイスで[、ハードウェア資産と](#page-166-1)[ソフト](#page-166-2) [ウェア資産を](#page-166-2)探索できます。

#### <span id="page-166-1"></span>ハードウェア資産

Intel vPro デバイスは、フラッシュ メモリにハードウェア資産情報を格納します。DASH デバイ スは、この情報をネットワーク コントローラの NVRAM に格納します。どちらのメモリも、デ バイスの電源がオフであっても、常時読み取りが可能です。必要な条件は、デバイスが物理的に ネットワークに接続されていて電源に接続されていることのみです。OOB デバイスは、不意の データ喪失の防止についてはソフトウェア エージェントに依存しません。HPCA コンソールを使 用してこの情報にアクセスし、次の目的でこの情報を使用できます。

- 交換する必要があるデバイスのハードウェア コンポーネントの正確な仕様を判断する。
- 互換性問題を特定する。
- 新しいオペレーティング システムをプロビジョニングする前に、デバイスの設定を検査する。
- マシンの電源がオフの場合でも一時的なインベントリ情報報を取得する。

#### <span id="page-166-2"></span>ソフトウェア資産

Intel vPro では、vPro デバイスのサード パーティ データ ストレージ (3PDS) に登録されたアプリ ケーション リストの表示が可能です。3PDS に登録された HP アプリケーションの場合、そのア プリケーションが vPro デバイスのスクラッチ パッド領域に書き込んだデータも表示できます。 DASH デバイスは、ソフトウェア資産情報をネットワーク コントローラの NVRAM に格納しま す。HPCA コンソールを使用してこの情報にアクセスし、次の目的でこの情報を使用できます。

- vPro または DASH を利用しているデバイスにアプリケーションがインストールされている かどうかを確認する。データ ストレージの正確な使用法は、アプリケーションによって異な ります。
- 既知の vPro および DASH 対応 HP アプリケーションのアウトバンド情報を取得する。
- 既知の vPro および DASH 対応 HP アプリケーションが正しく登録されているか確認する。 これは、一部のアプリケーションのトラブルシューティングに役立ちます。
- 既知の vPro および DASH 対応 HP アプリケーションが正しく動作しているか確認する。
- vPro デバイス上で動作する OOBM エージェントに監視させるアプリケーションのソフト ウェア リストを表示する。
- エージェント存在ポリシーがアクティブ化されたときに OOBM エージェントが vPro デバイ スのコンソールに表示するシステム メッセージを表示する。

#### <span id="page-167-0"></span>修復

修復操作には[、リモート操作](#page-167-1)と[イベント管理が](#page-168-0)あります。

イベント管理は vPro デバイスのみに関連した機能です。

次の図は、HPCA コンソールの OOBM オプションを使用して実行するさまざまなリモート管理 操作を示しています (IDE-R は vPro のみに適用されます)。

#### 図 **3** リモート管理操作の概要

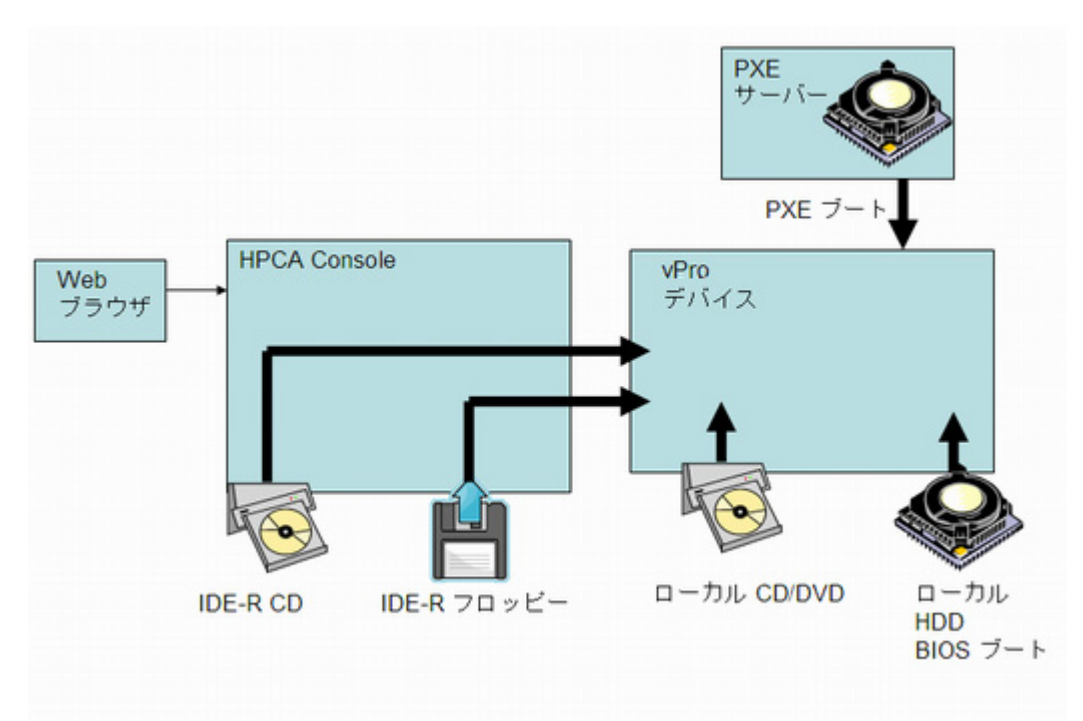

#### <span id="page-167-1"></span>リモート操作

Intel vPro および DASH デバイスでは、ソフトウェア、オペレーティング システム、およびハー ドウェアに障害が発生した後にリモートでデバイスの診断と修復を行うアウトバンド アクセス が可能です。HPCA コンソールを使用して、リモートでデバイスの電源状態の表示、デバイスの ハードディスクからの再起動、デバイスのローカル CD/DVD 上のイメージからの再起動、リモー トの CD またはフロッピー ドライブからの再起動、PXE Server からの再起動、および BIOS セッ トアップのための再起動が可能です。任意のリモート操作の実行時またはシステムがアイドル状 態のときは、システムの電源状態が変更されます。

これらの機能を使用して、次のようなリモート電源管理を実行できます。

• デバイスの電源のオン/オフ

• テキスト コンソール リダイレクションおよび IDE-R を使用した OOB デバイスの再起動

IDE-R (Integrated Drive Electronics Redirect) は、vPro デバイスでのみ使用できます。

電源管理操作によって、問題のある OOB デバイスを健全な状態に復元できます。

#### <span id="page-168-0"></span>イベント管理

次の図は、vPro システムのイベント管理に関与する動きを示したものです。

#### 図 **4** イベント管理の概要

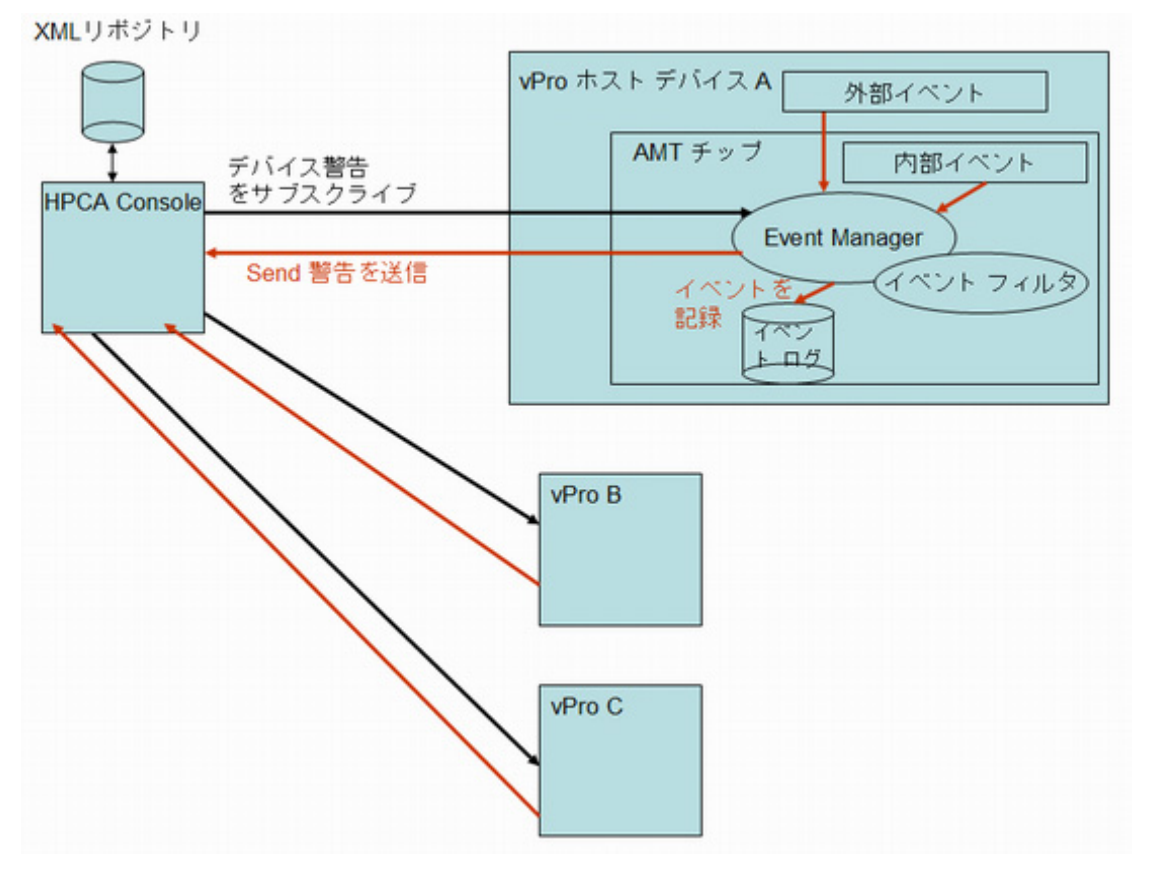

Intel vPro には、問題を迅速に診断し、エンド ユーザーの休止時間を減らせる警告およびイベン ト ログ機能が用意されています。イベントは、システム管理 (SM) バスおよびハードウェア セン サーなどの外部ソースから生成されます。内部の vPro 自己生成イベントもあります。これらの 内部イベントのソースは複数あります。システム防御フィルタ、エージェント存在障害、ファー ムウェア更新、およびその他の複数のシナリオによって生成されるイベントが含まれます。した がって、イベントはファン障害などの物理的オカレンス、またはウイルス攻撃などのトラフィッ ク パターンの変更によるフィルタ検出オカレンスとなります。システム上でイベントが発生する と、vPro チップ上にある Event Manager によってイベントが立ち上げられ、イベント フィルタ を参照してアクションが決定されます。イベント フィルタによって、各受信プラットフォーム イ ベントに適用する条件セットが定義されます。受信イベントが条件に一致すると、イベント フィ ルタによってアクションが指定されます。これらのアクションには、HPCA コンソールへの警告 の送信、vPro ログへのイベントのログ記録、またはその両方が含まれます。

vPro デバイスに予約をして、そのデバイスによって生成されたイベント警告を HPCA コンソー ルに送信する必要があります。予約すると、イベント フィルタ内でのイベント警告の送信先が指 定されます。HPCA コンソールにどのデバイス警告を表示するかを決定するイベント警告を予約 またはキャンセルできます。

Intel vPro デバイスのファームウェア チップにはデフォルトのイベント フィルタ一式が組み込 まれています。HPCA コンソールでは、特定の vPro デバイスに対してイベント ログのイベント を表示し、記録された各イベントのタイプ、重大度、日付、説明を特定することもできます。

この機能を使用してイベント警告およびログ記録を制御できます。コンソールに送信された警告 とイベント ログに書き込まれたイベントを使用して、特定のデバイスに修復または保護のアク ションが必要かどうかを判断できます。

#### <span id="page-169-0"></span>保護

ネットワーク上の vPro デバイスを悪意のあるソフトウェア攻撃やワームのまん延から保護でき ます。Intel vPro では、パケットのフィルタおよびネットワークのデバイス上で実行中の重要な OOBM エージェントの存在の監視によってこの機能が提供されます。送信トラフィックを継続的 に観察してワームのまん延を検出し阻止するメカニズムを提供することでワームに感染している デバイスを隔離することもできます。

これらのトピックについては、次の各セクションで説明します。

- [システム防御](#page-169-1)
- [エージェント存在](#page-171-0)
- ネットワーク [アウトブレイク封じ込めヒューリスティック](#page-173-0)

#### <span id="page-169-1"></span>システム防御

次の図は、vPro デバイスによって送受信されるパケットを監視するポリシーおよびフィルタを使 用したシステム防御の方法の概要を示しています。

#### 図 **5** システム防御の概要

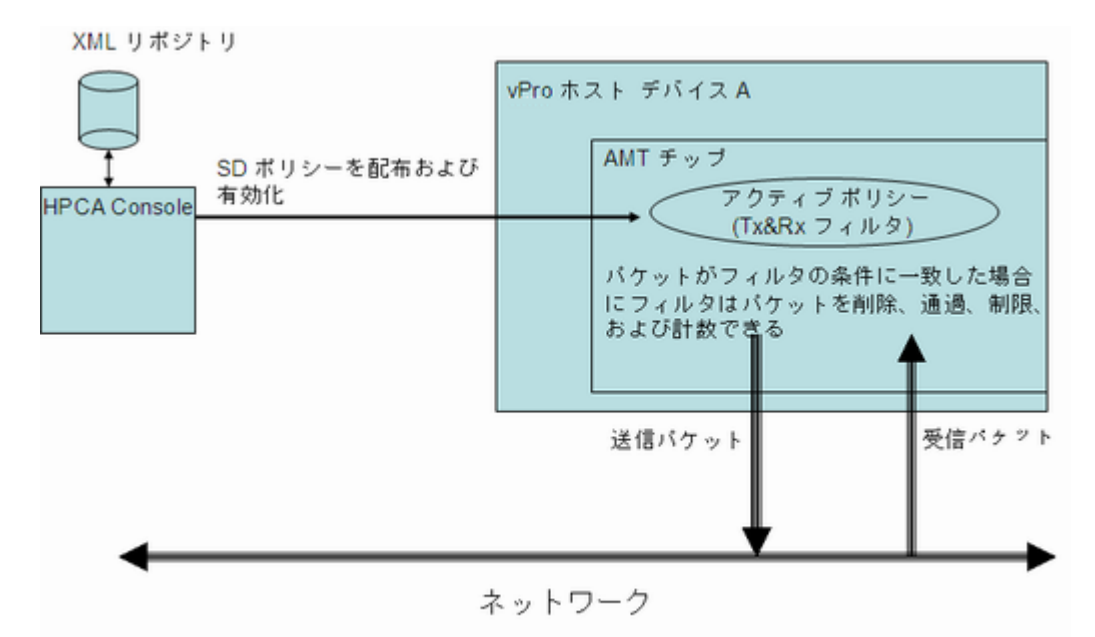

#### ポリシー

システム防御 vPro 機能を使用すると、HPCA コンソールでネットワークのセキュリティ ポリ シーの定義と強制を行うことができます。システム防御ポリシーには、送受信ネットワーク パ ケットに適用されるフィルタ一式とともに、パケットがフィルタ内の条件に一致した (または一致

しなかった) ときのアクションが含まれます。システム防御を使用すると、ポリシーに関連付けら れたフィルタに基づき Ethernet および IP プロトコル フローの選択的なネットワーク分離がで きます。これらのフィルタによって、管理コンソールは特定の IP ベースのネットワーク フロー の通過、制限、またはブロックが可能になり、トラフィック カウントやこれらのフローのオカ レンスを記録することができます。

HPCA コンソールでは、これらのフィルタとポリシーはその XML リポジトリに格納されます。 コンソールは、システム防御ポリシーを複数の vPro デバイスに配布でき、ポリシーはデバイス のファームウェアに配置されます。

ポリシーを vPro デバイスに配布すると、HPCA コンソールを使用してそのデバイスのポリシー を有効にして、デフォルト システム防御ポリシーにできます。ウォッチドッグのアクションに よって有効化できるエージェント存在ポリシーとしてポリシーを設定することもできます。これ については[、エージェント存在](#page-171-0) ページ 172で詳細に説明します。高優先度で有効化されたポリ シーが、デバイスのアクティブなポリシーとなります。ポリシーがアクティブ化されると、vPro デバイスによって各送受信パケットが検査され、ポリシーに関連付けられたフィルタによって指 定された必要なアクションが実行されます。vPro デバイスに、複数の (すなわち有線および無線) ネットワーク インターフェイス カード (NIC) がある場合、システム防御ポリシーを有効化し、そ れぞれの NIC にエージェント存在ポリシーを設定できます。

#### フィルタ

フィルタに関連付けられた条件が一致すると、フィルタでは次のアクションを実行できます。

- パケットを通過させる
- パケットを廃棄する
- パケットを制限する
- 統計データを収集するパケットをカウントする

パケット関連アクションの実行のほかに、フィルタではイベントを発生させることもできます。

フィルタには 2 つのモードがあります。この 2 つの方法は次のとおりです。

- **送信**: このモードのフィルタは vPro デバイスからネットワークに送信されるパケットに適用 されます。このフィルタを使用すると、感染が疑われるデバイスからのすべてのトラフィッ クをブロックし、ネットワーク上の他のデバイスに感染しないようにできます。送信モード のデフォルト フィルタによって、その他のポリシー送信フィルタと一致しないすべての送信 パケットが取得されます。このモードのフィルタは、通過、制限、統計、または遮断タイプ にできます。
- 受信: このモードのフィルタは、ネットワークから vPro デバイスが受信するパケットに適用 されます。このフィルタを使用して、起動後デバイスが受信したすべてのパケットをウイル ス対策エージェントなどの OOBM エージェントが起動するまでブロックできます。受信モー ドのデフォルト フィルタによって、その他のポリシー受信フィルタと一致しない受信パケッ トがすべて取得されます。このモードのフィルタは通過または遮断タイプです。

フィルタのタイプは複数あります。この 2 つの方法は次のとおりです。

- デフォルト **Else**: これは、受信および送信方向モードのデフォルトの Else フィルタです。任意 のポリシー フィルタの条件と一致しないすべてのパケットの取得に使用されます。Else フィ ルタに一致すると (つまり、パケットがその他のフィルタの条件に一致しないと)、フィルタ アクションを生成できます。
- ドロップ: これは受信および送信方向モードの両方の遮断フィルタです。フィルタ条件に一致 するすべてのパケットが遮断されます。
- パス: これは受信および送信方向モードの両方のパス フィルタです。フィルタ条件に一致する すべてのパケットを通過させます。
- 統計ドロップ**/**統計パス: これは受信および送信方向モードの両方の統計フィルタです。フィルタ の条件に一致するパケット数がカウントされます。統計データの収集に使用されます。統計 通過フィルタまたは統計遮断フィルタであるかに応じて、パケットを通過させるか遮断する ことができます。
- レート制限: これは受信および送信方向モードの両方のレート制限フィルタです。フィルタの 条件に一致する特定タイプのパケットが 1 秒あたりに送受信される数を制限します。この フィルタにはしきい値があり、しきい値に達すると追加トラフィックは切断されます。

フィルタ タイプのほかに、送信フィルタでなりすまし防止を有効化できます。このプロパティを 有効化すると、すべての送信パケットがチェックされ、送信元 IP とネットワーク インターフェ イス IP アドレスが比較されます。IP アドレスが一致しない場合、パケットは遮断されます。こ のフィルタが有効な場合、割り当てられた IP アドレスとは異なる送信元 IP アドレスを含む IP パケットを送信してホストが身元を偽ることを防止します。

Intel vPro では、受信 (Rx) モードの 32 フィルタ、送信 (Tx) モードの 32 フィルタがサポートさ れます。32 の Tx および Rx モードのフィルタの各 1 つが Else (不一致) フィルタとして使用され ます。なりすまし防止が有効化されている場合は、Tx モードのフィルタのいずれかが使用されま す。これにより vPro デバイスに使用できるフィルタが受信用に 31、および送信用に 30 に減り ます。

この制限に達すると、そのデバイス上の既存のフィルタの一部を削除するまで、フィルタを含む ポリシーを vPro デバイス に配布することはできなくなります。

#### <span id="page-171-0"></span>エージェント存在

次の図は、vPro ホスト デバイス上の OOBM エージェントの存在を監視するときに関与するコン ポーネントを示しています。

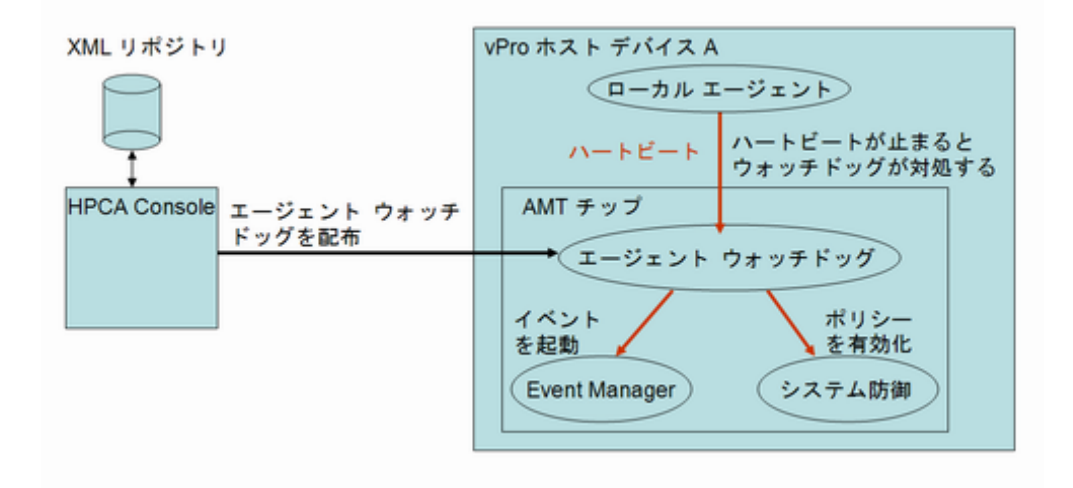

#### 図 **6** エージェント存在の概要

エージェント存在機能により、HPCA コンソールは、vPro デバイスのホスト CPU で実行中の OOBM エージェントの状態を監視するウォッチドッグを作成できます。通常、OOBM エージェン トはウイルス対策またはファイアウォール保護関連のセキュリティ アプリケーションの監視に よって vPro デバイスを安全なものにするソフトウェアです。起動すると、OOBM エージェント によってウォッチドッグにハートビートが定期的に送信されます。ハートビートが停止すると、 ウォッチドッグはデバイスを保護するアクションを実行します。

#### OOBM エージェント

説明したように、OOBM エージェントはデバイスで実行中の重要なアプリケーションの状態を監 視することによって vPro デバイスを安全なものにします。OOBM エージェントが監視するアプ リケーションのリストはユーザー定義されます。監視対象のアプリケーションが実行を停止する と、OOBM エージェントはウォッチドッグへのハートビートの送信を停止します。ウォッチドッ グによってエージェント存在ポリシーが有効化され、アクティブなポリシーになると、vPro デバ イスのコンソールにシステム メッセージが表示されます。デフォルト メッセージが提供されます が、システム メッセージはユーザー定義でもあります。アプリケーション リストとシステム メッ セージは vPro デバイスの 3PDS に格納されます。

OOBM エージェントがインストールされると (そして、アプリケーションのソフトウェア リスト が作成されデバイスに配布されると)、NT サービスとして自動的に起動されます。起動されると、 OOBM エージェントは次を実行します。

- 1 ウォッチドッグに登録します。
- 2 vPro チップからハートビート間隔を取得し、ウォッチドッグにハートビートの送信を開始し ます。
- 3 3PDS を読み込み、監視するアプリケーションのリストを取得して、アプリケーションの監 視を開始します。アプリケーション リストの監視に同じハートビート間隔が使用されます。
- 4 アプリケーション リスト上のアプリケーションが実行を停止すると、ハートビートの送信を 停止します。
- 5 ウォッチドッグをシャット ダウンし、3PDS から読み込まれるユーザー定義のシステム メッ セージを表示します。

#### ウォッチドッグ

ウォッチドッグが実行できるアクションは、次のとおりです。

- エージェント存在ポリシーが設定されている場合は、それを有効化します。デフォルトのシ ステム防御ポリシーより優先度が高い場合は、エージェント存在ポリシーがアクティブなポ リシーとなり、このポリシーに関連付けられたフィルタがアクティブ化され、ネットワーク が保護されます。
- イベントを発行します。Event Manager が イベント フィルタで検索するものに応じて、イ ベントは vPro チップ上のイベント ログに書き込まれ、または HPCA コンソールに予約され ている場合はイベント警告が HPCA コンソールに送信されます。

HPCA コンソールを使用して、次のことができます。

- ウォッチドッグを作成する。
- OOBM エージェントが初期化されたときにそれを検知し、このエージェントのウォッチドッ グに「ハートビート」信号を定期的に送信するタイマーを指定する。
- ウォッチドッグにアクションを起こさせる OOBM エージェントの遷移状態を指定する。有効 な状態は、次のとおりです。
	- 未起動
	- 停止
	- 実行中
	- 期限切れ
	- 中断
- 遷移条件 (エージェント存在ポリシーの有効化またはイベント ログ作成の有効化) に一致し ない場合のウォッチドッグのアクションを設定する
- 複数の vPro デバイスに対してウォッチドッグの配布および回収を行う。
- OOBM エージェントによって監視されるアプリケーション リストを作成する。
- エージェント存在ポリシーがアクティブ化されると表示されるメッセージを作成する。

#### <span id="page-173-0"></span>ネットワーク アウトブレイク封じ込めヒューリスティック

次の図は、ワーム封じ込めシステムのアーキテクチャの概要を示しています。

#### 図 **7** ワーム封じ込めアーキテクチャ

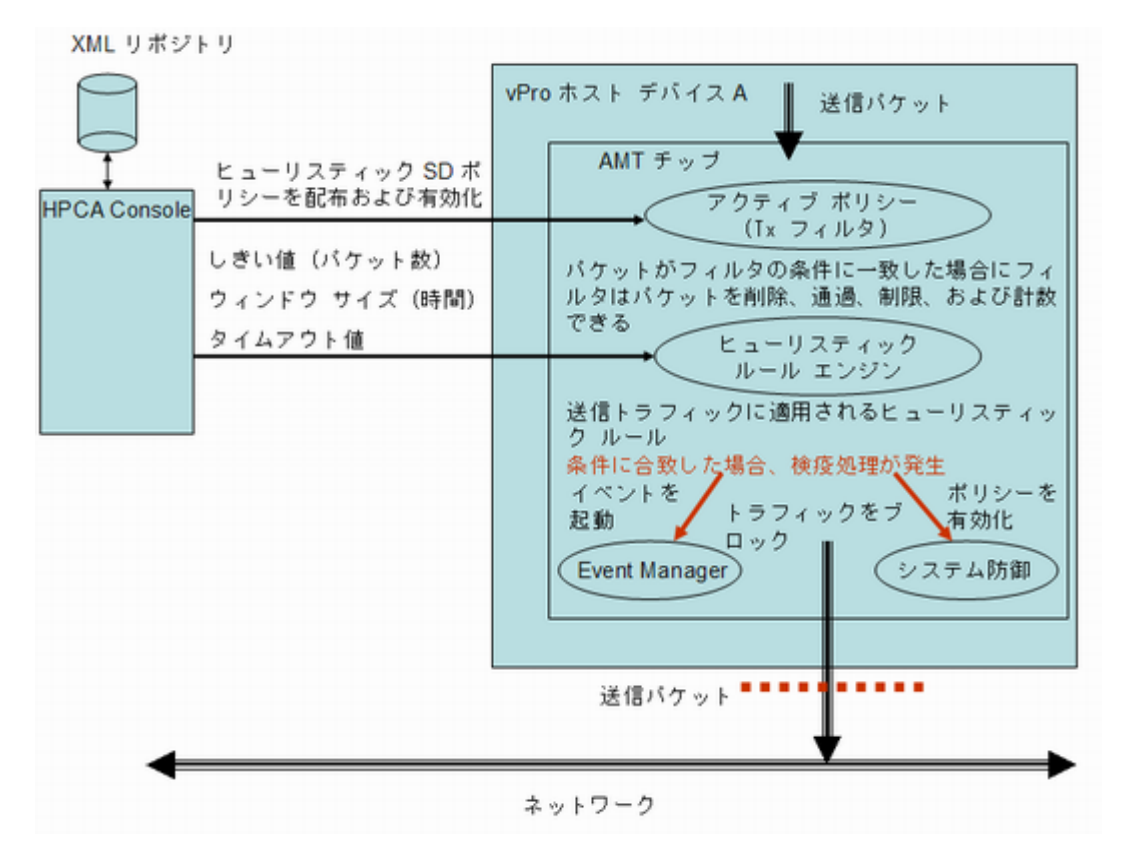

ワーム封じ込めヒューリスティック メカニズムにより、ネットワーク上にファイアウォールや侵 入検知システムが配置されている場合でも、ネットワークに付加価値がもたらされます。ファイ アウォールと侵入検知システムは既知のワームに対してのみ効果的に使用できますが、ゼロデイ ワームの発生に対しては効果的ではありません。

vPro ワーム封じ込めシステムは、ヒューリスティック ルールをホスト vPro デバイスからの送信 トラフィックに適用することで機能します。Heuristic Rules Engine が異常を検知すると、ワー ム封じ込めシステムによってネットワークはホストから隔離されます。Active Policy フィルタは ホスト トラフィックの IP および TCP/UDP プロトコル ヘッダー フィールドで動作します。この フィルタリングの結果、vPro チップはパケットの遮断などの特定のアクションを実行します。

<span id="page-173-1"></span>Heuristic Rules Engine によってトラフィックが分析されます。Heuristic Rules Engine によっ て異常トラフィックの証拠が検知されると、次のアクションのいずれかを実行します。

- イベント警告を発生させる。
- イベント警告を発生させ、原因ポートからのすべての送信パケットをブロックする。
- イベント警告を発生させ、すべてのポートからのすべての送信パケットをブロックする。
- イベントを発生させ、vPro システム防御ポリシーを有効にする。

ワーム封じ込めシステムでは、ヒューリスティック ルールに依存してワームによるスキャン アク ティビティを示すトラフィック異常が検知されます。ヒューリスティック ルールはすべての自己 増殖型ワームの基本特性に基づいています。つまり、ワームがネットワークに広がるには新規ホ ストにコンタクトする必要があります。その結果、すべてのヒューリスティック ルールでは新規 ホストとのコンタクトを示唆するイベントが特定され、そのようなイベントに異常パターンがな いかどうかが監視されます。

次の図は、すべてのヒューリスティックで採用される基本メカニズムを示しています。

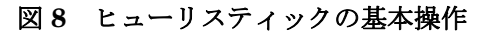

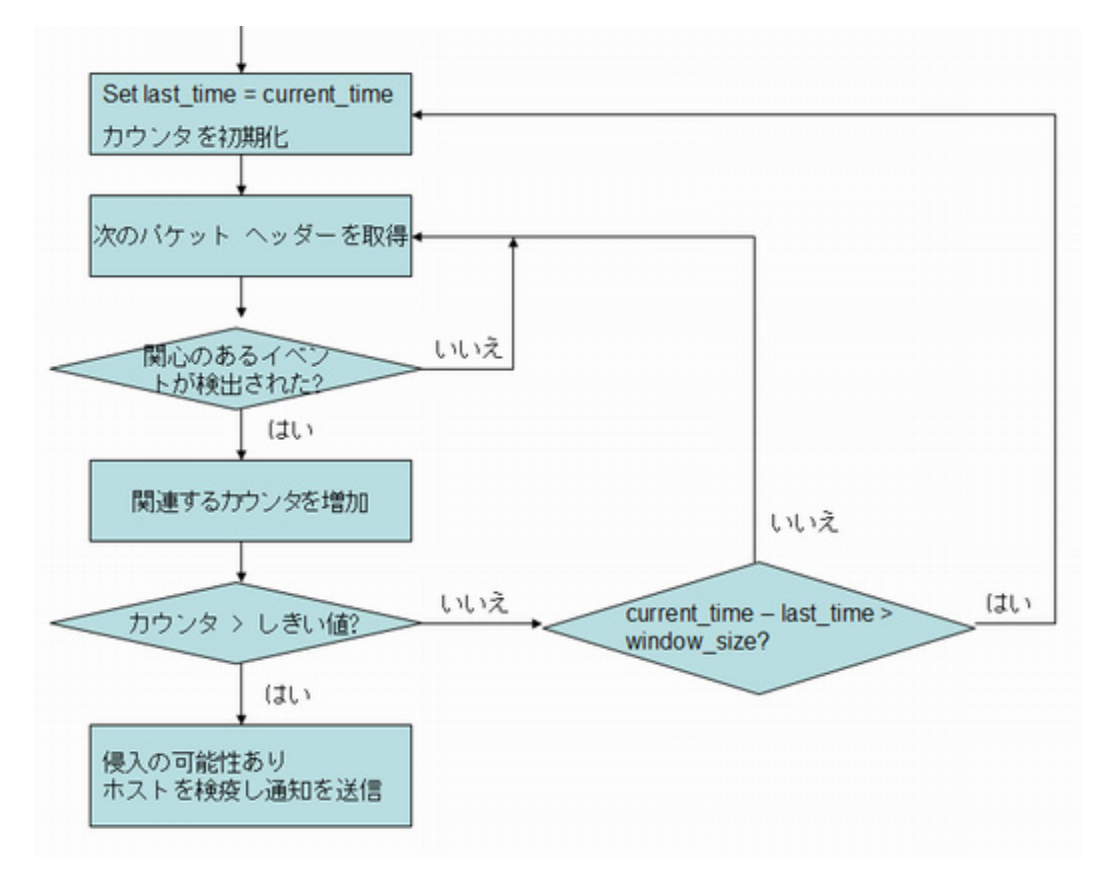

詳細については、ヒューリスティック ベースのワーム封じ込めシステムに関する Intel 調査を参 照してください。

#### ウィンドウ サイズとしきい値

すべてのヒューリスティックによってパケット ヘッダーが調査され、指定時間内の「関連イベン ト」数がカウントされます。その結果、すべてのヒューリスティックによって、ウィンドウ サイ ズとしきい値という 2 つの設定可能パラメータが明らかにされます。時間枠サイズ (時間数) は、 ヒューリスティックがそのカウンタをリセットする期間です。しきい値 (パケット数) は、限界値 を表します。カウンタがこの値を超過する場合、異常イベントであることを示します。

HPCA コンソールでは、これらの 2 つのパラメータを設定できます。これらのパラメータを指定 する場合は、別のヒューリスティック値が必要な 2 つのワーム タイプを考慮する必要がありま す。それは、迅速に広がるワームと感染が遅いワームです。迅速に広がるワームと感染が遅いワー ムについて、正常にワーム感染を検出するには、異なるウィンドウ サイズとしきい値を使用する 必要があります。組み合わされたヒューリスティック (異なるウィンドウ サイズと適切なしきい 値) を使用すると、より広範囲のワームに対してより効果があります。ウィンドウ サイズが小さ めのヒューリスティックは迅速に広がるワームにより効果的で、ウィンドウ サイズが大きめの ヒューリスティックは感染が遅いワームに効果的です。

感染が速いワームと遅いワームの設定可能な時間枠のサイズ範囲は、次のとおりです。

- 高速: 10 ミリ秒~ 1 秒 (1000 ミリ秒)
- 低速: 1 秒 (1000 ミリ秒) ~ 50 秒 (50000 ミリ秒)

両ヒューリスティックの設定可能なしきい値の範囲は 8 ~ 64 パケット カウントです。 次のウィンドウ サイズとしきい値の組み合わせを設定することをお勧めします。

- 高速: 10 ミリ秒に 8 パケット
- 低速: 50 秒に 64 パケット

#### 封じ込めアクションとタイムアウト値

HPCA コンソールでは、しきい値を超えたときにシステムで実行する必要がある自主アクション を指定することもできます[。ページ](#page-173-1) 174 で示すように、イベントのみを発生させるか、またはイ ベントとブロックされた送信ホスト トラフィックまたは有効化されたヒューリスティック シス テム防御ポリシーを組み合わせたイベントを発生させるかを選択できます。アクション実行後は、 Heuristics Rules Engine は無効化されます。

HPCA コンソールによって vPro デバイスに封じ込めアクションを適用する時間を指定できます。 0 以外のタイムアウト値 (20 秒以上) を指定すると、Heuristics Rules Engine によってパケットの スキャンが停止され、その時間に指定したアクションが適用されます。指定した時間が経過する と、自動的にアクションが削除され、チップによってパケットのスキャンが再度開始されます。タ イムアウト値を 0 に指定すると、Heuristics Rules Engine によってパケットのスキャンが停止さ れ、アクションが永久に適用されます。封じ込めアクションを削除し、再度パケットのスキャンを 開始させるには、手動で HPCA コンソール経由で行われるようにする必要があります。

# B vPro デバイスの遅延リモート設定

デバイスをネットワークに接続後、vPro デバイスをネットワーク インターフェイスが開いてい るネットワークアアクセスの制限時間間隔内にプロビジョニングできなかったときに、*遅延設定*が 実行されます。

このセクションは、次のトピックで構成されています。

- セットアップ [モードへの移行](#page-176-0)
- リモート設定 [プロビジョニング](#page-177-0) プロセス
- HPCA [コンソールからの遅延リモート設定](#page-178-0)

# <span id="page-176-0"></span>セットアップ モードへの移行

次の図は、リモート設定にOOBM エージェントを使用している場合の、vPro デバイスのセット アップ モードへの移行に関連する手順を示しています。デバイスがネットワークへの接続後すぐ にプロビジョニングされていないため、これは遅延設定と呼ばれます。これに代わる(即時の)設 定については、25 ページのvPro [デバイスのベア](#page-24-0) メタル リモート設定を参照してください。

vPro デバイスがセットアップ モードに移行した後で、プロビジョニングの準備ができたことを 示す「Hello」メッセージが SCS Server に送信されます。

#### 図 **9** 遅延設定でのセットアップモードへの移行

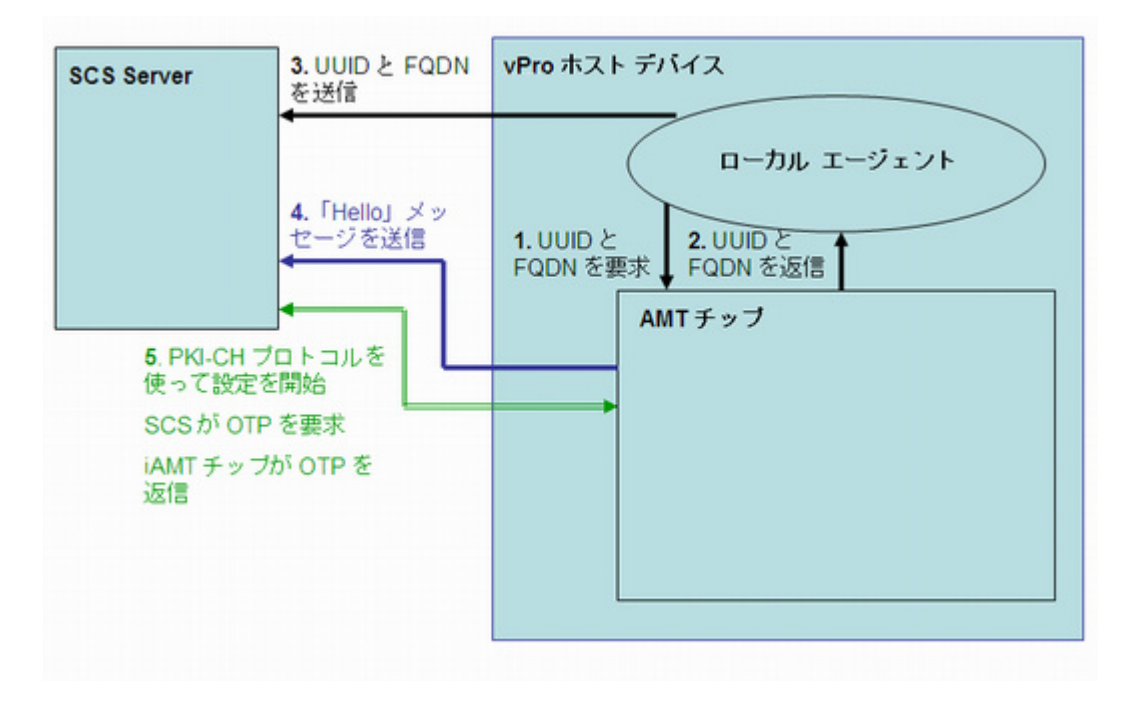

OOBM エージェントは、vPro ホスト デバイスにインストールされている必要があります。 OOBM エージェントでは vPro デバイスが検出され、次のことが行われます。

- 1 OOBM エージェントが、vPro デバイスに UUID および FQDN を要求します。
- 2 vPro デバイスはその値を OOBM エージェントに返します。
- 3 OOBM エージェントがその値を SCS Server に送信します。
- 4 vPro デバイスが SCS Server に「Hello」メッセージの送信を開始します。
- 5 SCS Server が PKI-CH プロトコルを使用してプロビジョニング プロセスを始めます。SCS Server と vPro デバイスの間で OTP が交換されます。

# <span id="page-177-0"></span>リモート設定 プロビジョニング プロセス

リモート設定プロビジョニング プロセス中は、TLS 相互認証が使用されてセキュアなチャネルが 作成されます。次の図はプロビジョニング プロセスの流れを示しています。

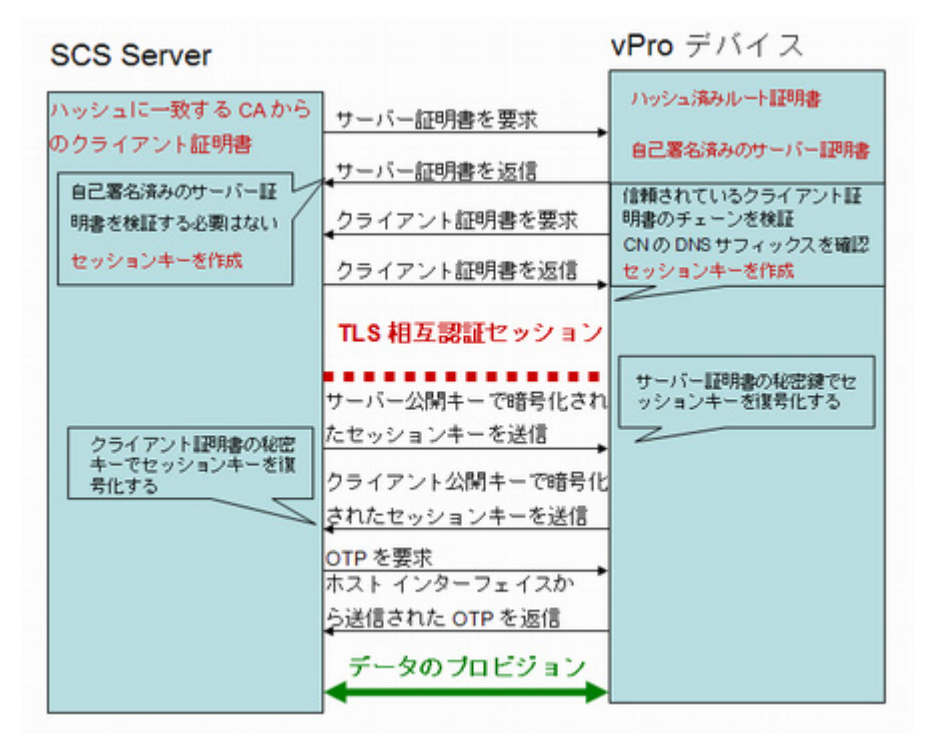

#### 図 **10** リモート設定プロビジョニング プロセス

プロビジョニング プロセスは次の手順で実行されます。

- 1 vPro デバイスが設定プロセスを開始することを OOBM エージェントが要求します。デバイ スは、限られた時間 (Intel マシンの場合は 24 時間、HP デスクトップの場合は 255 時間) だ けネットワーク インターフェイスを開き、「Hello」メッセージの送信を始めます。インター フェイスは、OOBM が初めて有効になったときに、指定された時間だけ開きます。セット アップと設定が完了する前に指定の時間が経過した場合は、それ以降、OOBM エージェント が設定を開始するための呼び出しを行なうと、6 時間に限ってインターフェイスが開きます。
- 2 SCS Server が次のことを行います。
	- ルート証明書ハッシュを「Hello」メッセージから抽出し、どのクライアント証明書を vPro デバイスの検証のために送信するかを認識します。
- 受信したハッシュのものと一致する、信頼できるルート証明書を組み込んだ証明書 チェーンを送信します。
- 3 vPro デバイスは次のことを行います。
	- SCS クライアント証明書を検証します。OID または OU が正しいかどうかと、ルート証 明書ハッシュの 1 つと一致する CA から提供された証明書であるかどうかをチェックし ます。
	- ドメイン サフィックスが SCS 証明書の DNS サフィックスと一致することを確認します。
- 4 SCS Server と vPro デバイスが、完全な相互認証セッション キー交換を実行します。
	- vPro デバイスは自己署名証明書を使用し、公開キーを送信します。
	- SCS は TLS セッション キーを作成し、vPro デバイス公開キーで暗号化して vPro デバ イスに送信します。
	- vPro デバイスは自身の秘密キーを使ってセッション キーを復号化します。vPro デバイ スは別のセッションキーを作成して、SCS Server が検証用に vPro デバイスに送信した クライアント公開キーでこのセッション キーを暗号化します。セットアップと設定の TLS セッション中は、トラフィックの対称暗号化にこのセッション キー ペアが使用され ます。
- 5 SCS Server と vPro デバイスの間でワンタイム パスワード (OTP) 検証が行われます。SCS Server は vPro デバイスから OTP を要求します。デバイスは OTP を安全に送信し、SCS Server はそれが正しいかどうかを調べます。
- 6 デバイスがプロビジョニングされるまで、セットアップと設定プロセスが続きます。vPro デ バイスのネットワーク インターフェイスは最初の「Hello」メッセージの送信後、限られた時 間しか開かないため、SCS Server はこの時間を最長 24 時間まで延長することを vPro デバ イスに指定して設定プロセスを完了させることができます。

#### <span id="page-178-0"></span>HPCA コンソールからの遅延リモート設定

HPCA コンソールから、最初の Setup and Configuration Service (SCS) プロビジョニング プロ セス中にプロビジョニングされなかった vPro デバイスをプロビジョニングできます。

HPCA コンソールから実行されるタイプのプロビジョニングは、遅延リモート設定プロビジョニン グと呼ばれます。セットアップを有効にするデバイスごとに PID と PPS のペアを手動でインス トールする必要がなく、SCS Server のアドレスやドメイン名などに関する情報を入力する必要がな いため、これはリモート設定であるとみなされます。このプロビジョニングは自動的に管理コン ソールからリモートに実行されます。デバイスがネットワークに初めて接続されたときにそのデバ イスに許可された時間内にプロビジョニングされないため、これは*遅延*設定とみなされます。

リモート設定を使用するには、24[ページのリモート設定を使用した](#page-23-1) vPro デバイスの設定で説明 されているすべての要件を満たす必要があります。

vPro デバイスがプロビジョニングされていないかプロビジョニング中の状態である場合に限り、 リモート設定を使用して vPro デバイスをプロビジョニングできます。すでにプロビジョニング されている vPro デバイスは、リモート設定を使用して再びプロビジョニングすることはできま せん。vPro デバイスの再プロビジョニングは手動で行ってください。

vPro デバイスのプロビジョニングに必要な情報を取得するため、HPCA コンソールでは、vPro デバイスで動作している OOBM エージェント、SCS Server、および Active Directory と通信し ます。

#### 図 **11 HPCA** コンソールからの遅延リモート設定

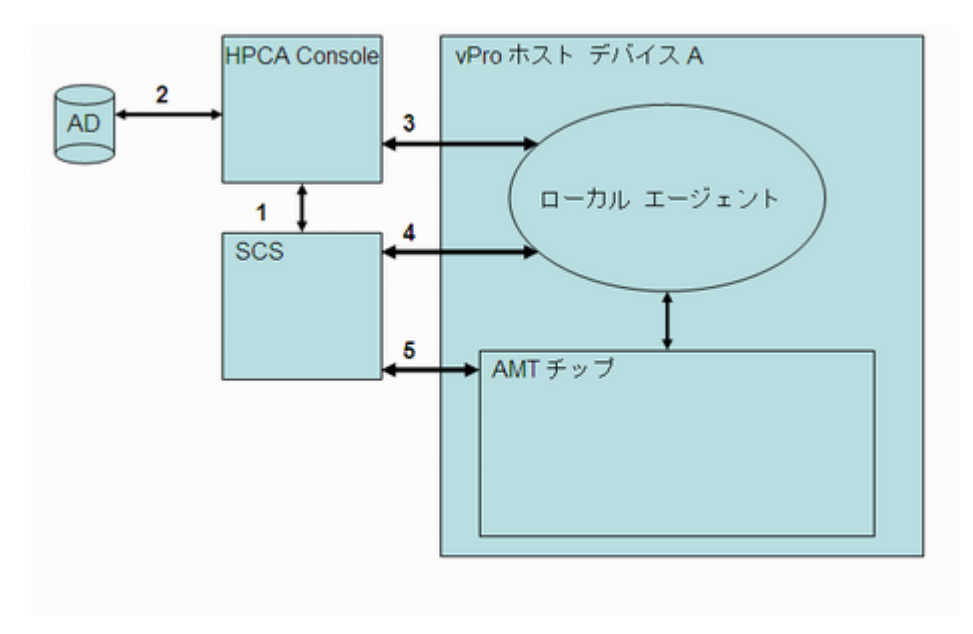

次のような通信が交わされます。

- 1 HPCA コンソールは SCS と通信し、すでにプロビジョニング済みのデバイスおよび現在プロ ビジョニング中のデバイスのリストを取得します。
- 2 HPCA コンソールは Active Directory (AD) と通信し、その特定ドメインのデバイスのリスト を取得します。管理コンソールは、すべてのデバイスおよびそれぞれのプロビジョニング状 態をリストします。
- 3 HPCA コンソールは、デフォルトのポートで OOBM エージェントとの通信を試します。エー ジェントがインストールされている場合は、プロビジョニングされていない状態のデバイス が HPCA コンソールに表示されます。HPCA コンソールは、OOBM エージェントとの通信 が確立されると、遅延設定プロセスの開始を OOBM エージェントに要求します。
- 4 デバイスがプロビジョニングされていないかプロビジョニング中の状態である場合、OOBM エージェントは SCS サーバーと接続し、デバイスの FQDN、UUID、プロファイル ID を保 存しようとします。このとき hello パケットが生成されます。
- 5 SCS サーバーが PKI-CH プロトコルを使用して vPro デバイスをプロビジョニングします。
# C 信頼された証明書

## 信頼された証明書

SSL (Secure Sockets Layer) 接続は、公開キー インフラストラクチャ (PKI) を使用して保護さ れます。PKI では、非対称キー ペア (公開と秘密) を使用して通信を保護します。このキーのペ アを使用して、クライアントとサーバーの相互通信時に交換されるデータの暗号化と復号化を行 います。公開キーは共有されており、データの暗号化に使用されます。秘密キーは、証明書の所 有者により非公開で所持され、証明書の公開キーで暗号化されたデータを復号化するために使用 します。

サーバー認証で PKI を使用する場合、クライアントはサーバー証明書の公開キーを使用してメッ セージを暗号化し、サーバーは秘密キーを使用してメッセージを復号化します。逆に、クライアン ト認証では、サーバーはクライアント証明書の公開キーを使用してメッセージを暗号化し、クライ アントは秘密キーを使用してメッセージを復号化します。

TLS (Transport Layer Security) プロトコルには、TLS [サーバー認証](#page-180-0) (一方向認証) および [TLS](#page-181-0) [相互認証](#page-181-0) (双方向認証) の 2 種類の認証方法があります。TLS プロトコルでは、vPro デバイスの ファームウェアが SSL サーバーとなります。HPCA コンソールおよび、ホスト vPro デバイスで 稼動している OOBM エージェントは、クライアントとして動作します。

#### <span id="page-180-0"></span>TLS サーバー認証

TLS サーバー認証で TLS セッションを確立するとき、クライアントは vPro デバイスのファー ムウェアから受信した SSL 証明書の有効性の検証を試みます。この検証を実行するには、クラ イアントは証明書に署名した Certification Authority (CA) の公開キーを所有している必要が あります。公開キーは、サーバー証明書を作成した CA と同じ CA が作成した信頼されたルー ト証明書内に存在します。信頼されたルート証明書は、ドメインの Active Directory に接続し ているすべての vPro システム上にすでに存在します。クライアントは、サーバーの身元を証明 する信頼されたルート証明書付きの証明書に署名し、サーバーに送り返します。これにより、ク ライアントがアプリケーション データをファームウェアに送信するときに、クライアントとし て動作するコンポーネントと vPro デバイスのファームウェア間の通信が保護されます。

次の図では、ホスト デバイス上で実行している OOBM エージェントと HPCA コンソールは、両 方とも vPro ファームウェアのクライアントです。OOBM エージェントの機能についての詳細は、 この章で後述するほか、このガイドの各所で説明されています。

#### 図 **12 TLS** サーバー認証

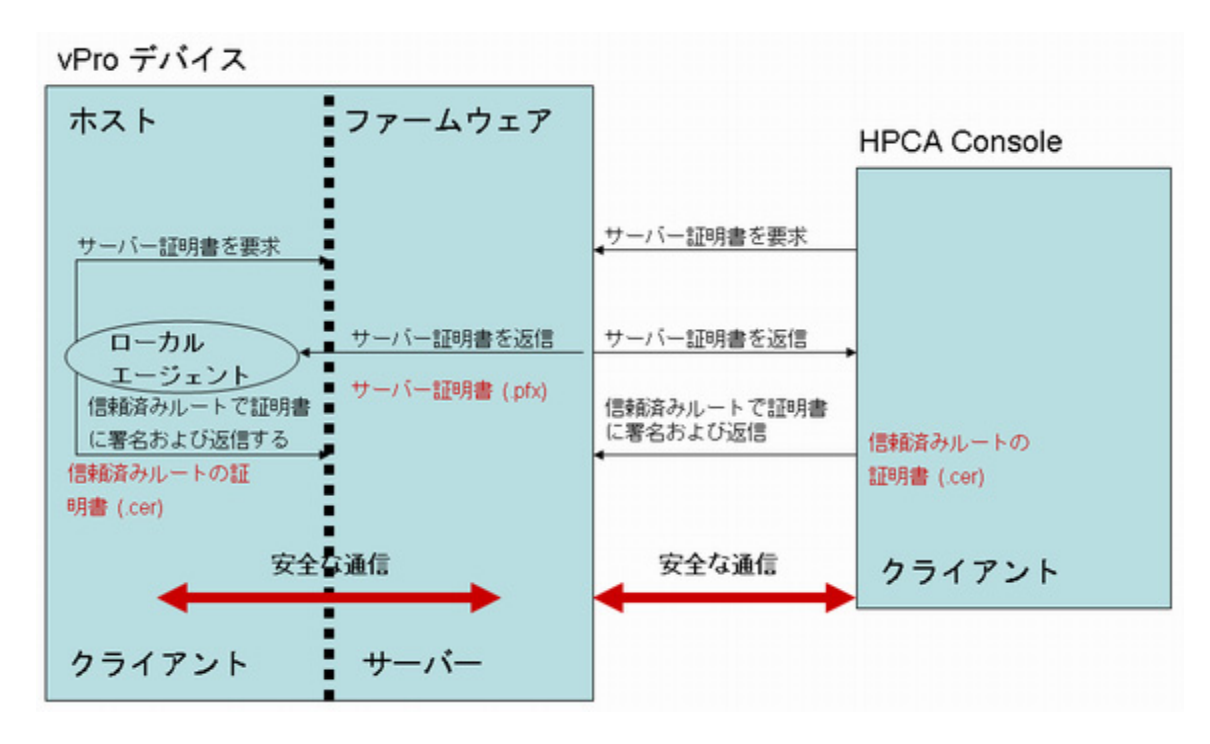

### <span id="page-181-0"></span>TLS 相互認証

クライアントとサーバー間で受け渡される証明書が1つのみのTLSササーバー認証に加え、TLS 相互認証は 2 つの証明書を受け渡して通信の両端の認証を行うため、より強力なセキュリティが 提供されます。相互認証では、クライアントはサーバーによる署名が必要な証明書を送信し、同 様にサーバーはクライアントにより署名される証明書を送信します。前述したように、公開およ び秘密の証明書キーを使用して、データを暗号化および復号化します。

このモデルでも、HPCA コンソールおよび OOBM エージェントは SSL クライアントとして動 作します。クライアントは、自身の SSL クライアント証明書を vPro デバイスに送信してクライ アント認証を受ける必要があります。また、vPro デバイスは、検証 (クライアント証明書の署名) を行ために、ファームウェアにインポートされた信頼されたルート証明書 (公開キー ) を所有し ている必要があります。

HPCA コンソールがクライアントである場合、信頼されるルート証明書は HPCA コンソール マ シンの信頼キー ストアにもインポートされている必要があります。これにより HPCA コンソー ルは、サーバーを認証するために vPro デバイスが送信するサーバー証明書への署名が可能にな ります。HPCA コンソールにインストールされているクライアント証明書には、完全な証明書 チェーンおよび証明書の秘密キーが入っている必要があります。この機能によりクライアントと サーバー両方の相互認証が可能になり、TLS セッションのセキュリティ レベルが強化されます。 次の図では、HPCA コンソールが vPro ファームウェアのクライアントとして動作しています。

**HPCA Console** 

vPro デバイスのファームウェア

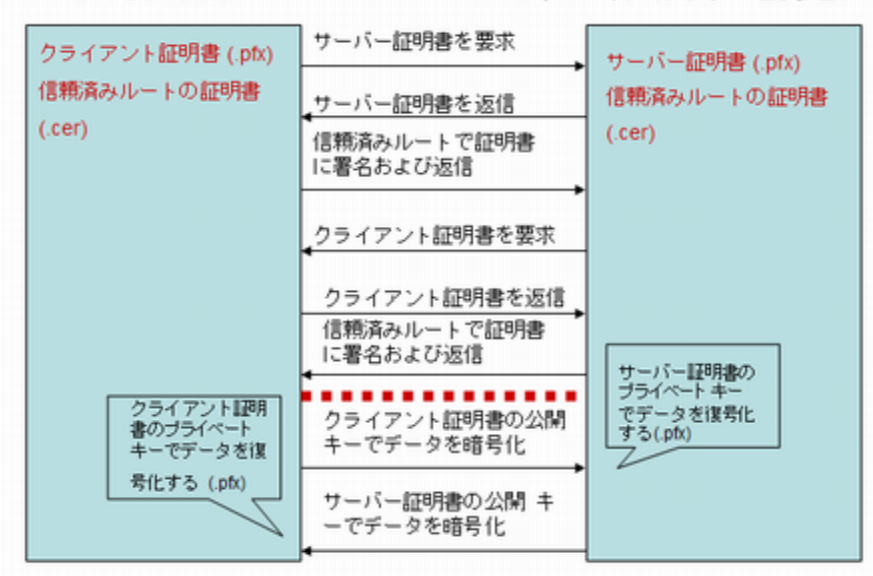

vPro クライアント証明書の指定時にはいくつかの要件があります。タスクには次が含まれます。

- 証明書には、1.3.6.1.5.5.7.3.2 OID が入っている必要があります。これは、TLS 証明書であ ることを示すものです。
- リーフ証明書の拡張キー使用法 OID リスト フィールドには、2.16.840.1.113741.1.2.1 OID が入っている必要があります。OID は、HPCA コンソールを認証するために vPro デバイス により使用されます。

サーバーおよびクライアント証明書テンプレートの作成手順で、これらの値を使用します。相互 認証機能を使用するには、vPro デバイスは SSL クライアント証明書に署名しているルート証明 書をデバイスの信頼リスト内に所有している必要があります。ルート証明書は、vPro デバイスの セットアップおよび設定プロセスで vPro デバイスに提供されます。詳細は、22 ページ[プロファ](#page-21-0) [イルの作成と設定](#page-21-0)で説明しています。